## 企业管理

# 用户指南

文档版本 01 发布日期 2024-03-29

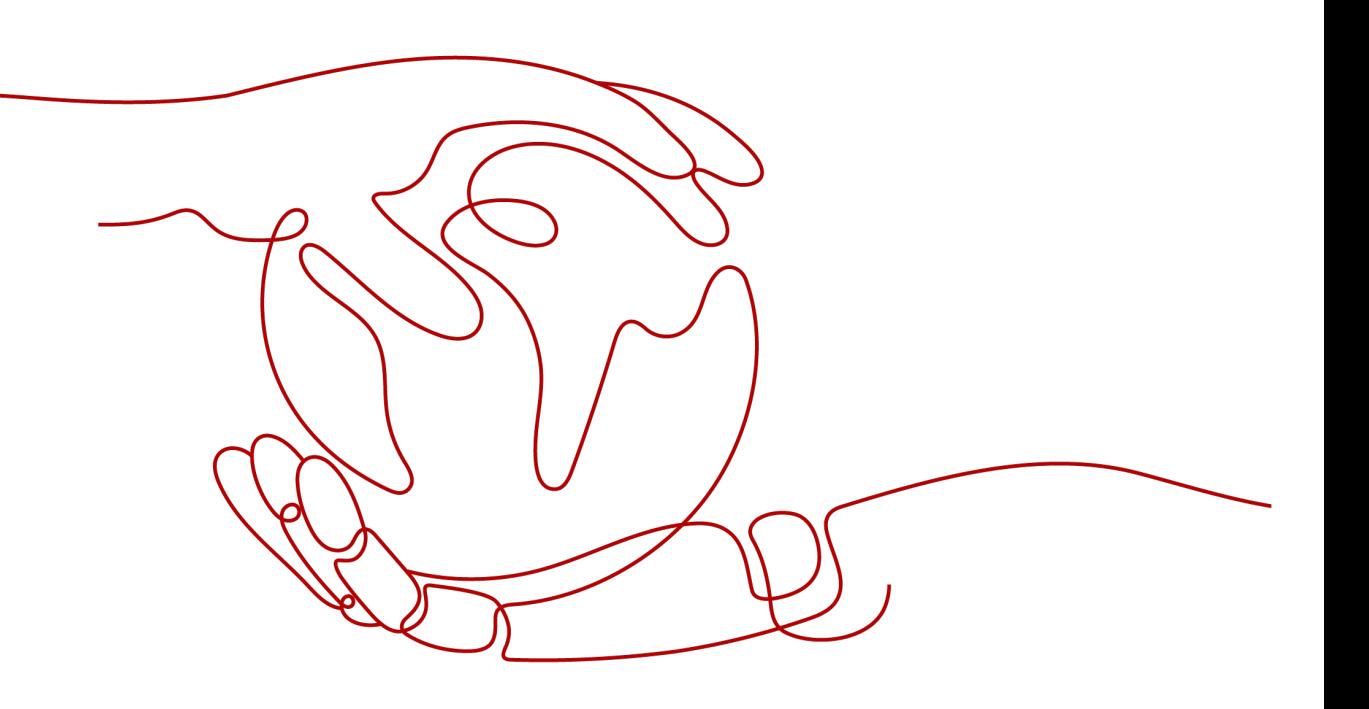

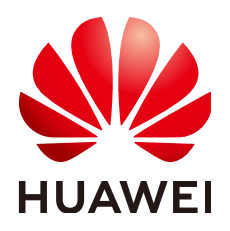

#### 版权所有 **©** 华为技术有限公司 **2024**。 保留一切权利。

非经本公司书面许可,任何单位和个人不得擅自摘抄、复制本文档内容的部分或全部,并不得以任何形式传 播。

#### 商标声明

**、<br>HUAWE和其他华为商标均为华为技术有限公司的商标。** 本文档提及的其他所有商标或注册商标,由各自的所有人拥有。

### 注意

您购买的产品、服务或特性等应受华为公司商业合同和条款的约束,本文档中描述的全部或部分产品、服务或 特性可能不在您的购买或使用范围之内。除非合同另有约定,华为公司对本文档内容不做任何明示或暗示的声 明或保证。

由于产品版本升级或其他原因,本文档内容会不定期进行更新。除非另有约定,本文档仅作为使用指导,本文 档中的所有陈述、信息和建议不构成任何明示或暗示的担保。

安全声明

## 漏洞处理流程

华为公司对产品漏洞管理的规定以"漏洞处理流程"为准,该流程的详细内容请参见如下网址: <https://www.huawei.com/cn/psirt/vul-response-process> 如企业客户须获取漏洞信息,请参见如下网址: <https://securitybulletin.huawei.com/enterprise/cn/security-advisory>

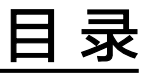

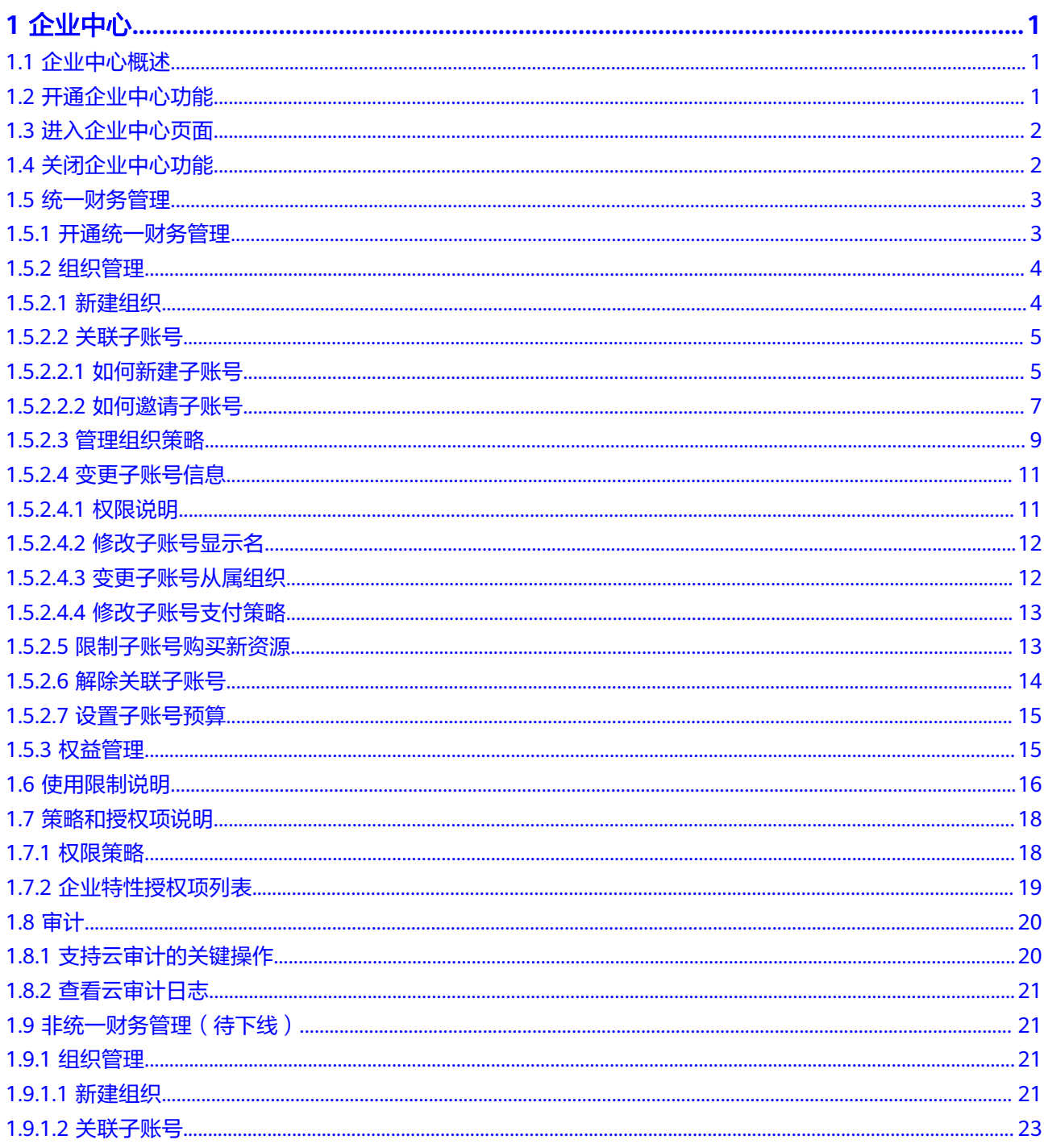

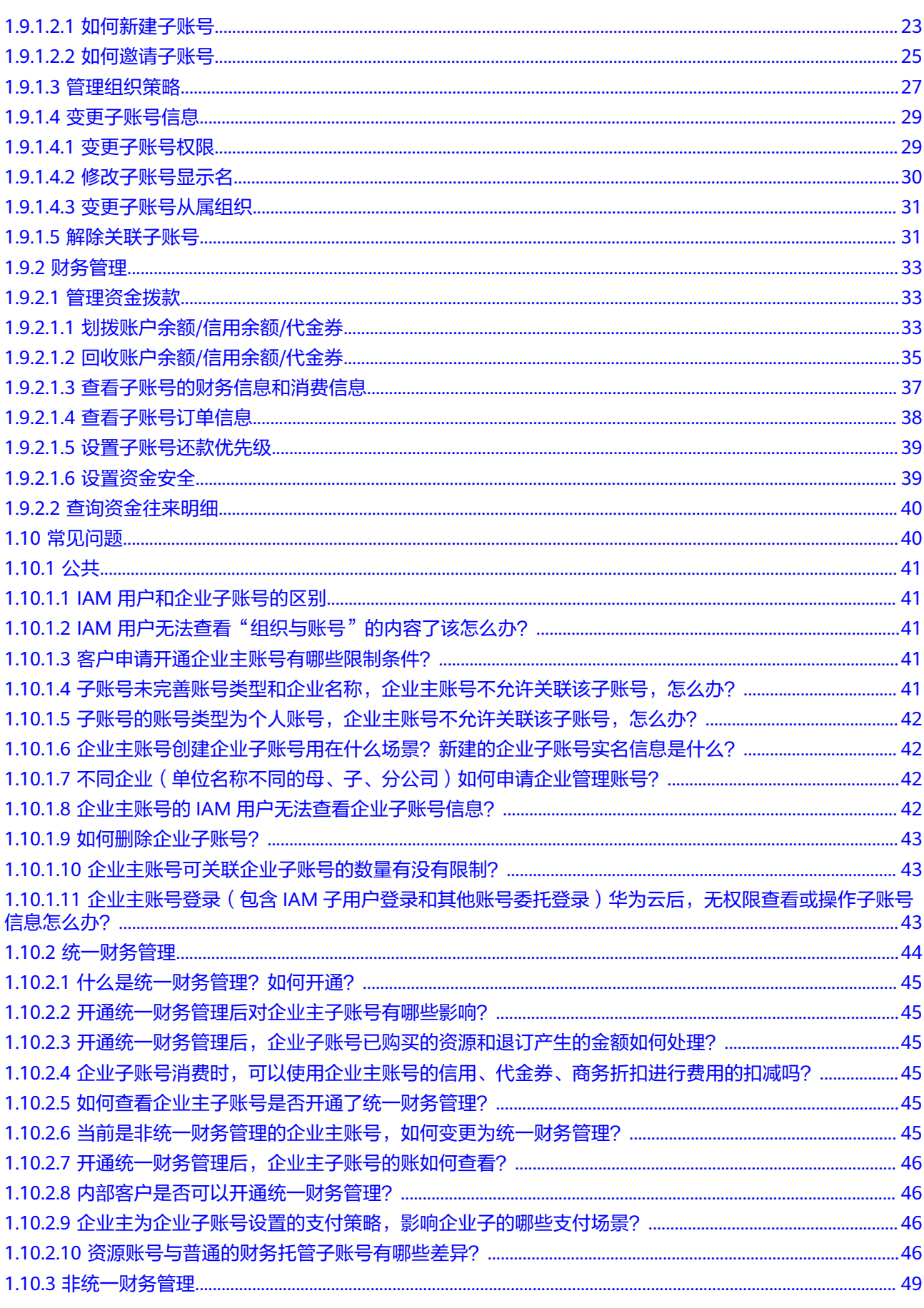

目录

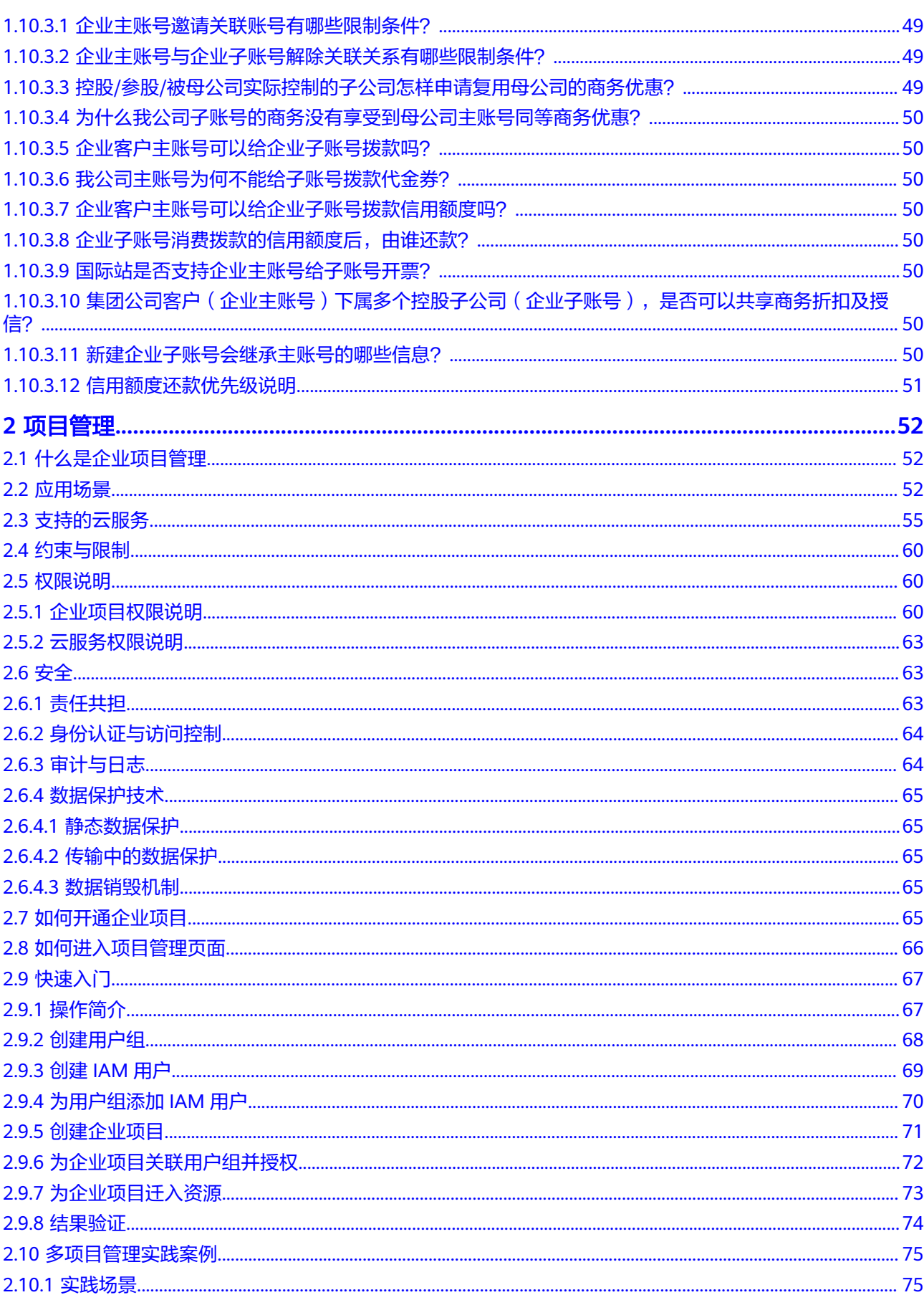

目录

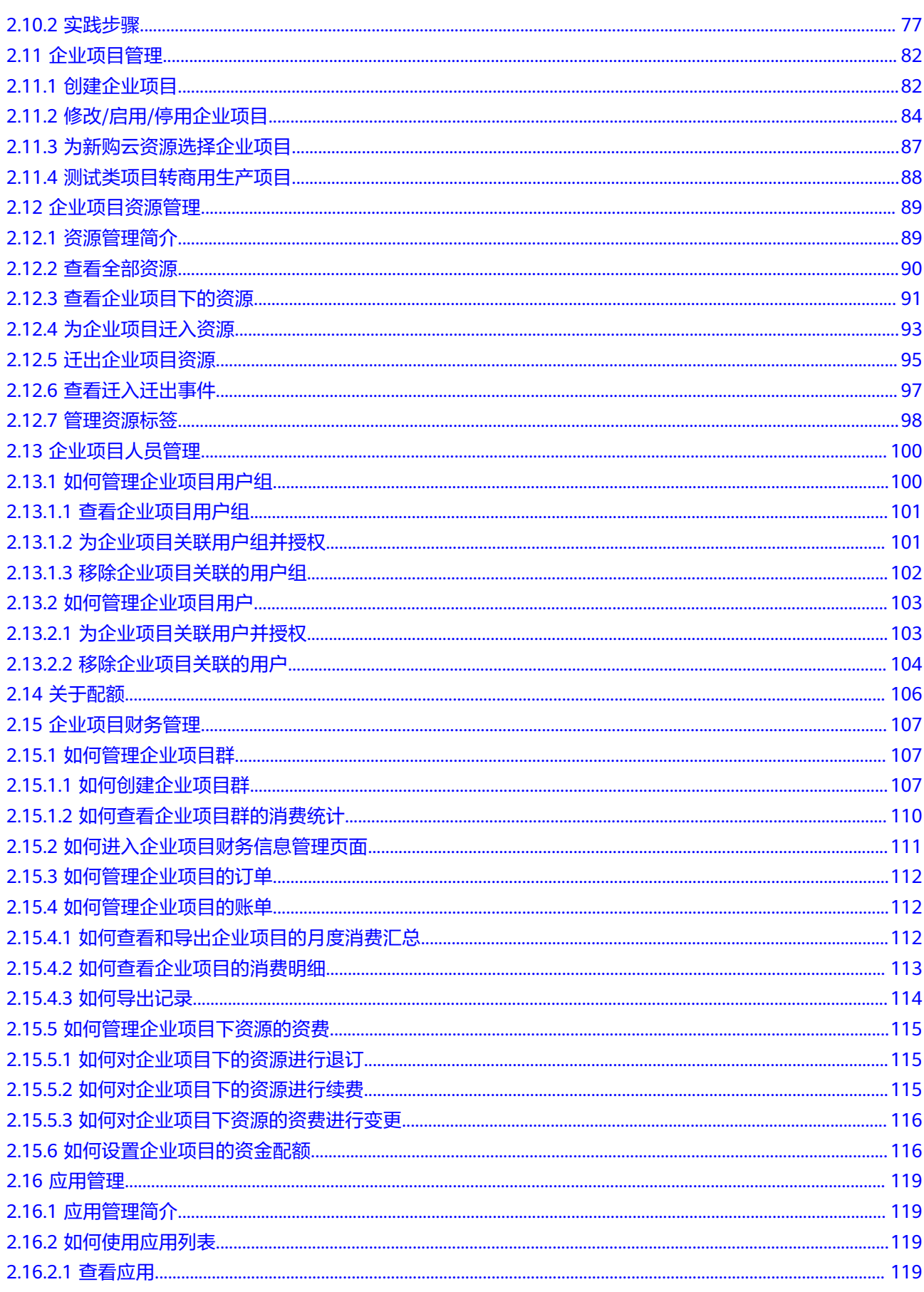

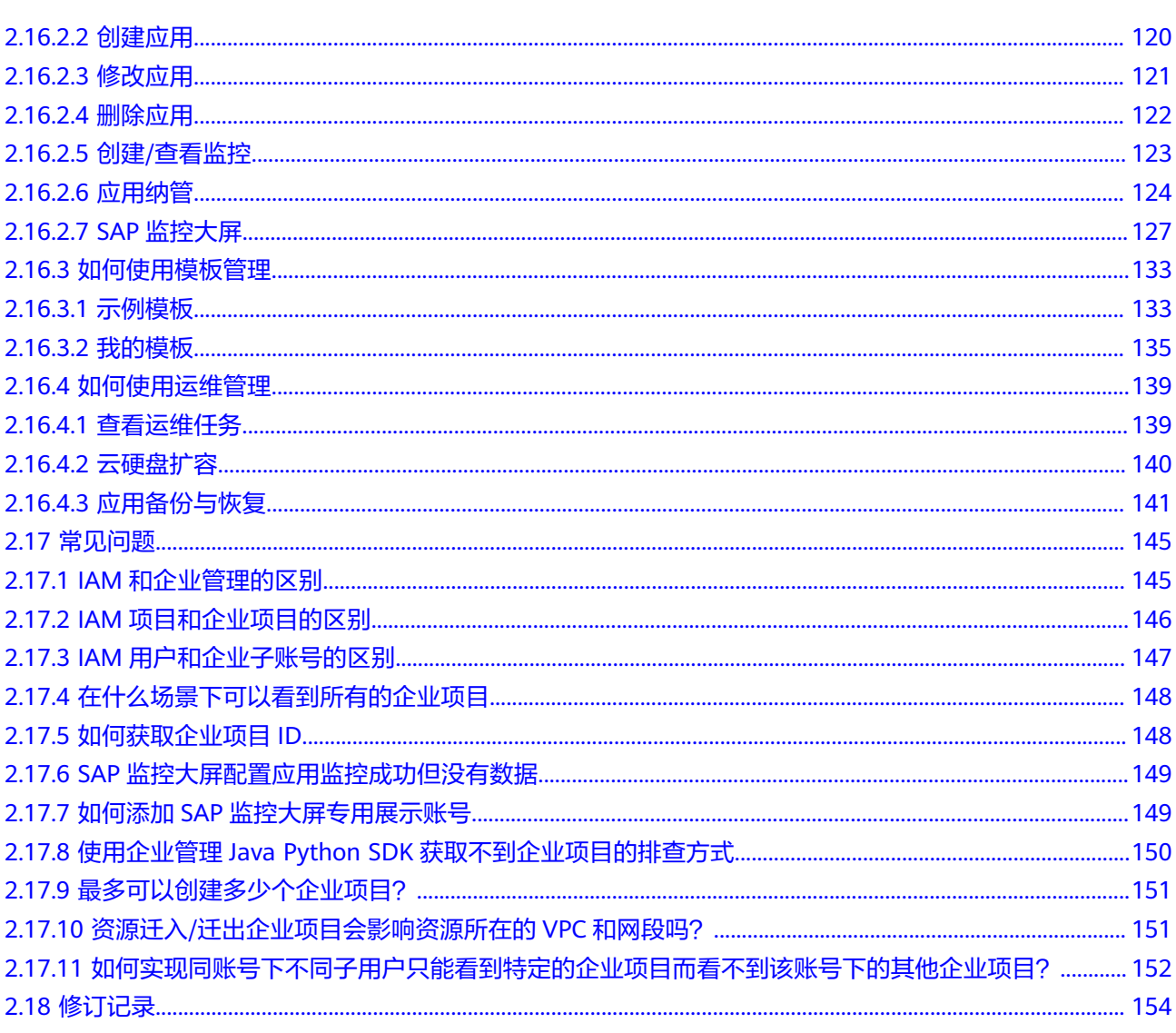

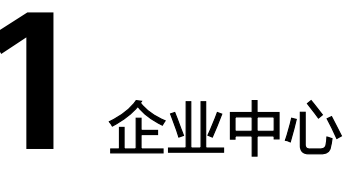

# <span id="page-8-0"></span>**1.1** 企业中心概述

企业中心是提供给企业客户的云上组织管理的企业上云综合管理服务,以帮助企业以 多层级组织的方式管理人、物,规范企业在华为云上的操作,满足企业IT治理等诉 求。主要包括了企业组织管理、统一财务管理能力。

# **1.2** 开通企业中心功能

企业中心提供了多个开通了华为云业务的华为账号之间形成企业主子账号关联关系的 能力,您可以根据自己的企业结构创建多层组织、新建子账号或关联子账号,并使其 从属于您创建的组织。

## 注意事项

预付费用户暂不支持开通企业中心,您可以提交工单或联系客户经理将账号调整为后 付费账号后再申请开通企业中心。

## 前提条件

只有[设置账号类型为](https://support.huaweicloud.com/intl/zh-cn/usermanual-account/account_id_009.html)企业且企业名称不为空的账号,才能开通企业中心。

## 开通企业中心

- 步骤**1** 进入["企业中心](https://account-intl.huaweicloud.com/usercenter/?locale=zh-cn#/enterpriseindex/allview)"页面。
- 步骤**2** 单击"免费开通"。 进入开通企业中心页面。
- 步骤3 勾选"我已阅读并同意《华为云企业管理服务使用声明》",并单击"免费开通"。

#### <span id="page-9-0"></span>申请开通企业中心

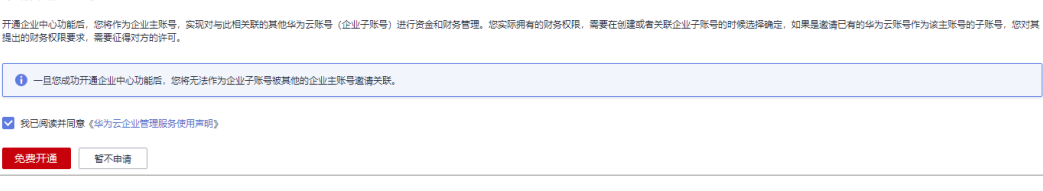

**----**结束

# **1.3** 进入企业中心页面

## 前提条件

您当前登录用户的账号类型必须为企业账号。

## 操作步骤

- 步骤**1** 登录[华为云](https://www.huaweicloud.com/intl/zh-cn/)首页。
- 步骤**2** 单击页面上方的"控制台"。 进入控制台页面。
- 步骤**3** 单击页面右上方的"企业"。

进入企业中心的"总览"页面。

说明

分辨率低的情况下,单击页面右上方的"更多 > 企业"进入企业中心的"总览"页面。

**----**结束

# **1.4** 关闭企业中心功能

当不再使用企业中心的功能时,客户可以在企业管理"总览"页面关闭企业中心的功 能。

## 注意事项

- 企业中心关闭后,原来企业组织的消费数据、资金预算数据等将会丢失,即使该 账号重新开通企业主账号,原来的数据也无法恢复。
- 企业中心关闭后,系统自动删除该主账号创建的所有组织。

## 前提条件

企业主账号不存在已关联且有效的子账号。

## 操作步骤

步骤**1** 进入["总览](https://account-intl.huaweicloud.com/usercenter/?locale=zh-cn#/enterpriseindex/allview)"页面。

步骤**2** 单击右上角的"关闭企业中心"。

<span id="page-10-0"></span>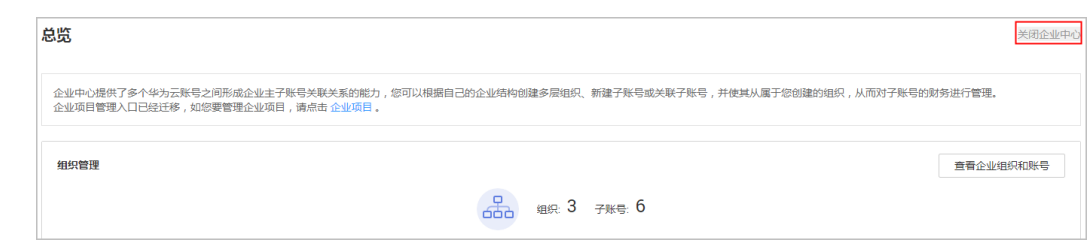

#### 说明

如果企业主账号下存在已关联的子账号,可单击"去解除",进入"组织和账号"页面,解除与 子账号的关联关系。

步骤**3** 单击"确认",企业中心关闭完成。

**----**结束

## **1.5** 统一财务管理

## **1.5.1** 开通统一财务管理

统一财务管理功能是指由企业主账号统一管理子账号的资金、账单及发票,且子账号 的消费统一由企业主账号支付。

开通企业中心后,企业客户新建子账号或邀请子账号后即可使用统一财务管理功能。 开通统一财务管理后:

- 企业子账号的消费统一由企业主账号开票,不再单独为企业子账号开票。
- 企业子账号的消费统一按企业主账号计税,不再单独为企业子账号计税。
- 企业子账号购买资源时默认使用企业主账号的商务折扣、代金券。
- 企业主账号开通成本中心后,名下的企业子账号均默认开通成本中心。开通后, 企业主账号可以统一管理企业组织的成本,包括成本分析、预算管理、成本标签 和成本建议。具体可以管理的成本范围,您可以参见<mark>这里</mark>进行了解。

#### 说明

开通统一财务管理的企业主账号默认为后付费用户,可以先消费后还款,关于后付费的介绍请单 [击此处](https://support.huaweicloud.com/intl/zh-cn/faq-billing/postRules_topic_1000001.html)查看。

#### 注意事项

- 已有消费的直销账号和经销商伙伴的顾问销售子客户,如果有未结清的账单,需 要结清账单后才能成为企业主账号并开通统一财务管理功能;或接受企业主账号 邀请成为企业子账号并开通统一财务管理功能。
- 企业子账号名下如果还有代金券和余额,关联后可以用于企业子账号关联前的账 单还款。
- 关联期间企业主账号不能再给企业子账号发放代金券。
- 企业主子账号关联期间企业主账号不能单独给企业子账号申请商务折扣。
- 企业主子账号关联前企业子账号的余额不能在关联期间使用,可以提现或解除关 联后再使用。
- 企业主账号和企业子账号解除关联后,企业主账号无法再查看企业子账号的数 据。

● 企业主子账号关联期间,企业子账号可以在成本中心查看统一财务管理期间消费 产生的成本和使用量数据;企业子账号和企业主账号解除关联成为普通客户后, 企业子账号需要重新开通成本中心,且只能在成本中心访问未关联企业主期间的 成本和使用量数据,同时不再有权访问关联企业主账号期间的数据。

## <span id="page-11-0"></span>**1.5.2** 组织管理

### **1.5.2.1** 新建组织

企业主账号可以创建组织,用于将关联的子账号挂载在组织单元上,挂载后可以按组 织统计资金的消费情况。

## 创建组织

- 步骤1 进入["组织和账号"](https://account-intl.huaweicloud.com/usercenter/?locale=zh-cn#/enterpriseindex/organizationlist)页面。
- 步骤**2** 单击页面上方的"新建组织"。
- 步骤**3** 设置组织的名称、上级组织和描述信息。

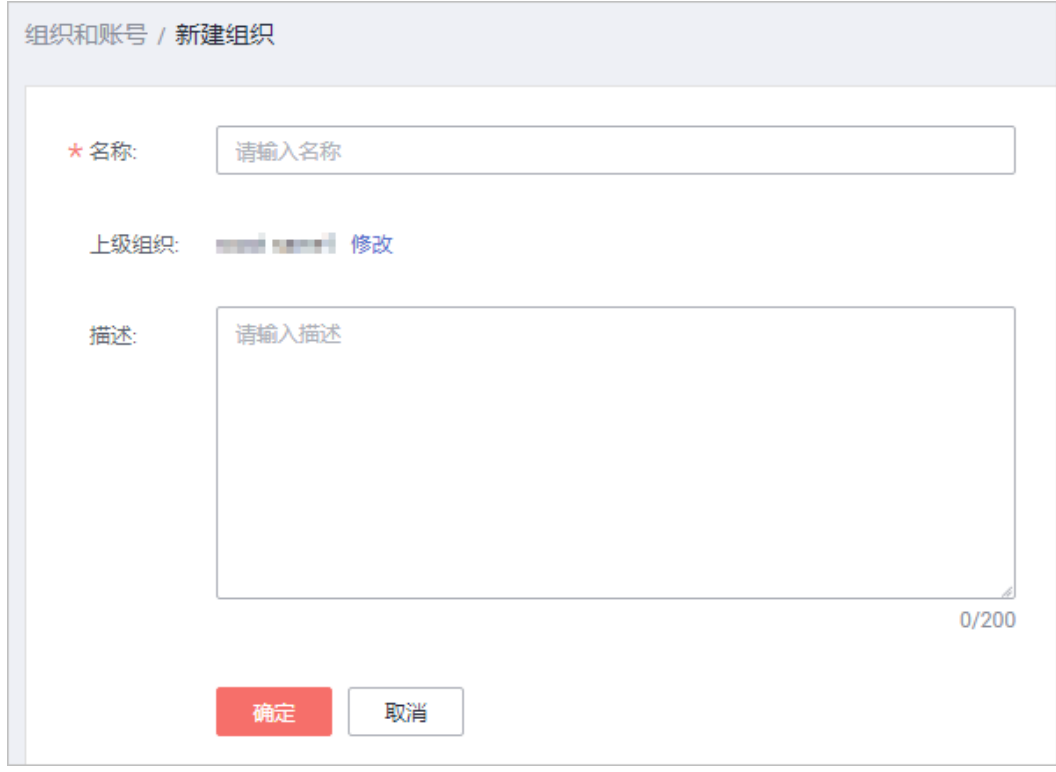

说明

组织的层级最多不超过5级。

单击"上级组织"后的"修改",即可修改上级组织。

说明

步骤**4** 单击"确定"。

系统允许最多创建100个组织(不包括根节点组织)。

文档版本 01 (2024-03-29) 版权所有 © 华为技术有限公司 4

<span id="page-12-0"></span>系统提示创建成功信息。

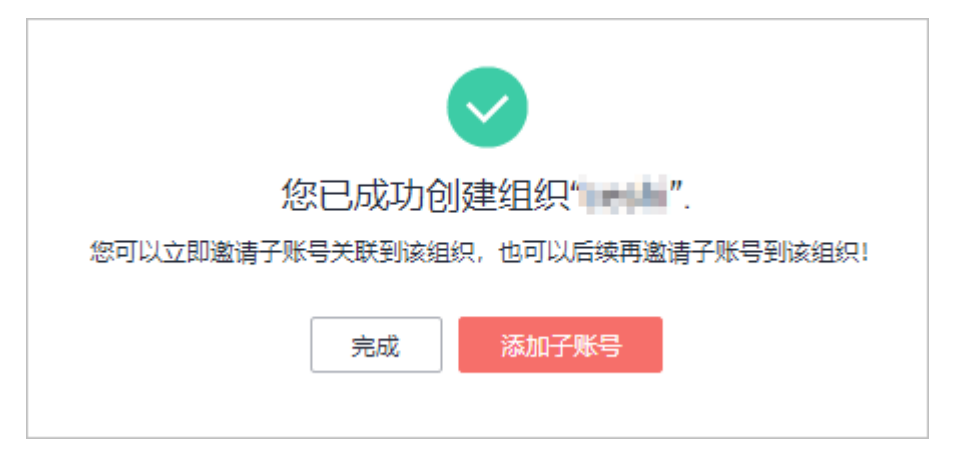

步骤5 单击"添加子账号",按提示继续邀请子账号或单击"完成"。

#### **----**结束

## 修改**/**删除组织

- 选择一个组织,单击操作列的"修改",即可修改该组织的名称或描述信息。
- 选择一个组织,单击操作列的"删除组织",即可删除该组织。

#### 说明

如果该组织存在下级组织或子账号,则不允许删除该组织。

## **1.5.2.2** 关联子账号

## **1.5.2.2.1** 如何新建子账号

## 注意事项

- 账号创建后,子账号所有的消费都由主账号承担,资源归子账号所有。
- 账号创建后,子账号的消费由主账号进行还款和开票,子账号仅能够查看消费明 细信息。
- 解除关联后,资源归子账号所有,由主账号支付的资源,财务价值归主账号所 有,在资源有效期内子用户可一直使用,但在变更、降配、退订时涉及的退款则 返还给主账号。
- 企业主账号是月度结算模式,则新建的子账号会继承月度结算模式。
- 企业主账号因欠费或未完善支付方式受限时,企业子账号同步受限。

## 操作步骤

- 步骤**1** 进入["组织和账号"](https://account-intl.huaweicloud.com/usercenter/?locale=zh-cn#/enterpriseindex/organizationlist)页面。
- 步骤**2** 选择待创建子账号的企业或组织,单击操作列的"添加子账号"。
- 步骤**3** 选择"创建子账号"。

进入"创建子账号"页面。

#### 步骤**4** 设置子账号的"账号名"、"子账号显示名"、"邮箱地址",获取并输入验证码, 设置子账号的密码和支付策略,勾选服务条款。

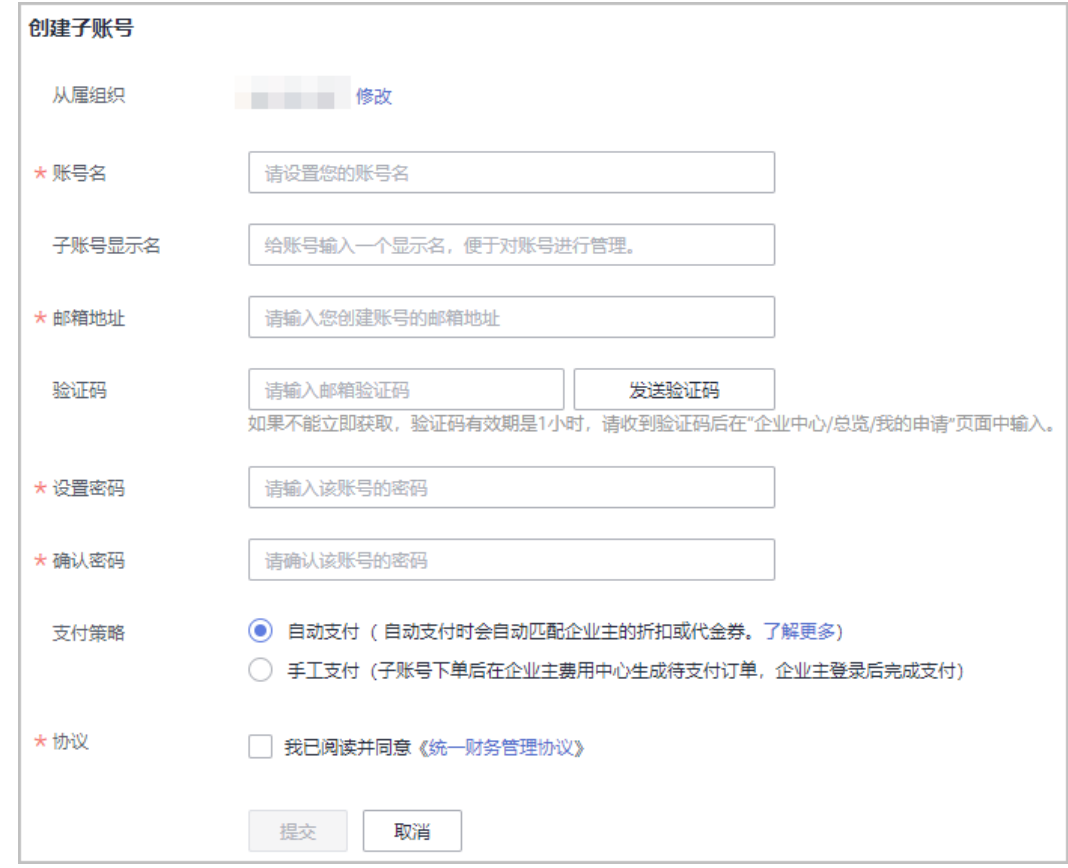

步骤**5** 单击"提交"。

系统提示成功创建子账号信息。

- 步骤6 创建成功后,您可以通过如下两种方式进入"[成本中心"](https://account-intl.huaweicloud.com/costmanagement/?region=ap-southeast-1#/cost/overview),对子账号进行成本预算的 设置,监控子账号的消费。
	- 单击创建子账号成功的提示消息中的"设置成本预算",直接跳转至"<mark>成本中</mark> [心](https://account-intl.huaweicloud.com/costmanagement/?region=ap-southeast-1#/cost/overview)"。

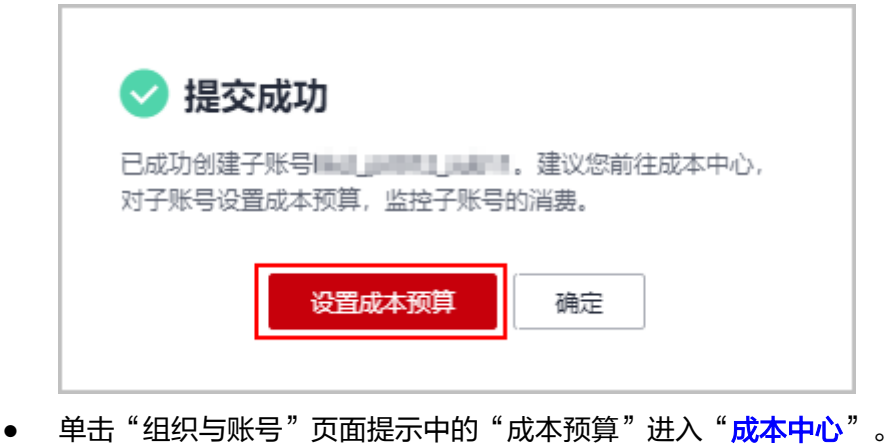

<span id="page-14-0"></span>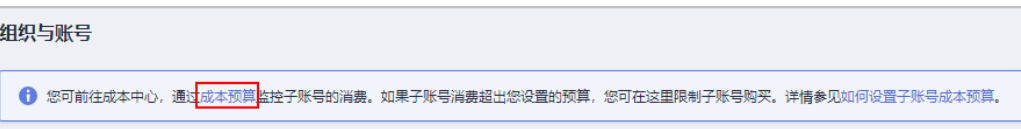

#### 说明

新建预算的具体操作请参见<mark>新建预算</mark>。管理子账号的成本预算具体操作请参见<mark>预算管理</mark>。

- 企业子账号新关联到企业主账号上,子账号之前的消费资金不属于预算消费。企业子账 号与企业主账号解除关联后,子账号之后的消费资金不属于预算消费。
- 未关联成功的企业子账号不允许分配预算。
- 新建预算时,请在"设置成本范围"的"关联账号"中勾选需要分配预算的子账号,才 能为企业子账号设置预算。

#### **----**结束

## 后续操作

当创建子账号成功后,华为云将会向子账号的邮箱发送关联申请审核通过、企业子账 号激活和重置密码的通知邮件。

企业子账号可以根据重置密码的邮件设置子账号的密码(重置密码邮件有效期为24小 时,超过有效期请在登录页面,单击"忘记密码"重新设置密码)。密码设置成功 后,子账号可使用该密码登录华为云。

### **1.5.2.2.2** 如何邀请子账号

#### 注意事项

企业主账号(即开通了企业管理功能的客户),可以在"邀请子账号"页面邀请关联 企业子账号。企业主账号邀请账号成为企业子账号时,需满足以下条件:

- 待邀请客户的账户类型必须为企业账号,且不能为企业主账号,企业名称不能为 空。
- 待邀请账号未被其他企业主账号关联成为企业子账号。
- 待邀请账号不能处于冻结状态。
- 待邀请账号与企业主账号的签约主体一致。
- 待邀请账号不能存在未支付订单。
- 企业主账号下属子账号的数量未超过该企业主账号允许的最大子账号数量。
- 待邀请客户不能为经销商伙伴。
- 企业主账号是经销商顾问销售子客户时,则只能邀请相同经销商的顾问销售子客 户成为企业子账号。
- 企业主账号是直销客户时,则只能邀请直销客户成为企业子账号。
- 企业主账号是月度结算模式,则邀请的企业子账号也必须是月度结算模式。
- 待邀请账号与企业主账号的支付方式一致。
- 开通了统一财务管理的企业主账号邀请子账号时,企业子账号必须是后付费月结 客户。
- 开通了统一财务管理的企业主账号邀请子账号时,企业子账号不能是技术类伙 伴。

● 开通了统一财务管理的企业主账号邀请子账号时,企业子账号不能是受限、冻结 状态。

企业主账号开通统一财务管理后,受邀的子账号有以下影响:

- 开通了统一财务管理的企业主账号受限时,企业子账号同步受限。
- 邀请子账号成功后,子账号的消费由主账号进行还款和开票,子账号仅能够查看 消费明细信息。

邀请子账号成功后,可以前往"<mark>成本中心</mark>"为子账号设置预算,新建预算的具体操作 请参[见新建预算](https://support.huaweicloud.com/intl/zh-cn/usermanual-cost/costcenter_0000031.html)。

- 企业子账号新关联到企业主账号上,子账号之前的消费资金不属于预算消费。企 业子账号与企业主账号解除关联后,子账号之后的消费资金不属于预算消费。
- 未关联成功的企业子账号不允许分配预算。
- 新建预算时,请在"设置成本范围"的"关联账号"中勾选需要分配预算的子账 号,才能为企业子账号设置预算。

#### 主账号邀请子账号

- 步骤**1** 进入["组织和账号"](https://account-intl.huaweicloud.com/usercenter/?locale=zh-cn#/enterpriseindex/organizationlist)页面。
- 步骤**2** 选择待关联子账号的企业或组织。
- 步骤**3** 单击操作列的"添加子账号"。
- 步骤**4** 选择"邀请子账号"。

系统显示"邀请子账号"页面。

**步骤5** 输入被邀请子账号,设置支付策略,勾选服务条款,单击"提交"。

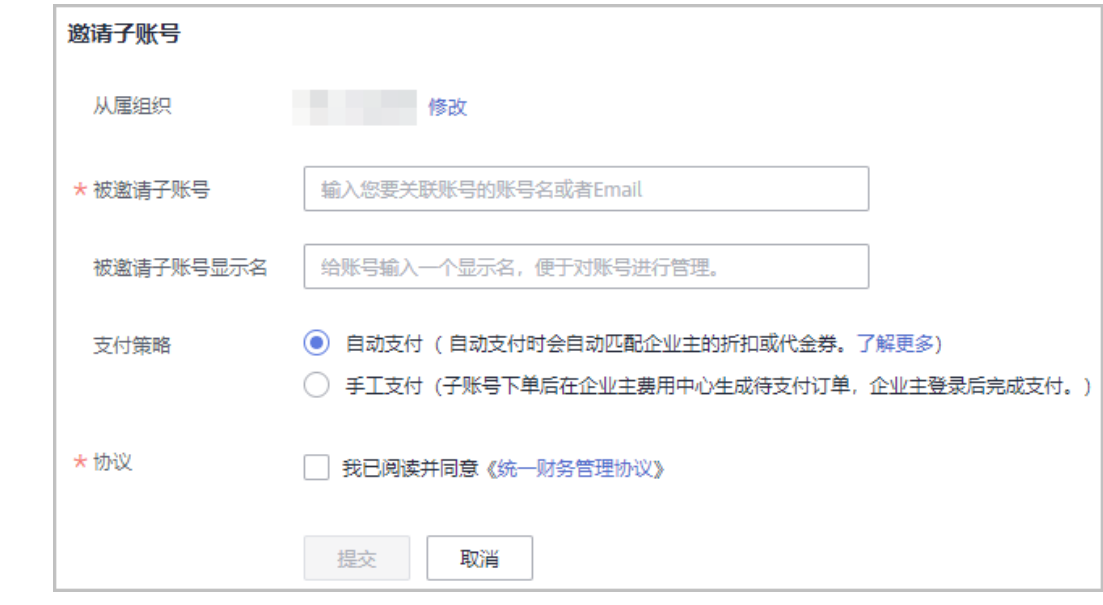

步骤6 在系统弹出"已发送邀请,待子账号确认"提示框中,单击"确定"。

**----**结束

#### <span id="page-16-0"></span>子账号接受主账号邀请

- 步骤**1** 被邀请关联为企业子账号的客户登录["我的主账号"](https://account-intl.huaweicloud.com/usercenter/?locale=zh-cn#/accountindex/associatedAccount)页面。 登录后即可查看到邀请建立关联账号的信息。
- 步骤**2** 勾选服务条款,单击"接受邀请"建立账号关联关系。

**----**结束

#### **1.5.2.3** 管理组织策略

客户可以通过设置组织策略决定子账号的云服务访问权限,比如可以通过组织权限控 制是否允许某个子账号购买VPC服务。

#### 注意事项

- 当组织不设置任何策略时,表示该组织以及子组织下面的所有账号默认具有全部 操作权限。
- 当组织添加策略后,组织策略将作用于组织以及子组织下面的所有账号。
- 按组织策略的限制,账号只能做限定的云服务操作或不能做限定的云服务操作。
- 建议先在试验用的组织上完成测试,测试通过后再应用到生产用的组织上,以免 对您正在运行的业务造成影响。

## 创建组织策略

- 步骤1 进入["组织策略管理](https://account-intl.huaweicloud.com/usercenter/?locale=zh-cn#/enterpriseindex/policysManagement)"""页面。
- 步骤**2** 选择"全部策略"页签。
- 步骤**3** 单击"创建策略",进入"创建策略"页面。

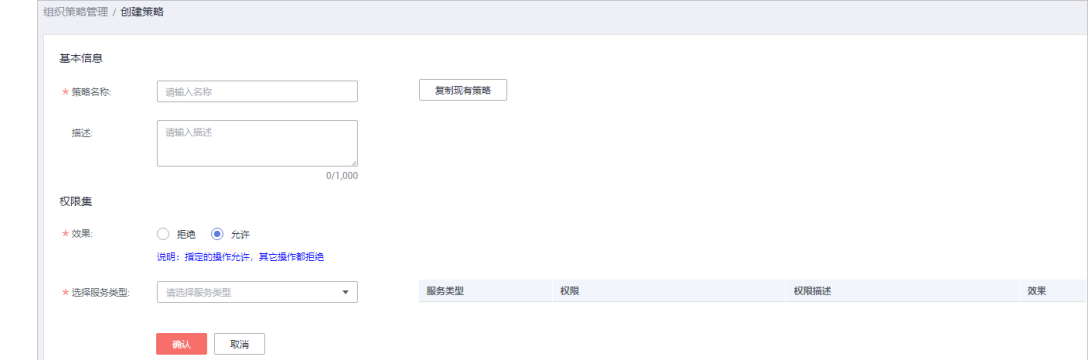

步骤**4** 设置策略相关信息。

#### 说明

JSON语法介绍请参见<mark>策略语法</mark>。

- 通过完全新建的方式创建策略
	- a. 输入策略名称、策略描述等基本信息。
	- b. 设置策略效果。

#### 说明

- 组织策略权限集效果:
	- 1. 拒绝: 指定的操作拒绝, 其他操作都允许。
	- 2. 允许: 指定的操作允许, 其他操作都拒绝。
- 组织策略实现原理:
	- 1. 企业中心添加子账号,子账号默认权限是所有操作都允许做。企业中心增加组 织策略,组织策略对子账号的权限做约束。对于拒绝策略,实现时使用的是拒 绝指定操作;对于允许策略,实现时使用的是拒绝所有操作,仅仅对允许做的 操作不拒绝。
	- 2. 由策略的实现可知当子账号有多条拒绝策略时,每条拒绝策略都会生效。当子 账号有多条允许策略时,只会有一条允许策略生效,其他允许策略不生效。因 此建议您设置允许策略时,将子账号的所有允许操作都配置到一条策略中。
- c. 选择需要进行权限控制的云服务以及权限项。
- d. 单击"确认"。
- 通过复制现有策略的方式创建策略
	- a. 输入策略名称、策略描述等基本信息。
	- b. 单击"复制现有策略"。
		- 系统弹出"复制现有策略"对话框。
	- c. 选择需要的策略。
	- d. 单击"确定",已选策略的Action将在策略内容中显示。
	- e. 根据实际需要修改策略内容中的Action。
	- f. 单击"校验语法"。 系统提示"未发现语法问题,校验通过"。
	- g. 单击"确认"。

#### **----**结束

## 为组织添加策略

- 步骤1 进入["组织策略管理](https://account-intl.huaweicloud.com/usercenter/?locale=zh-cn#/enterpriseindex/policysManagement)"页面。
- 步骤**2** 选择"按组织管理"页签。
- 步骤**3** 在左侧组织树中,选中需要添加策略的组织。

在页面右侧显示选中组织已添加的策略以及继承的策略。

- 步骤**4** 单击"添加策略"。
- 步骤**5** 选中所有需要添加的策略。
- 步骤**6** 单击"确认"。

#### 说明

- 单击"策略名称"前的 ,即可查看该策略的策略内容。
- 单击"操作"列的"取消应用",即可将解除该策略与组织的应用关系。

#### **----**结束

#### <span id="page-18-0"></span>后续操作

#### 修改组织策略

- **步骤1** 进入["组织策略管理](https://account-intl.huaweicloud.com/usercenter/?locale=zh-cn#/enterpriseindex/policysManagement)"页面。
- 步骤**2** 选择"全部策略"页签。
- 步骤3 选择一条待修改的策略,单击"操作"列的"修改"。
- 步骤**4** 修改策略名称、策略描述、策略内容。
- 步骤**5** 单击"确认"。

**----**结束

#### 删除组织策略

- 步骤**1** 进入["组织策略管理](https://account-intl.huaweicloud.com/usercenter/?locale=zh-cn#/enterpriseindex/policysManagement)"页面。
- 步骤**2** 选择"全部策略"页签。
- **步骤3** 选择一条待删除的策略,单击"操作"列的"删除"。
- 步骤**4** 单击"确认"。

**----**结束

**1.5.2.4** 变更子账号信息

#### **1.5.2.4.1** 权限说明

## 权限功能

在企业财务管理中,主账号通过创建子账号或关联子账号的方式,建立企业主子关联 关系,同时完成主账号对子账号的授权,实现企业费用统一管理的目标。

## 权限概览

您可以将主账号与子账号组成多种权限策略,以此来满足财务管理的需求。目前提供 的权限策略如表**1-1**所示:

#### 表 **1-1** 策略明细

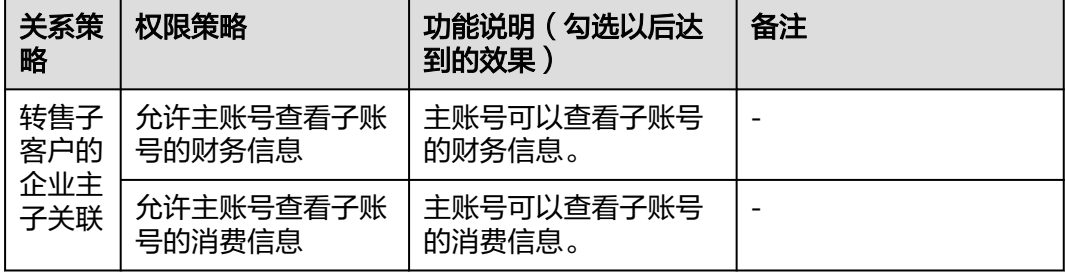

<span id="page-19-0"></span>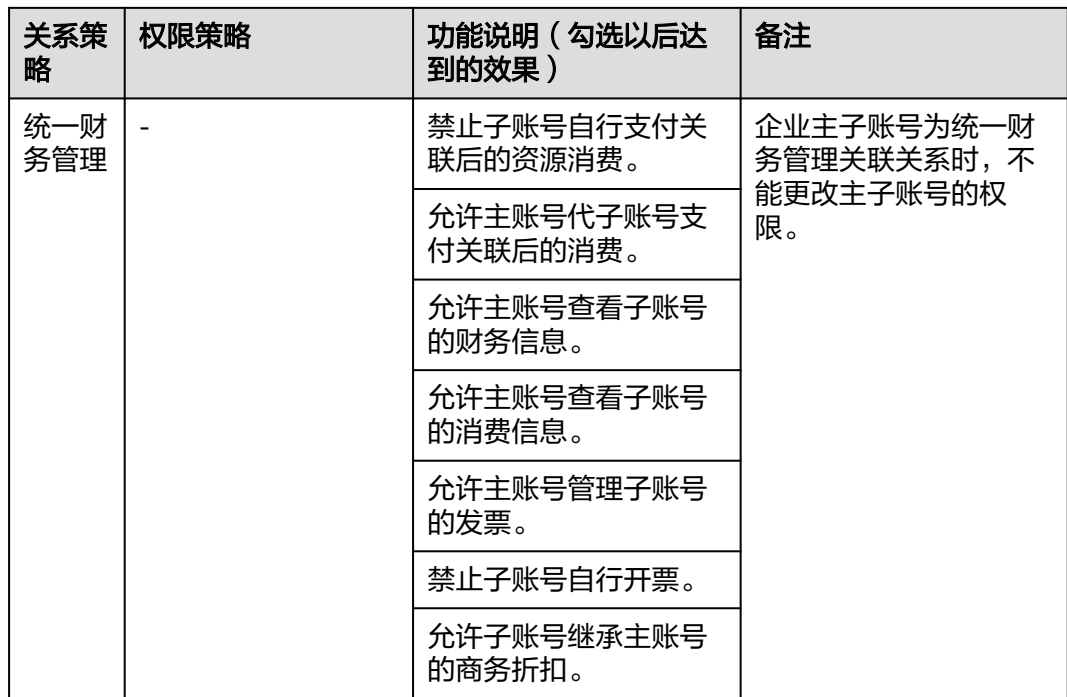

## **1.5.2.4.2** 修改子账号显示名

企业子账号的显示名是企业主账号为便于识别企业子账号在本组织范围内使用的别 名。企业主账号可以修改企业子账号的显示名。

## 操作步骤

- 步骤**1** 进入["组织和账号"](https://account-intl.huaweicloud.com/usercenter/?locale=zh-cn#/enterpriseindex/organizationlist)页面。
- 步骤2 选择需要变更子账号显示名的组织,单击关联账号数量后的"展开"。
- 步骤**3** 选择待变更显示名的子账号,单击"操作"列的"修改显示名"。 系统弹出"修改显示名"对话框。
- 步骤**4** 修改显示名,单击"确定"。 系统提示修改成功信息。

**----**结束

#### **1.5.2.4.3** 变更子账号从属组织

主账号可以对子账号的所属组织进行迁移。

## 操作步骤

- 步骤**1** 进入["组织和账号"](https://account-intl.huaweicloud.com/usercenter/?locale=zh-cn#/enterpriseindex/organizationlist)页面。
- 步骤**2** 选择需要变更从属组织的子账号的组织,单击关联账号数量后的"展开"。
- **步骤3** 选择待迁移组织的子账号,单击"操作"列的"更多 > 变更组织"。

系统弹出"变更从属组织"对话框。

<span id="page-20-0"></span>步骤**4** 选择变更后的从属组织,单击"确认"。

页面显示变更后的从属组织。

**----**结束

#### **1.5.2.4.4** 修改子账号支付策略

子账号的支付策略分为自动支付和手工支付。主账号可以对子账号的支付策略进行修 改。

### 操作步骤

- **步骤1** 进入["组织和账号"](https://account-intl.huaweicloud.com/usercenter/?locale=zh-cn#/enterpriseindex/organizationlist)页面。
- 步骤**2** 选择需要修改支付策略的子账号的组织,单击关联账号数量后的"展开"。
- 步骤**3** 选择待修改支付策略的子账号,单击"操作"列的"更多 > 修改支付策略"。

系统弹出"修改支付策略"对话框。

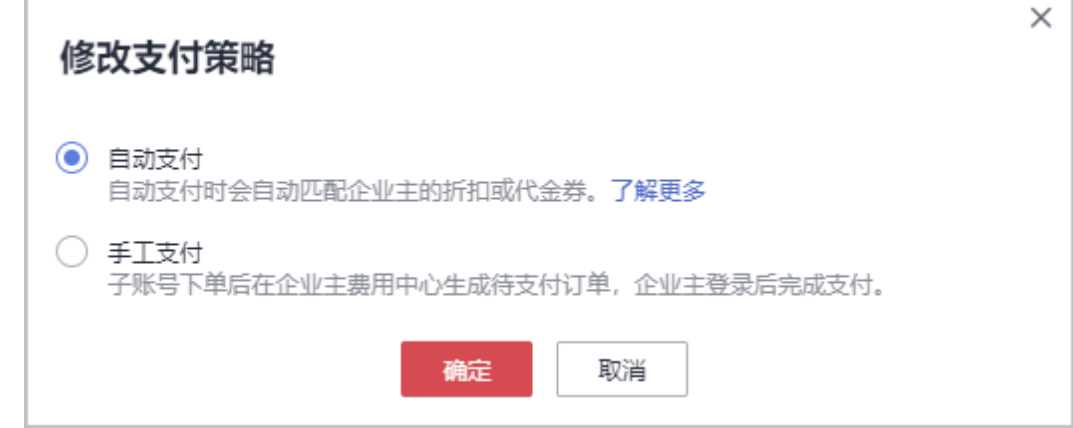

步骤**4** 选择支付策略,单击"确定"。

系统提示修改成功信息。

**----**结束

#### **1.5.2.5** 限制子账号购买新资源

开通了企业统一财务管理的企业主账号可以在"组织和账号"页面,限制企业子账号 购买新的资源。限制购买后,企业子账号无法购买新的资源,但是不影响企业子账号 原有资源的操作。

## 操作步骤

- 步骤**1** 进入["组织和账号"](https://account-intl.huaweicloud.com/usercenter/?locale=zh-cn#/enterpriseindex/organizationlist)页面。
- 步骤**2** 选择需要限制购买子账号所在的组织,单击关联账号数量后的"展开"。
- **步骤3** 选择待限制购买的子账号,单击"操作"列的"限制购买"。

系统弹出"设置限制购买后,子账号将不能购买新的资源"的对话框。

<span id="page-21-0"></span>步骤**4** 单击"确认"。

系统提示限制购买成功信息。

#### 说明

如需恢复子账号对新资源的购买,单击"取消限制购买"即可。

**----**结束

## **1.5.2.6** 解除关联子账号

企业主账号可在"组织和账号"页面申请与子账号解除关联,子账号在"我的主账 号"页面接受或拒绝主账号的申请。

## 注意事项

企业主账号与企业子账号解除关联关系时,企业子账号需满足以下条件:

- 企业子账号不存在未支付订单
- 企业子账号不处于受限状态(如余额不足等)
- 企业主账号受限时,不能解除关联子账号。

企业主账号与企业子账号解除关联关系后:

- 企业子账号的消费由企业子账号自己支付、开票和计税。
- 企业子账号退订在关联期间购买的资源,资金将原路退还给企业主账号。
- 企业主账号可以查询关联期间产生的订单。
- 由企业主账号创建的企业子账号解除关联后入将处于未绑卡受限状态,需要提醒 客户完成绑卡才能解除受限。

#### 主账号发起解除关联申请

- 步骤**1** 进入["组织和账号"](https://account-intl.huaweicloud.com/usercenter/?locale=zh-cn#/enterpriseindex/organizationlist)页面。
- 步骤**2** 选择需要与子账号解除关联关系的组织,单击关联账号数量后的"展开"。
- 步骤**3** 选择待解除关联的子账号,单击"操作"列的"更多 > 解除关联"。

系统弹出解除关联提示对话框。

说明

待解除关联的子账号未确认接收请求前,可以单击"操作"列的"撤销解除",撤销解除关联的 申请。

步骤**4** 单击"确定"。

系统提示操作成功信息。

**----**结束

#### 子账号接受解除关联申请

**步骤1** 被解除关联的子账号登录"<mark>[我的主账号](https://account-intl.huaweicloud.com/usercenter/?locale=zh-cn#/accountindex/associatedAccount)</mark>"页面,即可查看到解除关联的申请信息。

<span id="page-22-0"></span>步骤**2** 单击"接受请求"接受解除关联申请。

#### **----**结束

### **1.5.2.7** 设置子账号预算

统一财务管理模式下,您可以通过如下两种方式进入"**成本中心**",对子账号进行成 本预算的设置,监控子账号的消费。

创建子账号成功后,单击创建子账号成功的提示消息中的"设置成本预算",直 接跳转至"**成本中心**"。

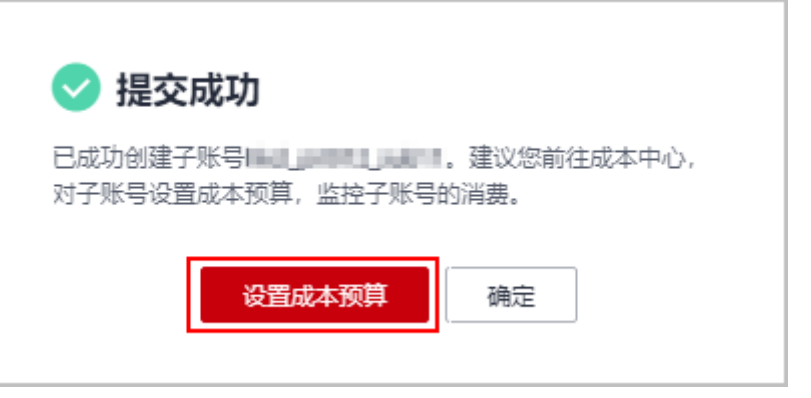

单击"组织与账号"页面提示中的"成本预算"进入"<mark>成本中心</mark>"。

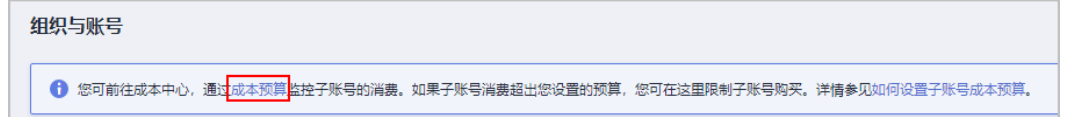

#### 说明

新建预算的具体操作请参见<mark>新建预算</mark>。管理子账号的成本预算具体操作请参见<mark>预算管理</mark>。

- 企业子账号新关联到企业主账号上,子账号之前的消费资金不属于预算消费。企业子账 号与企业主账号解除关联后,子账号之后的消费资金不属于预算消费。
- 未关联成功的企业子账号不允许分配预算。
- 新建预算时,请在"设置成本范围"的"关联账号"中勾选需要分配预算的子账号,才 能为企业子账号设置预算。

## **1.5.3** 权益管理

#### 共享资源包权益

企业主账号购买资源包权益后,可以对财务托管子账号设置共享或取消共享其权益。

企业子账号购买的资源包权益只能自己使用,且优先使用自己的权益,使用完后才能 使用企业主账号的权益。

- 步骤1 企业主账号在企业中心选择"财务管理 > 权益管理",进入"权益管理"页面。
- 步骤**2** 选择"资源包"页签。
- 步骤**3** 打开"与新子账号共享资源包"的开关。
	- 开关开启后,新关联的财务托管类型子账号自动共享主账号的全部资源包权益。
- 开关关闭后,新关联的财务托管类型子账号将不能自动共享主账号的资源包权 益。但不影响存量已共享的财务托管子账号。
- <span id="page-23-0"></span>步骤**4** 批量共享/批量取消共享。

在列表中选择一次性选择多个财务托管子账号,单击"批量共享"或"批量取消共 享",可批量为子账号共享或取消共享资源包权益。

- 批量共享设置成功后,所选子账号将共享主账号的所有资源包权益。批量取消共 享设置成功后,所选子账号将不能共享主账号的任何资源包权益,可能造成子账 号欠费。
- 批量操作时,一次最多支持100个账号。超过限制个数时,建议分多次操作。
- 步骤**5** 单个共享/取消共享。

单击列表中操作列"共享"或"取消共享",可为某个子账号单独共享或取消共享资 源包权益。

共享设置成功后,该子账号将共享主账号的所有资源包权益。取消共享设置成功后, 该子账号将不能共享主账号的任何资源包权益,可能造成子账号欠费。

**----**结束

# **1.6** 使用限制说明

#### 场景及限制说明

表**1**和[表](#page-24-0)**2**分别介绍了在统一财务管理模式和非统一财务管理模式下,企业主账号为转 售子客户、顾问销售子客户和直销客户时,使用企业管理功能的场景和限制。

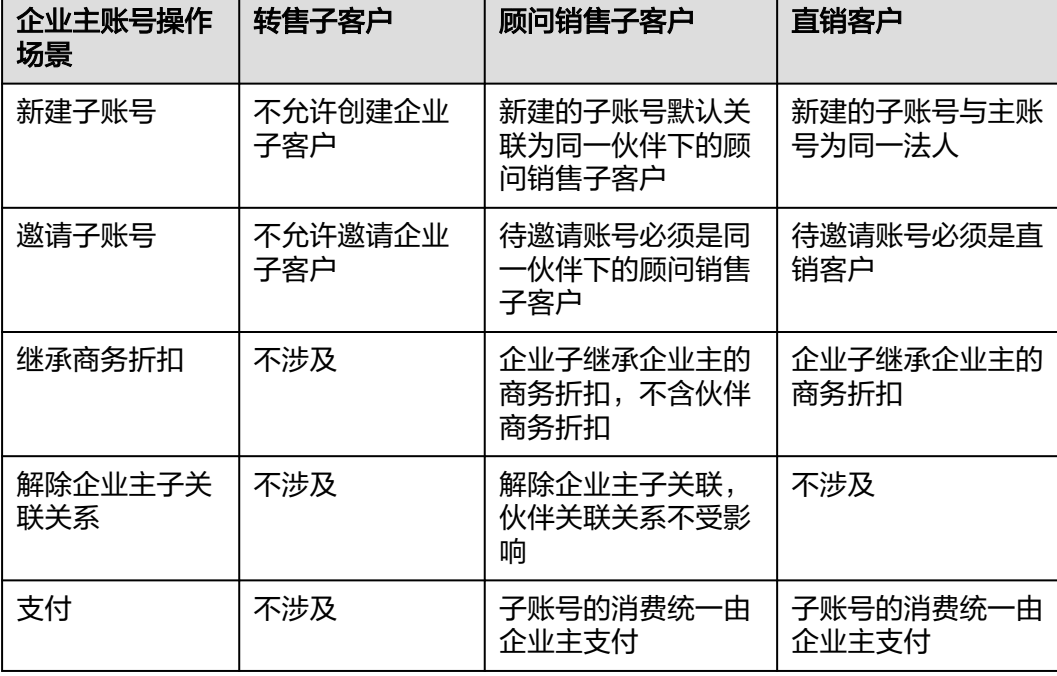

表 **1-2** 场景及限制说明(统一财务管理模式)

<span id="page-24-0"></span>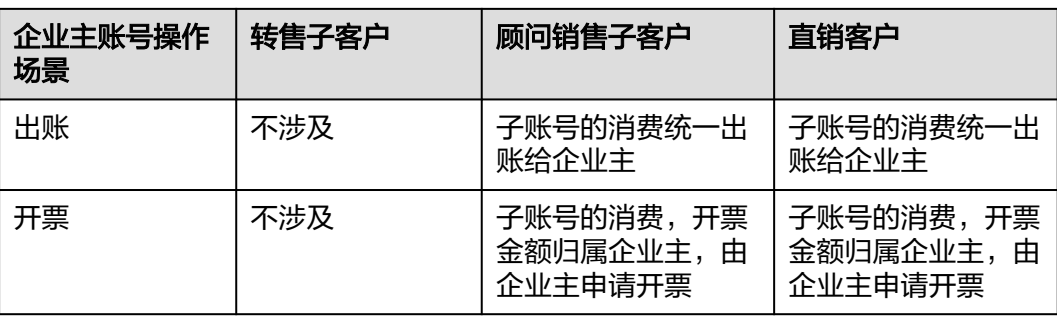

## 表 **1-3** 场景及限制说明(非统一财务管理模式)

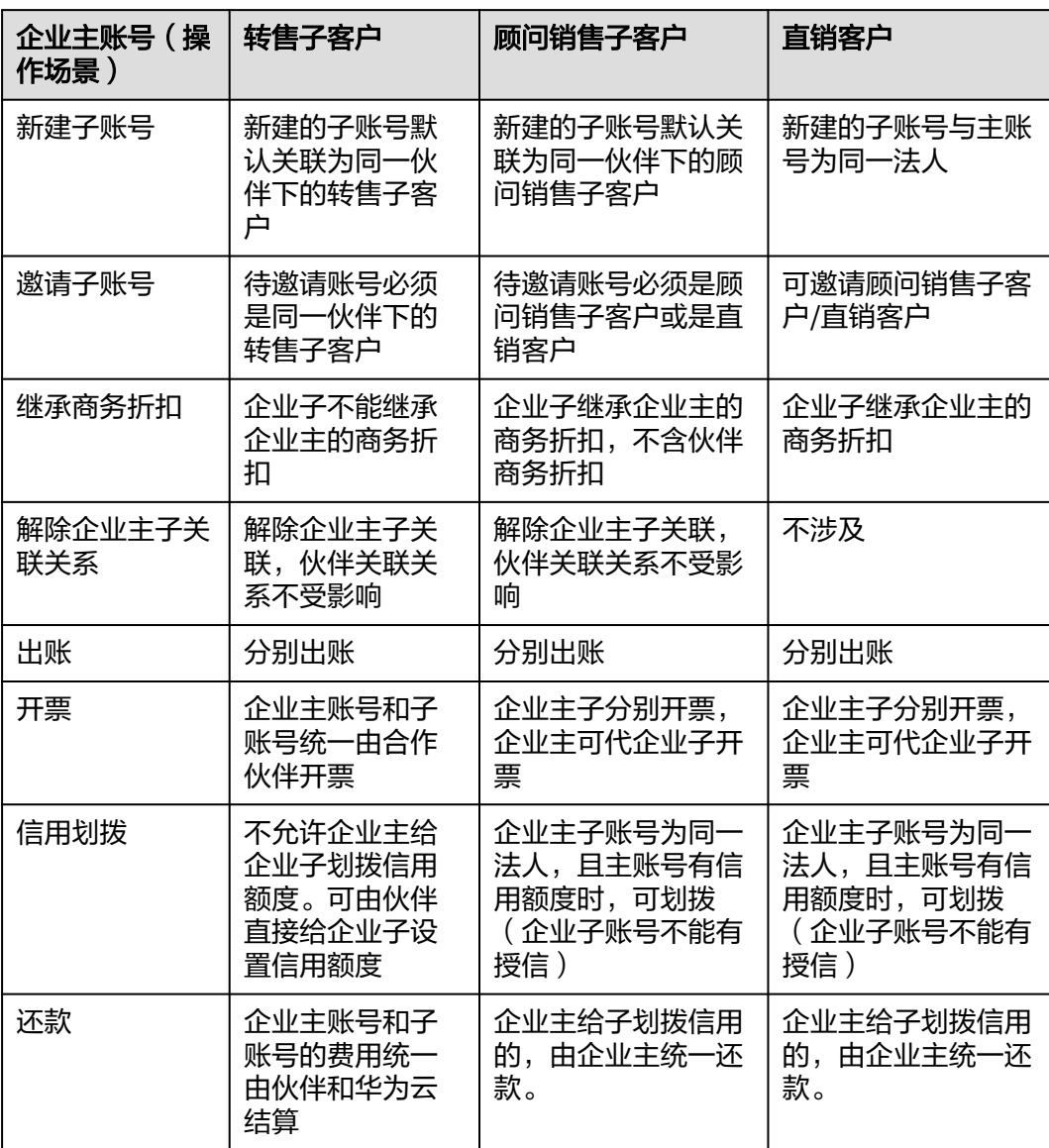

## <span id="page-25-0"></span>系统限制

在企业管理中组织数、企业项目数等有一定的限制,各限制项默认的最大值如表**1**所 示。

### 说明

如果下面的系统限制无法满足您的使用场景诉求,请将此问题反馈给您的客户经理。

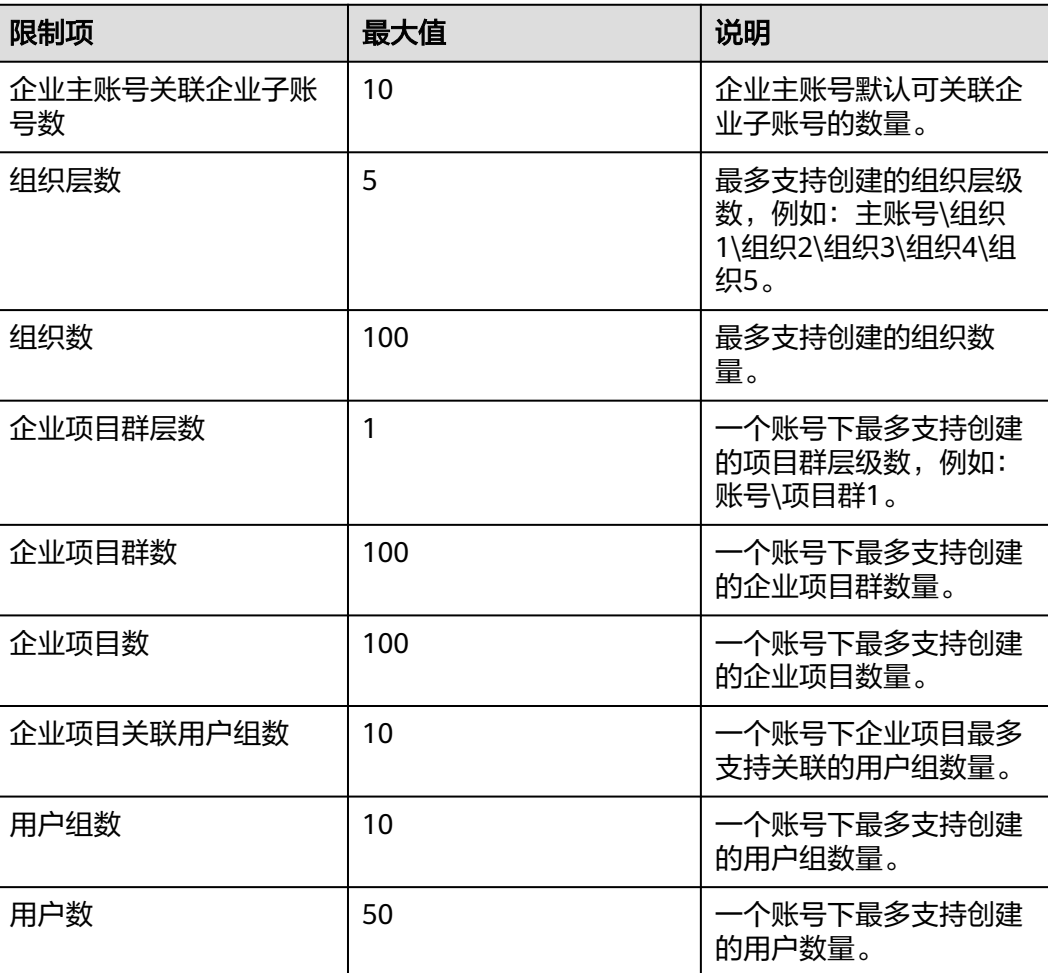

#### 表 **1-4** 限制说明

# **1.7** 策略和授权项说明

## **1.7.1** 权限策略

如果您需要对您所拥有的企业中心进行精细的权限管理,您可以使用统一身份认证服 务(Identity and Access Management,简称IAM),如果华为云账号已经能满足您 的要求,不需要创建独立的IAM用户,您可以跳过本章节,不影响您使用企业中心的 其它功能。

<span id="page-26-0"></span>默认情况下,新建的IAM用户没有任何权限,您需要将其加入用户组,并给用户组授 予策略或角色,才能使用户组中的用户获得相应的权限,这一过程称为授权。授权 后,用户就可以基于已有权限对云服务进行操作。

权限根据授权的精细程度,分为<mark>[角色和](https://support.huaweicloud.com/intl/zh-cn/usermanual-iam/iam_01_0601.html)[策略](https://support.huaweicloud.com/intl/zh-cn/usermanual-iam/iam_01_0017.html)</mark>。角色以服务为粒度,是IAM最初提供的 一种根据用户的工作职能定义权限的粗粒度授权机制。策略以API接口为粒度进行权限 拆分,授权更加精细,可以精确到某个操作、资源和条件,能够满足企业对权限最小 化的安全管控要求。

说明

如果您要允许或是禁止某个接口的操作权限,请使用细粒度策略。

账号具备所有接口的调用权限,如果使用账号下的IAM用户发起API请求时,该IAM用 户必须具备调用该接口所需的权限,否则,API请求将调用失败。每个接口所需要的权 限,与各个接口所对应的授权项相对应,只有发起请求的用户被授予授权项所对应的 策略,该用户才能成功调用该接口。例如,用户要调用接口来查询作业列表,那么这 个IAM用户被授予的策略中必须包含允许"dlf:job:list"的授权项,该接口才能调用成 功。

## 支持的授权项

策略包含系统策略和自定义策略,如果系统策略不满足授权要求,管理员可以创建自 定义策略,并通过给用户组授予自定义策略来进行精细的访问控制。策略支持的操作 与API相对应,授权项列表说明如下:

- 权限:允许或拒绝某项操作。
- 授权项:自定义策略中支持的Action,在自定义策略中的Action中写入授权项, 可以实现授权项对应的权限功能。
- 授权范围: 自定义策略的授权范围, 包括IAM项目与企业项目。授权范围如果同 时支持IAM项目和企业项目,表示此授权项对应的自定义策略,可以在IAM和企业 管理两个服务中给用户组授权并生效。如果仅支持IAM项目,不支持企业项目, 表示仅能在IAM中给用户组授权并生效,如果在企业管理中授权,则该自定义策 略不生效。关于IAM项目与企业项目的区别,详情请参见:**IAM**[与企业项目的区](https://support.huaweicloud.com/intl/zh-cn/iam_faq/iam_01_0606.html) [别](https://support.huaweicloud.com/intl/zh-cn/iam_faq/iam_01_0606.html)。
- 对应API接口:自定义策略实际调用的API接口。

## **1.7.2** 企业特性授权项列表

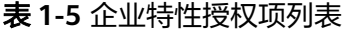

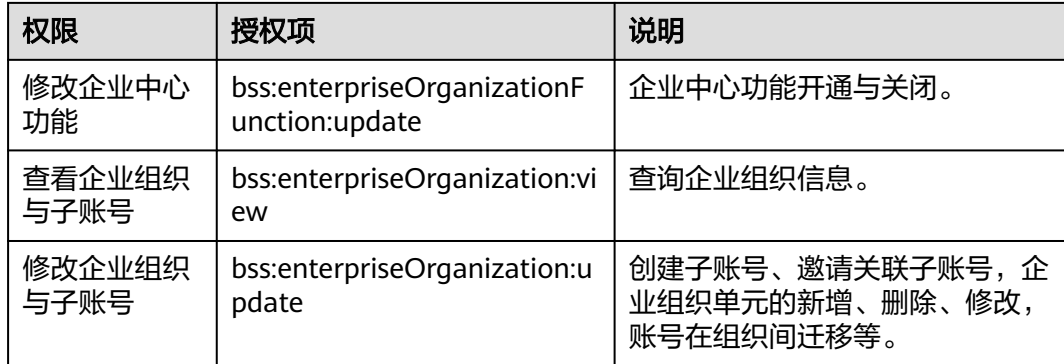

<span id="page-27-0"></span>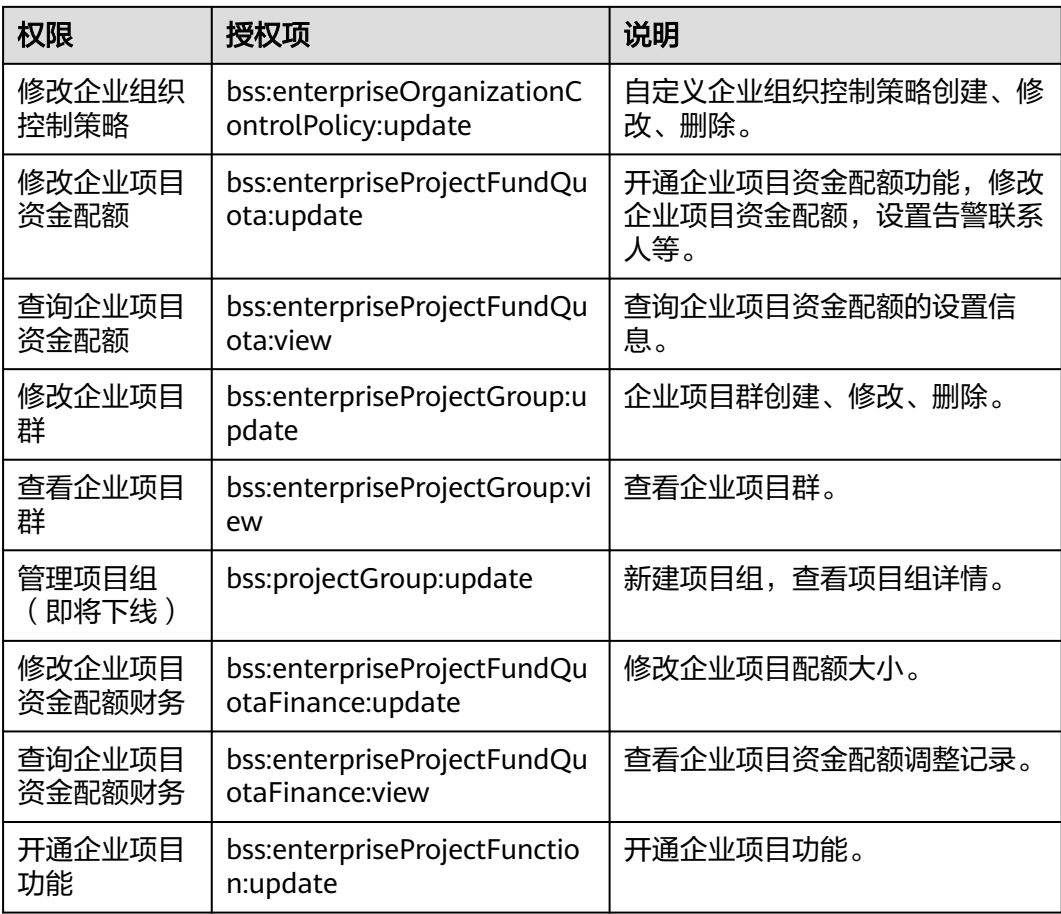

# **1.8** 审计

# **1.8.1** 支持云审计的关键操作

## 操作场景

华为云平台提供了云审计服务。通过云审计服务,您可以记录与企业中心相关的操作 事件,便于日后的查询、审计和回溯。

## 前提条件

已开通云审计服务。

## 支持云审计的关键操作列表

表 **1-6** 云审计服务支持的企业中心操作列表

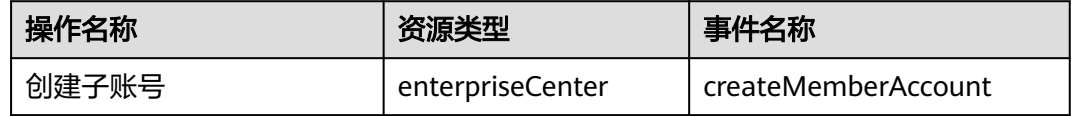

<span id="page-28-0"></span>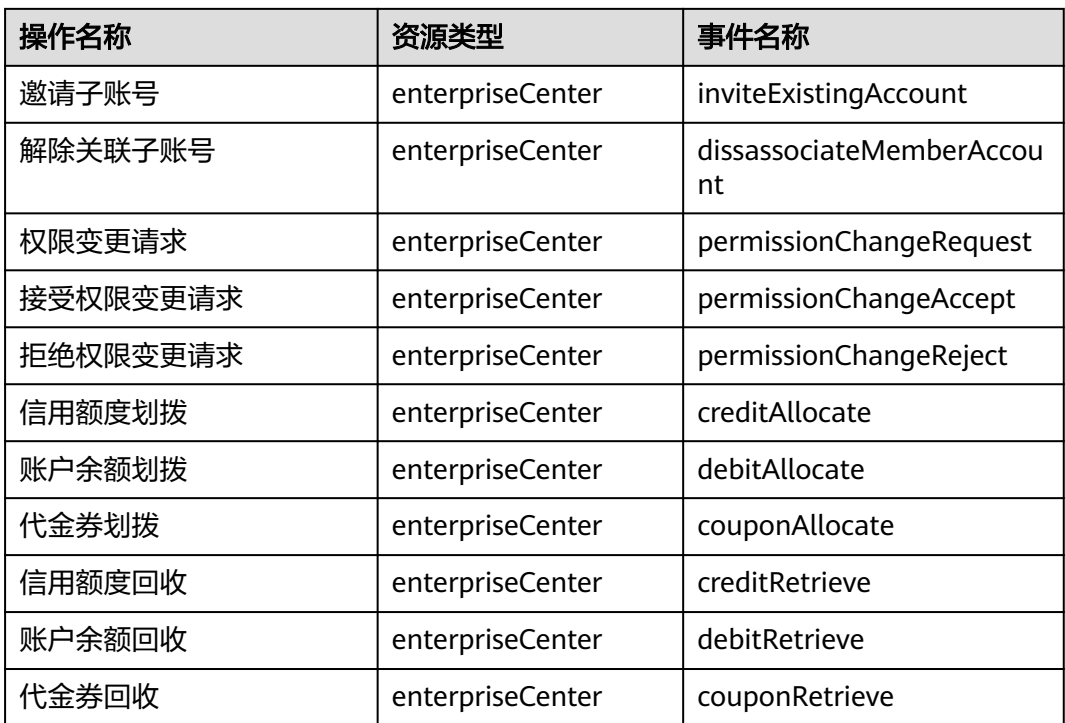

## **1.8.2** 查看云审计日志

查看审计日志的详细操作请参考[查询审计事件。](https://support.huaweicloud.com/intl/zh-cn/qs-cts/cts_02_0002.html)

# **1.9** 非统一财务管理(待下线)

## **1.9.1** 组织管理

## **1.9.1.1** 新建组织

企业主账号可以创建组织,用于将关联的子账号挂载在组织单元上,挂载后可以按组 织统计资金的消费情况。

## 创建组织

- 步骤1 进入["组织和账号"](https://account-intl.huaweicloud.com/usercenter/?locale=zh-cn#/enterpriseindex/organizationlist)页面。
- 步骤**2** 单击页面上方的"新建组织"。
- 步骤**3** 设置组织的名称、上级组织和描述信息。

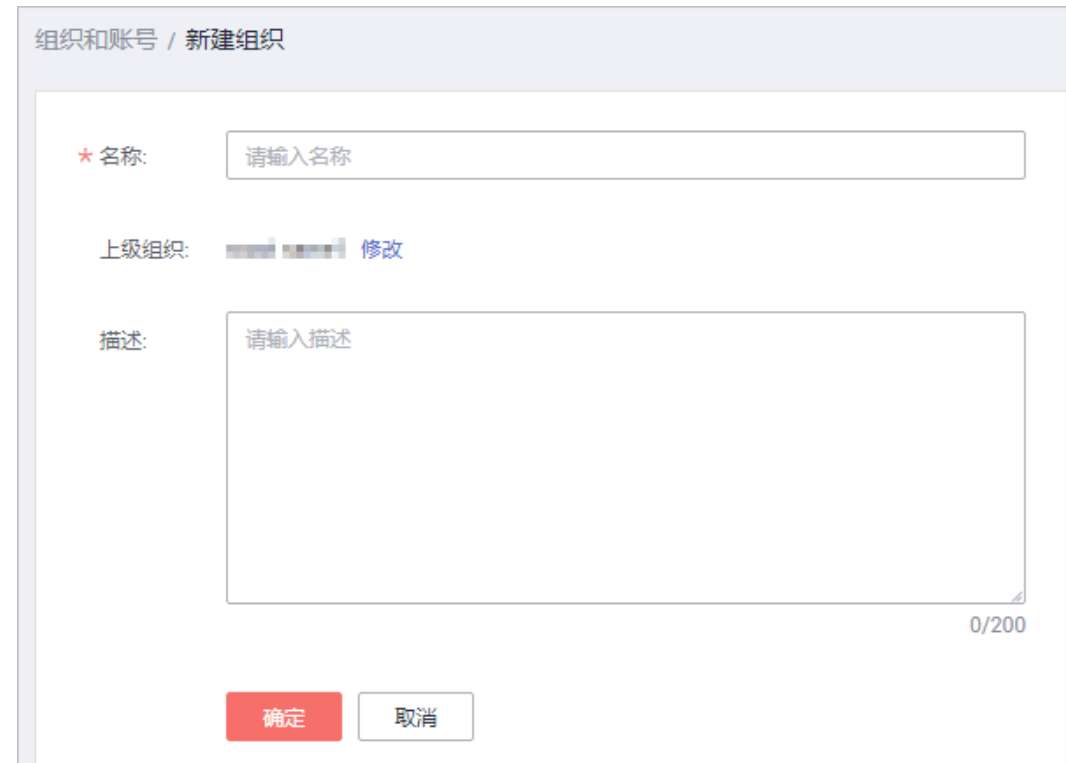

#### 说明

单击"上级组织"后的"修改",即可修改上级组织。

步骤**4** 单击"确定"。

说明

组织的层级最多不超过5级。

系统允许最多创建100个组织(不包括根节点组织)。

系统提示创建成功信息。

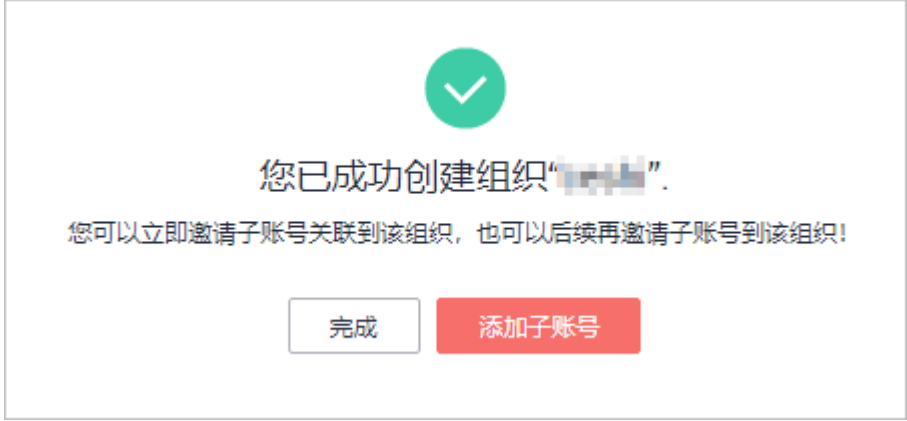

步骤5 单击"添加子账号",按提示继续邀请子账号或单击"完成"。

**----**结束

### <span id="page-30-0"></span>修改**/**删除组织

- 选择一个组织,单击操作列的"修改",即可修改该组织的名称或描述信息。
- 选择一个组织,单击操作列的"删除组织",即可删除该组织。

说明

如果该组织存在下级组织或子账号,则不允许删除该组织。

## **1.9.1.2** 关联子账号

### **1.9.1.2.1** 如何新建子账号

## 注意事项

以下场景不允许新建子账号:

- 企业主账号受限。
- 企业主账号下属子账号的数量超过该企业主账号允许的最大子账号数量。
- 个人账号。
- 企业主账号是金融专区客户。
- 企业主账号实名认证的数量超过最大值。
- 企业主账号正在实名认证的审核中。

企业主账号及主账号下的组织可以创建企业子账号,创建的子账号自动与主账号关 联,目新建的子账号将继承主账号的以下信息:

- 企业子账号继承企业主账号的单位名称、国家/地区、签约主体、账户类型、支付 方式和关联合作伙伴信息。企业主账号已经通过实名认证,企业子账号还继承企 业主账号的实名认证信息。
- 如果企业主账号是经销商子客户,则子账号继承主账号的经销商子客户属性(关 联的经销商以及关联模式相同)。

### 操作步骤

- 步骤**1** 进入["组织和账号"](https://account-intl.huaweicloud.com/usercenter/?locale=zh-cn#/enterpriseindex/organizationlist)页面。
- 步骤**2** 选择待创建子账号的企业或组织,单击操作列的"添加子账号"。
- 步骤**3** 选择"新建子账号"。

进入"新建子账号"页面。

步骤4 设置新建子账号的"账号名"和"邮箱地址",单击"下一步"。

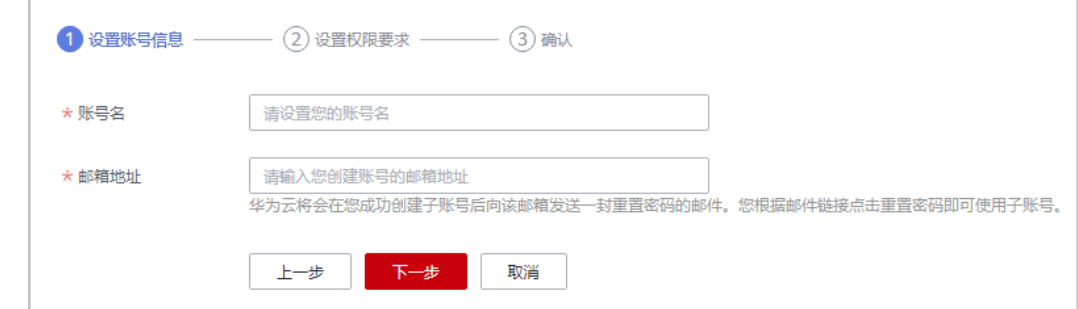

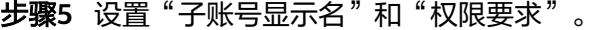

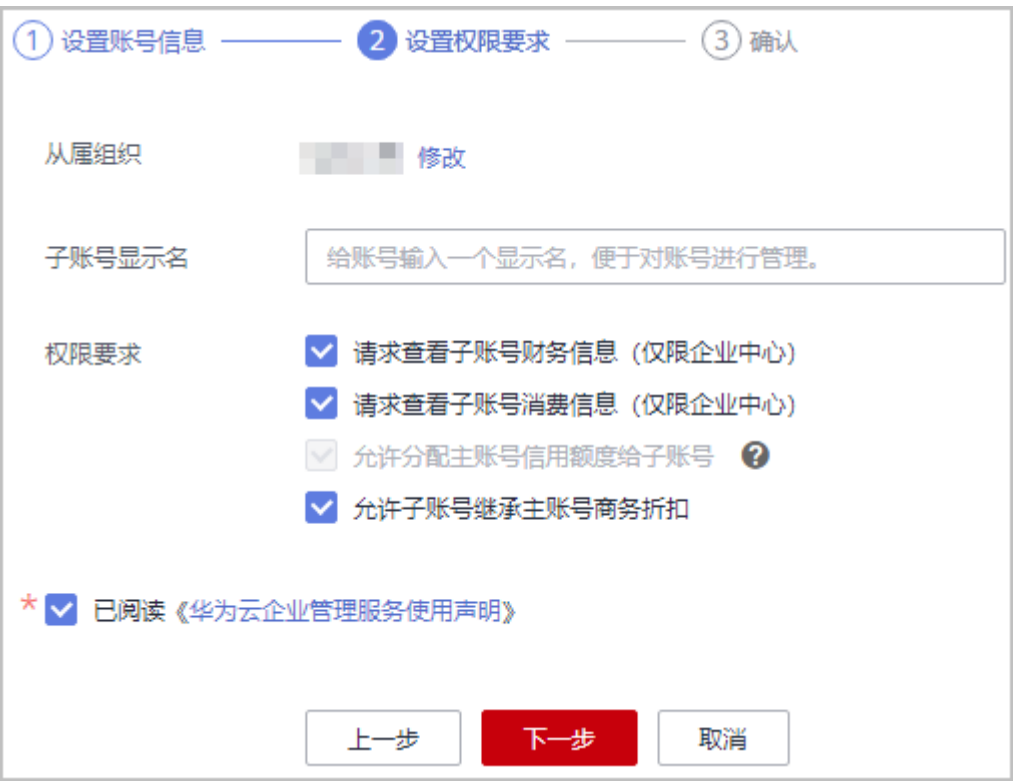

#### 说明

- 单击"从属组织"后的"修改",即可修改上级组织。
- 仅当客户为后付费客户且不是经销商转售模式子客户,默认勾选"允许分配主账号信用额度 给子账号",不支持取消勾选。
- 勾选"允许分配主账号信用额度给子账号"权限,则同时必须勾选"允许子账号继承主账号 商务折扣"。
- 步骤**6** 单击"下一步"。

系统显示添加子账号的确认信息。

步骤**7** 单击"获取邮箱验证码",并输入验证码。

验证码有效期是48小时,收到验证码后也可以在"企业中心 > 总览 > 我的申请"页面 中输入。

步骤**8** 单击"提交"。

系统提示成功创建子账号信息。

步骤**9** 单击"完成"。

#### **----**结束

#### 后续操作

当创建子账号成功后,华为云将会向子账号的手机发送企业子账号激活的通知短信以 及向子账号的邮箱发送关联申请审核通过、企业子账号激活和重置密码的通知邮件。

<span id="page-32-0"></span>企业子账号可以根据重置密码的邮件设置子账号的密码(重置密码邮件有效期为24小 时,超过有效期请在登录页面,单击"忘记密码"重新设置密码)。密码设置成功

后,子账号可使用该密码登录华为云。具体操作方法如下:

步骤**1** 登录企业子账号的邮箱,打开"华为云用户欢迎邮件"。

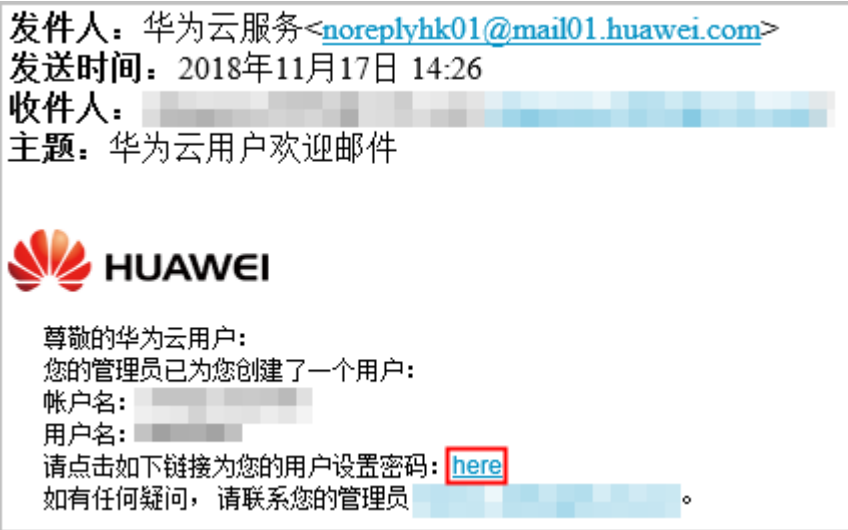

- 步骤2 单击邮件中的"here"。
- 步骤**3** 设置子账号的密码。
- 步骤**4** 单击"确定"。

**----**结束

**1.9.1.2.2** 如何邀请子账号

#### 邀请子账号

企业主账号(即开通了企业管理功能的客户),可以在"邀请子账号"页面邀请关联 企业子账号。企业主账号邀请账号成为企业子账号时,需满足以下条件:

- 待邀请客户的账户类型必须为企业账号,且不能为企业主账号,企业单位名称不 能为空。
- 待邀请账号未被其他企业主账号关联成为企业子账号。
- 待邀请账号不能处于冻结状态。
- 企业主账号是经销商转售子客户,则只能邀请相同经销商的转售子客户成为企业 子账号。
- 当企业主账号为经销商转售子客户时,被邀请的企业子账号不能使用企业主账号 的伙伴商务折扣,如果企业子账号需要获得企业主账号的伙伴商务折扣,请联系 您的经销商伙伴。
- 待邀请账号与企业主账号的签约主体必须一致。
- 企业主账号下属子账号的数量未超过该企业主账号允许的最大子账号数量。
- 待邀请客户不能为经销商伙伴。
- 待邀请账号与企业主账号的支付方式一致。

● 企业主账号受限时,不能邀请子账号。

## 操作步骤

- 步骤**1** 进入["组织和账号"](https://account-intl.huaweicloud.com/usercenter/?locale=zh-cn#/enterpriseindex/organizationlist)页面。
- 步骤**2** 选择待关联子账号的企业或组织。
- 步骤**3** 单击操作列的"添加子账号"。
- 步骤**4** 选择"邀请子账号"。

系统显示"邀请子账号"页面。

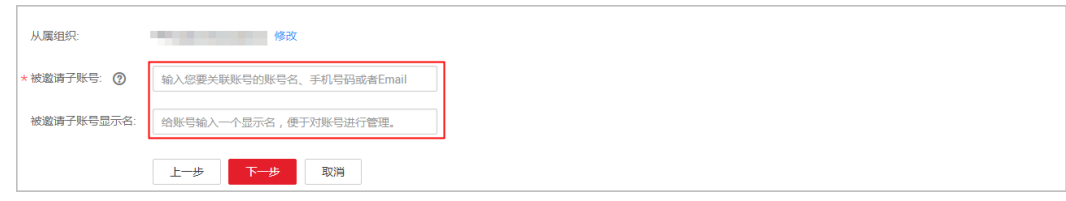

#### 说明

中国站账号和国际站账号不互通,无法邀请关联为企业主子账号。

- 步骤**5** 设置被邀请子账号的账号名和显示名,单击"下一步"。
- 步骤6 设置"权限要求",勾选"已阅读《华为云企业管理服务使用声明》"。

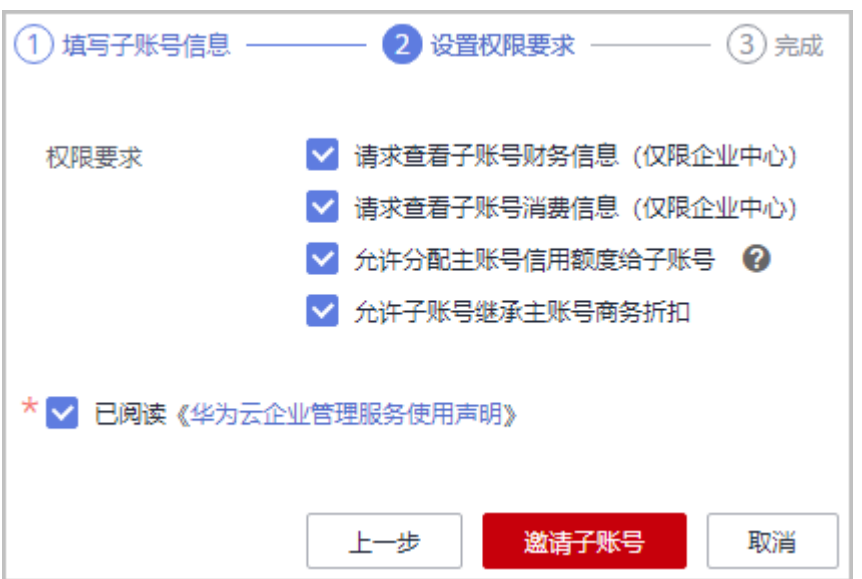

说明

- 如果子账号有商务折扣,不允许勾选"允许子账号继承主账号商务折扣"。
- 仅当客户为后付费客户且不是经销商转售模式子客户,默认勾选"允许分配主账号信用额度 给子账号",不支持取消勾选。
- 勾选"允许分配主账号信用额度给子账号"权限,则同时必须勾选"允许子账号继承主账号 商务折扣"。

步骤**7** 单击"邀请子账号"。

系统提示已成功发送邀请,等待关联账号确认信息。

#### <span id="page-34-0"></span>说明

待关联的子账号未确认接收请求前,单击被关联账号的账号名,进入被关联账号的"账号信息" nseewass washing &washing, managedway shows an earningsent

步骤**8** 单击"完成"。

#### **----**结束

## 查看关联账号的账号信息

在组织和账号列表中,单击关联账号的账号名,即可进入关联账号的"账号信息"页 面,查看关联账号的账号信息。

#### 子账号接受主账号邀请

被邀请的子账号可以在"我的主账号"页面接受关联邀请。

#### 操作步骤

**步骤1** 被邀请关联为企业子账号的客户登录"<mark>我的主账号</mark>"页面。

登录后即可查看到邀请建立关联账号的信息。

步骤**2** 单击"接受邀请"建立账号关联关系。

**----**结束

#### **1.9.1.3** 管理组织策略

客户可以通过设置组织策略决定子账号的云服务访问权限,比如可以通过组织权限控 制是否允许某个子账号购买VPC服务。

#### 注意事项

- 当组织不设置任何策略时,表示该组织以及子组织下面的所有账号默认具有全部 操作权限。
- 当组织添加策略后,组织策略将作用于组织以及子组织下面的所有账号。
- 按组织策略的限制,账号只能做限定的云服务操作或不能做限定的云服务操作。
- 建议先在试验用的组织上完成测试,测试通过后再应用到生产用的组织上,以免 对您正在运行的业务造成影响。

#### 创建组织策略

- **步骤1** 进入["组织策略管理](https://account-intl.huaweicloud.com/usercenter/?locale=zh-cn#/enterpriseindex/policysManagement)"页面。
- 步骤**2** 选择"全部策略"页签。
- 步骤**3** 单击"创建策略",进入"创建策略"页面。

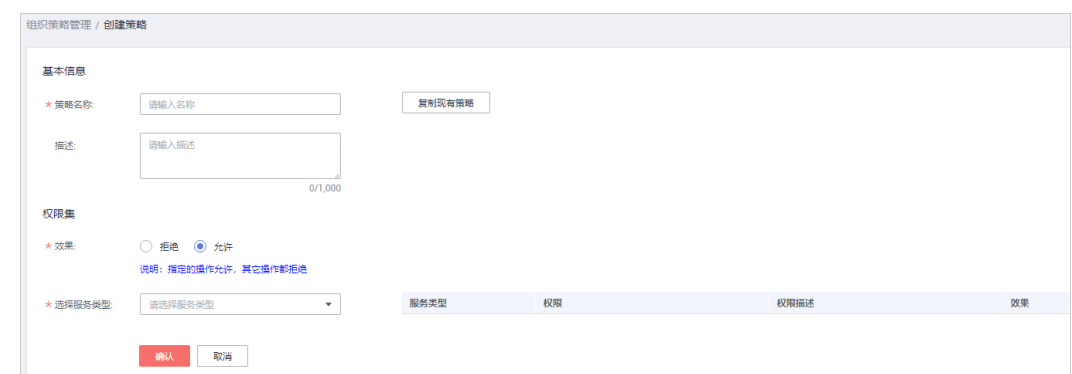

步骤**4** 设置策略相关信息。

#### 说明

JSON语法介绍请参见<mark>策略语言说明</mark>。

- 通过完全新建的方式创建策略
	- a. 输入策略名称、策略描述等基本信息。
	- b. 设置策略效果。
		- 说明
			- 组织策略权限集效果:
				- 1. 拒绝: 指定的操作拒绝, 其他操作都允许。
				- 2. 允许: 指定的操作允许, 其他操作都拒绝。
			- 组织策略实现原理:
				- 1. 企业中心添加子账号,子账号默认权限是所有操作都允许做。企业中心增加组 织策略,组织策略对子账号的权限做约束。对于拒绝策略,实现时使用的是拒 绝指定操作;对于允许策略,实现时使用的是拒绝所有操作,仅仅对允许做的 操作不拒绝。
				- 2. 由策略的实现可知当子账号有多条拒绝策略时,每条拒绝策略都会生效。当子 账号有多条允许策略时,只会有一条允许策略生效,其他允许策略不生效。因 此建议您设置允许策略时,将子账号的所有允许操作都配置到一条策略中。
	- c. 选择需要进行权限控制的云服务以及权限项。
	- d. 单击"确认"。
- 通过复制现有策略的方式创建策略
	- a. 输入策略名称、策略描述等基本信息。
	- b. 单击"复制现有策略"。

系统弹出"复制现有策略"对话框。

- c. 选择需要的策略。
- d. 单击"确定", 已选策略的Action将在策略内容中显示。
- e. 根据实际需要修改策略内容中的Action。
- f. 单击"校验语法"。

系统提示"未发现语法问题,校验通过"。

g. 单击"确认"。

#### **----**结束
### 为组织添加策略

- **步骤1** 进入["组织策略管理](https://account-intl.huaweicloud.com/usercenter/?locale=zh-cn#/enterpriseindex/policysManagement)"页面。
- 步骤**2** 选择"按组织管理"页签。
- 步骤**3** 在左侧组织树中,选中需要添加策略的组织。

在页面右侧显示选中组织已添加的策略以及继承的策略。

- 步骤**4** 单击"添加策略"。
- 步骤**5** 选中所有需要添加的策略。
- 步骤**6** 单击"确认"。

#### 说明

- 单击"策略名称"前的 ,即可查看该策略的策略内容。
- 单击"操作"列的"取消应用",即可将解除该策略与组织的应用关系。

**----**结束

### 后续操作

#### 修改组织策略

- 步骤**1** 进入["组织策略管理](https://account-intl.huaweicloud.com/usercenter/?locale=zh-cn#/enterpriseindex/policysManagement)"页面。
- 步骤**2** 选择"全部策略"页签。
- **步骤3** 选择一条待修改的策略,单击"操作"列的"修改"。
- 步骤**4** 修改策略名称、策略描述、策略内容。
- 步骤**5** 单击"确认"。

**----**结束

#### 删除组织策略

- **步骤1** 进入["组织策略管理](https://account-intl.huaweicloud.com/usercenter/?locale=zh-cn#/enterpriseindex/policysManagement)"页面。
- 步骤**2** 选择"全部策略"页签。
- 步骤3 选择一条待删除的策略,单击"操作"列的"删除"。
- 步骤**4** 单击"确认"。

**----**结束

## **1.9.1.4** 变更子账号信息

### **1.9.1.4.1** 变更子账号权限

企业主账号可以向企业子账号申请变更管理权限,包括增加权限和取消权限。子账号 接受权限变更申请后,权限变更才可以生效。

### 主账号向子账号发起权限变更申请

- **步骤1** 讲入["组织和账号"](https://account-intl.huaweicloud.com/usercenter/?locale=zh-cn#/enterpriseindex/organizationlist)页面。
- **步骤2** 选择需要变更子账号权限的组织,单击关联账号数量后的"展开"。
- 步骤**3** 选择待变更权限的子账号,单击"操作"列的"权限变更"。

系统显示"账号信息"页面。

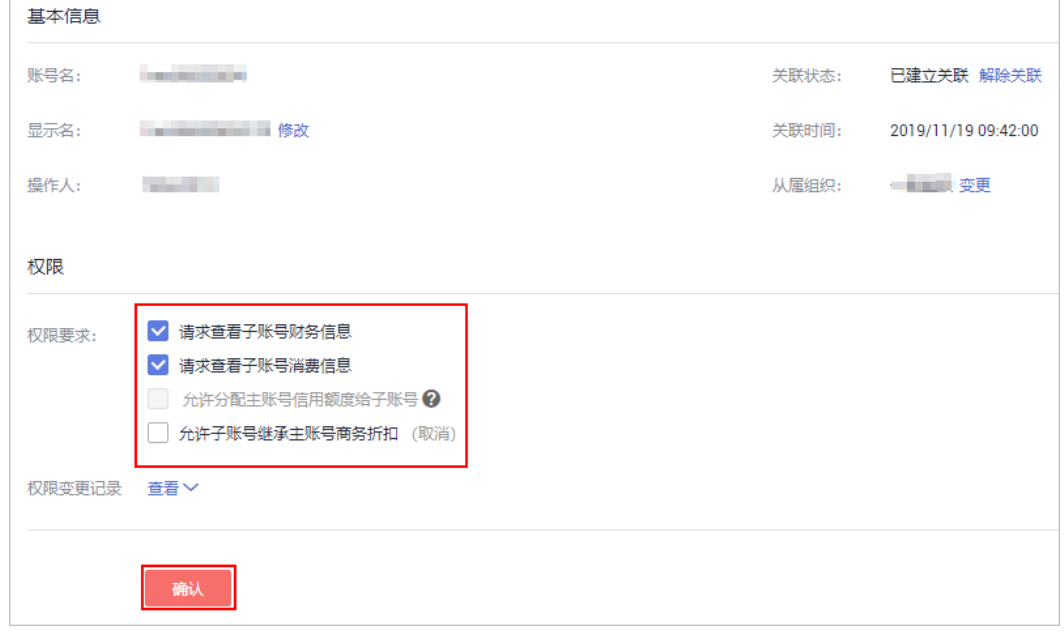

步骤**4** 在"权限要求"区域,勾选需要增加的权限(或取消勾选需要减少的权限项),单击 "确认"。

### 说明

- 如果子账号有商务折扣,不允许勾选"允许子账号继承主账号商务折扣"。
- 单击权限变更记录后的"查看"即可查看该子账号权限变更的历史记录。

系统提示权限变更申请已成功发送,请等待子账号确认信息。

步骤**5** 单击"关闭"。

**----**结束

### 子账号接受权限变更申请

- **步骤1** 被邀请修改权限的子账号登录"<mark>[我的主账号](https://account-intl.huaweicloud.com/usercenter/?locale=zh-cn#/accountindex/associatedAccount)</mark>"页面,即可查看到权限变更的申请信 息。
- 步骤**2** 单击"接受请求"接受权限变更申请。

**----**结束

### **1.9.1.4.2** 修改子账号显示名

企业子账号的显示名是企业主账号为便于识别企业子账号在本组织范围内使用的别 名。企业主账号可以修改企业子账号的显示名。

### 操作步骤

- **步骤1** 讲入["组织和账号"](https://account-intl.huaweicloud.com/usercenter/?locale=zh-cn#/enterpriseindex/organizationlist)页面。
- 步骤2 选择需要变更子账号显示名的组织,单击关联账号数量后的"展开"。
- 步骤**3** 选择待变更显示名的子账号,单击"操作"列的"修改显示名"。 系统弹出"修改显示名"对话框。
- 步骤**4** 修改显示名,单击"确定"。

系统提示修改成功信息。

**----**结束

### **1.9.1.4.3** 变更子账号从属组织

主账号可以对子账号的所属组织进行迁移。

### 操作步骤

- 步骤**1** 进入["组织和账号"](https://account-intl.huaweicloud.com/usercenter/?locale=zh-cn#/enterpriseindex/organizationlist)页面。
- 步骤**2** 选择需要变更从属组织的子账号的组织,单击关联账号数量后的"展开"。
- **步骤3** 选择待迁移组织的子账号,单击"操作"列的"变更组织"。 系统弹出"变更组织"对话框。
- 步骤**4** 选择变更后的从属组织,单击"确认"。

页面显示变更后的从属组织。

#### **----**结束

### **1.9.1.5** 解除关联子账号

企业主账号可在"组织和账号"页面申请与子账号解除关联,子账号在"我的主账 号"页面接受或拒绝主账号的申请。

### 注意事项

企业主账号与企业子账号解除关联关系时,企业子账号需满足以下条件:

- 企业子账号不存在未回收的拨款
- 企业子账号不存在未回收的信用额度
- 企业子账号不存在未回收的代金券
- 企业子账号不存在信用欠款
- 企业主账号受限时,不能解除关联子账号。

企业主账号与企业子账号解除关联后,企业主账号不能再对该子账号进行资金发放和 回收,并且将不再享有针对该子账号的权限。

# 主账号发起解除关联申请

- **步骤1** 进入["组织和账号"](https://account-intl.huaweicloud.com/usercenter/?locale=zh-cn#/enterpriseindex/organizationlist)页面。
- 步骤2 选择需要与子账号解除关联关系的组织,单击关联账号数量后的"展开"。
- 步骤**3** 选择待解除关联的子账号,单击"操作"列的"解除关联"。

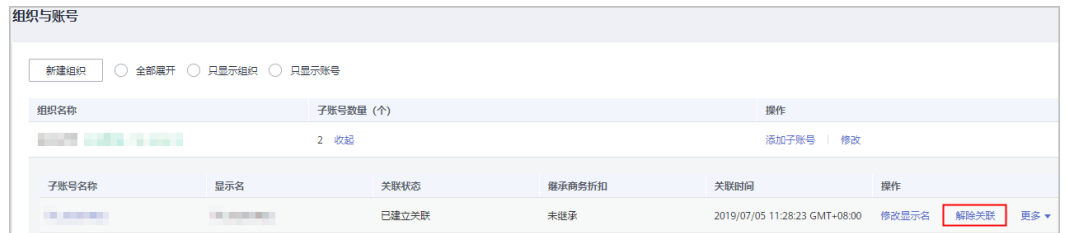

#### 说明

待解除关联的子账号未确认接收请求前,可以单击"操作"列的"撤销解除",撤销解除关联的 申请。

步骤**4** 在系统弹出解除关联提示对话框中,单击"确定"。

系统提示操作成功信息。

**----**结束

### 子账号接受解除关联申请

**步骤1** 被解除关联的子账号登录"<mark>[我的主账号](https://account-intl.huaweicloud.com/usercenter/?locale=zh-cn#/accountindex/associatedAccount)</mark>"页面,即可查看到解除关联的申请信息。

步骤**2** 单击"接受请求"接受解除关联申请。

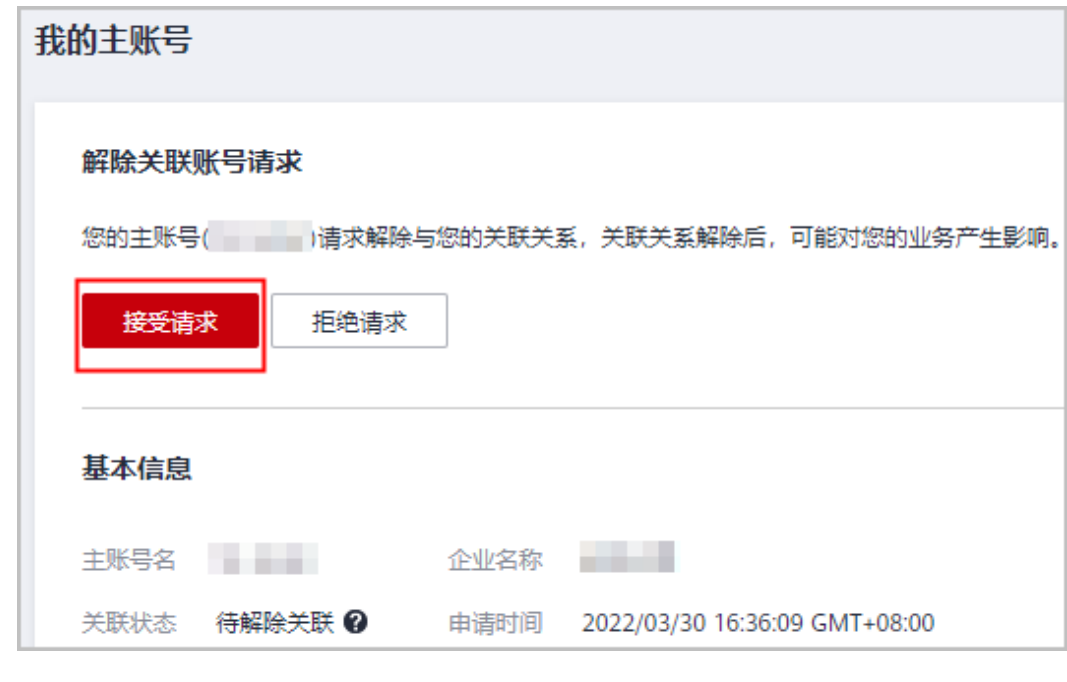

**----**结束

# **1.9.2** 财务管理

### **1.9.2.1** 管理资金拨款

### **1.9.2.1.1** 划拨账户余额**/**信用余额**/**代金券

主账号充值后,可以将自己的账户余额划拨给子账号,也可以将信用额度划拨给子账 号。

主账号还可以将华为云发放的测试类、商务类、活动类代金券划拨给子账号。

### 划拨账户余额

如果企业主账号为转售模式的经销商子客户,则不允许给子账号划拨余额。

- **步骤1** 进入["资金拨款与开票"](https://account-intl.huaweicloud.com/usercenter/?locale=zh-cn#/enterpriseindex/loanAndRecycling)页面。
- 步骤**2** 选择主账号下需要划拨资金的子账号。
- 步骤**3** 单击操作列的"拨款"。

进入"拨款"页面。

- 步骤**4** 单击"账户余额"选项框。 进入"账户余额"页面。
- 步骤**5** 设置拨款金额,单击"确定"。

系统提示"资金安全验证"弹窗。

说明

拨款金额不能大于可拨款余额。其中,可拨款余额=账户余额-欠票金额。

- 步骤**6** 进行身份二次验证。
	- 1. 选择验证方式。
	- 2. 单击"获取验证码"后,在输入框中填写正确的验证码。
	- 3. 单击"确定"。 系统提示提交操作成功信息。

说明

进入企业中心"总览"页面,可以开通或关闭资金安全验证功能。如您已经在"总览"页面打开 开关才会执行该步骤,如未开启,则不需要。开通或关闭该功能,请参考<mark>设置资金安全</mark>。

步骤7 单击"继续拨款"进入"拨款"页面或单击"返回拨款与开票"返回"资金拨款与开 票"页面。

### **----**结束

### 划拨信用额度

如果企业主账号为转售模式的经销商子客户,则不允许给子账号划拨信用额度,请联 系经销商直接给子账号设置信用额度。

如果企业主账号给子账号划拨信用额度,那么企业主账号将负责统一对主、子账号的 信用消费进行还款。还款优先级,请参见**[信用额度还款优先级说明](https://support.huaweicloud.com/intl/zh-cn/usermanual-em/em_faq_0022.html)**。

- 步骤**1** 进入["资金拨款与开票"](https://account-intl.huaweicloud.com/usercenter/?locale=zh-cn#/enterpriseindex/loanAndRecycling)页面。
- 步骤**2** 选择主账号下需要划拨资金的子账号。
- 步骤**3** 单击操作列的"拨款"。

进入"拨款"页面。

步骤**4** 单击"信用额度"选项框。

进入"信用额度"页面。

步骤**5** 设置拨款额度,单击"确定"。 系统提示"资金安全验证"弹窗。

#### 说明

拨款额度不能大于可拨款额度。

- 步骤**6** 进行身份二次验证。
	- 1. 选择验证方式。
	- 2. 单击"获取验证码"后,在输入框中填写正确的验证码。
	- 3. 单击"确定"。 系统提示提交操作成功信息。

#### 说明

进入企业中心"总览"页面,可以开通或关闭资金安全验证功能。如您已经在"总览"页面打开 开关才会执行该步骤,如未开启,则不需要。开通或关闭该功能,请参考<mark>设置资金安全</mark>。

步骤**7** 单击"继续拨款"进入"拨款"页面或单击"返回拨款与开票"返回"资金拨款与开 票"页面。

#### **----**结束

### 划拨代金券

企业主账号给子账号发的代金券,继承原有使用限制。比如到期时间、使用产品限 制、券的类型等。

企业主账号划拨只支持一次抵扣的代金券时,仅可以将全部金额一次性划拨给企业子 账号。

企业主账号不可以将折扣券划拨给企业子账号。

如果企业主账号为经销商子客户,则不允许给子账号划拨代金券,请联系经销商直接 给子账号划拨代金券。

- 步骤**1** 进入["资金拨款与开票"](https://account-intl.huaweicloud.com/usercenter/?locale=zh-cn#/enterpriseindex/loanAndRecycling)页面。
- 步骤**2** 选择主账号下需要划拨代金券的子账号。
- 步骤**3** 单击操作列的"拨款"。

进入"拨款"页面。

步骤**4** 单击"代金券"选项框。

进入"代金券"页面。

步骤5 选择待拨款的代金券,设置"划拨金额",单击"确定"。 系统提示"资金安全验证"弹窗。

说明

如果代金券的"可划拨次数"为单次,则该代金券金额只能一次发放,不能设置"划拨金额"。

步骤**6** 进行身份二次验证。

- 1. 选择验证方式。
- 2. 单击"获取验证码"后,在输入框中填写正确的验证码。
- 3. 单击"确定"。 系统提示提交操作成功信息。

说明

进入企业中心"总览"页面,可以开通或关闭资金安全验证功能。如您已经在"总览"页面打开 开关才会执行该步骤,如未开启,则不需要。开通或关闭该功能,请参考<mark>设置资金安全</mark>。

步骤**7** 单击"继续拨款"进入"拨款"页面或单击"返回资金拨款与开票"返回"资金拨款 与开票"页面。

#### **----**结束

### **1.9.2.1.2** 回收账户余额**/**信用余额**/**代金券

主账号可以将自己划拨的账户余额进行回收,也可以将自己划拨的信用额度和代金券 进行回收。

### 回收账户余额

- 步骤**1** 进入["资金拨款与开票"](https://account-intl.huaweicloud.com/usercenter/?locale=zh-cn#/enterpriseindex/loanAndRecycling)页面。
- 步骤**2** 选择主账号下需要回收资金的子账号。
- **步骤3** 单击操作列的"回收"。

进入"回收"页面。

步骤**4** 单击"账户余额"选项框。

进入"账户余额"页面。

**步骤5** 设置回收金额,单击"确定"。

系统提示"资金安全验证"弹窗。

说明

可回收金额=账户余额-欠票金额。

- 步骤**6** 进行身份二次验证。
	- 1. 选择验证方式。
- 2. 单击"获取验证码"后,在输入框中填写正确的验证码。
- 3. 单击"确定"。 系统提示提交操作成功信息。

#### 说明

进入企业中心"总览"页面,可以开通或关闭资金安全验证功能。如您已经在"总览"页面打开 开关才会执行该步骤,如未开启,则不需要。开通或关闭该功能,请参[考设置资金安全](https://support.huaweicloud.com/intl/zh-cn/usermanual-em/zh-cn_topic_0108764120.html)。

**步骤7** 单击"继续回收"进入"回收"页面或单击"返回资金拨款与与开票"返回"资金拨 款与开票"页面。

#### **----**结束

### 回收信用额度

- 步骤**1** 进入["资金拨款与开票"](https://account-intl.huaweicloud.com/usercenter/?locale=zh-cn#/enterpriseindex/loanAndRecycling)页面。
- 步骤**2** 选择主账号下需要回收资金的子账号。
- 步骤**3** 单击操作列的"回收"。

进入"回收"页面。

步骤**4** 单击"信用额度"选项框。

进入"信用额度"页面。

步骤**5** 设置回收额度,单击"确定"。

系统提示"资金安全验证"弹窗。

- 步骤**6** 进行身份二次验证。
	- 1. 选择验证方式。
	- 2. 单击"获取验证码"后,在输入框中填写正确的验证码。
	- 3. 单击"确定"。 系统提示提交操作成功信息。

#### 说明

进入企业中心"总览"页面,可以开通或关闭资金安全验证功能。如您已经在"总览"页面打开 开关才会执行该步骤,如未开启,则不需要。开通或关闭该功能,请参考<mark>设置资金安全</mark>。

步骤7 单击"继续回收"进入"回收"页面或单击"返回资金拨款与开票"返回"资金拨款 与开票"页面。

#### **----**结束

### 回收代金券

企业主账号回收给子账号发放的代金券时,仅可以回收在有效期内的、剩余的代金券 金额。

- 步骤**1** 进入["资金拨款与开票"](https://account-intl.huaweicloud.com/usercenter/?locale=zh-cn#/enterpriseindex/loanAndRecycling)页面。
- 步骤**2** 选择主账号下需要回收代金券的子账号。

步骤**3** 单击操作列的"回收"。

进入"回收"页面。

步骤**4** 单击"代金券"选项框。

进入"代金券回收"页面。

步骤**5** 选择待回收的代金券,单击"确定"。

系统提示"资金安全验证"弹窗。

- 步骤**6** 进行身份二次验证。
	- 1. 选择验证方式。
	- 2. 单击"获取验证码"后,在输入框中填写正确的验证码。
	- 3. 单击"确定"。 系统提示提交操作成功信息。

#### 说明

进入企业中心"总览"页面,可以开通或关闭资金安全验证功能。如您已经在"总览"页面打开 开关才会执行该步骤,如未开启,则不需要。开通或关闭该功能,请参考<mark>设置资金安全</mark>。

步骤**7** 单击"继续回收"进入"回收"页面或单击"返回资金拨款与开票"返回"资金拨款 与开票"页面。

**----**结束

#### **1.9.2.1.3** 查看子账号的财务信息和消费信息

企业主账号可以查看所有子账号的财务信息和消费信息。

#### 前提条件

子账号已经接受了企业主账号的"允许主账号查看子账号财务信息"和"允许主账号 查看子账号消费信息"的申请。

### 查看财务信息

- **步骤1** 进入["资金拨款与开票"](https://account-intl.huaweicloud.com/usercenter/?locale=zh-cn#/enterpriseindex/loanAndRecycling)页面。
- 步骤**2** 选择主账号下待查看财务信息的子账号。
- 步骤**3** 单击操作列的"财务信息"。

进入"财务信息"页面。系统显示子账号的财务信息,包括"可用额度"、"拨款资 金余额"和"本月消费"。

#### 说明

单击"本月消费"区域的"消费汇总",即可进入消费汇总页面查看月度消费统计信息。

**----**结束

### 查看消费信息

步骤**1** 进入["资金拨款与开票"](https://account-intl.huaweicloud.com/usercenter/?locale=zh-cn#/enterpriseindex/loanAndRecycling)页面。

步骤**2** 选择主账号下待查看消费信息的子账号。

步骤**3** 单击操作列的"消费信息"。

进入"消费汇总"页面。系统显示子账号的月度消费统计信息,包括消费概览和消费 明细。

### **----**结束

### 查看和导出消费明细

在"消费汇总"页面,单击导航树左侧的"消费明细",即可查看子账号的包年/包月 或按需的"流水详单"、"资源详单"或"专享云账单"。单击页面上方的导出,即 可导出消费明细的详单或账单。

### 查看导出记录

在"消费汇总"页面,单击导航树左侧的"导出记录",即可查看子账号的消费明细 的导出申请记录。

#### 说明

单击操作列的"下载",即可下载对应的导出记录详情到本地目录中。导出记录三天后会自动删 除,请及时下载导出文件。

#### **1.9.2.1.4** 查看子账号订单信息

主账号可以查询和导出子账号的订单信息。

### 前提条件

子账号已经接受了企业主账号的"允许查看关联账号消费信息"的申请。

### 操作步骤

- 步骤**1** 进入["资金拨款与开票"](https://account-intl.huaweicloud.com/usercenter/?locale=zh-cn#/enterpriseindex/loanAndRecycling)页面。
- 步骤**2** 选择主账号下需要查看订单信息的子账号,在"子账号名"列单击子账号的显示名。 系统显示"账号信息"页面。

### 步骤**3** 单击左侧导航栏中的"订单信息"。

系统显示子账号的"订单信息"页面,页面显示该子账号的订单列表。

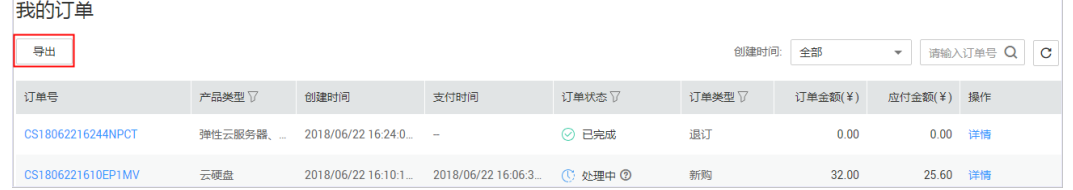

#### 说明

- 单击页面上方的"导出",即可导出当前页子账号的订单信息。
- 单击子账号的订单号或操作列的"详情",即可查看该订单的详细信息。

#### **----**结束

### **1.9.2.1.5** 设置子账号还款优先级

主账号可以给子账号设置还款优先级。对于优先还款的子账号,当主账号的还款账号 有资金到账时,优先将该子账号的所有欠款还清后,再给主账号和其他子账号还款。

### 背景信息

如果您需要解除与子账号关联,当子账号使用了您划拨的信用额度时,需要先还清信 用消费才能解除关联。您可将该子账号设置为优先还款子账号,然后再进行充值操 作,主账号的充值金额会优先核销该子账号的信用消费(包括已出账账单和未出账的 信用消费)。

须知

如果您不准备与该子账号解除关联,请勿设置优先还款。

### 操作步骤

- 步骤**1** 进入["资金拨款与开票"](https://account-intl.huaweicloud.com/usercenter/?locale=zh-cn#/enterpriseindex/loanAndRecycling)页面。
- 步骤**2** 单击页面上方的说明信息框内的"优先还款子账号设置"。

资金拨款与开票

3697以将资金(包括现金余额、信用和代金券)划拨始关联的子账号,也可以将划拨始子账号但是未使用的资金回收。您也可以代子账号开具发票。<br>如果您需要解除与子保号关联,当于账号使用了您划拨的信用额度时,需要先还清信用用<mark>建方程解除关键。您</mark>可将读子账号设置为优先还款子账号 ,然后再进行充值操作 ,届时您的充值金额会优先核销读子账号的信用消<br>-费(包括已址账<del>账单</del>和还未出账的信用用费)。当前无优先还款子账号 ,如需变更 ,请进行<mark>北先还款子账</mark>

#### 说明

如果优先还款设置的开关为关闭状态,请先打开该开关。

步骤**3** 选择需要优先还款的子账号,单击"确认"。

说明

优先还款的子账号最多设置一个。

系统提示操作成功信息。

**----**结束

#### **1.9.2.1.6** 设置资金安全

您可以在总览页面开启或关闭资金安全二次验证功能,开启后,拨款、回收等敏感操 作需输入验证码进行身份二次验证。

### 操作步骤

此处以开通资金安全为例,关闭操作请参考开通操作。

步骤**1** 进入["总览](https://account-intl.huaweicloud.com/usercenter/?locale=zh-cn#/enterpriseindex/allview)"页面。

步骤2 在页面下方的"资金安全设置"区域,单击

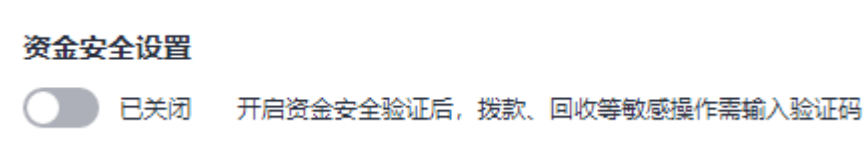

系统提示"资金安全验证"弹窗。

- 步骤**3** 选择验证方式。
- 步骤**4** 单击"获取验证码"后,在输入框中填写正确的验证码。
- 步骤**5** 单击"确定",资金安全开通成功。

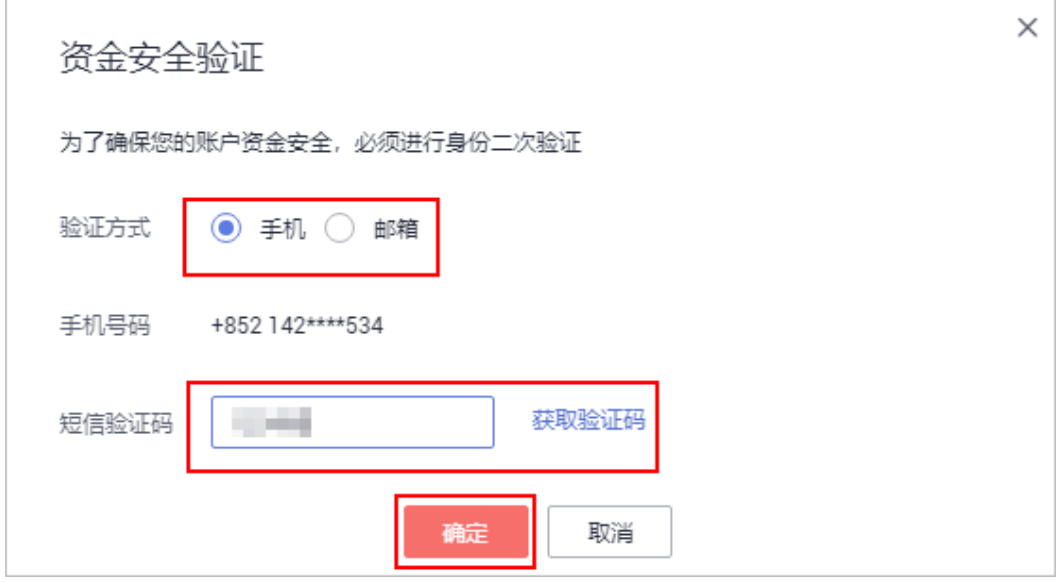

**----**结束

# **1.9.2.2** 查询资金往来明细

主账号支持以组织或子账号为维度查看现金、信用额度和代金券的拨款、回收记录。

### 主账号查询资金往来明细

**步骤1 进入["资金往来明细](https://account-intl.huaweicloud.com/usercenter/?locale=zh-cn#/enterpriseindex/transferRecords)""**页面。

页面显示当前主账号与子账号的现金、信用额度以及代金券的拨款和回收明细。

步骤2 设置操作时间、账号等信息,单击"导出"。

系统根据选择条件导出资金往来明细数据。

步骤**3** 系统跳转到"导出记录"页面,客户可以在"导出记录"页面下载导出的资金往来明 细数据。

**----**结束

# **1.10** 常见问题

# **1.10.1** 公共

## **1.10.1.1 IAM** 用户和企业子账号的区别

单击[此处查](https://support.huaweicloud.com/intl/zh-cn/iam_faq/iam_01_0600.html)看IAM用户和企业子账号的区别。

# 1.10.1.2 IAM 用户无法查看"组织与账号"的内容了该怎么办?

IAM用户默认可以查看企业中心的"组织与账号"内容,如果出现无法查看的情况, 请参见<mark>创建自定义策略</mark>,创建作用范围为"项目级服务"、策略内容为 "bss:enterpriseOrganization:view"的策略,并将策略授权至对应IAM用户所在用户 组。

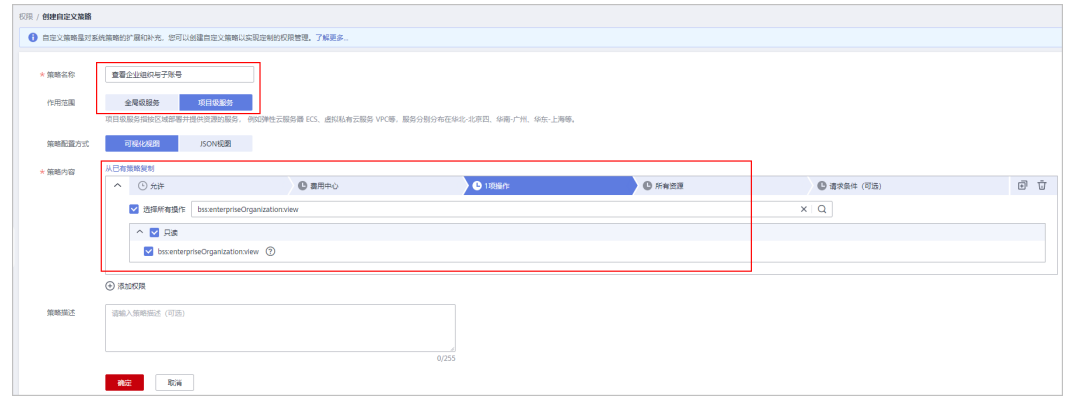

# **1.10.1.3** 客户申请开通企业主账号有哪些限制条件?

客户申请开通企业主账号时,需满足以下条件:

- 客户的账户类型必须为企业账号,且企业单位名称不能为空。
- 账号未被其他企业主账号关联成为企业子账号
- 客户账号必须是后付费月结账号。
- 客户账号的账单结清状态为已结清。
- 客户账号不是华为云经销商账号。
- 客户华为云业务状态正常,未关闭华为云业务。

# **1.10.1.4** 子账号未完善账号类型和企业名称,企业主账号不允许关联该子账号,怎么 办?

企业主账号需通知子账号完善账号类型和企业名称,再与该子账号进行关联。子账号 完善信息操作如下:

- 1. 进入["基本信息](https://account-intl.huaweicloud.com/usercenter/?locale=zh-cn#/accountindex/accountInfo)"页面。
- 2. 单击"企业名称"后面的"修改"。
- 3. 设置子账号的账号类型为"企业账号",并填写企业名称。
- 4. 单击"确定"。

# **1.10.1.5** 子账号的账号类型为个人账号,企业主账号不允许关联该子账号,怎么办?

企业主账号需通知子账号变更账号类型为企业账号并进行实名认证,再与该子账号进 行关联。子账号变更账号类型有以下两种情况:

- 如果子账号仅在"基本信息"页面将账号类型设置为个人账号,并未完成个人实 名认证,则子账号需在"基本信息"页面,单击"企业名称"后面的"修改", 将账号类型更改为企业账号,并补充企业名称。
- 如果子账号已完成个人实名认证,则子账号需进行重新实名认证,将个人账号变 更为企业账号,具体操作方法请参见<mark>[如何变更为企业账号](https://support.huaweicloud.com/intl/zh-cn/usermanual-account/zh-cn_topic_0119621543.html)</mark>。

# **1.10.1.6** 企业主账号创建企业子账号用在什么场景?新建的企业子账号实名信息是什 么?

企业主账号创建企业子账号适用于快速为同一企业内部多个部门或多个业务创建账号 的情形,新建子账号的实名认证信息同企业客户主账号,不需要再次实名认证。

# 1.10.1.7 不同企业(单位名称不同的母、子、分公司)如何申请企业管理账号?

请按照以下步骤操作:

- 1. 请各企业在华为云官网<mark>注册账号</mark>, 并进行**企业实名认证** 。
- 2. 选取其中一个账号<mark>[开通企业主账号](https://support.huaweicloud.com/intl/zh-cn/usermanual-em/em_am_0008.html)</mark>功能,并邀请已经企业实名认证的其他账号关 联为其企业子账号。

## **1.10.1.8** 企业主账号的 **IAM** 用户无法查看企业子账号信息?

### 问题描述

非统一财务管理场景下,企业主账号的IAM用户登录企业中心,无法查看企业子账号 的相关信息。

## 可能原因

- 1. 主账号未对IAM用户进行Agent Operator授权。
- 2. 主账号未对IAM用户进行BSS Administrator、BSS Operator或BSS Finance授权。
- 3. 企业主账号未申请查看企业子账号信息权限。

## 授予 **IAM** 用户 **Agent Operator** 权限

- 步骤**1** 登录华为云,在右上角单击"控制台"。
- 步骤2 在控制台页面, 鼠标移动至右上方的账号名, 在下拉列表中选择"统一身份认证"。
- **步骤3** 在统一身份认证服务, 左侧导航菜单中, 单击"用户组"。
- 步骤**4** 在用户组列表中,单击IAM用户所在用户组右侧的"权限配置"。
- **步骤5** 在用户组权限页签中,单击列表左上方的"配置权限"。
- 步骤**6** 选择作用范围为"全局服务"。
- 步骤**7** 勾选需要授予用户组的Agent Operator权限,单击"确定",完成用户组授权。

#### **----**结束

### 授予 **IAM** 用户 **BSS Administrator**、**BSS Operator** 或 **BSS Finance** 权限

- 步骤**1** 登录华为云,在右上角单击"控制台"。
- **步骤2** 在控制台页面,鼠标移动至右上方的账号名,在下拉列表中选择"统一身份认证"。
- **步骤3** 在统一身份认证服务, 左侧导航菜单中, 单击"用户组"。
- 步骤**4** 在用户组列表中,单击IAM用户所在用户组右侧的"权限配置"。
- 步骤**5** 在用户组权限页签中,单击列表左上方的"配置权限"。
- 步骤**6** 选择作用范围为"区域级项目",并选择目标区域项目进行授权。
- 步骤**7** 勾选需要授予用户组的BSS Administrator、BSS Operator或BSS Finance权限,单击 "确定",完成用户组授权。

#### **----**结束

## 企业主账号申请查看企业子信息权限

企业主账号在新建/邀请子账号时,可以设置查看子账号信息的相关权限。 如已经新建/邀请子账号成功,请参考: **变更子账号权限**。

## **1.10.1.9** 如何删除企业子账号?

- 1. 解除当前子账号与企业主账号的关联关系,具体步骤请参见<mark>[解除关联子账号](https://support.huaweicloud.com/intl/zh-cn/usermanual-em/em_am_0040.html)</mark>。
	- a. 主账号登录企业中心,发起解除关联申请。
	- b. 子账号登录华为云账号中心,接受解除关联申请。
- 2. 关闭并注销子账号,具体步骤请参见<mark>[如何注销账号?](https://support.huaweicloud.com/intl/zh-cn/usermanual-account/account_id_003.html)</mark>
	- a. 子账号登录华为云账号中心,关闭账号。
	- b. 子账号登录华为云账号中心,注销账号。

### **1.10.1.10** 企业主账号可关联企业子账号的数量有没有限制?

企业主账号可关联企业子账号的数量最多为10个。

# **1.10.1.11** 企业主账号登录(包含 **IAM** 子用户登录和其他账号委托登录)华为云后, 无权限查看或操作子账号信息怎么办?

### 问题现象

企业主账号登录(包含IAM子用户登录和其他账号委托登录)华为云后,左侧菜单上 方选择已关联的企业子账号,页面右上角提示权限不足。示例如下:

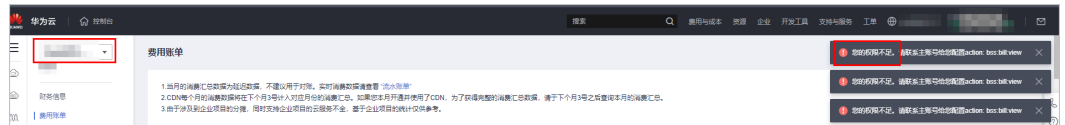

### 可能原因和解决方案

1. 企业主子账号关联时,建立的委托代理cbc\_customerorgagent\_\*是否被企业子账 号删除。

可通过统一身份认证服务搜索委托名称:cbc\_customerorgagent。

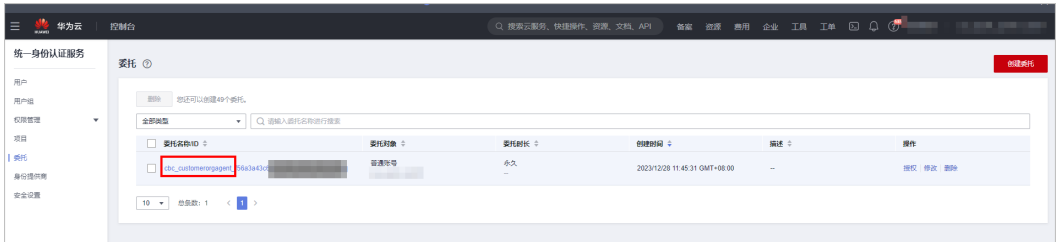

- 如果查询结果有数据,排除该原因,进入原因**2**。
- 如果查询结果无数据,表示该委托已删除。可通过查询"操作日志"获取已 删除的委托名称,然后通过统一身份认证服务重新创建该委托,委托策略需 要包含BSS相关权限(BSS Administrator、BSS Finance、BSS Operator)。

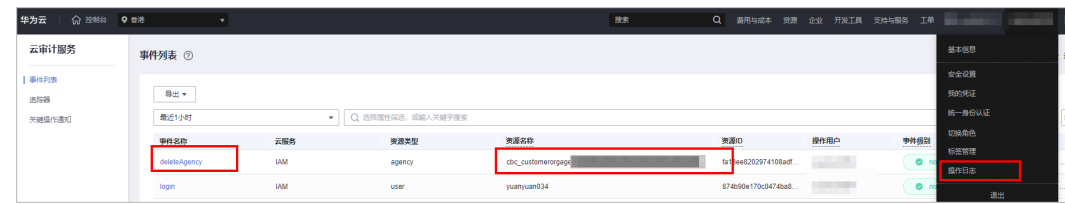

2. 在"企业中心 > 组织管理 > 组织策略"页面,选择"按组织查询"页签,查询企 业子账号所有上层组织是否设置过组织策略,限制了BSS相关的权限。示例如下:

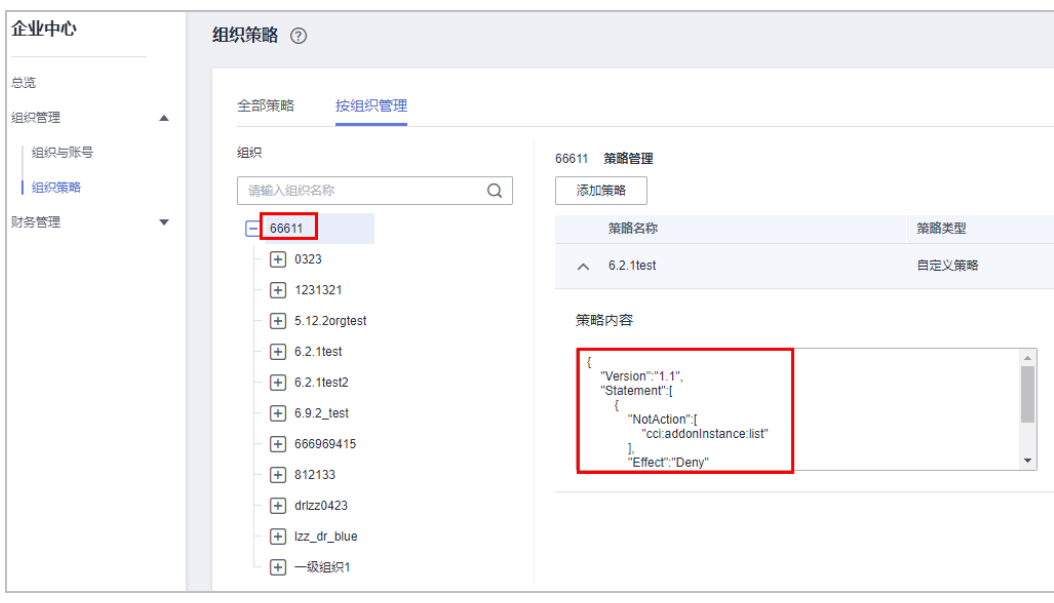

- 如果查询结果为没有限制,排除该原因,进入原因**3**。
- 如果查询结果为限制了,需要修改相关组织策略,解除bss:\*:\*相关权限限制。
- 3. 企业子账号是否被某个账号在组织服务Organizations建立关联,并设置了服务策 略。详情请参见**SCP**[原理介绍](https://support.huaweicloud.com/intl/zh-cn/usermanual-organizations/org_03_0032.html)。

如果设置了服务策略,请联系对应账号,修改策略配置。

# **1.10.2** 统一财务管理

# 1.10.2.1 什么是统一财务管理? 如何开通?

统一财务管理功能是指由企业主账号统一管理子账号的资金、账单及发票,且子账号 的消费统一由企业主账号支付。

新注册的企业客户,新建子账号或邀请子账号时默认开通统一财务管理功能。

## **1.10.2.2** 开通统一财务管理后对企业主子账号有哪些影响?

- 企业子账号的消费统一由企业主账号开票,不再单独为企业子账号开票。
- 企业子账号的消费统一按企业主账号计税,不再单独为企业子账号计税。
- 企业子账号购买资源时默认使用企业主账号的商务折扣、代金券。
- 企业子账号名下如果还有代金券和余额,关联后可以用于企业子账号关联前的账 单还款。
- 关联期间企业主账号不能再给企业子账号发放代金券。
- 企业主子账号关联期间企业主账号不能单独给企业子账号申请商务折扣。
- 企业主子账号关联前企业子账号的余额不能在关联期间使用,可以提现或解除关 联后再使用。

## **1.10.2.3** 开通统一财务管理后,企业子账号已购买的资源和退订产生的金额如何处 理?

- 企业子账号在关联前购买的资源,如果进行退订,退订产生的金额将返回给企业 子账号。
- 关联期间企业子账号购买的资源,如果进行退订,退订产生的金额原路径返还给 企业主账号。

## **1.10.2.4** 企业子账号消费时,可以使用企业主账号的信用、代金券、商务折扣进行费 用的扣减吗?

统一财务管理场景下,企业子账号的消费统一由企业主账号支付。企业主账号的信 用、代金券或商业折扣可用于支付其组织下的企业子账号的账单,企业子账号无法自 行支付自身的资源消费账单。

### **1.10.2.5** 如何查看企业主子账号是否开通了统一财务管理?

企业主账号登录企业中心,查看"组织与账号"页面提示中是否有前往成本中心的提 示链接,如下图所示,有链接表示您已经开通了统一财务管理,否则未开通。如果企 业主账号已开通了统一财务管理,则关联的子账号同步开通统一财务管理功能。

组织与账号

●<br>● 您可前往成本中心,通过<mark>成本预算</mark>监控子账号的消费。如果子账号消费超出您设置的预算,您可在这里限制子账号购买,详情参见如何设置子账号成本预算。

企业子账号在购买包年/包月产品时,如果只能通过企业主账号进行付款,则表示已开 通了统一财务管理,否则未开通。

## **1.10.2.6** 当前是非统一财务管理的企业主账号,如何变更为统一财务管理?

请联系您的客户经理为您办理统一财务管理。

# **1.10.2.7** 开通统一财务管理后,企业主子账号的账如何查看?

企业子账号的消费统一由企业主账号进行还款和开票,企业子账号可以在"<mark>费用中</mark> [心](https://account-intl.huaweicloud.com/usercenter/?locale=zh-cn#/expenseIndex/consumeTab)"查看消费明细信息。

企业主账号可以前往"**费用中心**"查看消费账单,消费汇总及明细等。

## **1.10.2.8** 内部客户是否可以开通统一财务管理?

目前暂不支持内部客户开通统一财务管理功能。

# **1.10.2.9** 企业主为企业子账号设置的支付策略,影响企业子的哪些支付场景?

支付策略支持如下两种方式:

白动支付: 自动支付时自动匹配企业主的折扣或者代金券。详情请参[考自动支付](https://support.huaweicloud.com/intl/zh-cn/usermanual-billing/isautopay_topic_1000001.html)。

手动支付:子账号下单后在企业主费用中心生成支付订单,企业主登录后完成支付。

该支付策略,仅针对企业子用户手动触发的支付操作,如新购资源、手工续费资源 **等。对于系统自动触发的场景, 如资源自动续费、通过调用OpenAPI接口实现下单时** 进行自动支付,不受此策略控制。

## **1.10.2.10** 资源账号与普通的财务托管子账号有哪些差异?

LandingZone解决方案下,资源账号是最小的资源隔离单元,是企业内部安全管理时 仅用于承载云资源的账号,服务于企业内部资源管理和安全管理。

企业主账号通[过组织服务](https://www.huaweicloud.com/intl/zh-cn/product/organizations.html)创建资源账号后,资源账号与企业主账号建立托管关系。与 普通财务托管子账号相比,资源账号不参与华为云交易,没有交易属性。

资源账号与普通的财务托管子账号的差异详情如表**1**所示。

| 场景       | 子场<br>景 | 财务托管子账号(资源账号)                                                                                | 财务托管子账号(华为云账号)                                                 |
|----------|---------|----------------------------------------------------------------------------------------------|----------------------------------------------------------------|
| 注册       |         | 1. 不可以单独注册。<br>2. 只能被企业主账号通过 <mark>组织</mark><br><b>服务</b> 创建,不能被企业主账<br>号在企业中心创建关联或邀<br>请关联。 | 1. 可以单独注册。<br>2. 可以被企业主账号在企业中心<br>创建并关联或邀请关联。                  |
| 登录       |         | 1. 不可以直接登录华为云。<br>2. 通过委托登录华为云/通过<br>IAM身份中心登录华为云。                                           | 可以直接登录华为云。                                                     |
| 实名<br>认证 |         | 1. 被企业主账号创建后,继承<br>企业主账号的实名认证信<br>息。<br>2. 不可以独立进行实名认证或<br>实名认证变更。                           | 1. 被企业主账号创建后,继承企<br>业主账号的实名认证信息。<br>2. 不可以独立进行实名认证或实<br>名认证变更。 |

表 **1-7** 差异说明

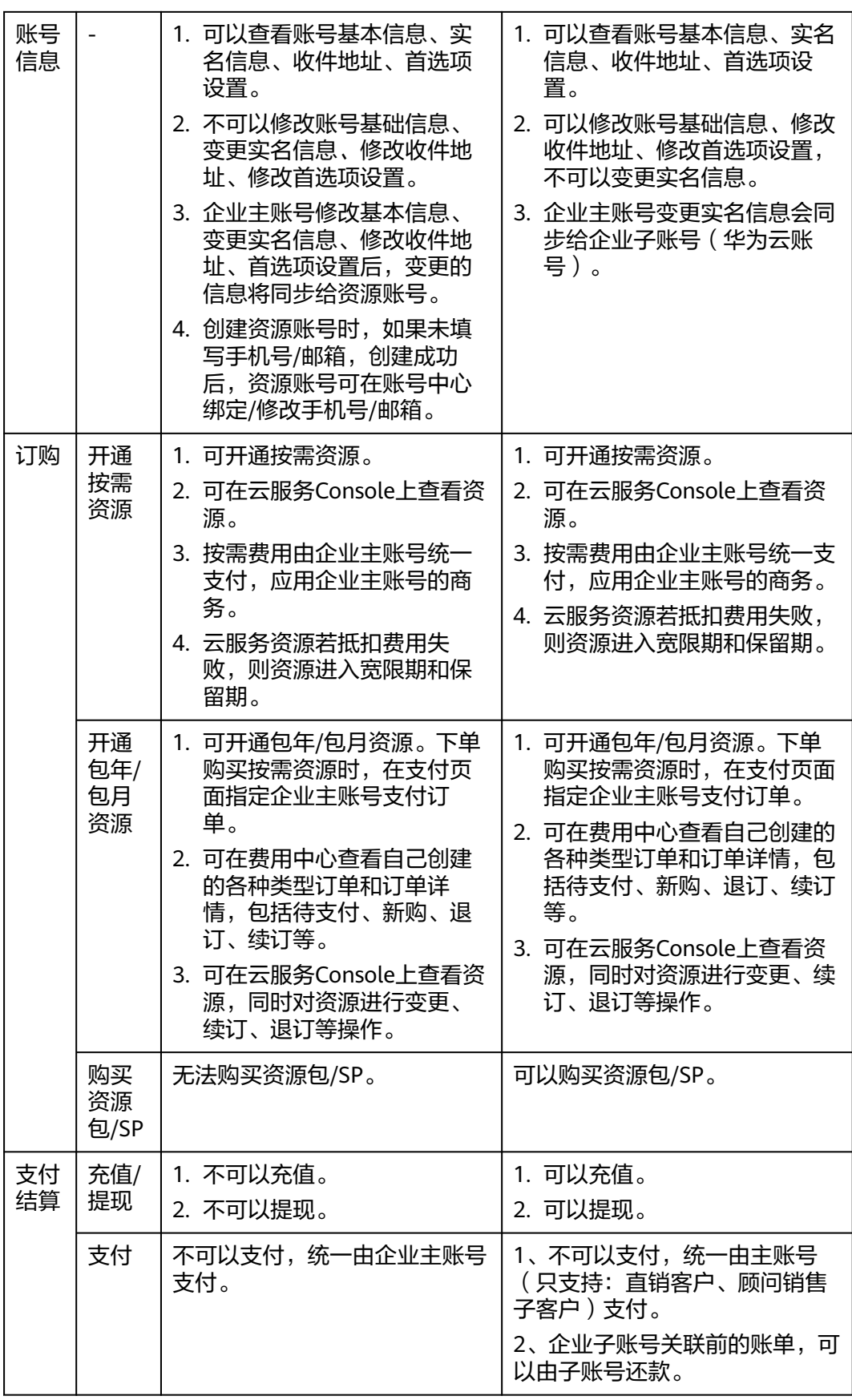

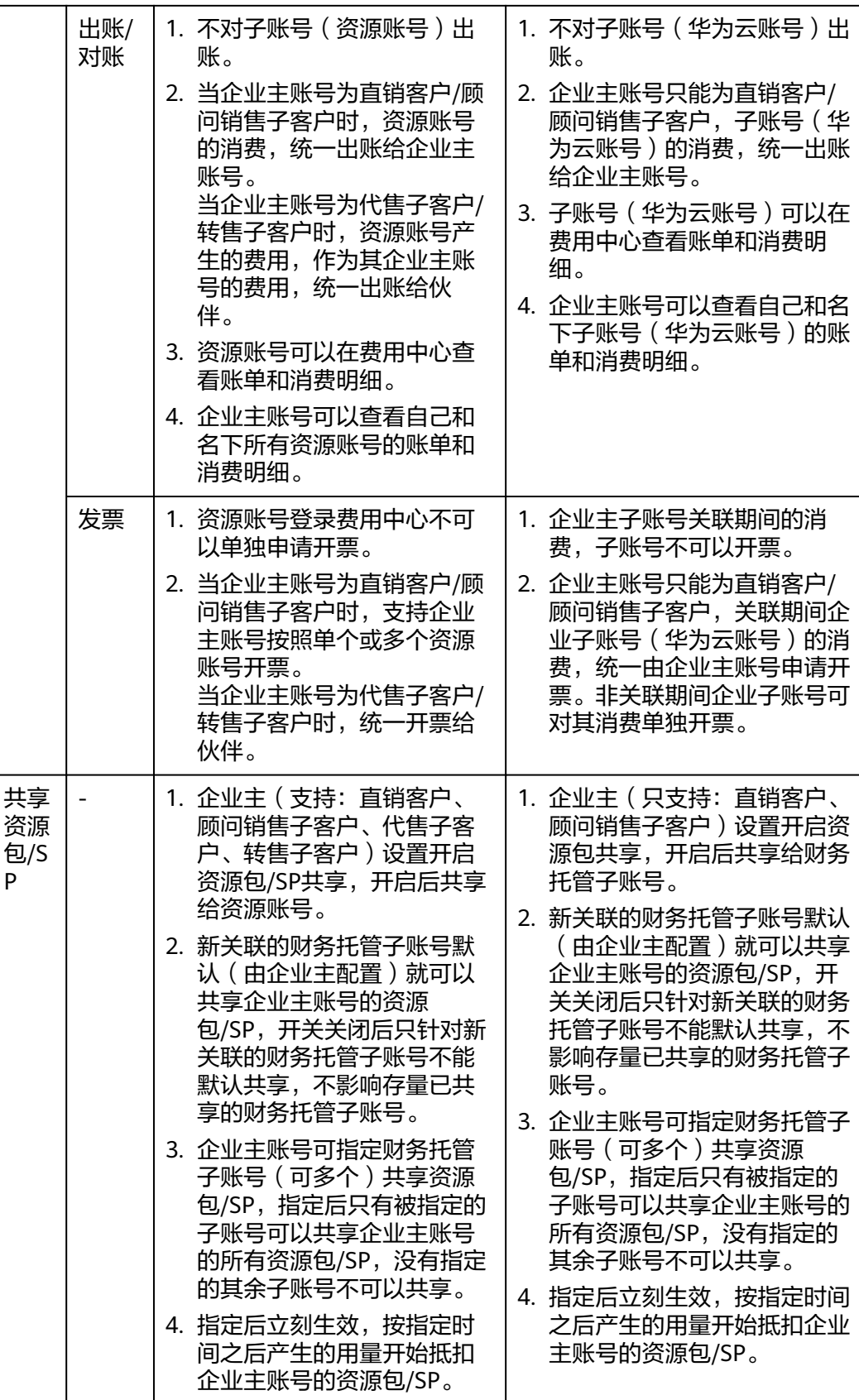

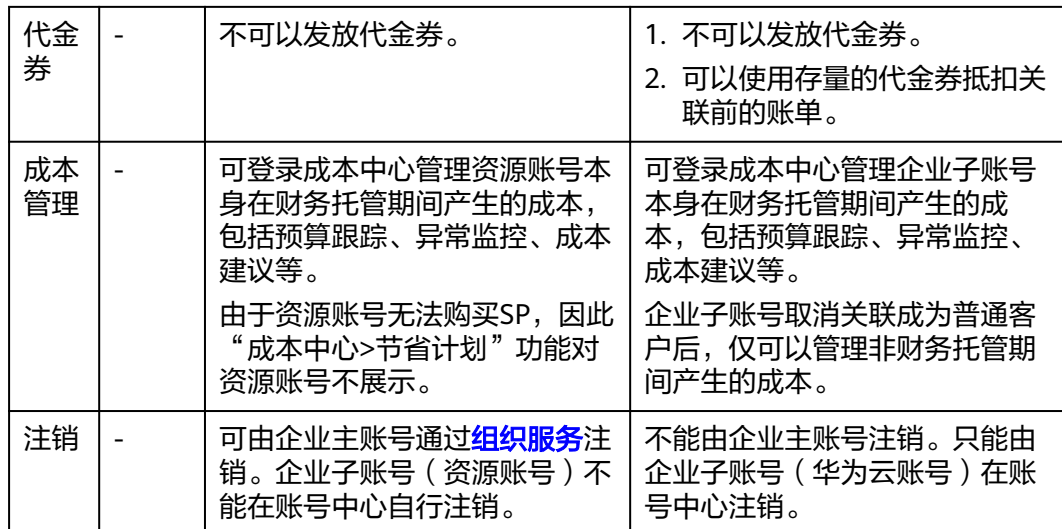

# **1.10.3** 非统一财务管理

# **1.10.3.1** 企业主账号邀请关联账号有哪些限制条件?

企业主账号邀请账号成为企业子账号时,需满足以下条件:

- 待邀请客户的账户类型必须为企业账号,且不能为企业主账号,企业单位名称不 能为空。
- 待邀请账号未被其他企业主账号关联成为企业子账号
- 待邀请账号不能处于冻结状态
- 待邀请账号与企业主账号的签约主体一致
- 企业主账号下属子账号的数量未超过该企业主账号允许的最大子账号数量
- 待邀请账号不是华为云经销商账号
- 企业主账号是经销商转售子客户,则只能邀请相同经销商的转售子客户成为企业 子账号
- 待邀请客户是经销商转售子客户,则只能被相同经销商的转售子客户的企业主账 号邀请成为企业子账号

# **1.10.3.2** 企业主账号与企业子账号解除关联关系有哪些限制条件?

企业主账号与企业子账号解除关联关系时,企业子账号需满足以下条件:

- 企业子账号不存在未回收的拨款
- 企业子账号不存在未回收的信用额度
- 企业子账号不存在未回收的代金券
- 企业子账号不存在信用欠款

# **1.10.3.3** 控股**/**参股**/**被母公司实际控制的子公司怎样申请复用母公司的商务优惠?

母公司(主账号)获得商务优惠后,邀请关联子公司账号时,需勾选"允许子账号继 承主账号商务折扣",经华为云审批并且子账号接受邀请后,方可生效。

## **1.10.3.4** 为什么我公司子账号的商务没有享受到母公司主账号同等商务优惠?

请逐一检查以下原因,并参照处理:

- 1. 主账号还未获得商务优惠,请联系华为云客户经理申请商务优惠;
- 2. 主账号没有申请"允许子账号继承主账号商务折扣",请参考<mark>如何变更子账号权</mark> 82增加权[限](https://support.huaweicloud.com/intl/zh-cn/usermanual-em/zh-cn_topic_0084759962.html);

### **1.10.3.5** 企业客户主账号可以给企业子账号拨款吗?

企业客户主账号可以给企业子账号拨款,拨款方式包括账户余额、信用额度和代金券 三种。

注意:

- 按照华为云财务管理要求,如果企业主账号和该子账号属于不同法人,则无法使 用信用额度和代金券的拨款方式。
- 对于生态伙伴向客户账号划款,请参考"伙伴中心"相关指引。

### **1.10.3.6** 我公司主账号为何不能给子账号拨款代金券?

主、子账号属于不同法人,此时按照华为云财务管理要求,支持账户余额拨款;

主、子账号属于同一法人,支持账户余额拨款、信用额度拨款、代金券拨款。

### **1.10.3.7** 企业客户主账号可以给企业子账号拨款信用额度吗?

当企业客户已经开通后付费获得授信后,主账号可以给相同实名认证的企业子账号或 所属分公司子账号拨款信用额度。

注意:

禁止不同企业客户(如母、子公司)的主账号向子账号拨款信用额度。

### **1.10.3.8** 企业子账号消费拨款的信用额度后,由谁还款?

同一企业(相同实名认证)或分公司消费,由主账号统一还款。

### **1.10.3.9** 国际站是否支持企业主账号给子账号开票?

不支持。

# **1.10.3.10** 集团公司客户(企业主账号)下属多个控股子公司(企业子账号),是否 可以共享商务折扣及授信?

可以。

# **1.10.3.11** 新建企业子账号会继承主账号的哪些信息?

企业子账号会继承主账号的信息如下:

- 1. 实名认证信息
- 2. 单位名称信息
- 3. 国家/地区信息
- 4. 签约主体信息
- 5. 账户类型信息
- 6. 支付方式
- 7. 关联合作伙伴信息

## **1.10.3.12** 信用额度还款优先级说明

如果企业主账号给子账号划拨信用额度,那么企业主账号将负责统一对主、子账号的 信用消费进行还款,还款的优先级如下:

- 1. 优先还逾期账单:有多笔逾期时,先还子账号逾期账单(按逾期早、晚顺序), 再还主账号逾期账单;
- 2. 其次对设置了优先还款的子账号进行还款;
- 3. 如果是非逾期账单还款,则按还款到期日的早、晚顺序进行还款;
- 4. 最后按子账号关联时间先后顺序还子账号账单,再还主账号账单。 子账号关联时间可以在"组织管理 > 组织与账号"页面进行查看。

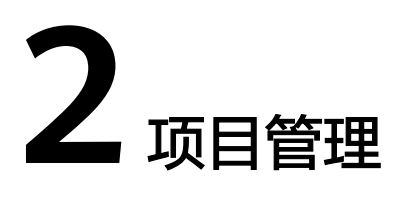

# **2.1** 什么是企业项目管理

# 简介

企业项目管理(Enterprise Project Management Service,简称"EPS"),为客户提 供与企业组织架构和业务管理模型匹配的云治理平台。以面向企业资源管理为出发 点,帮助企业以公司、部门、项目等组织架构分级管理和项目业务结构来实现企业在 云上的人、财、物、权、业务的管理,提供企业项目管理、资源管理、人员管理、财 务管理、应用管理能力。

### 说明

企业项目管理为免费服务,无需付费即可使用。

# **2.2** 应用场景

用户可以根据组织架构规划企业项目,将企业分布在不同区域的资源按照企业项目进 行统一管理,同时可以为每个企业项目设置拥有不同权限的用户组和用户。下面介绍 企业项目的典型应用场景。

# 按业务项目划分场景

企业中有多个项目,多个项目之间相互独立,资源分开结算,且分属不同的人员进行 管理。

客户场景: 某游戏公司上线A、B、C三款游戏, 每款游戏实现人员、资源和财务的独 立管理。

### 解决方案:

- 该游戏公司先注册华为云账号,并开通企业项目功能;
- 将这3款游戏作为单独的企业项目进行管理:企业项目A、企业项目B、企业项目  $C$ ;
- 为这3个企业项目设置管理访问权限(用户组和用户);
- 按企业项目管理所拥有的资源:迁入/迁出资源;
- 每个企业项目之间财务管理相互独立。

此场景中,企业架构示意图如图**2-1**所示,华为云对应的解决方案示意图如图**2-2**所 示。

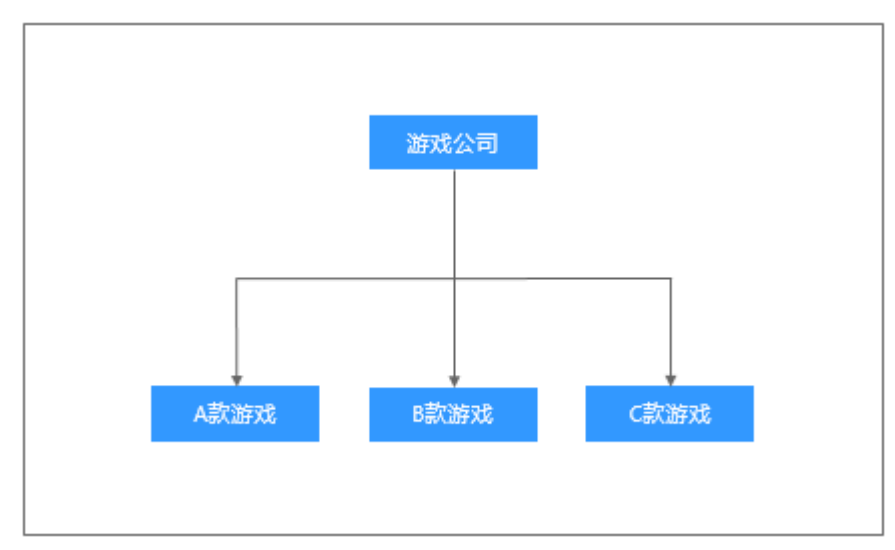

图 **2-1** 企业架构示意图

### 图 **2-2** 华为云解决方案示意图

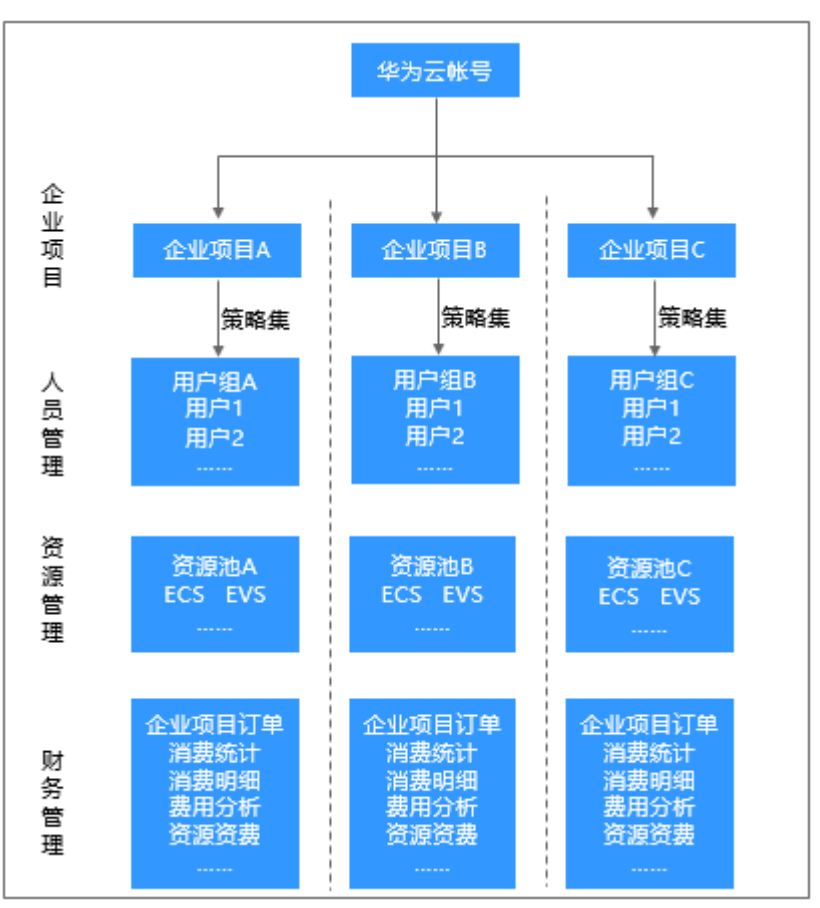

## 按组织架构**+**业务项目划分场景

企业可以根据组织架构,按组织划分企业项目,且子账号之间资源隔离,网络互不相 通。

客户场景: 某集团公司下面有两个子公司(子公司A和子公司B), 每个子公司分别有 3个部门,要求按部门实现人员、资源和财务的独立管理。

#### 解决方案:

- 该集团公司先注册华为账号并开通华为云,开通企业项目功能和企业主账号功 能;
- 将子公司A和子公司B分别作为华为云子账号A和华为云子账号B,与企业主账号关 联,并同时开通企业项目功能;
- 将子公司下的部门作为单独的企业项目进行管理:企业项目A1、企业项目A2、企 业项目A3,企业项目B1、企业项目B2、企业项目B3;
- 分别为每个企业项目设置管理访问权限(用户组和用户);
- 按企业项目管理所拥有的资源:迁入/迁出资源;
- 每个企业项目之间财务管理相互独立。

此场景中,企业架构示意图如图**2-3**所示,华为云对应的解决方案示意图如图**[2-4](#page-62-0)**所 示。

### 图 **2-3** 企业架构示意图

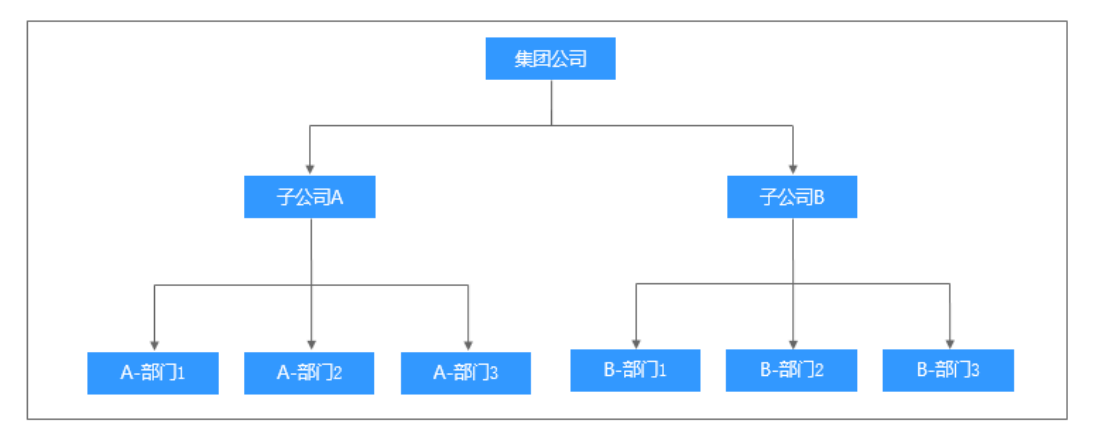

<span id="page-62-0"></span>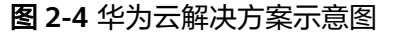

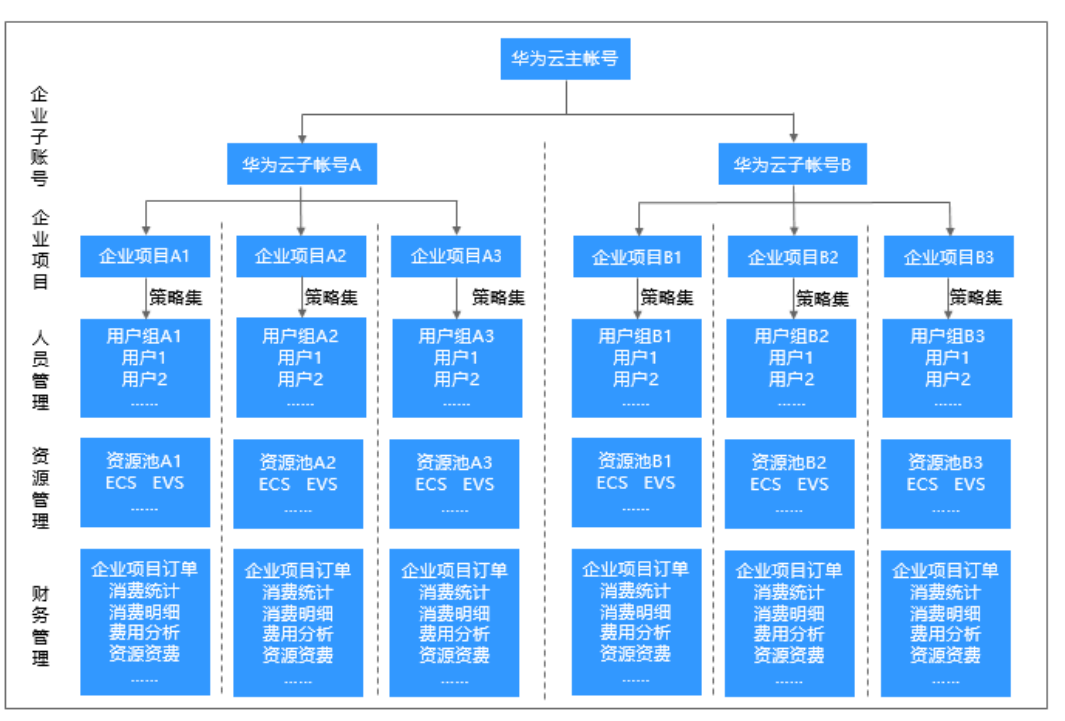

# **2.3** 支持的云服务

企业项目管理支持的云服务及对应资源类型请以控制台界面显示为准。

进入"企业项目管理"页面,在企业项目列表中单击任一企业项目操作列的"查看资 源",系统进入企业项目详情页面,在"资源"页签下可查看企业项目支持的服务及 其对应资源类型等信息。

目前企业项目支持管理的云服务及对应资源如下:

表 **2-1** 企业项目当前支持的资源

| 云服务                 | 资源类型   |  |
|---------------------|--------|--|
| 云专线 DC              | 物理连接   |  |
|                     | 虚拟网关   |  |
|                     | 虚拟接口   |  |
|                     | 链路聚合组  |  |
| 弹性云服务器 ECS          | 弹性云服务器 |  |
| 裸金属服务器 BMS          | 裸金属服务器 |  |
| 弹性伸缩 AS             | 弹性伸缩组  |  |
| 镜像服务 IMS            | 私有镜像   |  |
| 专属主机 DeH            | 专属主机   |  |
| 函数工作流 FunctionGraph | 函数     |  |

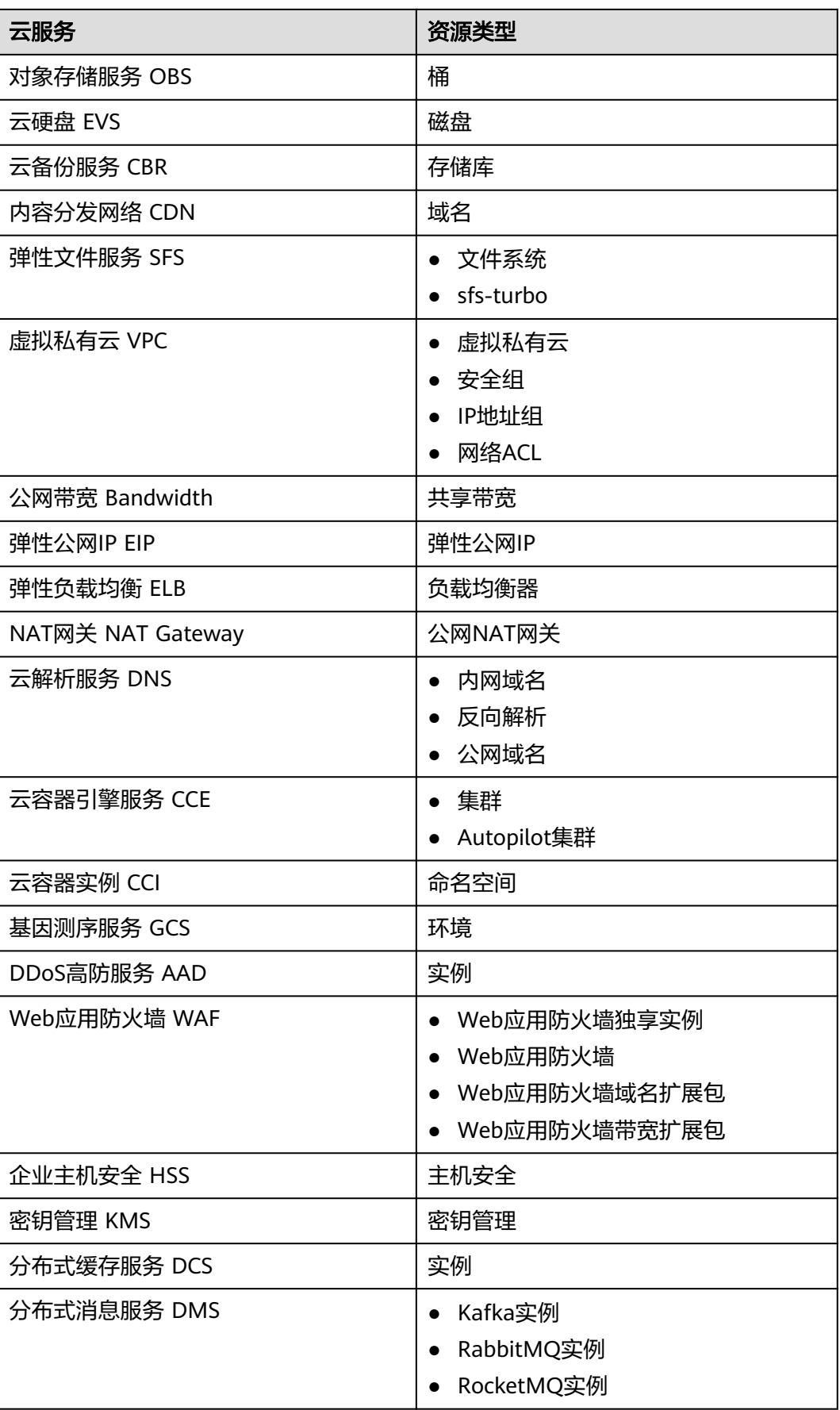

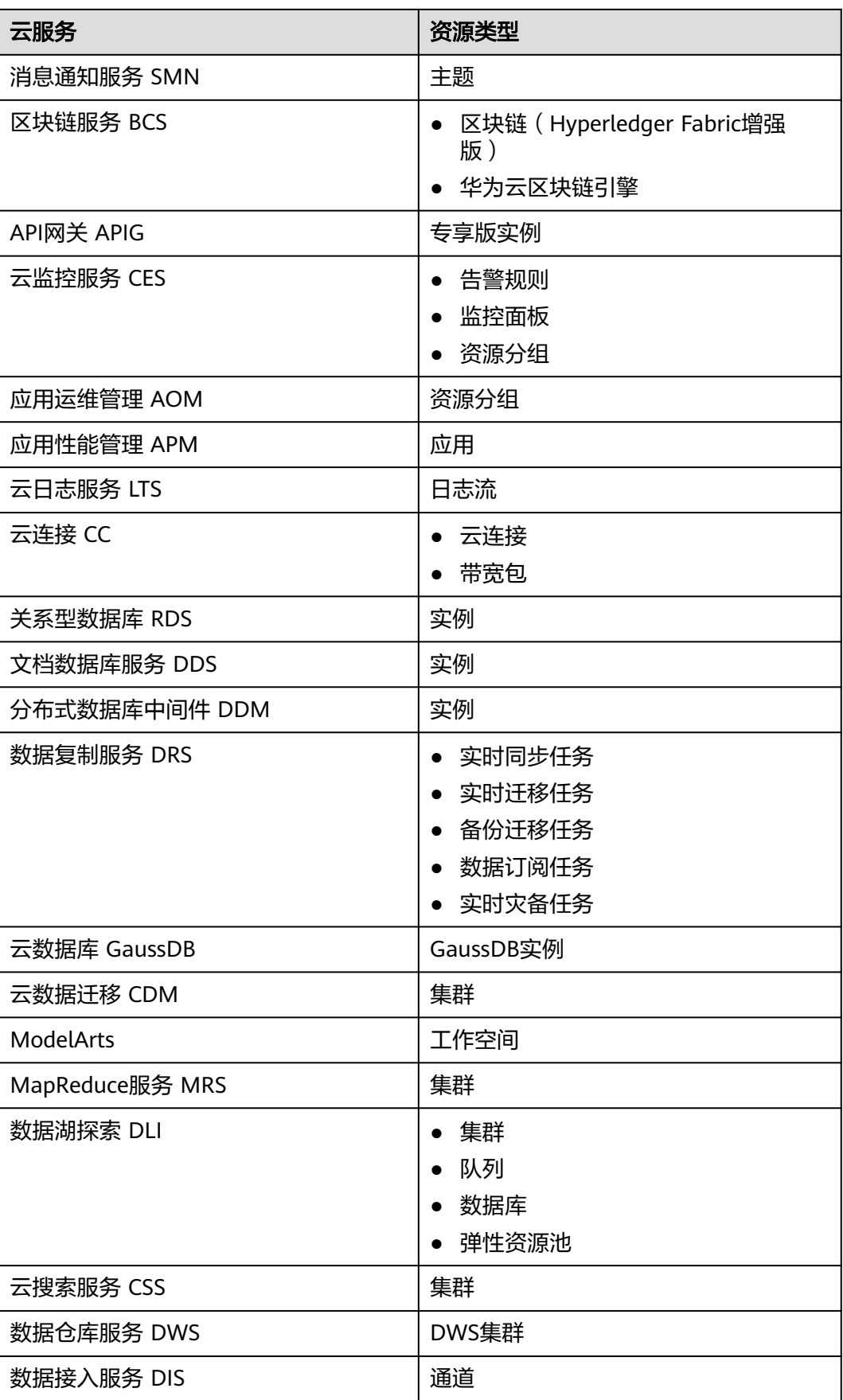

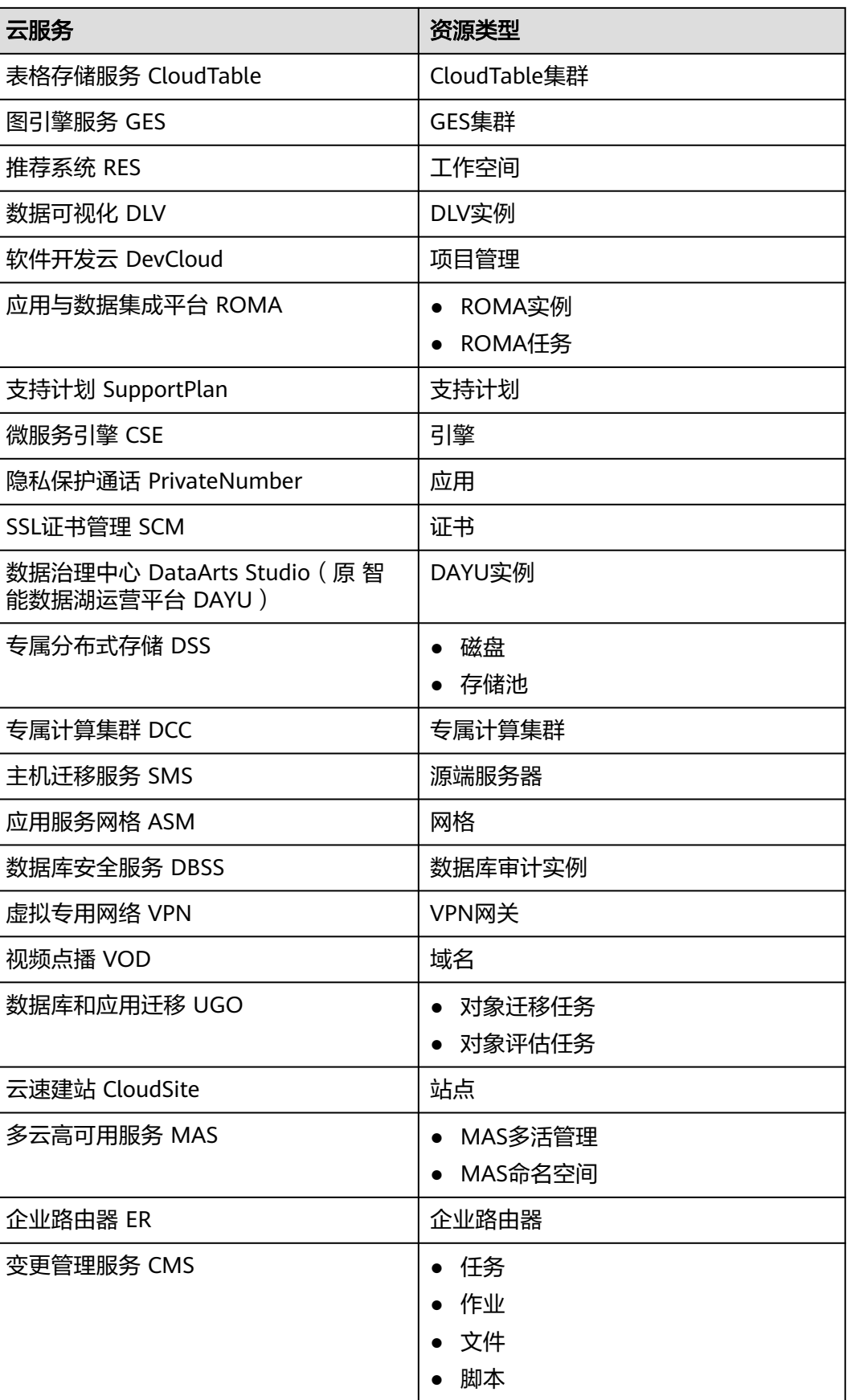

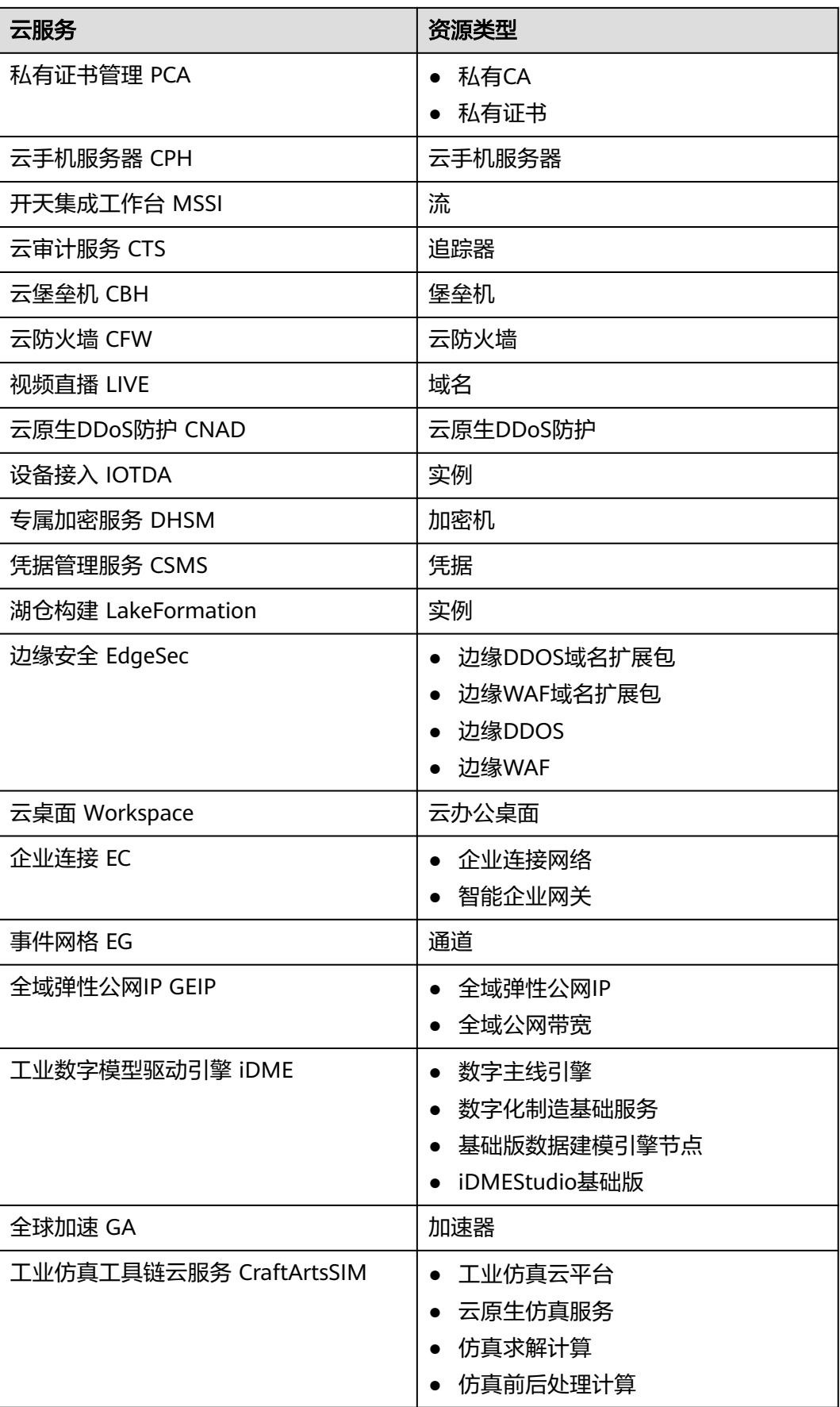

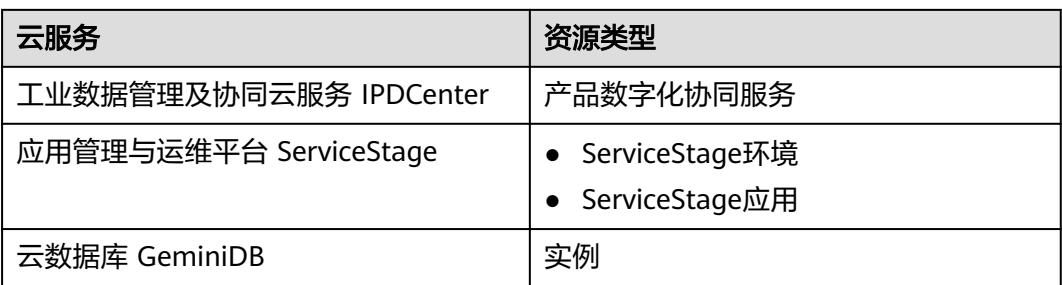

# **2.4** 约束与限制

- 仅企业账号才可申请开通企业项目。
- 每个账号默认可以创建100个企业项目,如需调整企业项目最大配额请参见<mark>如何申</mark> [请扩大配额?。](#page-113-0)企业项目数量的配额最大支持调整为256个。
- 已停用企业项目无法使用修改功能。
- 停用后的企业项目仍会占用企业项目配额,如果您的企业项目配额不足,建议您 联系运维人员为您提供企业项目删除功能。
- 企业项目停用后在云服务创建页的"企业项目"中将不可见,无法迁入资源和添 加用户组,如需再次使用,请重新启用该企业项目。
- 当未完成的订单包含该企业项目时,需完成订单后才可停用该企业项目。未完成 的订单状态包括:待支付、处理中、待审核、待审批。
- 默认企业项目(default)无法编辑和停用。
- 测试类企业项目不支持停用操作。
- 目前不支持商用生产项目转测试类项目。
- 目前仅支持从商用生产项目到商用生产项目或测试类项目到测试类项目之间的资 源迁移。
- 系统默认的企业项目"default"为商用生产项目,因此不支持在测试类项目与默 认企业项目"default"之间进行资源迁移。
- 仅企业主账号或拥有Administor权限的IAM用户才可查看企业项目的资源迁入迁 出事件。
- 企业项目的名称和描述的字符数限制,名称不超过255个字符,只能由中文、英文 字母、数字、下划线、中划线组成,且不能使用任何大小写形式的"default"; 描述不超过512个字符。
- 在企业项目管理中进行资源标签管理时,每个资源最多可以添加10个标签。

# **2.5** 权限说明

# **2.5.1** 企业项目权限说明

管理员用户权限:可以对企业项目管理页面的所有菜单项执行任意操作。

**IAM**用户权限:IAM用户的操作由管理员用户授权,登录企业项目管理页面后,仅显 示管理员用户分配给IAM用户有权管理的企业项目信息,只能操作管理员用户分配的 资源。若管理员用户为IAM用户设置了具体的权限策略,则IAM用户可以拥有策略内容 中对应的权限。

管理员用户可以通过系统策略或自定义策略为IAM用户设置具体权限,目前与企业项 目相关的策略主要包括EPS FullAccess、EPS ReadOnlyAccess和Enterprise Project BSS FullAccess。您可以通过统一身份认证服务给IAM用户配置企业项目相关权限,详 [见《统一身份认证服务用户指南》](https://support.huaweicloud.com/intl/zh-cn/usermanual-iam/iam_01_0652.html)。

当前企业项目权限管理功能已迁移至统一身份认证服务,您可在统一身份认证服务控 制台为用户、用户组进行基于企业项目的授权操作,具体请参见给**IAM**[用户授权](https://support.huaweicloud.com/intl/zh-cn/usermanual-iam/iam_01_0652.html)[和创](https://support.huaweicloud.com/intl/zh-cn/usermanual-iam/iam_03_0001.html) [建用户组并授权](https://support.huaweicloud.com/intl/zh-cn/usermanual-iam/iam_03_0001.html)。

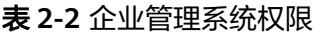

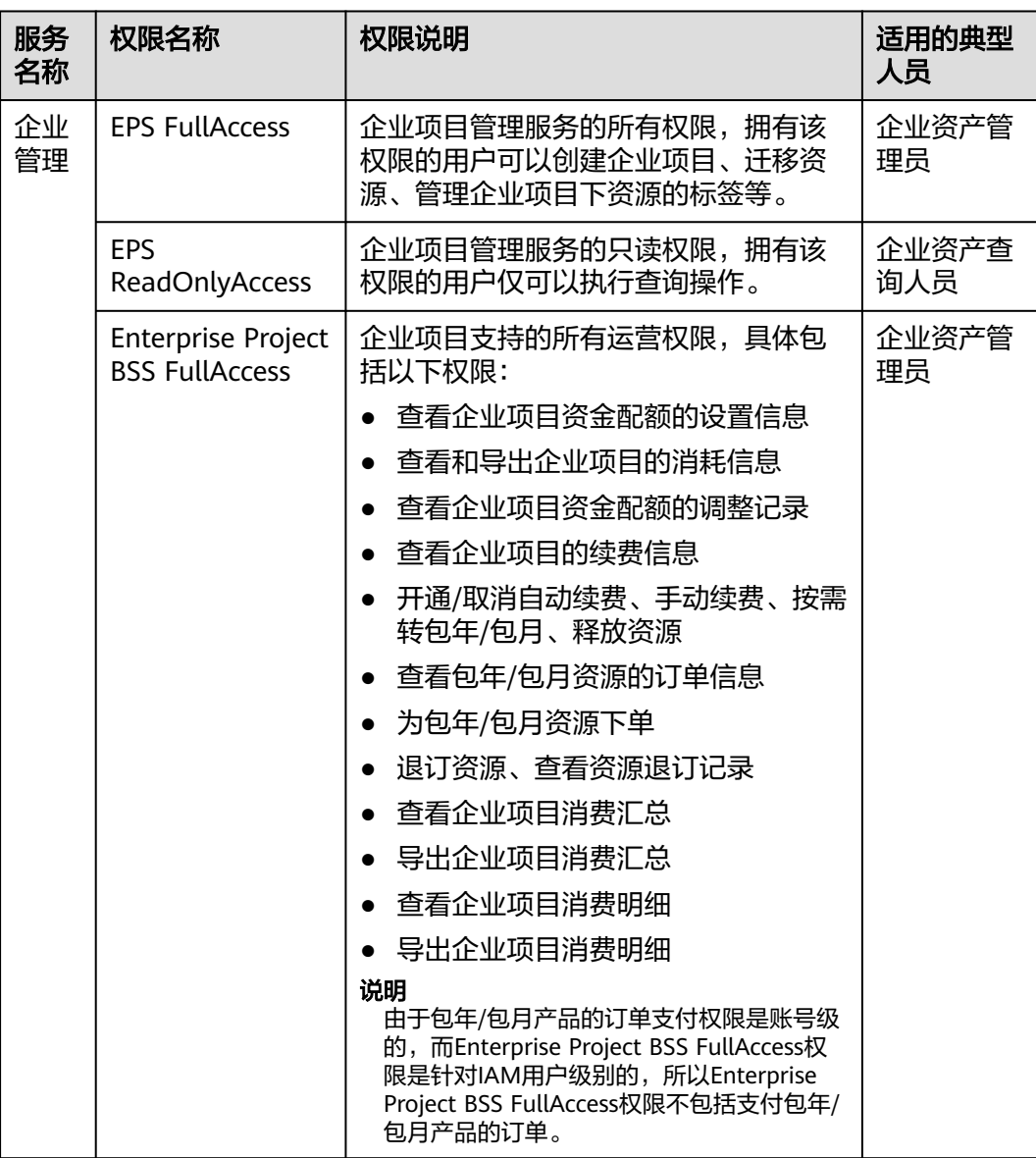

## 表 **2-3** 常用操作与系统权限的关系

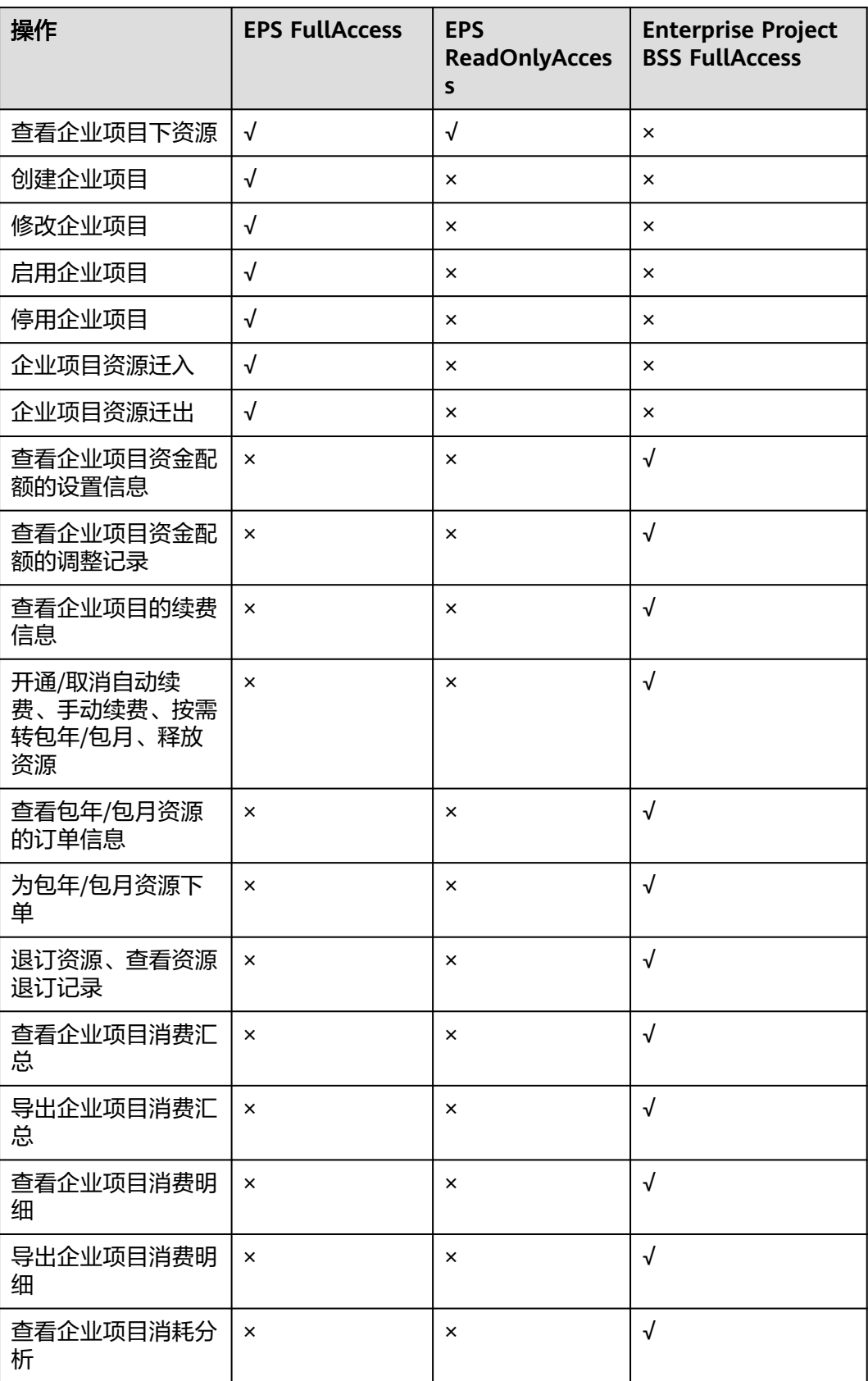

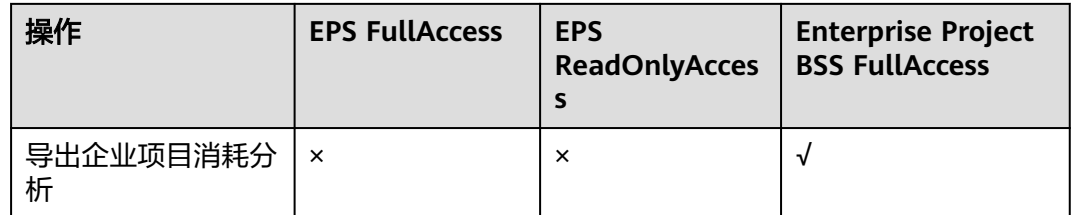

# **2.5.2** 云服务权限说明

在统一身份认证服务为用户或用户组基于企业项目授予相应的云服务权限,实现基于 企业项目对云服务权限的管理,目前[企业项目管理支](#page-62-0)持的云服务详见**企业项目管理支** [持的云服务](#page-62-0), 各云服务的策略权限说明请参[见系统权限](https://support.huaweicloud.com/intl/zh-cn/permissions/iam_01_0001.html?product=em)。

当这些云服务与暂时不支持企业项目管理的云服务存在关联业务时,这部分关联业务 需要依赖其他权限才能成功操作。云服务依赖策略的配置方法主要分为以下两种:

- 在统一身份认证服务中为用户组添加云服务系统策略,具体操作请参见创<mark>建用户</mark> [组并授权。](https://support.huaweicloud.com/intl/zh-cn/usermanual-iam/iam_03_0001.html)
- 如果系统策略不满足授权要求,您还可以在统一身份认证服务中创建自定义策 略,并通过给用户组授予自定义策略来进行精细的访问控制,自定义策略是对系 统策略的扩展和补充,具体操作请参见<mark>创建自定义策略</mark>。

# **2.6** 安全

# **2.6.1** 责任共担

华为云秉承"将公司对网络和业务安全性保障的责任置于公司的商业利益之上"。针 对层出不穷的云安全挑战和无孔不入的云安全威胁与攻击,华为云在遵从法律法规业 界标准的基础上,以安全生态圈为护城河,依托华为独有的软硬件优势,构建面向不 同区域和行业的完善云服务安全保障体系。

安全性是华为云与您的共同责任,如图**[2-5](#page-71-0)**所示。

- 华为云:负责云服务自身的安全,提供安全的云。华为云的安全责任在于保障其 所提供的 IaaS、PaaS 和 SaaS 类云服务自身的安全,涵盖华为云数据中心的物理 环境设施和运行其上的基础服务、平台服务、应用服务等。这不仅包括华为云基 础设施和各项云服务技术的安全功能和性能本身,也包括运维运营安全,以及更 广义的安全合规遵从。
- 租户:负责云服务内部的安全,安全地使用云。华为云租户的安全责任在于对使 用的 IaaS、PaaS 和 SaaS 类云服务内部的安全以及对租户定制配置进行安全有效 的管理,包括但不限于虚拟网络、虚拟主机和访客虚拟机的操作系统,虚拟防火 墙、API 网关和高级安全服务,各项云服务,租户数据,以及身份账号和密钥管 理等方面的安全配置。

《 <mark>华为云安全白皮书</mark> 》详细介绍华为云安全性的构建思路与措施,包括云安全战略、 责任共担模型、合规与隐私、安全组织与人员、基础设施安全、租户服务与租户安 全、工程安全、运维运营安全、生态安全。

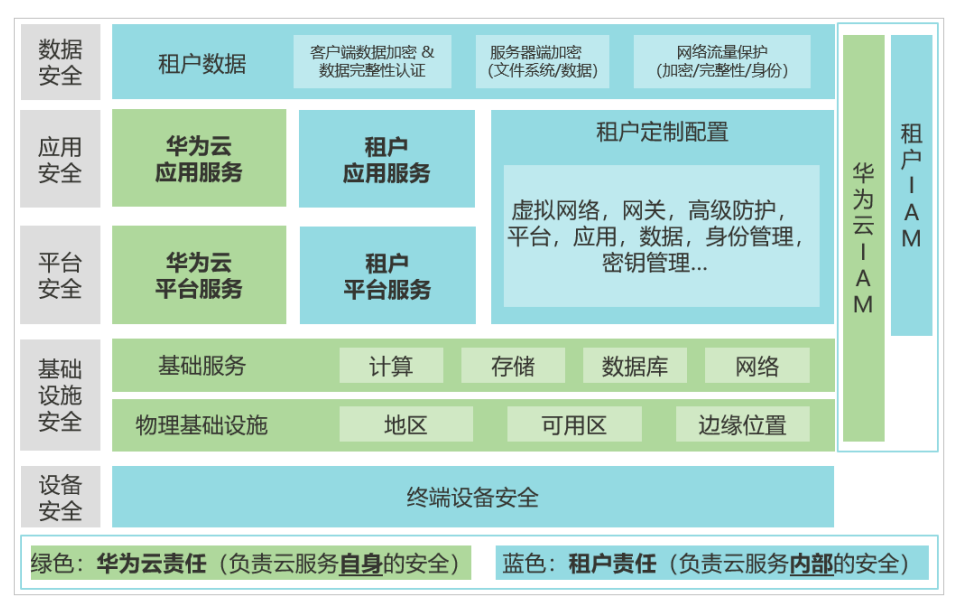

#### <span id="page-71-0"></span>图 **2-5** 华为云安全责任共担模型

# **2.6.2** 身份认证与访问控制

统一身份认证(Identity and Access Management,简称IAM)是华为云提供权限管 理、访问控制和身份认证的基础服务,您可以使用IAM创建和管理用户、用户组,通 过授权来允许或拒绝他们对云服务和资源的访问,通过设置安全策略提高账号和资源 的安全性,同时IAM为您提供多种安全的访问凭证。

企业项目管理服务支持通过IAM权限策略进行访问控制。IAM权限是作用于云资源的, 定义了允许和拒绝的访问操作,以此实现云资源权限的访问控制。管理员创建IAM用 户后,需要将用户加入到一个用户组中,IAM可以对这个用户组授予所需的权限,用 户组内的用户自动继承用户组的所有权限。

# **2.6.3** 审计与日志

云审计服务 (Cloud Trace Service, CTS), 是华为云安全解决方案中专业的日志审计 服务,提供对各种云资源操作记录的收集、存储和查询功能,可用于支撑安全分析、 合规审计、资源跟踪和问题定位等常见应用场景。

开通云审计服务后,CTS可记录企业项目管理服务的操作事件用于审计。

- CTS的详细介绍和开通配置方法,请参见**CTS**[快速入门。](https://support.huaweicloud.com/intl/zh-cn/qs-cts/cts_02_0001.html)
- 查看审计日志的详细操作请参考**查看审计事件**。
- 企业项目管理服务支持审计的操作事件请参见表**2-4**。

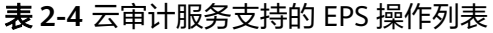

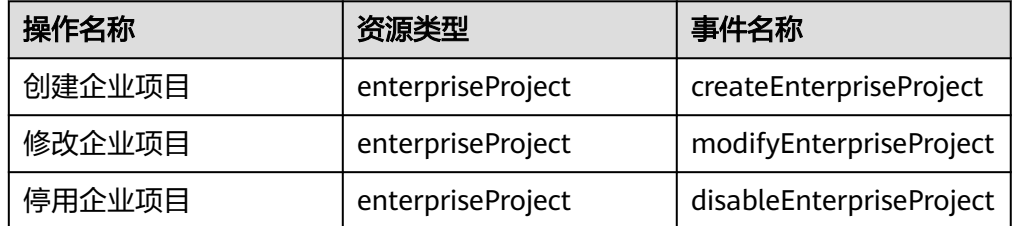
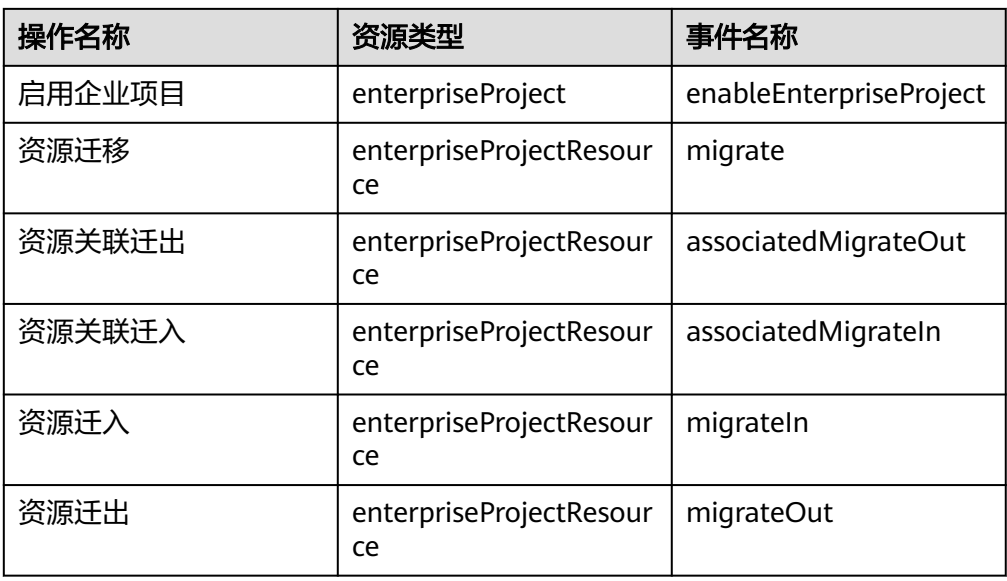

# **2.6.4** 数据保护技术

## **2.6.4.1** 静态数据保护

企业项目管理服务不提供更改、添加或删除华为云资源的方法。企业项目管理服务收 集以下特定用于企业项目的信息。

- 名称
- 描述
- 类型
- 状态

## **2.6.4.2** 传输中的数据保护

数据传输到企业项目管理服务内部数据库的过程中使用加密协议。此部分用户不可配 置。

调用企业项目管理服务接口时,企业项目管理服务支持HTTP和HTTPS两种传输协议, 为保证数据传输的安全性,推荐您使用更加安全的HTTPS协议。

## **2.6.4.3** 数据销毁机制

客户删除数据后,为避免误删除,数据会在数据库历史表中保存。客户注销华为云账 号后数据会保留7天,之后彻底删除。

# **2.7** 如何开通企业项目

## 前提条件

仅企业账号才可申请开通企业项目。

只有[设置账号类型为](https://support.huaweicloud.com/intl/zh-cn/usermanual-account/account_id_009.html)企业且企业名称不为空的账号,才能申请开通企业项目。

### 开通企业项目

- 步骤**1** 登录[华为云](https://www.huaweicloud.com/intl/zh-cn/)首页。
- 步骤**2** 单击页面上方的"控制台"。

进入控制台页面。

步骤**3** 单击页面右上方的"企业 > 项目管理"。

分辨率低的情况下单击页面右上方的"更多 > 企业 > 项目管理"。

图 **2-6** 项目管理

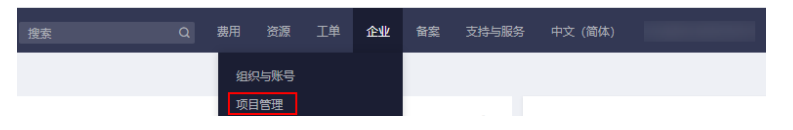

**步骤4** 讲入"申请开通企业项目"页面,单击页面下方的"申请开通"。

图 **2-7** 申请开通企业项目

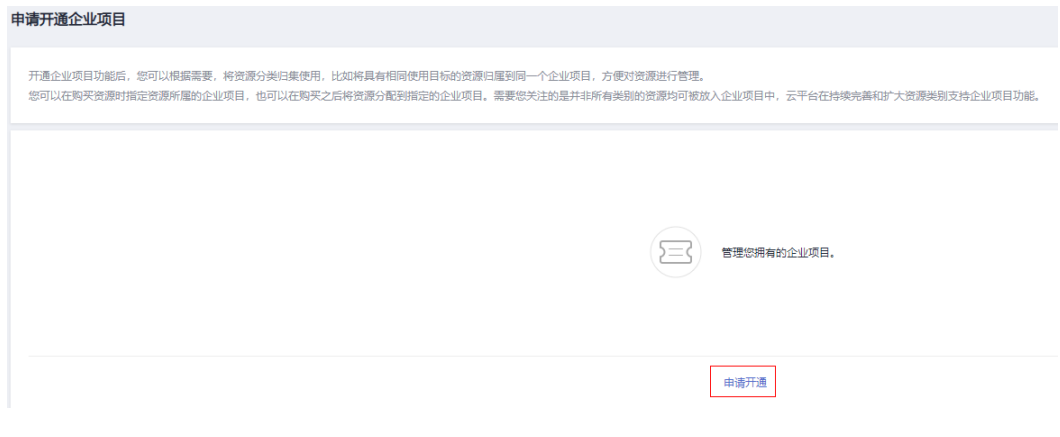

**----**结束

# **2.8** 如何进入项目管理页面

## 前提条件

您当前登录用户的账号类型必须为企业账号。

## 操作步骤

- 步骤**1** 登录[华为云](https://www.huaweicloud.com/intl/zh-cn/)首页。
- 步骤**2** 单击页面上方的"控制台"。 进入控制台页面。
- 步骤**3** 单击页面右上方的"企业 > 项目管理"。

分辨率低的情况下单击页面右上方的"更多 > 企业 > 项目管理"。

#### 图 **2-8** 项目管理

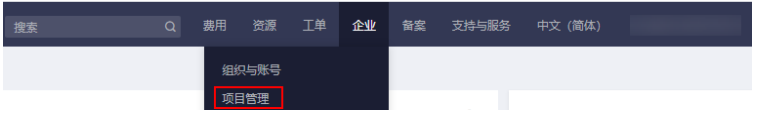

**----**结束

# **2.9** 快速入门

## **2.9.1** 操作简介

## 操作场景

企业项目管理支持通过不同的IAM用户对华为云资源进行分类管理。

若您拥有多种华为云资源,为了方便云资源的管理和使用的安全性,可以通过创建不 同的IAM用户并授予不同云服务的管理权限,从而实现IAM用户对云资源的分类管理。

本章节以一个案例让您轻松了解如何通过企业项目实现IAM用户拥有独立管理云资源 的权限。

#### 表 **2-5** 操作规划

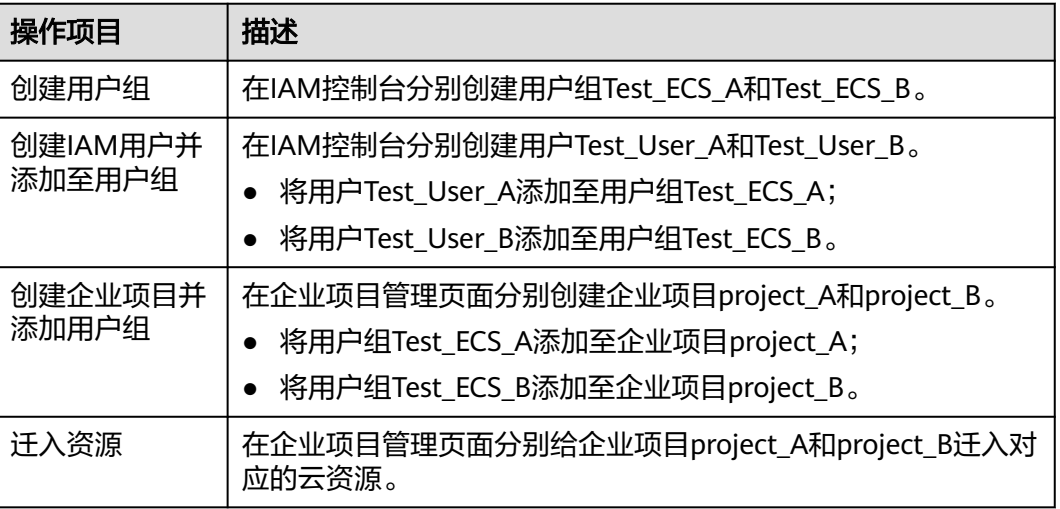

## 操作流程

### 图 **2-9** 操作流程

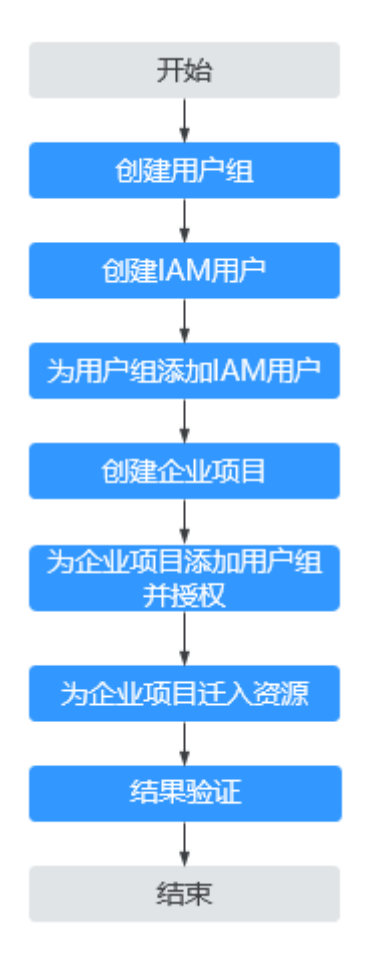

## 前提条件

- 创建企业项目的用户必须是管理员,或在IAM侧已被授予EPS FullAccess权限的用 户。
- 该账号已拥有多种华为云资源。

## **2.9.2** 创建用户组

管理员可以参考以下操作分别创建用户组Test\_ECS\_A和Test\_ECS\_B。

- 步骤**1** 登录华为云,在右上角单击"控制台"。
- 步骤2 在控制台页面, 鼠标移动至右上方的用户名, 在下拉列表中选择"统一身份认证"。
- 步骤**3** 在左侧导航窗格中,选择"用户组"页签,单击右上方的"创建用户组"。

### 图 **2-10** 创建用户组

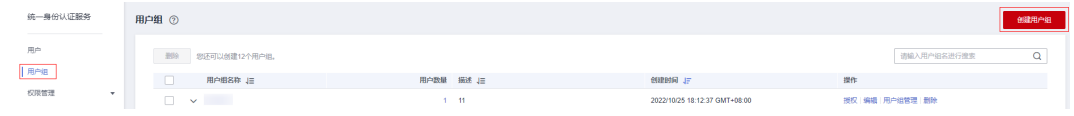

步骤**4** 在"创建用户组"界面,输入"用户组名称",例如"Test\_ECS\_A"。

#### 图 **2-11** 用户组名称

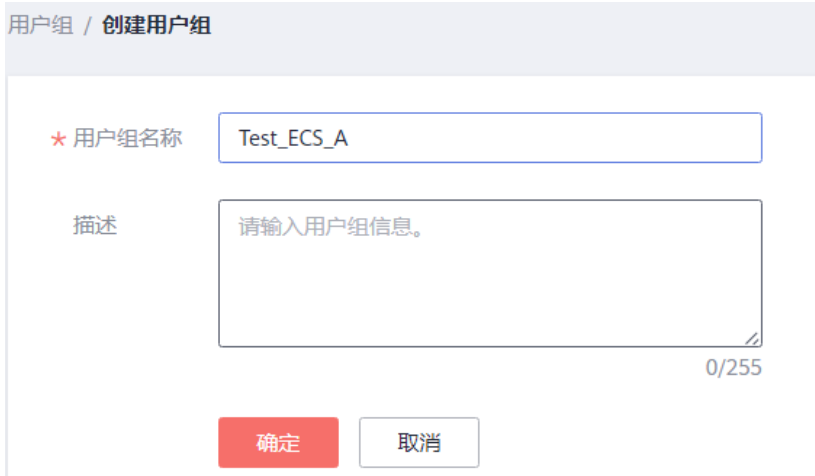

步骤**5** 单击"确定"。

用户组创建完成后,用户组列表中会显示新创建的用户组。

**----**结束

说明

具体请参[见创建用户组并授权](https://support.huaweicloud.com/intl/zh-cn/usermanual-iam/iam_03_0001.html)。

## **2.9.3** 创建 **IAM** 用户

管理员可以参考以下操作分别创建IAM用户Test\_User\_A和Test\_User\_B。

- 步骤**1** 登录华为云,在右上角单击"控制台"。
- **步骤2** 在控制台页面, 鼠标移动至右上方的用户名, 在下拉列表中选择"统一身份认证"。
- 步骤**3** 在左侧导航窗格中,选择"用户",单击右上方的"创建用户"。

#### 图 **2-12** 创建用户

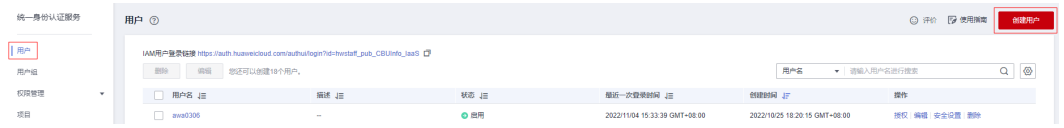

步骤**4** 在"创建用户"界面配置用户基本信息。

图 **2-13** 配置用户基本信息

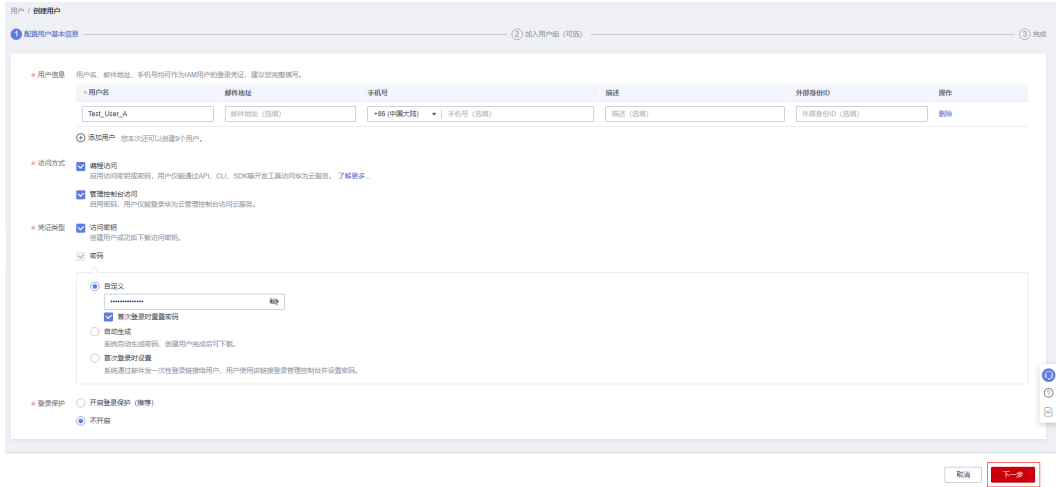

步骤5 单击右下角的"下一步",进入"加入用户组(可选)"界面。

此步骤为可选步骤,可将该用户加入用户组Test ECS A,也可暂时不将用户添加至用 户组。

步骤**6** 单击右下角的"创建用户",用户创建成功。

**----**结束

说明

具体请参[见创建](https://support.huaweicloud.com/intl/zh-cn/usermanual-iam/iam_02_0001.html)**IAM**用户。

## **2.9.4** 为用户组添加 **IAM** 用户

管理员可以参考以下操作将IAM用户Test\_User\_A和Test\_User\_B分别添加至用户组 Test ECS A和Test ECS B。

- **步骤1** 登录华为云,在右上角单击"控制台"。
- 步骤2 在控制台页面, 鼠标移动至右上方的用户名, 在下拉列表中选择"统一身份认证"。
- 步骤3 在左侧导航窗格中,单击"用户组"。
- 步骤**4** 在用户组列表中,单击新建的用户组"Test\_ECS\_A"右侧的"用户组管理"。

### 图 **2-14** 用户组管理

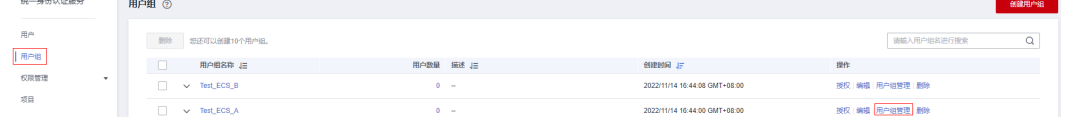

### 步骤**5** 在"可选用户"中选择需要添加至用户组中的用户。

### 图 **2-15** 为用户组添加用户  $\times$ 用户组管理 用户组名称 Test\_ECS\_A test  $x \mid Q$ 请输入用户名称  $\alpha$ 可选用户 (共2条) 已选用户 (共1条) 用户名称 所属用户组 用户名称 操作 Test\_User\_B 查看  $\times$ Test\_User\_A V Test\_User\_A 查看

确定 取消

步骤**6** 单击"确定",完成添加。

**----**结束

# **2.9.5** 创建企业项目

管理员可以参考以下操作分别创建企业项目project\_A和project\_B。

- 步骤**1** 登录华为云控制台。
- 步骤**2** 单击页面右上方的"企业 > 项目管理"。 分辨率低的情况下单击页面右上方的"更多 > 企业 > 项目管理"。
- 步骤**3** 在企业项目管理页面,单击页面右上方"创建企业项目"。 系统显示"创建企业项目"页面。

 $\times$ 

### 图 **2-16** 创建企业项目

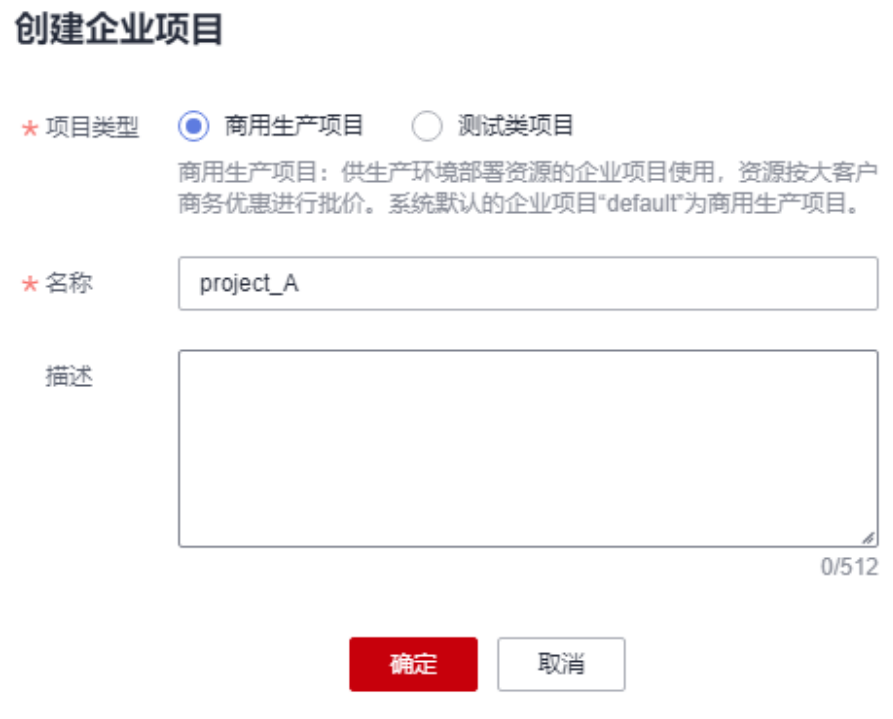

步骤**4** 按业务需求选择项目类型。

步骤5 输入名称和描述,单击"确定"。

表 **2-6** 配置规则信息

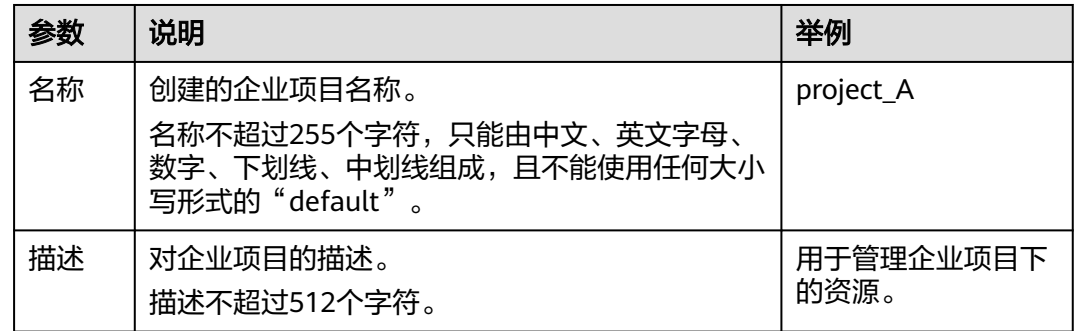

#### **----**结束

# **2.9.6** 为企业项目关联用户组并授权

管理员可以参考以下操作分别给企业项目project\_A关联用户组Test\_ECS\_A和企业项目 project B关联用户组Test ECS B, 并给用户组授予策略或角色, 使得用户组中的用户 获得相应的权限。

步骤**1** 登录华为云控制台。

步骤**2** 单击页面右上方的"企业 > 项目管理"。

分辨率低的情况下单击页面右上方的"更多 > 企业 > 项目管理"。

- 步骤**3** 在企业项目管理页面,单击待查看的企业项目的名称。
- 步骤**4** 系统进入企业项目详情页面,在"权限管理"页签中单击"用户组授权"。 系统将跳转至IAM的用户组页面,在"用户组"页签中为企业项目关联用户组并授

权。

具体操作方法可参考IAM帮助文档: 创建用户组并授权。

#### 图 **2-17** 用户组授权

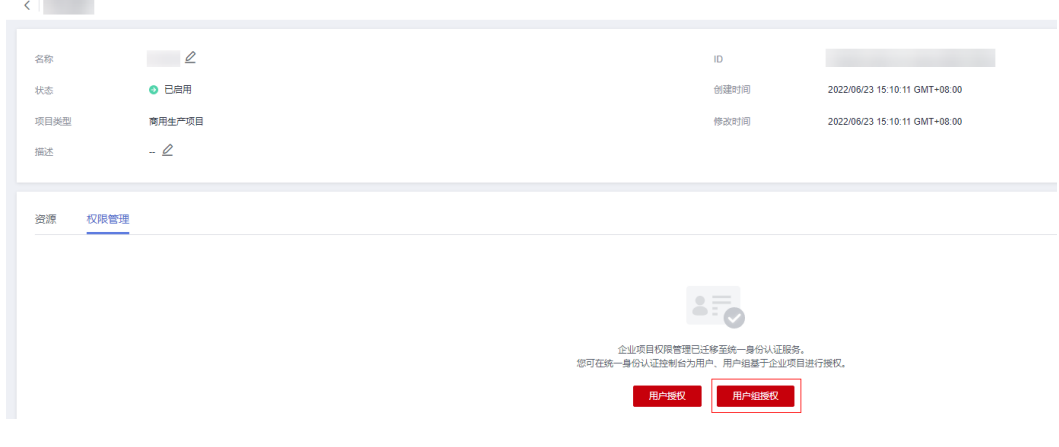

**----**结束

## **2.9.7** 为企业项目迁入资源

管理员可以参考以下操作分别给企业项目project\_A和project\_B迁入对应的云资源。

- 步骤**1** 登录华为云控制台。
- 步骤**2** 单击页面右上方的"企业 > 项目管理"。 分辨率低的情况下单击页面右上方的"更多 > 企业 > 项目管理"。
- **步骤3** 在企业项目管理页面,选择待迁入云资源的企业项目,单击操作列的" 查看资源 "。 系统进入企业项目详情页面,在"资源"页签下可查看该企业项目内资源信息。
- 步骤**4** 单击"迁入"。

显示"迁入资源"页面。

- 步骤**5** 选择"迁入方式"。
	- 单资源迁入:将每个资源作为独立资源迁入,并且可以同时迁入多个资源。 如果是除ECS外的其他资源时,那么必须选择此项。 如果资源是ECS,可以选择此项,表示只迁入ECS,不迁入ECS的关联资源,例如 该ECS绑定的EIPs和EVS disks。
	- ECS关联迁入:只需选择ECS资源,其关联的资源将自动同时迁入。 仅当资源是ECS,才可以选择此项,目前仅支持ECS及其关联资源EVS disks、EIPs 同时迁入。
- 步骤6 在资源列表上方的筛选框中对"服务"、"区域"和"企业项目"进行筛选,或者在 搜索框中直接输入资源名称进行精确搜索。
- **步骤7** 单击列表中资源类型列的V, 对"资源类型"进行筛选。

下方展示符合条件的资源。

迁入方式为"ECS关联迁入"时,不支持对"服务"和"资源类型"进行筛选。

图 **2-18** 迁入资源

迁入资源

 $\times$ 

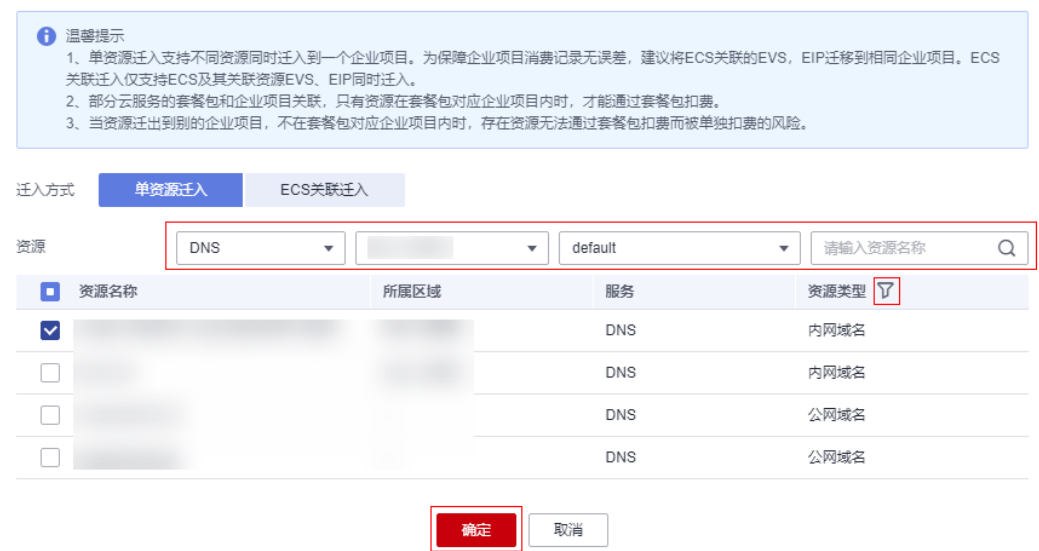

步骤**8** 勾选待迁入资源,单击"确定"。

资源迁入完成,在当前企业项目的资源列表中即可查看迁入的资源。

#### **----**结束

## **2.9.8** 结果验证

用创建的IAM用户Test User A和Test User B登录验证资源权限。

- 步骤**1** 用创建的**IAM**[用户登录](https://support.huaweicloud.com/intl/zh-cn/usermanual-iam/iam_01_0552.html)管理控制台。
- 步骤**2** 单击页面右上方的"企业 > 项目管理"。

分辨率低的情况下单击页面右上方的"更多 > 企业 > 项目管理"。

- 步骤**3** 进入"企业项目管理"页面。
- 步骤**4** 单击列表中企业项目操作列的"查看资源"按钮,进入企业项目详情页。
- 步骤**5** 在"资源"页签下可查看该企业项目内资源信息,单击某一资源的资源名称,系统跳 转至相应资源的详情页,验证资源权限。

#### **----**结束

# **2.10** 多项目管理实践案例

## **2.10.1** 实践场景

A公司是华为云企业用户,企业中有多个项目团队,需要为项目团队购买资源、配置人 员、进行项目管理。本文针对A公司提出的企业需求,给出多项目管理最佳实践。

## 企业需求

- 需求**1**:A公司需要同时在"中国-香港"和"亚太-新加坡"多地域购买多种资 源,A公司希望将资源按需分配给两个项目团队,某些服务可实现指定资源的分 配,例如某一台ECS服务器只分配给指定IAM用户使用,且两个项目中的资源相互 隔离。
- 需求**2**:每个项目团队的成员只能访问其所在项目团队的资源,且仅拥有能够完成 工作的资源使用最小权限。
- 需求**3**:A公司希望两个项目团队能够独立核算成本,项目费用一目了然。

## 解决方案

- 针对需求**1**:当前华为云提供的企业管理服务(EPS)和统一身份认证服务 (IAM),均可实现项目之间的资源隔离,但两种服务的实现逻辑及功能不同。
	- [企业管理服务](https://support.huaweicloud.com/intl/zh-cn/usermanual-em/em-topic_02.html)、企业管理服务中创建企业项目、企业项目之间的资源是逻 辑隔离,针对企业不同项目间的资源进行分组和管理,一个企业项目中可以 包含多个区域的资源。企业项目内的资源可以动态的迁入和迁出,某些服务 可以实现指定资源的迁入迁出,例如迁入迁出某一台ECS服务器。
	- 5、一身份认证服务,在[统一身份认证服务](https://support.huaweicloud.com/intl/zh-cn/productdesc-iam/iam_01_0026.html)中创建IAM项目可以实现资源之间 的物理隔离,针对同一个区域内的资源进行分组和隔离,一个**IAM**项目中只 能包含一个区域中的资源。

综上,企业管理服务能够实现项目间跨区域的资源隔离,隔离逻辑更加灵活,因此, 推荐A公司使用企业管理服务进行项目资源管理,以下需求将基于企业管理服务提出解 决方案。如需了解更多统一身份认证和企业管理的区别,请参见: <mark>统一身份认证和企</mark> [业管理的区别。](https://support.huaweicloud.com/intl/zh-cn/iam_faq/iam_01_0101.html)

● 针对需求**2**:A公司需要配合使用企业管理服务和统一身份认证服务,在统一身份 认证服务中创建用户组、为每个员工创建IAM用户并加入用户组,再将用户组添 加至需求**1**创建的企业项目,并按照[表](#page-83-0)**1**为各企业项目中的用户组授予相应的资源 使用权限。

#### 图 **2-19** A 公司人员配置模型

<span id="page-83-0"></span>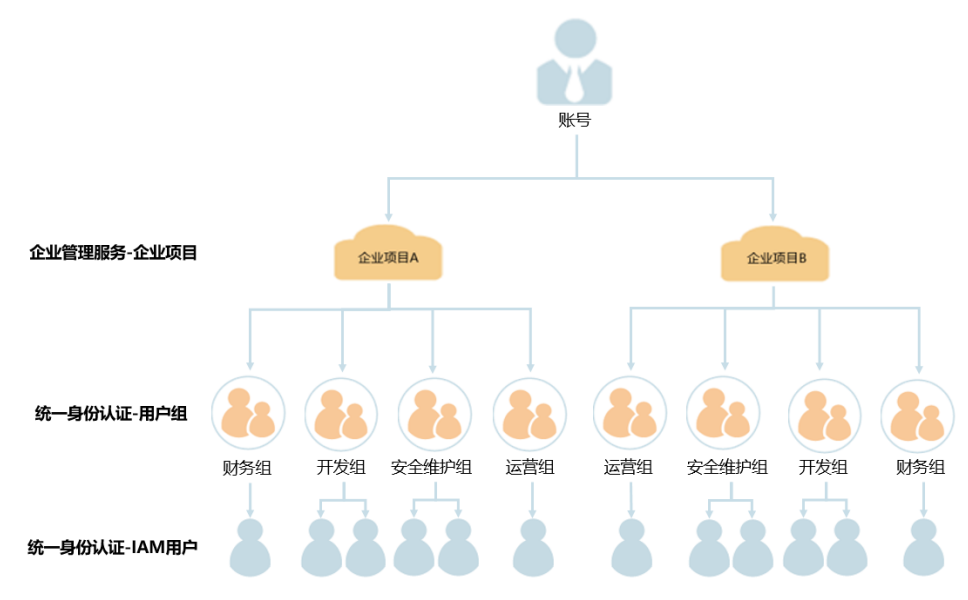

## 表 **2-7** A 公司各用户组权限配置模型

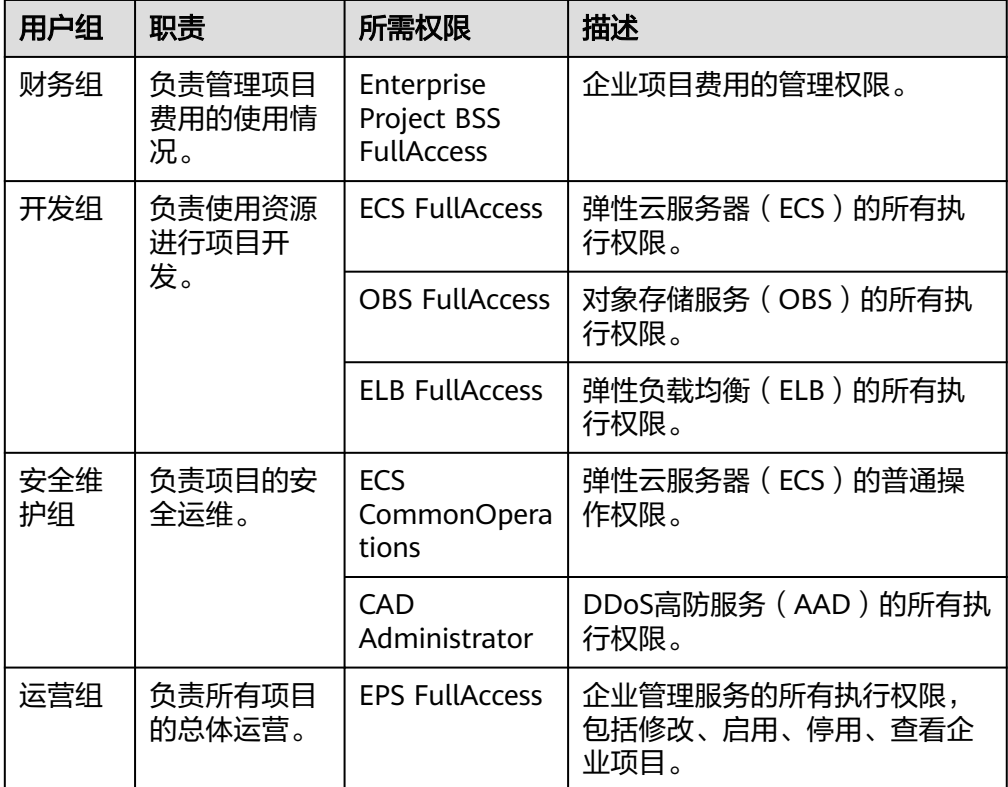

#### 说明

如需了解华为云所有云服务的系统权限,请参见:<mark>系统权限</mark>。

● 针对需求**3**:A公司使用企业管理服务,基于企业项目管理项目续费、订单、财 务、退订、变更及配额。详情请参考: *管理企业项目的财务信息*。

## **2.10.2** 实践步骤

针对A公司的企业需求及其解决方案,按照如下流程构建项目团队、购买资源,实现企 业项目管理。

图 **2-20** 企业项目管理流程图

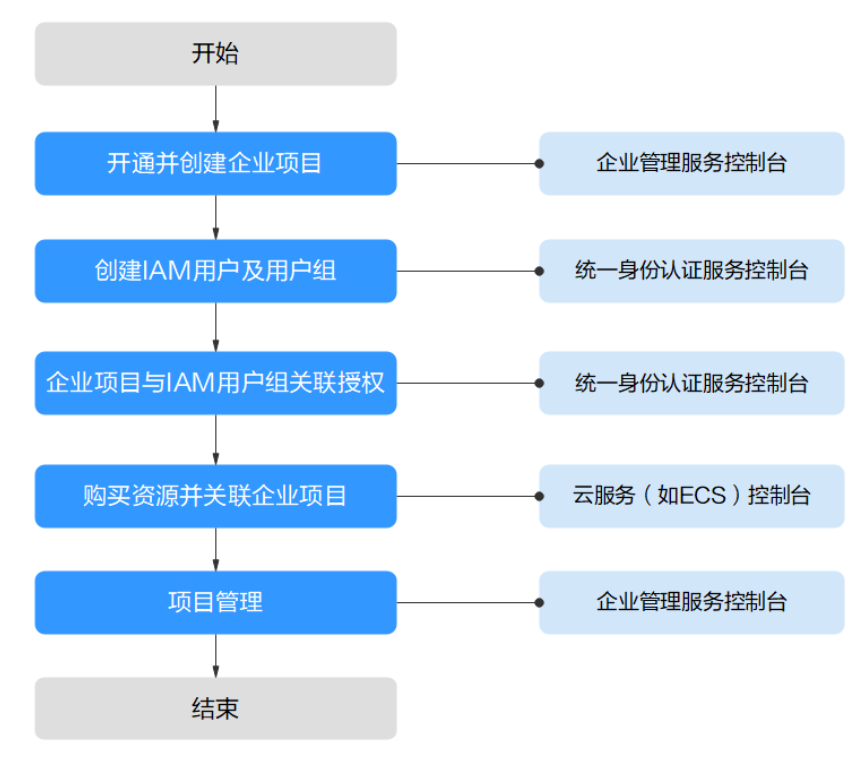

步骤**1**:开通并创建企业项目:开通企业项目,并在企业管理服务控制台创建企业项 目。

**步骤2: 创建IAM[用户及用户组:](#page-85-0) 在统一身份认证服务控制台**为各职能团队创建用户 组、为员工创建IAM用户,并将IAM用户加入用户组,实现人员分组。

步骤**3**:企业项目与**IAM**[用户组关联授权:](#page-87-0)在统一身份认证服务控制台为各用户组授予 应有的权限,并将其加入相应的企业项目,实现人员授权。

步骤**4**[:购买资源并关联企业项目:](#page-87-0)在云服务控制台购买资源,并选择所属企业项目, 实现资源隔离。

[后续操作:企业项目管理](#page-88-0):在企业管理服务控制台进行人员、资源、财务管理。

### 开通并创建企业项目

通过本节在企业管理控制台创建名为"企业项目A"、"企业项目B"的企业项目。如 果您已开通企业项目,请直接操[作步骤](#page-85-0) **4**。

- **步骤1** A公司使用注册的华为账号登录华为云控制台,单击"*用户名"*,选择"基本信息"。
- 步骤**2** 在基本信息页面,单击"开通企业项目"。
- 步骤**3** 在开通企业项目页面,勾选"我已阅读并同意《华为云企业管理使用协议》",单击 "申请开通",开通企业项目。

<span id="page-85-0"></span>步骤**4** 在华为云控制台,单击"企业",选择"项目管理"。

图 **2-21** 进入企业管理服务

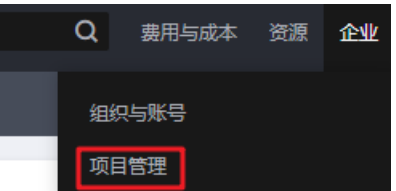

步骤**5** 在企业项目管理页面,单击"创建企业项目"。

图 **2-22** 进入创建企业项目页面

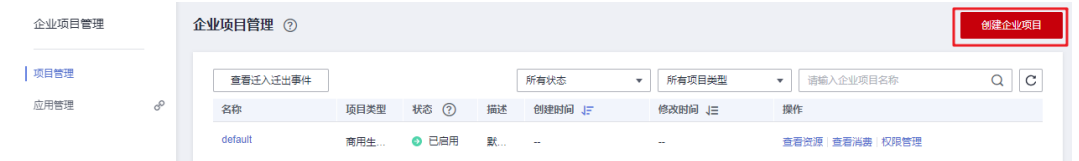

- **步骤6** 在创建企业项目页面,输入 *"名称"* 为 "企业项目A" ,单击 "确定" ,完成 "企业项 目A"创建。
- 步骤**7** 重复步骤**5**~**6**,创建"企业项目B"。

创建企业项目后,项目管理列表中显示新创建的"企业项目A"和"企业项目B"。

**----**结束

## 创建 **IAM** 用户及用户组

本节以创建名为"企业项目A 财务"的用户组、名为"Murphy"的用户, 并将  $\degree$ Murphy"加入 $\degree$ 企业项目A 财务"为例,介绍创建用户组、IAM用户的方法。

- 步骤**1** 创建用户组。
	- 1. 在华为云控制台,单击"管理与监管",选择"统一身份认证服务"。
	- 2. 在统一身份认证服务的左侧导航栏中,单击"用户组">"创建用户组"。

图 **2-23** 进入创建用户组页面

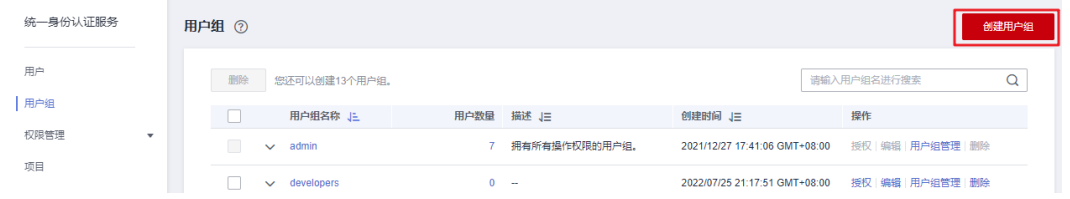

- 3. 在创建用户组页面,输入*"用户组名称"*为"企业项目A\_财务",单击"确 定",用户组"企业项目A\_财务"创建完成。
- 4. 重复2~3为两个企业项目分别创建财务组、开发组、安全维护组、运营组。

创建用户组后,用户组列表中显示新创建的用户组。

步骤**2** 创建IAM用户并加入用户组。

- 1. 在统一身份认证服务的左侧导航中,单击"用户">"创建用户"。
- 2. 在创建用户页面,填写"用户信息*",*选择*"<mark>访问方式</mark>"*(如<mark>图2-24</mark>),单击 "下一步"。

### 图 **2-24** 创建 IAM 用户

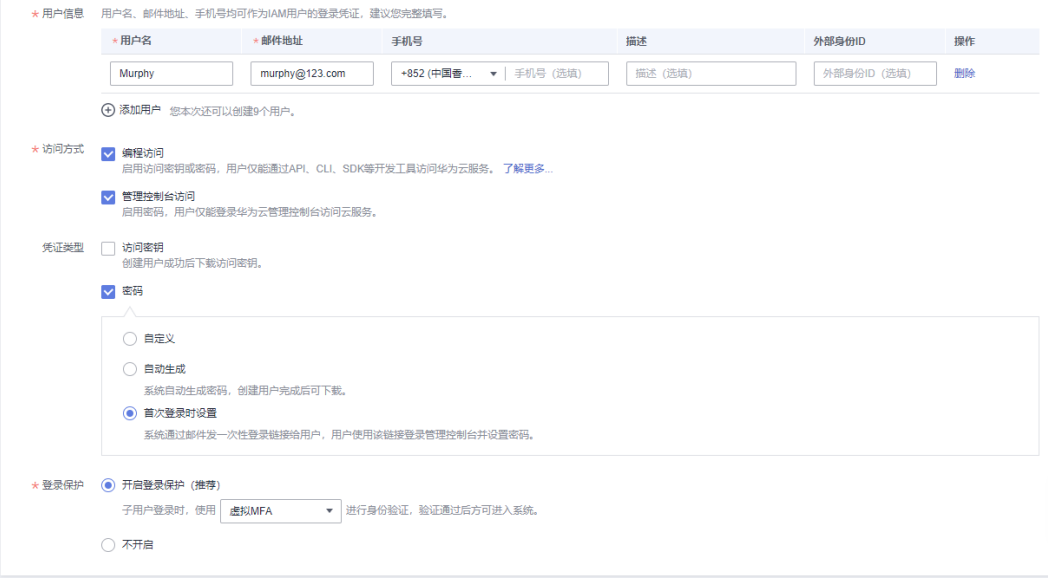

3. 将创建的IAM用户"Murphy"加入相应的用户组"企业项目A\_财务",单击"创 建用户", IAM用户"Murphy"创建完成。

### 图 **2-25** 将 IAM 用户加入用户组

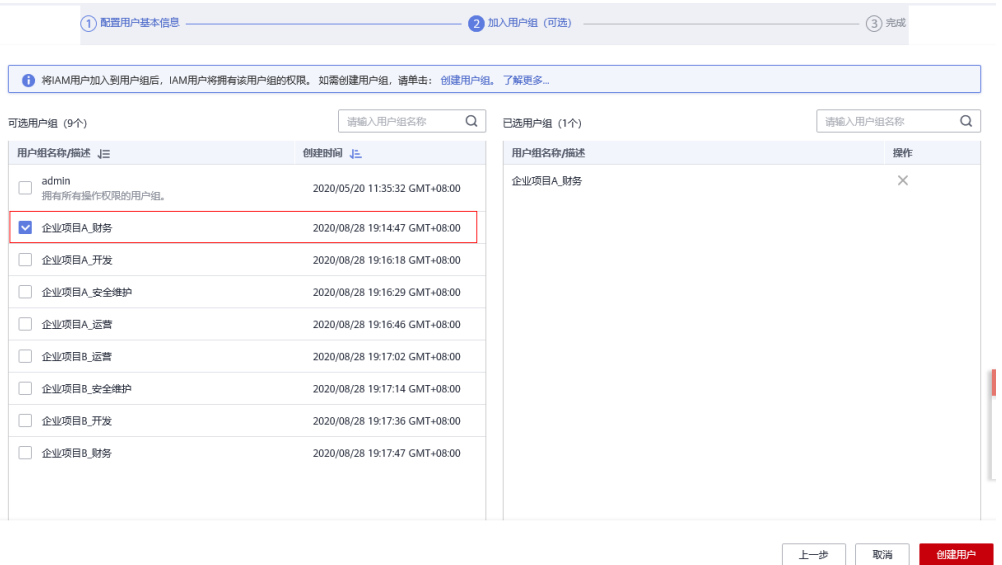

4. 重复1~3为所有员工创建IAM用户,并将其加入相应的用户组。

创建IAM用户后,用户列表中显示新创建的用户。在用户组的"用户组管理"页面可 以查看各个用户组中的IAM用户。

#### **----**结束

## <span id="page-87-0"></span>企业项目与 **IAM** 用户组关联授权

本节介绍在IAM控制台给用户组授予企业项目权限。通过本节,您将了解企业项目与 IAM用户组关联授权的详细步骤。

- 步骤**1** 管理员登录IAM控制台。
- 步骤2 在用户组列表中,单击"项目团队A 财务"用户组右侧的"授权"。
- 步骤**3** 在用户组选择策略页面中,搜索并选择"Enterprise Project BSS FullAccess",单击 "下一步"。

说明

如果系统策略无法满足需要,您还可以创建授权粒度更细的自定义策略。请单击"创建自定义策 略",跳转至"统一身份认证服务>创建自定义策略",详情请参考<mark>创建自定义策略</mark>。

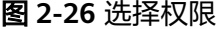

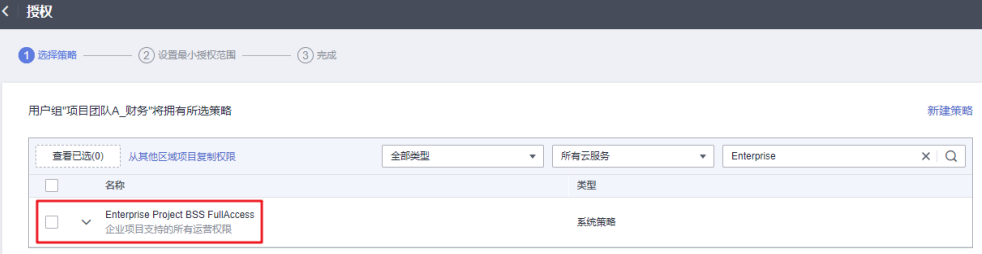

步骤**4** 选择权限的作用范围为指定企业项目。

| ¢ | 授权                                                                   |                                             |        |                               |   |
|---|----------------------------------------------------------------------|---------------------------------------------|--------|-------------------------------|---|
|   | 1 选择策略                                                               | -- 2 设置最小授权范围 --------- (3) 完成              |        |                               |   |
|   |                                                                      | ← 根据当前您所选择的策略,系统推荐以下授权范围方案,更便于您最小化授权,可进行选择。 |        |                               | × |
|   | 选择授权范围方案<br>○ 所有资源<br><b>◎ 指定企业项目资源 2</b><br>授权后,用户根据权限使用已选企业项目中的资源。 |                                             |        |                               |   |
|   | 共4个项目,请选择您想关联的区域项目                                                   |                                             |        | 请输入区域名称或描述进行搜索                | Q |
|   | o<br>企业项目                                                            | 状态                                          | 描述     | 创建时间                          |   |
|   | default                                                              | ● 启用                                        | and in | -                             |   |
|   | 企业项目A<br>◡                                                           | ● 启用                                        | -      | 2023/05/15 16:14:50 GMT+08:00 |   |
|   | test-project                                                         | ● 启用                                        | $\sim$ | 2023/02/21 19:52:11 GMT+08:00 |   |
|   | test                                                                 | ● 启用                                        | $\sim$ | 2022/12/12 16:56:10 GMT+08:00 |   |
|   | ○ 指定区域项目资源 の                                                         |                                             |        |                               |   |

收起其他方案

步骤**5** 在企业项目列表中选择"企业项目A"。

步骤**6** 单击"确定",完成用户组授权。

#### **----**结束

### 购买资源并关联企业项目

本节以购买弹性云服务器ECS并将其关联至企业项目"企业项目A"为例,介绍如何为 企业项目购买资源。

<span id="page-88-0"></span>**步骤1** 登录华为云控制台,单击页面左上角的 <sup>| |</sup> ,选择"计算 > 弹性云服务器 ECS"。 步骤**2** 单击页面右上角的"购买弹性云服务器",系统进入购买页。

图 **2-27** 购买弹性云服务器

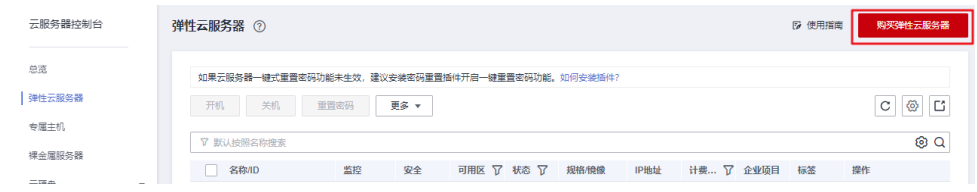

<mark>步骤3 配置弹性云服务器各项信息</mark>,在*"企业项目"*下拉列表中选择"企业项目A"。

图 **2-28** 关联企业项目

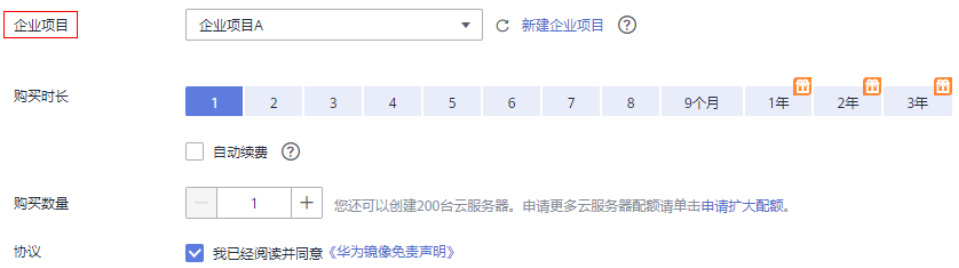

步骤**4** 单击页面右下角的"立即购买"跳转至支付页面,查看资源详情并提交订单。

步骤**5** 按照步骤**1**~步骤**4**的方法,为两个企业项目分别购买所需资源。

购买成功后,可以在企业管理页面中单击"企业项目A"、"企业项目B"右侧的"查 看资源"查看企业项目中的资源。

说明

- 目前企业项目支持管理部分华为云,详情请参见: [企业管理服务支持的云服务。](https://support.huaweicloud.com/intl/zh-cn/usermanual-em/zh-cn_topic_0108763979.html)
- 如果您已购买资源,仅需要关联资源与企业项目,可以使用企业管理服务提供的迁入功能, 详情请参见: [为企业项目迁入资源。](https://support.huaweicloud.com/intl/zh-cn/usermanual-em/zh-cn_topic_0108763967.html)

**----**结束

### 后续操作:企业项目管理

经过以上步骤,用户可以在"企业>项目管理>企业项目管理"页面,管理自己的企业 项目。

- 资源管理:单击企业项目右侧的"查看资源",即可查看企业项目的已有资源, [并为企业项目迁入资源。](https://support.huaweicloud.com/intl/zh-cn/usermanual-em/zh-cn_topic_0108763967.html)
- 人员管理: 单击企业项目右侧的"更多>权限管理",系统将跳转至IAM控制台界 面,在IAM控制台界面可查看企业项目所包含的用户、用户组,并修改用户、用 户组及其权限。详细了解企业项目人员管理,请参见:企业项目人员**管理**。
- 财务管理:单击企业项目右侧的"查看消费",即可查看企业项目的订单、费用 账单,并进行续费管理。详细了解企业项目财务管理,请参见: **[管理企业项目的](https://support.huaweicloud.com/intl/zh-cn/usermanual-em/zh-cn_topic_0124061016.html)** [财务信息。](https://support.huaweicloud.com/intl/zh-cn/usermanual-em/zh-cn_topic_0124061016.html)

# **2.11** 企业项目管理

## **2.11.1** 创建企业项目

## 操作场景

您可以根据部门或者业务,创建对应的企业项目,本小节指导您创建企业项目。

## 前提条件

创建企业项目的用户必须是管理员,或在IAM侧已关联EPS FullAccess策略的用户。

### 约束与限制

每个账号默认可以创建100个企业项目。

## 操作步骤

- 步骤**1** 登录华为云控制台。
- 步骤**2** 单击页面右上方的"企业 > 项目管理"。 分辨率低的情况下单击页面右上方的"更多 > 企业 > 项目管理"。
	- 图 **2-29** 项目管理

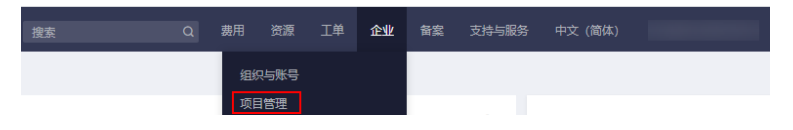

步骤**3** 在企业项目管理页面,单击页面右上方的"创建企业项目"。 系统显示"创建企业项目"页面。

 $\times$ 

## 图 **2-30** 创建企业项目

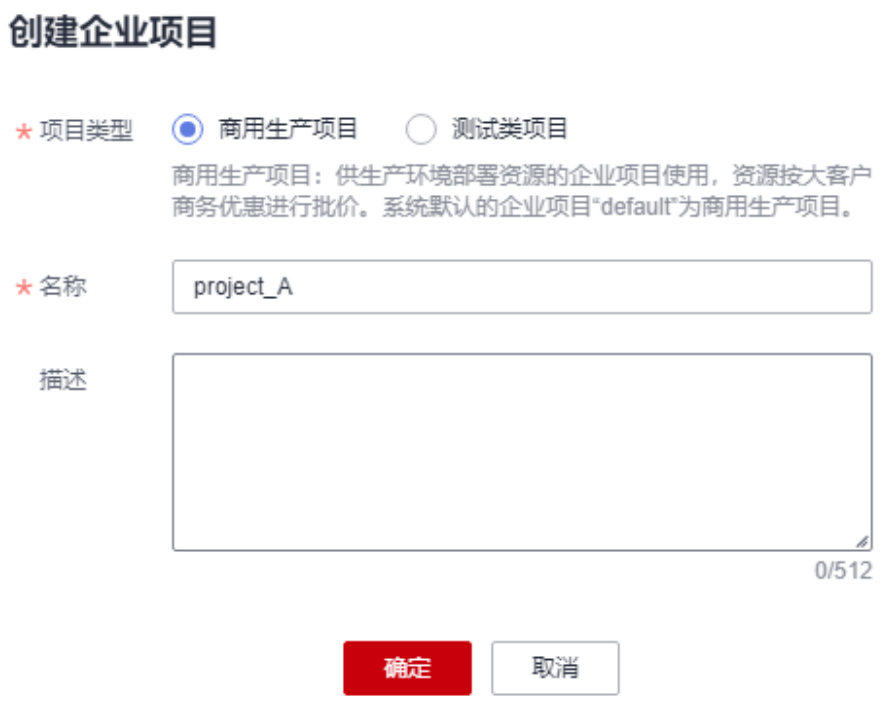

步骤**4** 按业务需求选择项目类型。

#### 表 **2-8** 项目类型参数说明

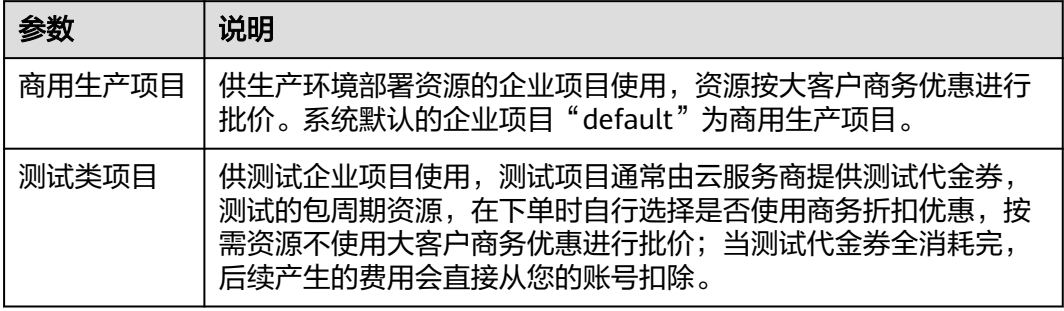

## 步骤5 输入名称和描述,单击"确定"。

#### 表 **2-9** 配置规则信息

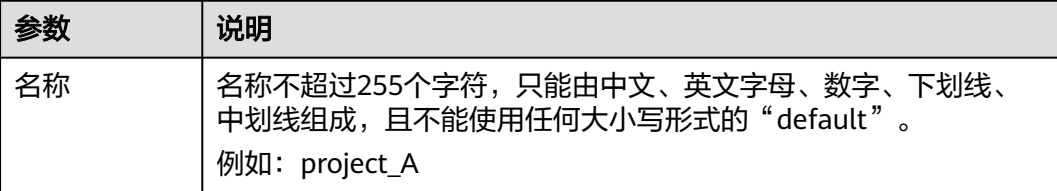

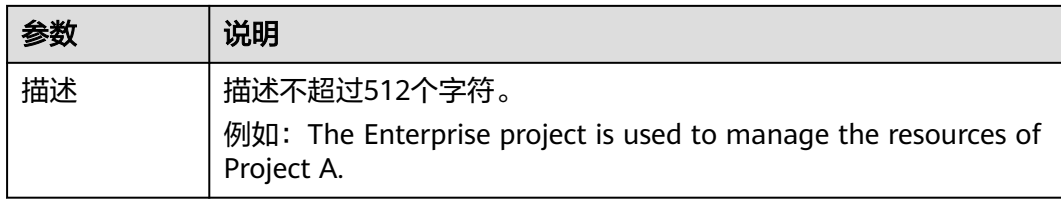

#### 说明

为了避免个人数据泄露,建议用户勿将个人及敏感信息包含在企业项目描述或资源标签中。

#### **----**结束

## **2.11.2** 修改**/**启用**/**停用企业项目

## 操作场景

当您的业务发生变化时,可以对已存在的企业项目进行修改、启用、停用操作。

为了保证您的资源安全,目前暂不支持删除企业项目。如果您不再使用企业项目,您 可以停用企业项目。

## 约束与限制

- 已停用企业项目无法使用修改功能。
- 停用后的企业项目仍会占用企业项目配额,如果您的企业项目配额不足,建议您 联系运维人员为您提供企业项目删除功能。
- 企业项目停用后在云服务创建页的"企业项目"中将不可见,无法迁入资源和添 加用户组,如需再次使用,请重新启用该企业项目。
- 当未完成的订单包含该企业项目时,需完成订单后才可停用该企业项目。未完成 的订单状态包括:待支付、处理中、待审核、待审批。
- 默认企业项目(default)无法编辑和停用。
- 测试类企业项目不支持停用操作。
- 目前不支持商用生产项目转测试类项目。

## 修改企业项目

当企业项目的名称有变化或需要修改企业项目的描述时,您可以根据以下操作步骤对 企业项目进行修改。

- 步骤**1** 登录华为云控制台。
- 步骤**2** 单击页面右上方的"企业 > 项目管理"。

分辨率低的情况下单击页面右上方的"更多 > 企业 > 项目管理"。

#### 图 **2-31** 项目管理

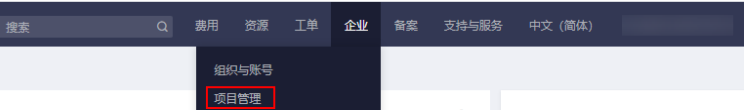

步骤**3** 选择待修改企业项目,单击操作列的"更多",选择"修改"。

系统弹出"修改企业项目"页面。

## 图 **2-32** 修改企业项目

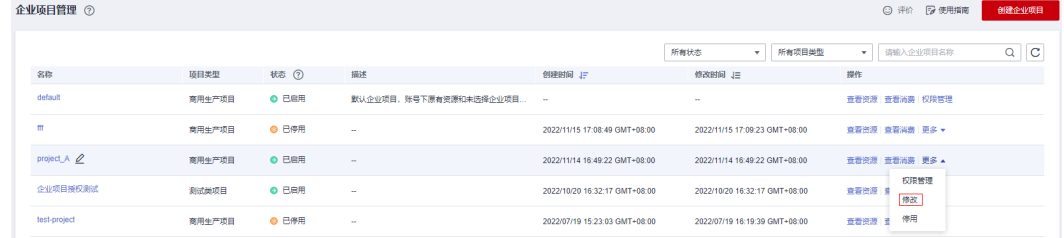

#### 步骤**4** 修改"名称"或"描述"。

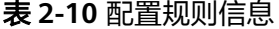

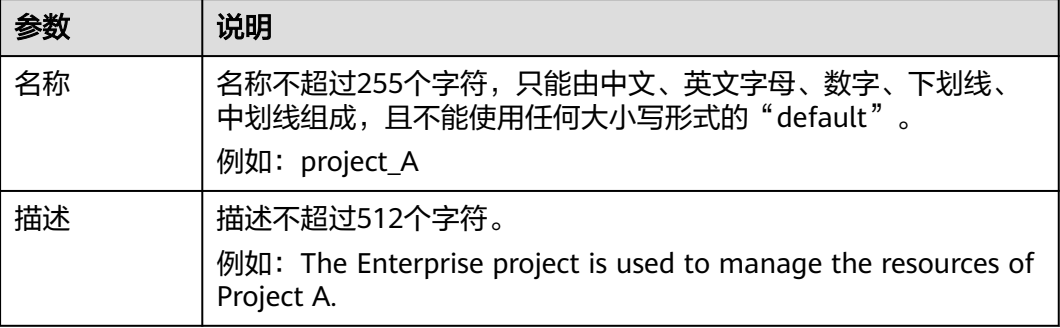

#### 说明

对于商用生产项目,目前不支持更改"项目类型"。

步骤**5** 单击"确定",完成修改。

#### **----**结束

### 启用企业项目

对于已经停用的企业项目,如需再次使用时,可进行启用操作。

- 步骤**1** 登录华为云控制台。
- 步骤**2** 单击页面右上方的"企业 > 项目管理"。

分辨率低的情况下单击页面右上方的"更多 > 企业 > 项目管理"。

图 **2-33** 项目管理

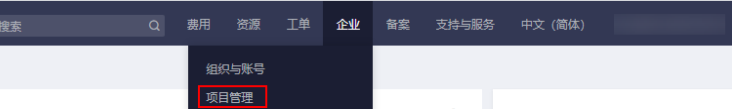

步骤**3** 在企业项目管理页面,选择状态为已停用的企业项目,单击操作列的"更多",选择 "启用"。

#### 系统弹出启用企业项目的确认页面。

#### 图 **2-34** 启用企业项目

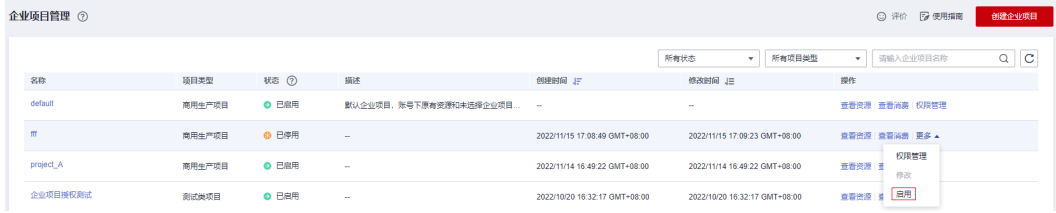

步骤**4** 单击"是",企业项目启用成功。

#### **----**结束

## 停用企业项目

当企业结构进行调整或者业务缩减时,不再使用某些企业项目时,可停用该企业项 目。

- 步骤**1** 登录华为云控制台。
- 步骤**2** 单击页面右上方的"企业 > 项目管理"。 分辨率低的情况下单击页面右上方的"更多 > 企业 > 项目管理"。

图 **2-35** 项目管理

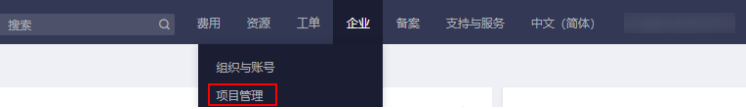

步骤**3** 在企业项目管理页面,选择状态为已启用的企业项目,单击操作列的"更多",选择 "停用"。

系统弹出停用企业项目确认页面。

图 **2-36** 停用企业项目

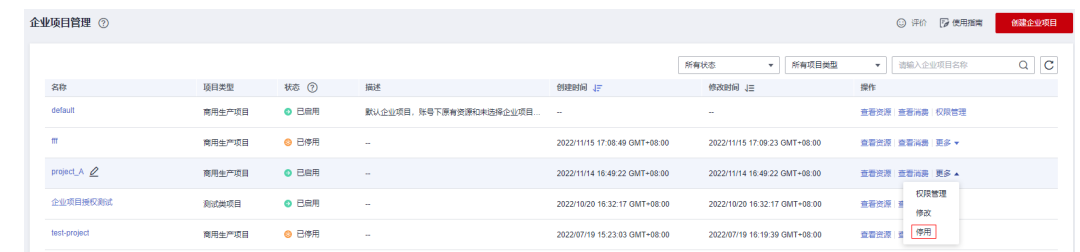

**步骤4** 单击"是",企业项目停用成功。

**----**结束

## **2.11.3** 为新购云资源选择企业项目

## 操作场景

在购买云资源页面,您可以选择已启用的企业项目,新购云资源将按此企业项目进行 管理。

有以下两种方式可以为新建云资源选择企业项目:

- 通过企业项目管理控制台的创建资源入口。
- 通过支持按企业项目管理的云服务控制台选择企业项目。

## 约束与限制

已停用的企业项目无法添加新的云资源,需启用该企业项目后,才可添加新建的云资 源。

### 通过企业项目管理控制台选择企业项目

- 步骤**1** 登录华为云控制台。
- 步骤**2** 单击页面右上方的"企业 > 项目管理"。

分辨率低的情况下单击页面右上方的"更多 > 企业 > 项目管理"。

#### 图 **2-37** 项目管理

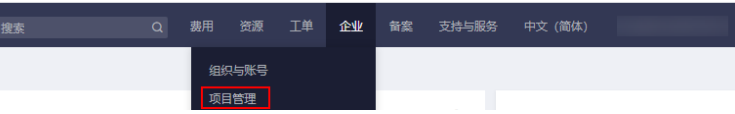

- 步骤**3** 在企业项目列表中单击某个企业项目的名称,进入某个企业项目详情页。
- 步骤**4** 通过页面右上方的"创建资源"或"网络规划"入口,为该企业项目添加需要的云资 源。

**----**结束

#### 说明

- "创建资源"仅支持常用的四种云资源购买入口:弹性云服务器 ECS、云硬盘 EVS、弹性公 网IP EIP、数据库 RDS。
- "网络规划"中提供三种云资源购买入口:虚拟私有云 VPC、对等连接 VPC Peering、安全 组 Security Group。
- 企业项目支持的所有云资源信息请参见<mark>支持的云服务</mark>。

## 通过支持按企业项目管理的云服务控制台选择企业项目

在创建云资源页面,配置"企业项目"时,您可以选择已启用的企业项目,新创建云 资源将可按此企业项目进行管理。

以弹性云服务器为例,操作步骤如下:

步骤**1** 登录华为云控制台。

步**骤2** 单击管理控制台左上角的 <sup>©</sup> ,选择区域和项目。

- 步骤**3** 选择"计算 > 弹性云服务器"。
- 步骤**4** 单击"购买弹性云服务器"。系统进入购买页。
- 步骤**5** 配置弹性云服务器各项信息,在"确认配置"页中的"企业项目"下拉列表中选择目 标企业项目。

图 **2-38** 选择企业项目

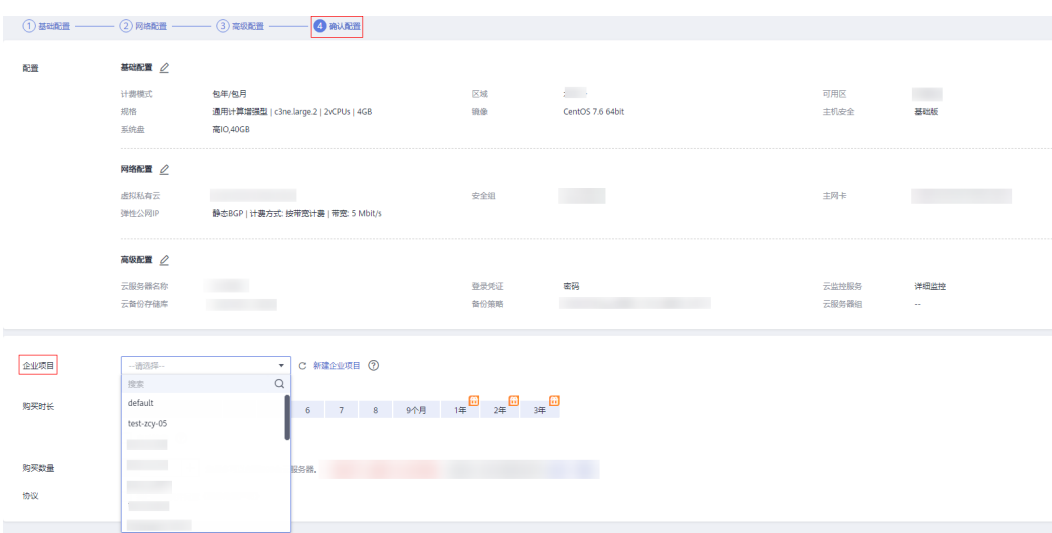

步骤**6** 单击页面右下方的"立即购买"。

弹性云服务器购买成功后,您可以在弹性云服务器信息页面看到您新购买的弹性云服 务器已归属到所选企业项目。

**----**结束

## **2.11.4** 测试类项目转商用生产项目

## 操作场景

您可以根据业务需求,将测试类项目转成商用生产项目。目前不支持商用生产项目转 测试类项目。

### 操作步骤

- 步骤**1** 登录华为云控制台。
- 步骤**2** 单击页面右上方的"企业 > 项目管理"。

分辨率低的情况下单击页面右上方的"更多 > 企业 > 项目管理"。

#### 图 **2-39** 项目管理

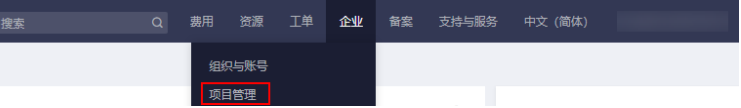

 $\times$ 

#### 步骤3 选择需要转商用的测试类项目,然后单击操作列的"更多",选择"修改",更改项 目类型为商用生产项目。

图 **2-40** 测试类项目转商用生产项目

## 创建企业项目

商用牛产项目 ★ 项目类型 ◎ 测试类项目 测试类项目:供测试企业项目使用,测试项目通常由云服务商提供测 试代金券,测试的包周期资源,在下单时自行选择是否使用商务折扣 优惠, 按需资源不使用大客户商务优惠进行批价; 当测试代金券全消 耗完,后续产生的费用会直接从您的帐号扣除。 ★名称 企业项目授权测试 描述  $0/512$ 确定 取消

步骤**4** 单击"确定"。

### **----**结束

# **2.12** 企业项目资源管理

## **2.12.1** 资源管理简介

企业项目管理帮助您将相关的资源(如具有相同使用用途的资源)集中在一起,按企 业项目的方式来管理云资源。

资源从一个企业项目迁移到另一个企业项目,不会影响资源本身。例如:资源实例不 会重启、网络配置不会变更、资源所有者不会变更等。

但是,如果您有基于企业项目范围的授权策略,则资源所属企业项目发生变更,可能 会导致用户对资源访问权限的变更。例如:您给项目A的成员授予企业项目A范围的操 作权限,此时成员可以访问企业项目A内的资源。 当资源从企业项目A迁移到企业项目 B时,由于成员只有企业项目A的权限,则此时成员将不再具有此资源的操作权限。

#### 说明

IAM项目和企业项目的区别请参见**IAM**[项目和企业项目的区别。](https://support.huaweicloud.com/intl/zh-cn/iam_faq/iam_01_0606.html)

## **2.12.2** 查看全部资源

## 操作场景

如果您需要查看当前账号下的资源,可以通过"资源清单"页面查看。

#### 须知

资源数据同步到Config存在延迟,因此资源发生变化时不会实时更新"资源清单"中 的数据。对于已开启资源记录器的用户,Config会在24小时内校正资源数据。

资源清单中的资源数据依赖于资源记录器所收集的资源数据,如果相关资源无法在资 源清单页面查询到,请确认资源记录器是否开启,或该资源类型是否被资源记录器收 集资源数据,如何[配置资源记录器](https://support.huaweicloud.com/intl/zh-cn/usermanual-rms/rms_04_0200.html)。

如您未开启资源记录器且需查看您拥有的资源信息,请前往<mark>我的资源</mark>页面查看。

## 操作步骤

步骤**1** 登录管理控制台。

步骤2 单击页面左上角的 ——图标,在弹出的服务列表中,选择"管理与监管"下的"配置审 计 Config",进入"资源清单"页面。

"资源清单"页面默认展示您拥有资源的服务,下方的资源列表默认展示您拥有的全 部资源。

#### 图 **2-41** 查看资源默认页面

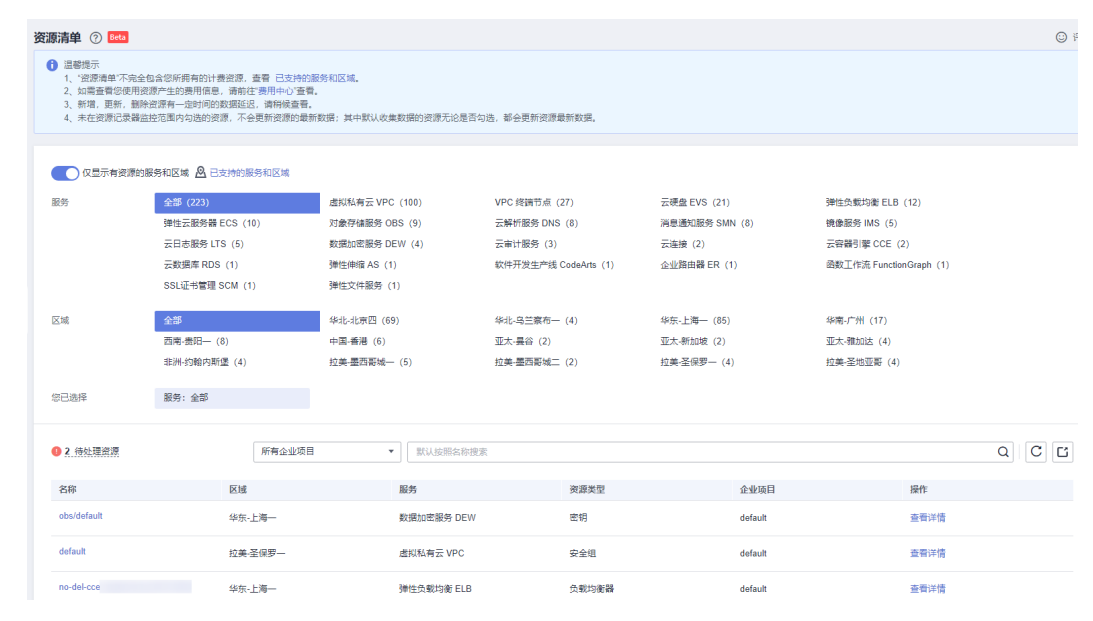

步骤**3** 您可以通过关闭"仅显示有资源的服务和区域"开关,查看配置审计支持的所有服 务。

### 图 **2-42** 查看配置审计支持的所有服务

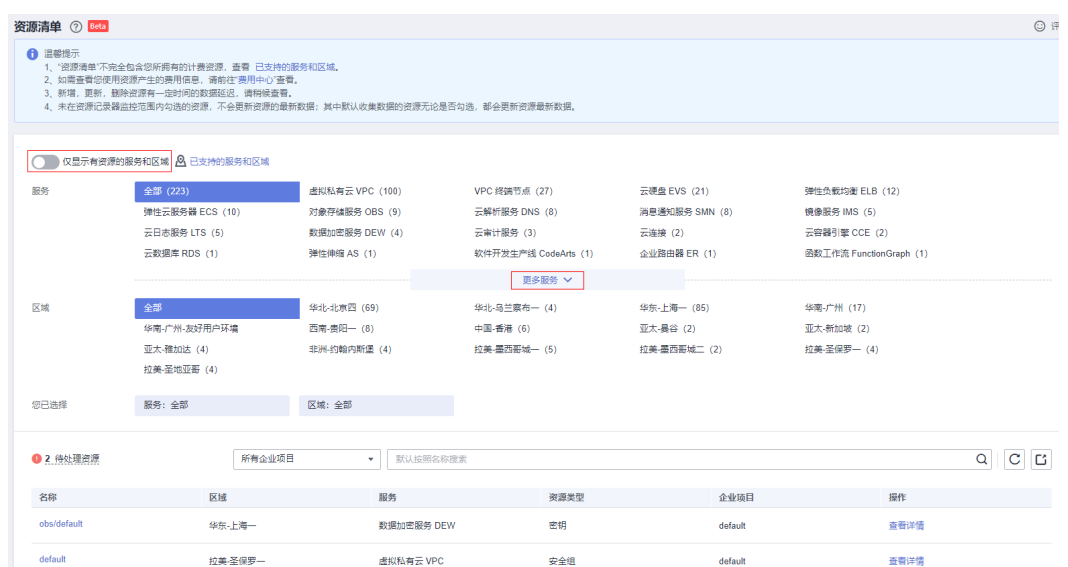

步骤4 单击页面左上方的"已支持的服务和区域"按钮,界面将显示当前已支持的全部服 务、资源类型和区域等信息。

#### **----**结束

#### 说明

更多查看资源的操作请参[见《配置审计服务用户指南》](https://support.huaweicloud.com/intl/zh-cn/usermanual-rms/rms_03_0101.html)。

## **2.12.3** 查看企业项目下的资源

## 操作场景

您可以选择查看某个企业项目下的全部资源,方便您快速了解该企业项目所拥有的资 源情况。如需导出企业项目下的资源信息,请参见: 导出企业项目下的资源信息。

## 操作步骤

- 步骤**1** 登录华为云控制台。
- 步骤**2** 单击页面右上方的"企业 > 项目管理"。

分辨率低的情况下单击页面右上方的"更多 > 企业 > 项目管理"。

#### 图 **2-43** 项目管理

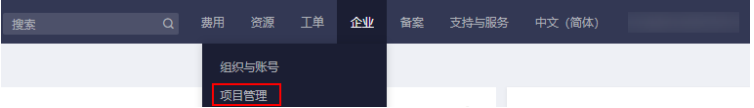

步骤**3** 在企业项目管理页面,选择待查看的企业项目,单击操作列的"查看资源"。 系统进入企业项目详情页面,在"资源"页签下可查看该企业项目内资源信息。

#### <span id="page-99-0"></span>图 **2-44** 查看资源

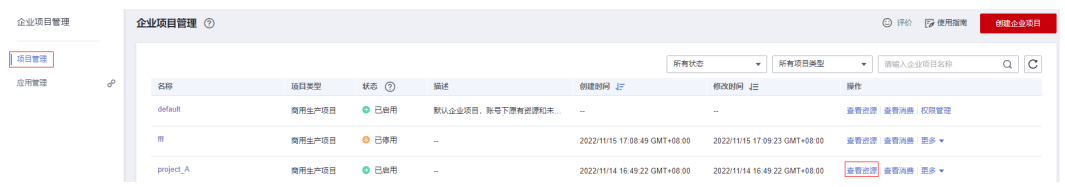

#### 步骤**4** 设置资源搜索条件。

- 1. 设置搜索区域。
- 2. 设置服务类型。

根据需求选中服务类型,下方可进一步对资源类型进行选择。

如需查看企业项目下的全部资源,请在"区域"和"服务"搜索条件中选择"全 部"。

#### 说明

当服务选择为"EIP"时,支持查看已绑定实例。已绑定实例目前仅支持查看资源为:云服务 器、负载均衡器(目前仅支持增强型)、裸金属服务器、虚拟IP地址。

步骤5 单击"搜索",页面下方列表展示筛选后的所有资源。

#### **----**结束

### 导出企业项目下的资源信息

当前企业项目管理控制台暂不支持导出资源信息,如需导出企业项目下的资源信息, 请在配置审计服务控制台操作。

- 步骤**1** 登录管理控制台。
- **步骤2** 单击页面左上角的 图标,在弹出的服务列表中,选择"管理与监管"下的"配置审 计 Config",进入"资源清单"页面。
- 步骤**3** 在"资源清单"页面中部通过企业项目筛选资源。
- 步骤**4** 单击"导出资源列表"按钮,导出所选企业项目下的全部资源信息。

#### 图 **2-45** 导出企业项目下的资源信息

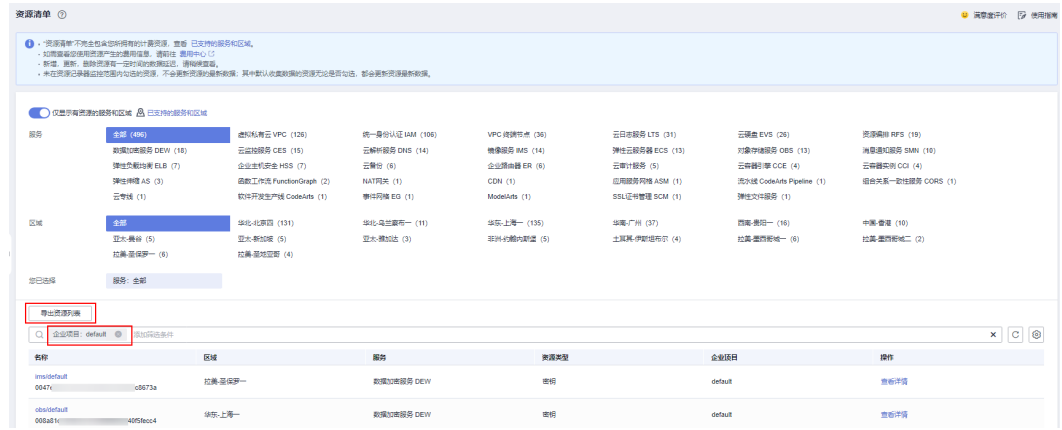

### 说明

导出的文件格式为Excel格式,文件中将包含您所选企业项目下的全部资源的特定资源属性。

**----**结束

## **2.12.4** 为企业项目迁入资源

### 操作场景

当资源需要按照企业业务进行分组管理或当资源分组发生变化时,可以对资源进行迁 入或迁出操作,实现资源的重新分配。

企业项目管理支持跨区域将资源迁入到同一企业项目授权管理。

## 约束与限制

- 目前仅支持从商用生产项目主产项目或测试类项目到测试类项目之间的资 源迁移。
- 系统默认的企业项目"default"为商用生产项目,因此测试类项目在迁入资源时 无法选择默认企业项目"default"下的资源。
- 已停用的企业项目无法迁入资源和添加用户组。

## 操作步骤

- 步骤**1** 登录华为云控制台。
- 步骤**2** 单击页面右上方的"企业 > 项目管理"。

分辨率低的情况下单击页面右上方的"更多 > 企业 > 项目管理"。

图 **2-46** 项目管理

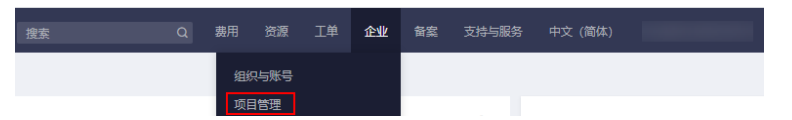

步骤**3** 在企业项目管理页面,选择待迁入资源的企业项目,单击操作列的" 查看资源 "。 系统进入企业项目详情页面,在"资源"页签下可查看该企业项目内资源信息。

#### 图 **2-47** 查看资源

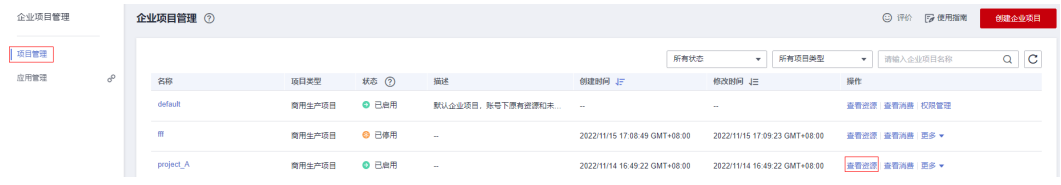

步骤**4** 单击"迁入"。

系统显示"迁入资源"页面。

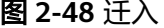

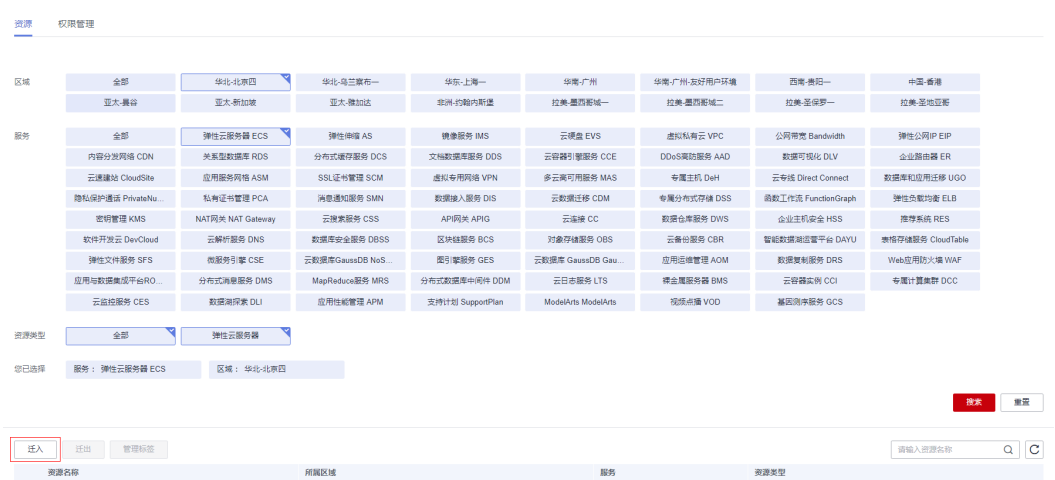

步骤**5** 选择"迁入方式"。

- 单资源迁入:将每个资源作为独立资源迁入,并且可以同时迁入多个资源。 如果是除ECS外的其他资源时,那么必须选择此项。 如果资源是ECS,可以选择此项,表示只迁入ECS,不迁入ECS的关联资源,例如 该ECS绑定的EIPs和EVS disks。
- ECS关联迁入:只需选择ECS资源,其关联的资源将自动同时迁入。 仅当资源是ECS,才可以选择此项,目前仅支持ECS及其关联资源EVS disks、EIPs 同时迁入。
- 步骤6 在资源列表上方的筛选框中对"服务"、"区域"和"企业项目"进行筛选,或者在 搜索框中直接输入资源名称进行精确搜索。

此处企业项目下拉框中未显示的企业项目为已停用状态或与当前企业项目类型不同。

**步骤7** 单击列表中资源类型列的V, 对"资源类型"进行筛选。

下方展示符合条件的资源。

迁入方式为"ECS关联迁入"时,不支持对"服务"和"资源类型"进行筛选。

### 图 **2-49** 迁入资源

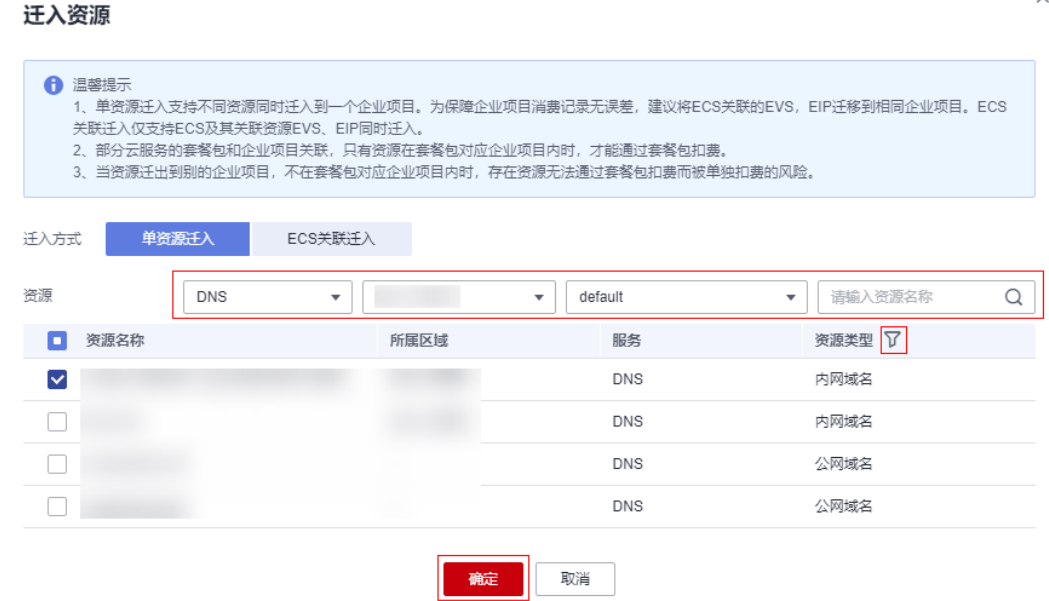

步骤**8** 勾选待迁入资源,单击"确定"。

资源迁入完成,在当前企业项目的资源列表中即可查看迁入的资源。

**----**结束

## **2.12.5** 迁出企业项目资源

### 操作场景

当资源需要按照企业业务进行分组管理或当资源分组发生变化时,可以对资源进行迁 入或迁出操作,实现资源的重新分配。

企业项目管理支持跨区域将资源迁出到同一企业项目授权管理。

迁出企业项目资源包括以下两种场景:

- 将资源从该企业项目迁出到目标企业项目;
- 将资源迁出该企业项目,不再按照已规划的企业项目进行管理(将迁入到系统默 认的企业项目"default"中)。

## 约束与限制

- 目前仅支持从商用生产项目生产项目或测试类项目到测试类项目之间的资 源迁移。
- 系统默认的企业项目"default"为商用生产项目,因此测试类项目不支持将资源 迁出至默认企业项目"default"中。

## 操作步骤

步骤**1** 登录华为云控制台。

步骤**2** 单击页面右上方的"企业 > 项目管理"。

分辨率低的情况下单击页面右上方的"更多 > 企业 > 项目管理"。

#### 图 **2-50** 项目管理

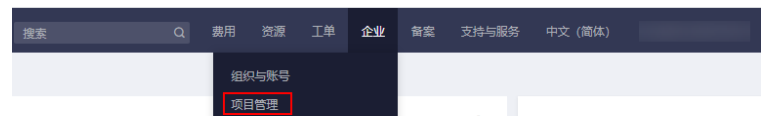

步骤3 在企业项目管理页面,选择待迁入资源的企业项目,单击操作列的"查看资源"。 系统进入企业项目详情页面,在"资源"页签下可查看该企业项目内资源信息。

#### 图 **2-51** 查看资源

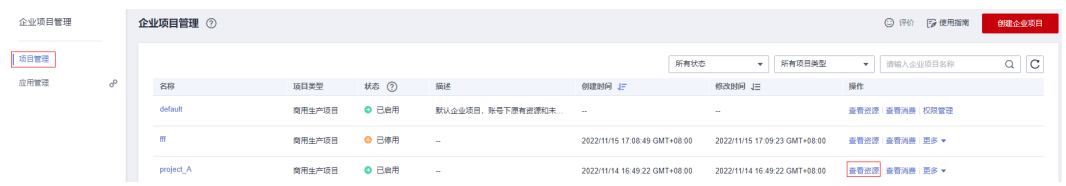

步骤**4** 勾选待迁出资源,单击"迁出"。

系统显示"迁出资源"页面。

#### 图 **2-52** 迁出

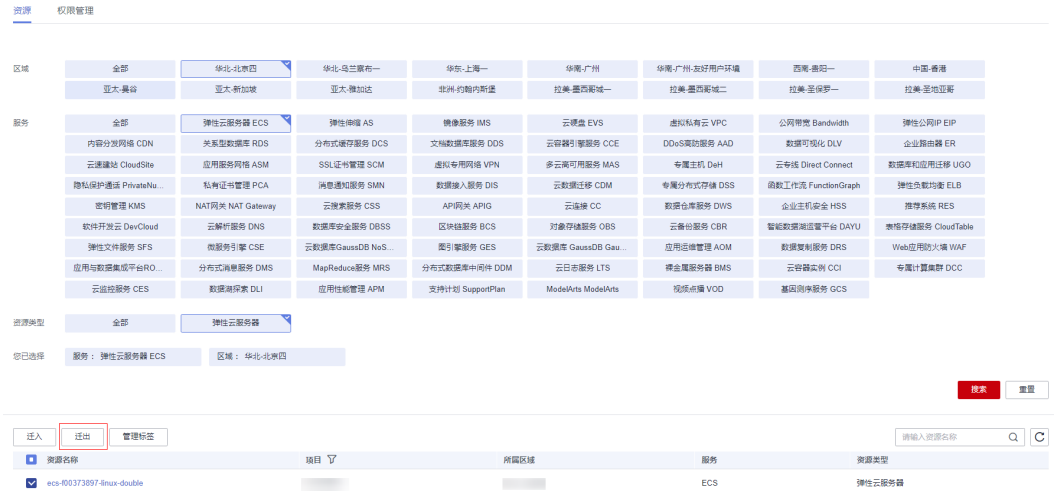

### 步骤**5** 选择"迁出方式"。

● 单资源迁出:将每个资源作为独立资源迁出,并且可以同时迁出多个资源。 如果是除ECS外的其他资源时,那么必须选择此项。

如果资源是ECS,可以选择此项,表示只迁出ECS,不迁出ECS的关联资源,例如 该ECS绑定的EIPs和EVS disks。

● ECS关联迁出:只需选择ECS资源,其关联的资源将自动同时迁出。 仅当资源是ECS,才可以选择此项,目前仅支持ECS及其关联资源EVS disks、EIPs 同时迁出。

#### 图 **2-53** 迁出资源

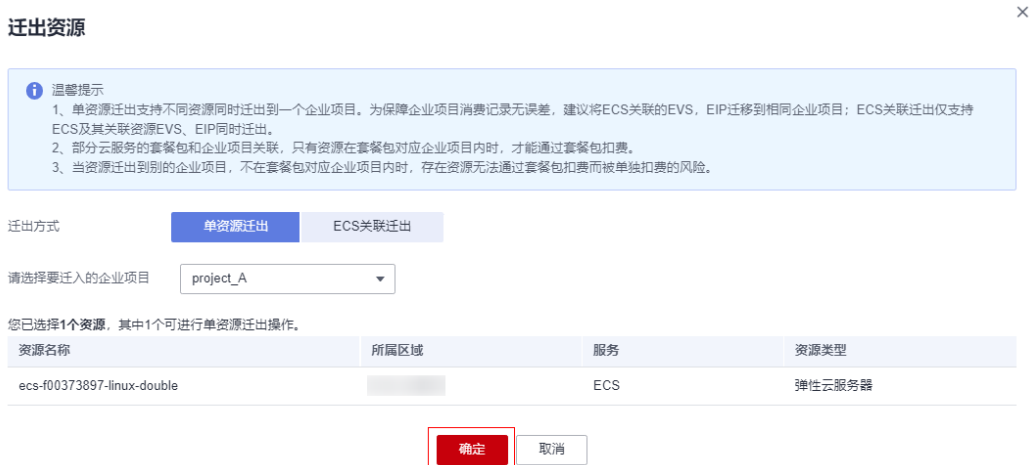

步骤**6** 选择要迁入的企业项目,单击"确定"。

若该资源需按照其他企业项目管理时,选择要迁入的企业项目即可。

若该资源不需按照已规划的企业项目管理时,选择系统默认的企业项目"default"即 可。

待迁入企业项目下拉框中未显示的企业项目为已停用状态或与当前企业项目类型不 同。

资源迁出完成,在迁入的企业项目资源列表中即可查看已迁出的资源。

**----**结束

说明

目前仅支持从商用生产项目到商用生产项目或测试类项目到测试类项目之间的资源迁移。

## **2.12.6** 查看迁入迁出事件

## 操作场景

您可以通过查看迁入迁出事件回溯资源迁移记录信息,包括迁移时间、操作用户、操 作方式、资源ID、源企业项目与目标企业项目等。

## 约束与限制

最多显示近7天的事件。

仅企业主账号或拥有Administor权限的IAM用户才可查看迁入迁出事件。

## 操作步骤

- 步骤**1** 登录华为云控制台。
- 步骤**2** 单击页面右上方的"企业 > 项目管理"。

分辨率低的情况下单击页面右上方的"更多 > 企业 > 项目管理"。

图 **2-54** 项目管理

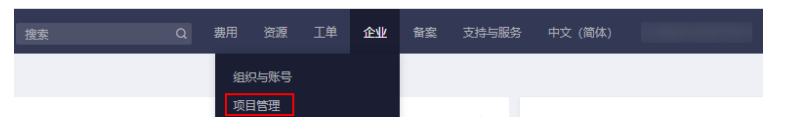

步骤**3** 在项目管理页面,单击企业项目列表上方的"查看迁入迁出事件"。

系统进入"查看迁入迁出事件"页面,列表中显示近7天的资源迁入迁出事件。

#### 图 **2-55** 查看迁入迁出事件

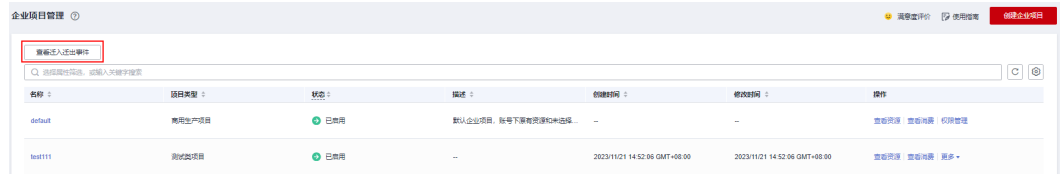

**----**结束

## **2.12.7** 管理资源标签

## 操作场景

企业项目管理服务支持对企业项目下资源的标签进行管理,您可以在企业项目中对资 源进行添加/修改/删除标签操作,支持批量操作。

标签用于标识云资源,通过给资源添加标签,可以对资源进行自定义标记,使用标签 按各种维度(例如用途、所有者或环境)对云资源进行分类。

支持添加标签的服务和资源类型请参见: [与其他服务的关系。](https://support.huaweicloud.com/intl/zh-cn/productdesc-tms/zh-cn_topic_0056858747.html)

## 约束与限制

- 每个资源最多可以添加10个标签。
- 键的长度最大36字符,由英文字母、数字、下划线、中划线、中文字符组成。
- 值的长度最大43字符,由英文字母、数字、下划线、点、中划线、中文字符组 成。

## 操作步骤

步骤**1** 登录华为云控制台。

步骤**2** 单击页面右上方的"企业 > 项目管理"。

分辨率低的情况下单击页面右上方的"更多 > 企业 > 项目管理"。

#### 图 **2-56** 项目管理

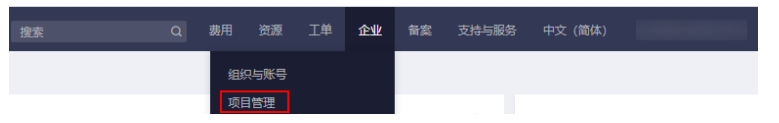

步骤**3** 在企业项目管理页面,单击企业项目操作列的" 查看资源 "。系统进入企业项目详情 页面。

图 **2-57** 查看资源

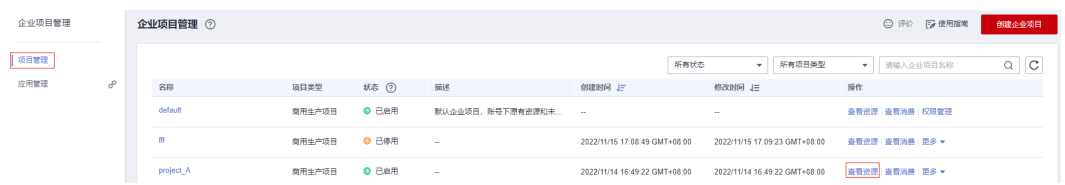

步骤4 在"资源"页签下方的资源列表中选择需要管理标签的资源,单击"管理标签"。 您可以在资源列表中选择一个或多个资源,也支持全选。

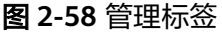

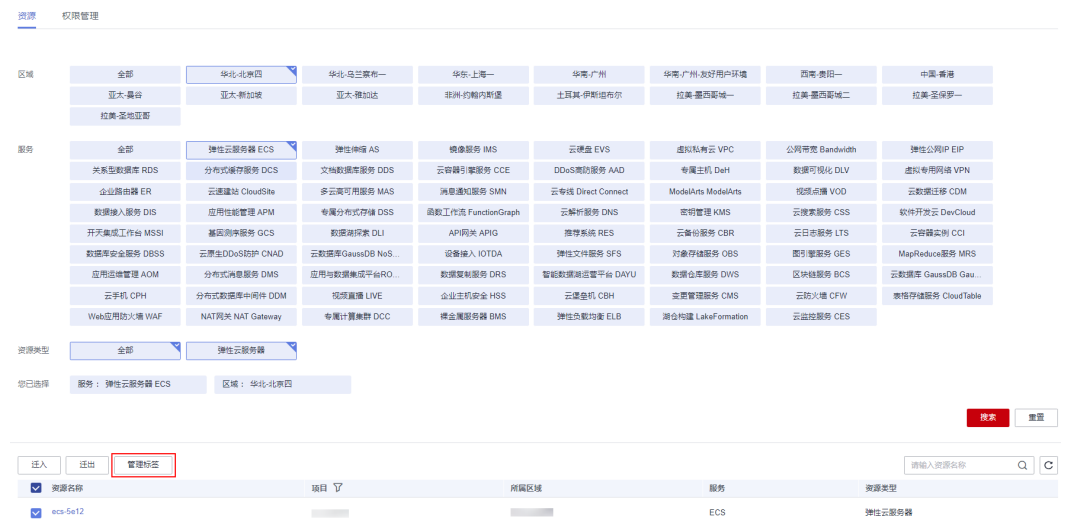

步骤**5** 系统弹出"管理标签"页面,输入标签键和标签值。

## 图 **2-59** 添加标签

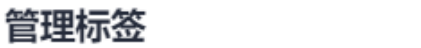

如果您批量修改标签,标签值将不能恢复至修改前。 如果将标签修改为与已存在标签一致,则会覆盖已存在标签。

#### 添加标签

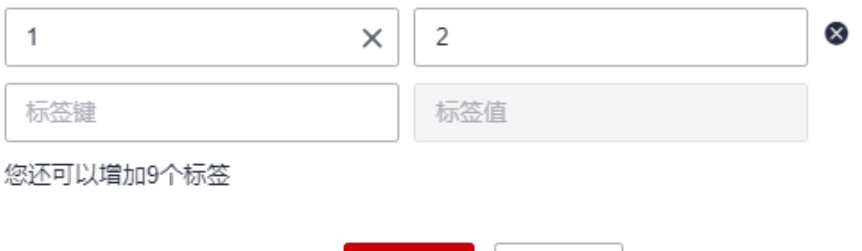

确定

取消

步骤**6** 单击"确定",资源标签添加成功。

 $\times$ 

- 步骤**7** 如果您需要修改/删除已添加的标签,可在"管理标签"页面中,输入新的标签值/单击 操作列的"删除"。
- 步骤8 单击"确定",资源标签修改/删除成功。

图 **2-60** 修改/删除标签

## 管理标签

X

如果您批量修改标签,标签值将不能恢复至修改前。 如果将标签修改为与已存在标签一致,则会覆盖已存在标签。

#### 编辑标签

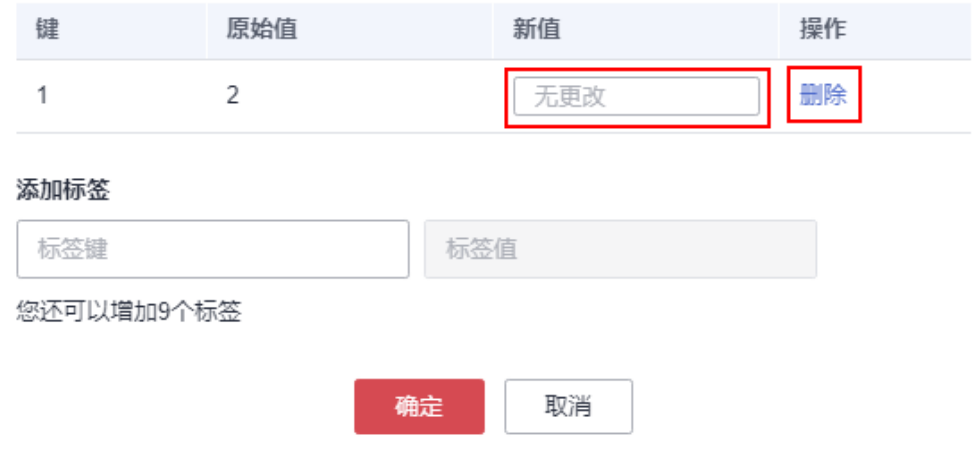

**----**结束

# **2.13** 企业项目人员管理

企业项目可以授权给一个或多个用户组进行管理,通过创建用户组,并给用户组授予 权限(角色或策略),然后将用户加入用户组,使得用户组中的用户获得相应的权限 来管理企业项目和企业项目中的资源。

人员管理,即以企业项目为单位,对这些用户和用户组进行管理,包括查看、添加、 移除企业项目用户/用户组。

#### 说明

- 关于"权限"、"角色"、"策略"概念请参见[《统一身份认证服务](https://support.huaweicloud.com/intl/zh-cn/usermanual-iam/iam_01_0602.html) **IAM**用户指南》。
- IAM预置了各服务的常用权限,例如管理员权限、只读权限,管理员可以直接使用这些系统 权限给用户组授权,授权后,用户就可以基于权限对云服务进行操作。

## **2.13.1** 如何管理企业项目用户组
## **2.13.1.1** 查看企业项目用户组

## 操作场景

您可以选择查看某个企业项目下的全部用户组,方便您快速了解该企业项目所拥有的 用户组情况。

## 操作步骤

- 步骤**1** 登录华为云控制台。
- 步骤**2** 单击页面右上方的"企业 > 项目管理"。

分辨率低的情况下单击页面右上方的"更多 > 企业 > 项目管理"。

#### 图 **2-61** 项目管理

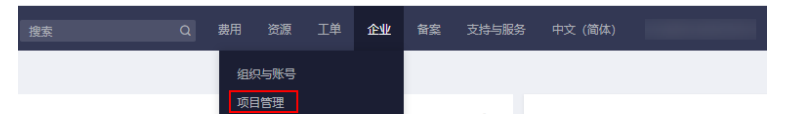

- 步骤**3** 在企业项目管理页面,选择待查看的企业项目,单击操作列"更多 > 权限管理"。
- 步骤4 系统将跳转至IAM的授权管理页面,单击页面右上方的"企业项目视图",选择待查 看的企业项目,单击"授权主体"列可查看该企业项目所属用户组信息。待查看的企 业项目的主体类型需为"用户组"。

#### 图 **2-62** 查看企业项目用户组

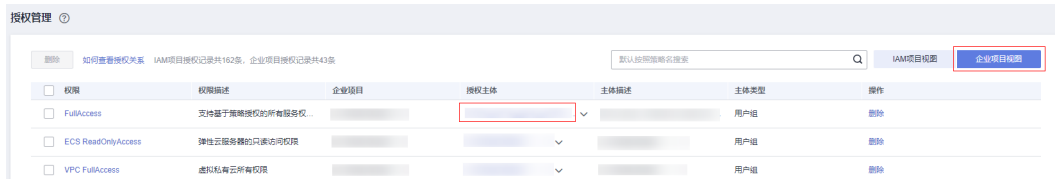

**----**结束

## **2.13.1.2** 为企业项目关联用户组并授权

## 操作场景

将用户组与企业项目关联,并为其设置一定的权限策略,该用户组中的用户即可拥有 策略定义的对该企业项目中资源的使用权限。本小节指导您如何为企业项目关联用户 组并授权。

## 操作步骤

- 步骤**1** 登录华为云控制台。
- 步骤**2** 单击页面右上方的"企业 > 项目管理"。

分辨率低的情况下单击页面右上方的"更多 > 企业 > 项目管理"。

图 **2-63** 项目管理

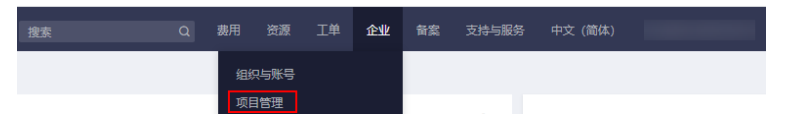

步骤**3** 在企业项目管理页面,单击待查看的企业项目的名称。

步骤**4** 系统进入企业项目详情页面,在"权限管理"页签中单击"用户组授权"。 系统将跳转至IAM的用户组页面,在"用户组"页签中为企业项目关联用户组并授 权。

具体操作方法可参考IAM帮助文档[:创建用户组并授权](https://support.huaweicloud.com/intl/zh-cn/usermanual-iam/iam_03_0001.html)。

图 **2-64** 用户组授权

 $\mathbf{z}$ 

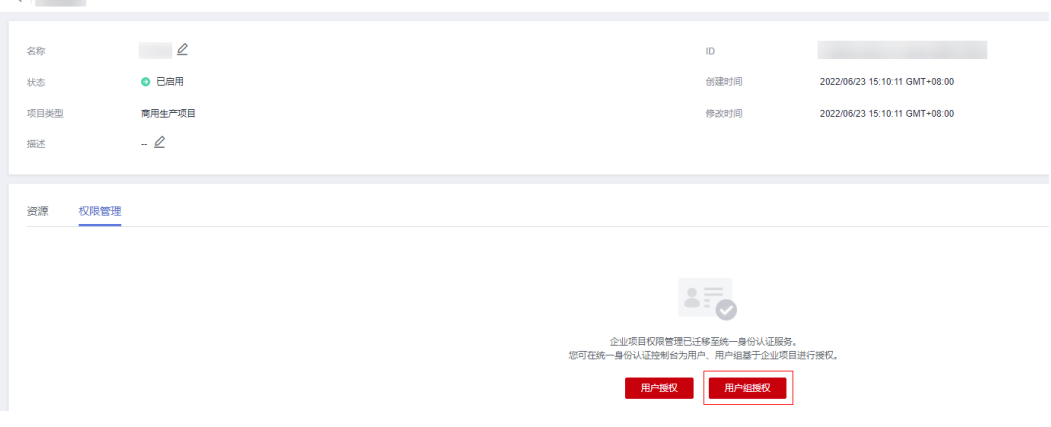

#### **----**结束

## **2.13.1.3** 移除企业项目关联的用户组

## 操作场景

当企业业务发生变化,原用户组不再拥有企业项目的使用权限时,可将这些用户组与 该企业项目的关联关系删除。

可进行单个删除和批量删除。

当用户组与企业项目的关联关系被删除后,该用户组用户将无法管理该企业项目,如 需再次使用,需要重新给该用户组关联企业项目。

## 操作步骤

步骤**1** 登录华为云控制台。

步骤**2** 单击页面右上方的"企业 > 项目管理"。

分辨率低的情况下单击页面右上方的"更多 > 企业 > 项目管理"。

#### 图 **2-65** 项目管理

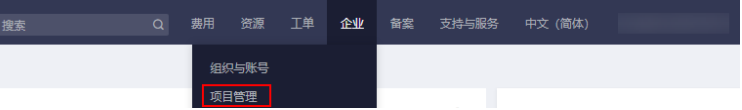

步骤**3** 在企业项目管理页面,单击待查看的企业项目的名称。

步骤**4** 系统进入企业项目详情页面,在"权限管理"页签中单击"用户组授权"。

图 **2-66** 用户组授权

 $\mathcal{L}^{\text{max}}$ 

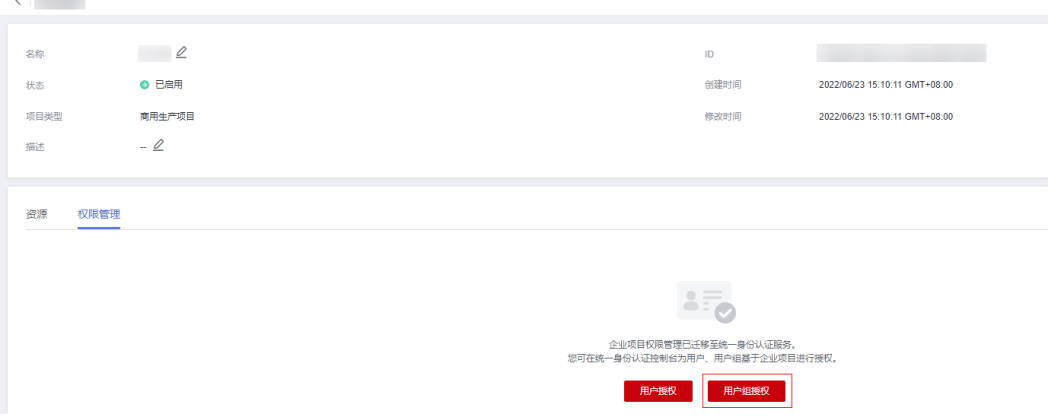

- 步骤**5** 系统将跳转至IAM的用户组页面,在"用户组"列表单击用户组名称进入用户组详情 页面。
- 步骤6 在"授权记录"页签中单击"企业项目视图",选择待删除关联关系的企业项目,单 击右侧操作列的"删除"。

如需批量删除用户组关联的企业项目,可在列表中勾选多个企业项目,单击列表上方 的"删除"按钮。

图 **2-67** 删除用户组关联的企业项目

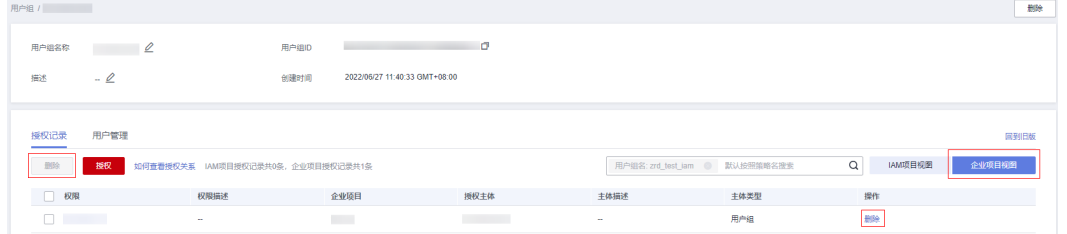

**步骤7** 在弹出的确认框中单击"是"。

用户组关联的企业项目删除完成。

**----**结束

## **2.13.2** 如何管理企业项目用户

## **2.13.2.1** 为企业项目关联用户并授权

## 操作场景

将用户与企业项目关联,并为其设置一定的权限策略,该用户即可拥有策略定义的对 该企业项目中资源的使用权限。本小节指导您如何为企业项目关联用户并授权。

## 操作步骤

- 步骤**1** 登录华为云控制台。
- 步骤**2** 单击页面右上方的"企业 > 项目管理"。

分辨率低的情况下单击页面右上方的"更多 > 企业 > 项目管理"。

图 **2-68** 项目管理

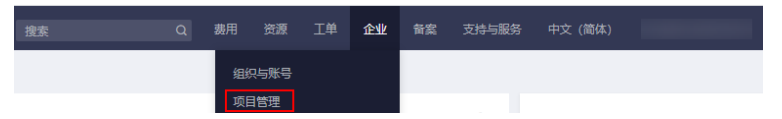

- 步骤**3** 在企业项目管理页面,单击待查看的企业项目的名称。
- 步骤**4** 系统进入企业项目详情页面,在"权限管理"页签中单击"用户授权"。 系统将跳转至IAM的用户页面,在"用户"页签中为企业项目关联用户并授权。 具体操作方法可参考IAM帮助文档: 给IAM[用户授权](https://support.huaweicloud.com/intl/zh-cn/usermanual-iam/iam_01_0652.html)。

## 图 **2-69** 用户授权

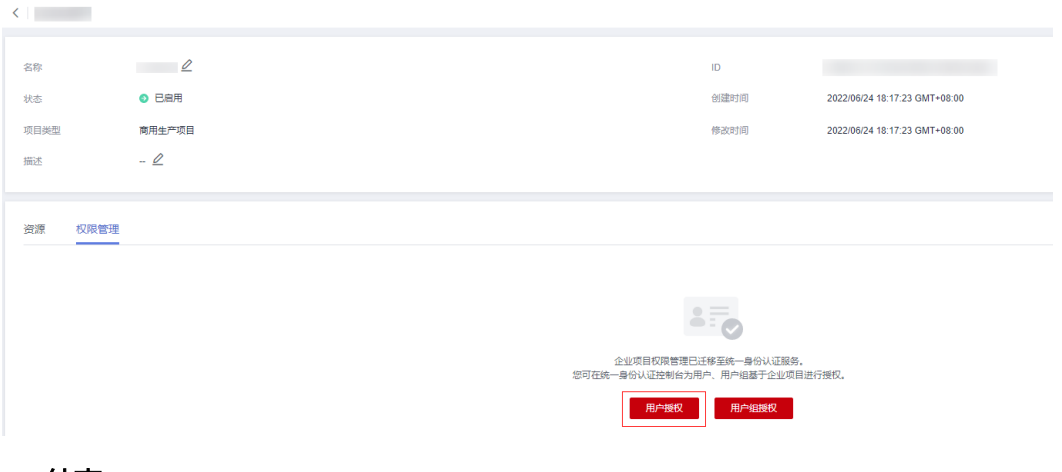

**----**结束

## 其他操作

管理员创建用户组并授权后,将用户加入用户组中,使用户具备用户组的权限,实现 用户的授权。给已授权的用户组中添加或者移除用户,快速实现用户的权限变更。推 荐使用此方法管理企业项目的用户,具体请参见:[用户组添加](https://support.huaweicloud.com/intl/zh-cn/usermanual-iam/iam_03_0002.html)**/**移除用户。

## **2.13.2.2** 移除企业项目关联的用户

## 操作场景

当企业业务发生变化,原用户不再拥有企业项目的使用权限时,可将这些用户与该企 业项目的关联关系删除。

可进行单个删除和批量删除。

当用户与企业项目的关联关系被删除后,该用户将无法管理该企业项目,如需再次使 用,需要重新给该用户关联企业项目。

## 操作步骤

- 步骤**1** 登录华为云控制台。
- 步骤**2** 单击页面右上方的"企业 > 项目管理"。

分辨率低的情况下单击页面右上方的"更多 > 企业 > 项目管理"。

图 **2-70** 项目管理

图 **2-71** 用户授权

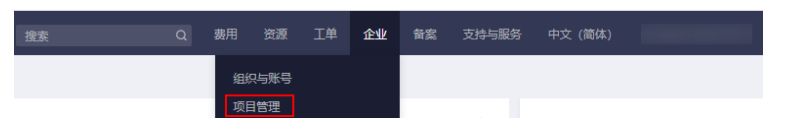

- 步骤**3** 在企业项目管理页面,单击待查看的企业项目的名称。
- **步骤4** 系统进入企业项目详情页面, 在"权限管理"页签中单击"用户授权"。

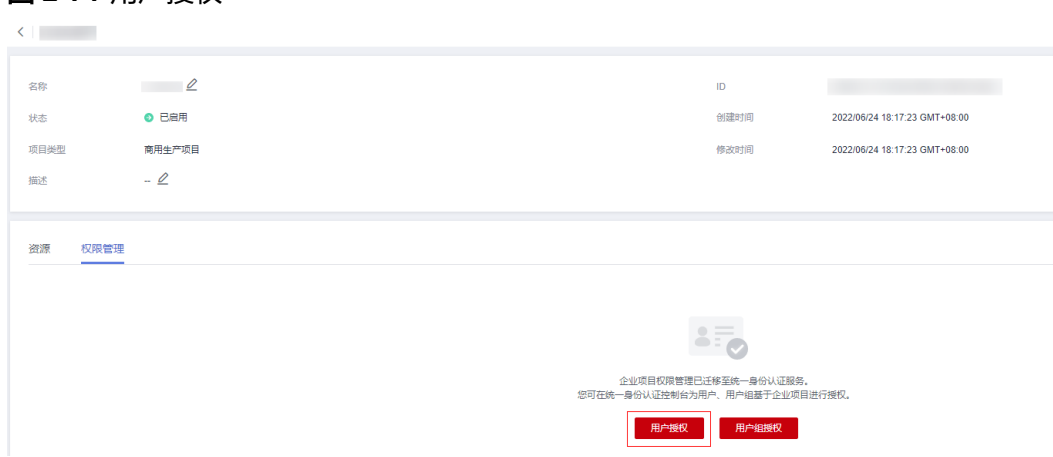

- 步骤**5** 系统将跳转至IAM的用户页面,在"用户"列表单击用户名进入用户详情页面。
- 步骤6 在"授权记录"页签中单击"企业项目视图",选择待删除关联关系的企业项目,单 击右侧操作列的" 删除"。

如需批量删除用户关联的企业项目,可在列表中勾选多个企业项目,单击列表上方的 "删除"按钮。

#### 图 **2-72** 删除用户关联的企业项目

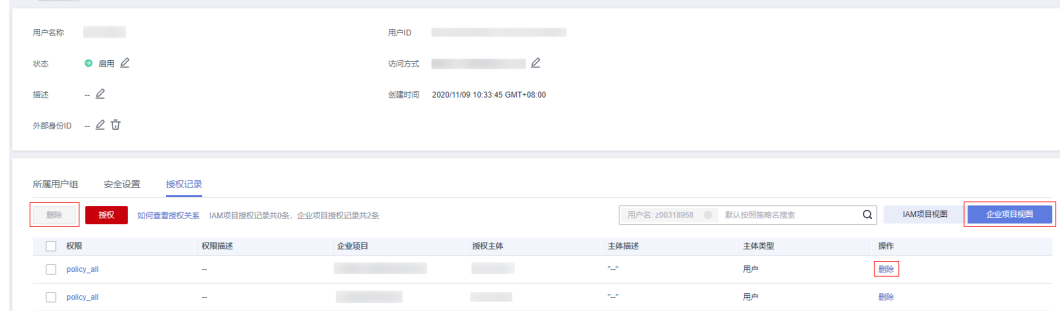

步骤7 在弹出的确认框中单击"是"。

用户关联的企业项目删除完成。

#### **----**结束

## 其他操作

管理员创建用户组并授权后,将用户加入用户组中,使用户具备用户组的权限,实现 用户的授权。给已授权的用户组中添加或者移除用户,快速实现用户的权限变更。推 荐使用此方法管理企业项目的用户,具体请参见:[用户组添加](https://support.huaweicloud.com/intl/zh-cn/usermanual-iam/iam_03_0002.html)**/**移除用户。

# **2.14** 关于配额

## 什么是配额?

为防止资源滥用,平台限定了各服务资源的配额,对用户的资源数量和容量做了限 制。如您最多可以创建多少个企业项目。

一个账号允许创建的企业项目数量默认为100个,如需调整企业项目最大配额请参见如 何申请扩大配额?。

企业项目数量的配额最大支持调整为256个。

## 如何申请扩大配额?

- 1. 登录管理控制台。
- 2. 在页面右上角,选择"资源 > 我的配额"。 系统进入"服务配额"页面。
	- 图 **2-73** 我的配额

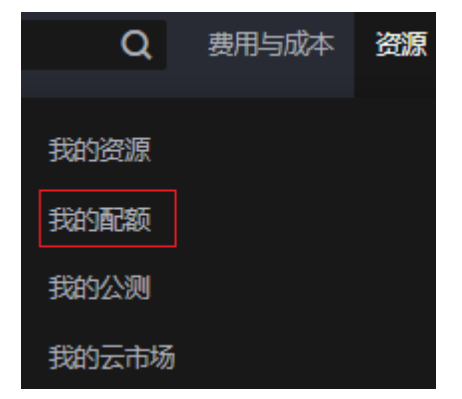

#### 图 **2-74** 我的配额

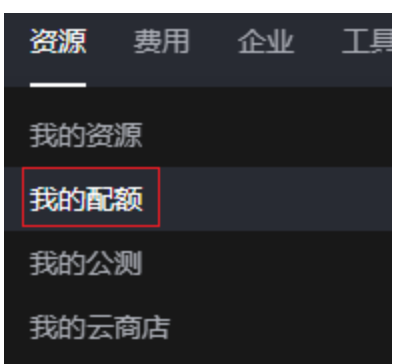

## 3. 在页面右上角,单击"申请扩大配额"。

#### 图 **2-75** 申请扩大配额

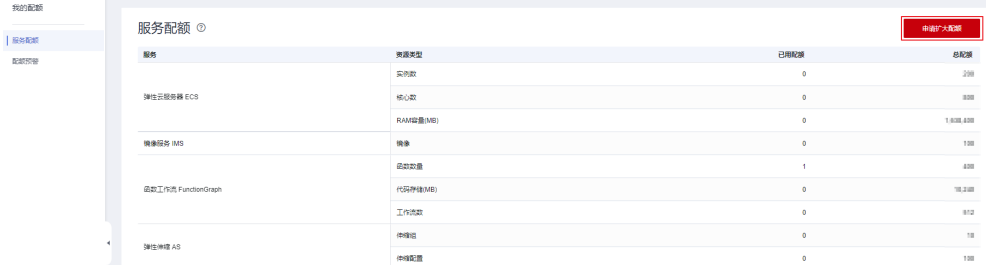

## 图 **2-76** 申请扩大配额

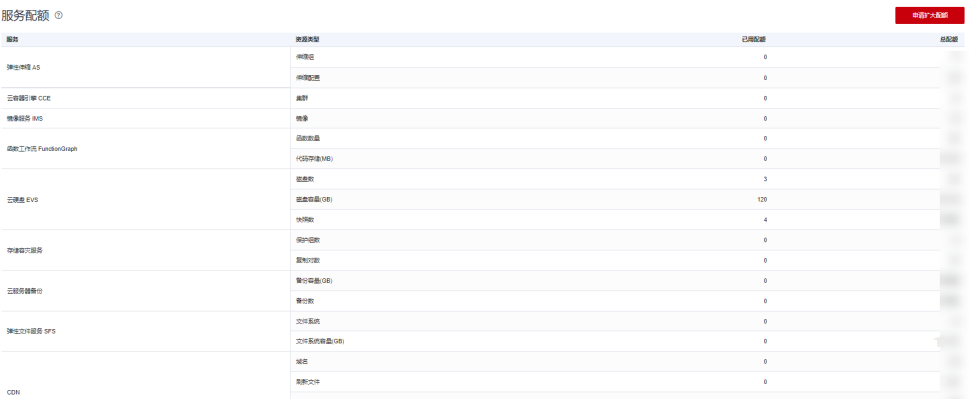

- 4. 在"新建工单"页面,根据您的需求,填写相关参数。 其中, "问题描述"项请填写需要调整的内容和申请原因。
- 5. 填写完毕后,勾选协议并单击"提交"。

# **2.15** 企业项目财务管理

企业项目财务管理为企业提供按项目进行财务管理的能力。

您可以根据自己的企业结构创建主账号和子账号,并添加子账号与主账号进行关联, 在子账号下可以创建企业项目,对这些企业项目进行财务管理,进而可以实现对这些 主账号、子账号的财务管理需求。

## **2.15.1** 如何管理企业项目群

## **2.15.1.1** 如何创建企业项目群

## 操作场景

企业项目群是多个企业项目的集合,开通了企业项目的用户可以将其账号下的企业项 目进行分类,同一类型的企业项目加入到同一企业项目群中,方便用户按企业项目群 对企业项目进行财务管理。

## 前提条件

客户已开通企业项目服务。

## 操作步骤

- 步骤**1** 登录华为云控制台。
- **步骤2** 进入费用中心的"[总览"](https://account-intl.huaweicloud.com/usercenter/?locale=zh-cn#/userindex/allview)页面。
- 步骤**3** 单击页面右上方的"查看项目财务信息"。 进入"企业项目财务信息"页面。
- 步骤**4** 单击页面上方说明信息中的"企业项目群管理"。 进入"企业项目群管理"页面。
- 步骤**5** 单击"新建企业项目群"。

系统弹出"新建企业项目群"对话框。

#### 图 **2-77** 新建企业项目群

新建企业项目群

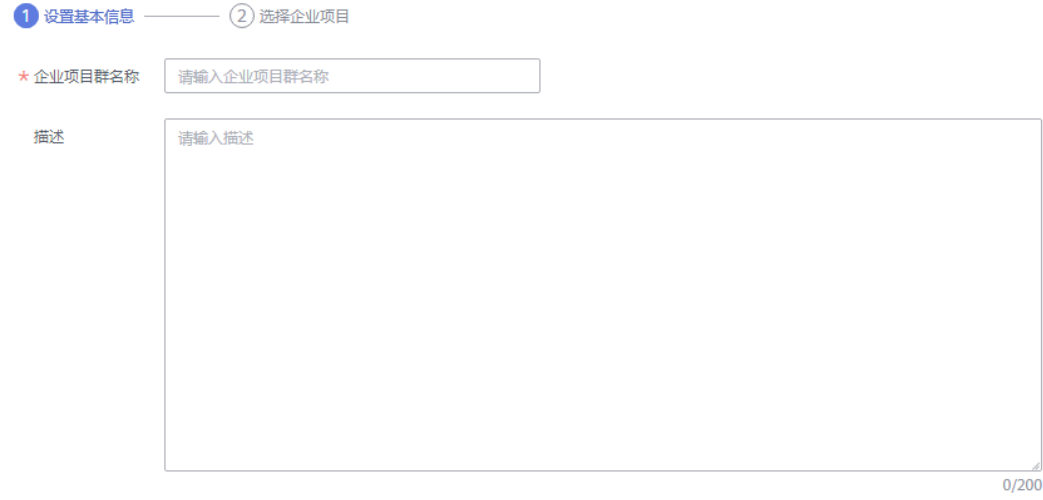

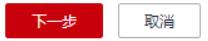

步骤**6** 设置企业项目群的名称和描述信息。

- 企业项目群名称的长度最大64个字符,且不能包含特殊字符&()<>'/\""和空格。
- 描述的长度最大200个字符,可以输入任何字符。

步骤**7** 单击"下一步"。

步骤**8** 勾选待加入企业项目群的企业项目。

#### 图 **2-78** 新建企业项目群-选择企业项目

#### 新建企业项目群

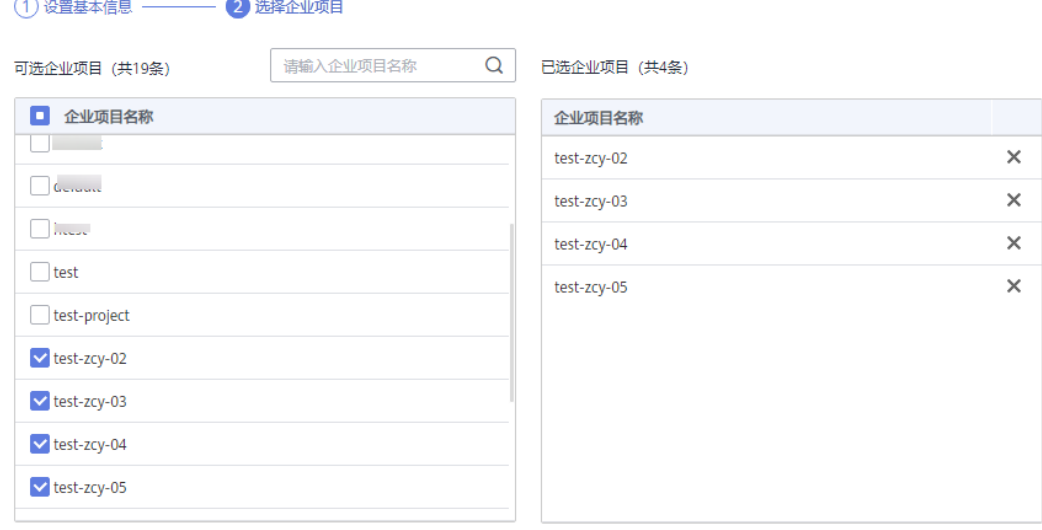

说明: 1.按住shift键可以多选; 2.每个企业项目同时只能归集到一个企业项目群, 如您需要将企业项目从一个企业项目群调整到另外一个企业项目群, 请先将该 企业项目从原企业项目群中移除。

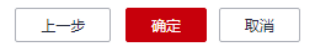

### 说明

- 在"可选企业项目"后的输入框中输入企业项目名称,单击 ,该企业项目将显示在页面 列表中。
- 每个企业项目只能归集到一个企业项目群,如您需要将企业项目从一个项目群调整到另外一 个项目群,请先将该企业项目从原企业项目群中移除。
- 企业项目群按照其最新的企业项目集合进行消费汇总统计。如果某个企业项目归属的企业项 目群发生变化,将不再参与原有企业项目群的消费汇总统计(包括历史月份)。

步骤**9** 单击"确定"。

**----**结束

## 其他操作

- 修改名称及描述:在"企业项目群管理"页面,选择一条待修改的企业项目群, 单击"操作"列的"修改名称",即可修改该企业项目群的名称和描述信息。
- 管理项目列表: 在"企业项目群管理"页面, 选择一条待修改企业项目的企业项 目群,单击"操作"列的"更多",选择"管理项目列表",即可修改该企业项 目群中的企业项目。
- 解散企业项目群:在"企业项目群管理"页面,选择一条待删除的企业项目群, 单击"操作"列的"更多",选择"解散",即可解散该企业项目群。

#### 说明

企业项目群被解散后,您将无法查看该企业项目群的财务信息,但是企业项目群中的成员 不受影响,您仍可以在企业项目的财务信息中查看各企业项目的财务信息。

## **2.15.1.2** 如何查看企业项目群的消费统计

## 操作场景

客户可查看近12个月的月度消费金额和消费信息等。

## 前提条件

客户已开通企业项目服务。

## 操作步骤

- 步骤**1** 登录华为云控制台。
- **步骤2** 进入费用中心的"[总览"](https://account-intl.huaweicloud.com/usercenter/?locale=zh-cn#/userindex/allview)页面。
- 步骤**3** 单击页面右上方的"查看项目财务信息"。 进入"企业项目财务信息"页面。
- 步骤**4** 单击页面上方说明信息中的"企业项目群管理"。

进入"企业项目群管理"页面。

- 步骤5 选择一条待查看消费统计的企业项目群,单击"操作"列的"消费统计"。 进入该企业项目群的消费统计页面。
- 步骤**6** 查看该企业项目群近12个月的月度消费统计,包括消费金额和消费信息等。

图 **2-79** 企业项目群-消费统计

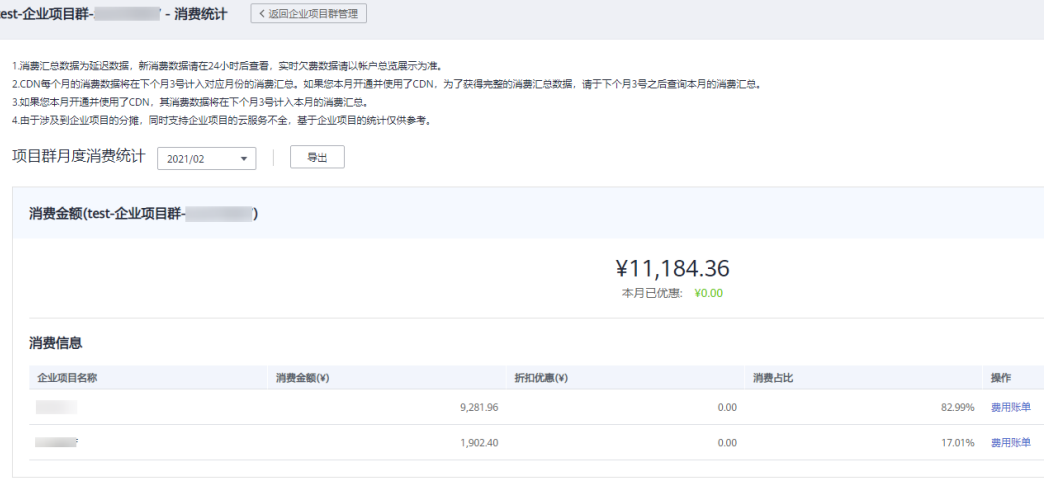

#### 说明

单击"消费统计"页面的"导出",即可导出该企业项目群的月度消费统计信息。

#### **----**结束

# <span id="page-118-0"></span>**2.15.2** 如何进入企业项目财务信息管理页面

## 操作场景

开通企业项目的客户,可通过以下两种方式进入企业项目财务信息管理页面:

- 通过企业管理页面进入。
- 通过费用中心页面进入。

## 通过企业管理页面进入企业项目财务信息管理页面

- 步骤**1** 登录华为云控制台。
- 步骤**2** 单击页面右上方的"企业 > 项目管理"。

分辨率低的情况下单击页面右上方的"更多 > 企业 > 项目管理"。

图 **2-80** 项目管理

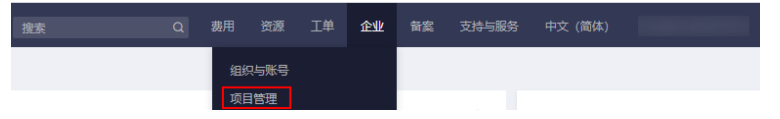

- **步骤3** 进入项目管理的"[企业项目管理"](https://console-intl.huaweicloud.com/eps/?locale=zh-cn#/eps/manager/projects)页面,单击企业项目操作列的"查看消费 "。
- 步骤**4** 进入该企业项目的"费用账单"页面,单击左侧菜单,即可进入该企业项目的"续费 管理"、"我的订单"、"账单"、"退订与变更"、"配额管理"、"消息接收配 置"页面。

**----**结束

## 通过费用中心页面进入企业项目财务信息管理页面

- 步骤**1** 登录华为云控制台。
- 步骤**2** 单击页面上方的"费用与成本"。
- 步骤**3** 进入费用中心的"[总览"](https://account-intl.huaweicloud.com/usercenter/?locale=zh-cn#/userindex/allview)页面。
- 步骤**4** 单击页面右上方的"查看项目财务信息"。

进入"企业项目财务信息"页面。

步骤**5** 单击企业项目操作列的"费用账单"。

进入该企业项目的"费用账单"页面。

步骤**6** 单击左侧菜单,即可进入该企业项目的"续费管理"、"我的订单"、"账单"、 "退订与变更"、"配额管理"、"消息接收配置"页面。

说明

"费用账单"、"费用分析"和"配额管理"可在"企业项目财务信息"页面,单击企业项目操 作列的"费用账单"、"费用分析"和"额度设置",进入对应的页面。

**----**结束

# **2.15.3** 如何管理企业项目的订单

## 操作场景

开通企业项目的客户,可以按企业项目支付订单、取消订单、导出订单以及查看订单 详情。

## 前提条件

客户已开通企业项目服务。

## 操作步骤

步骤**1** 进入企业项目财务信息管理页面。

## 说明

具体操作请参[见如何进入企业项目财务信息管理页面](#page-118-0)。

- 步骤2 单击左侧的"我的订单",进入企业项目的"我的订单"页面。
- 步骤**3** 选择订单进行支付、取消、导出或查看订单详情。
	- 支付订单,请参见[支付订单。](https://support.huaweicloud.com/intl/zh-cn/usermanual-billing/zh-cn_topic_0031512547.html)
	- 取消订单,请参见[取消订单。](https://support.huaweicloud.com/intl/zh-cn/usermanual-billing/zh-cn_topic_0031465730.html)
	- 导出订单,请参见<mark>导出订单</mark>。
	- 查看订单详情, 请参见<del>查看</del>订单详情。
	- **----**结束

## **2.15.4** 如何管理企业项目的账单

## **2.15.4.1** 如何查看和导出企业项目的月度消费汇总

## 操作场景

开通企业项目的客户,可以按企业项目查看和导出各个企业项目的月度消费汇总。 支持导出单个或多个企业项目的月度消费账单。

## 前提条件

客户已开通企业项目服务。

## 查看企业项目的月度消费汇总

步骤1 进入项目管理的"[企业项目管理"](https://console-intl.huaweicloud.com/eps/?locale=zh-cn#/eps/manager/projects)页面,单击企业项目操作列的"查看消费"。

步骤**2** 进入"费用账单"页面。

步骤**3** 单击"汇总"下方的下拉框,选择消费月份。

步骤**4** 查看该企业项目的月度消费统计,包括消费金额和消费信息等。

**----**结束

## 导出单个企业项目的月度消费账单

- 步骤1 进入项目管理的"[企业项目管理"](https://console-intl.huaweicloud.com/eps/?locale=zh-cn#/eps/manager/projects)页面,单击企业项目操作列的"查看消费"。
- 步骤**2** 进入"费用账单"页面。
- 步骤**3** 单击"汇总"下方的下拉框,选择消费月份。
- 步骤4 单击"导出",即可导出该企业项目的月度消费统计信息。

#### **----**结束

## 导出多个企业项目的月度消费账单

- **步骤1** 进入费用中心的"[总览"](https://account-intl.huaweicloud.com/usercenter/?locale=zh-cn#/userindex/allview)页面。
- 步骤**2** 单击页面右上方的"查看项目财务信息"。

进入"企业项目财务信息"页面。

- 步骤**3** 单击企业项目财务信息列表上方的下拉框,选择消费月份。
- 步骤**4** 单击所有需要导出消费汇总的企业项目前的复选框,单击"导出消费汇总",即可导 出所有已选企业项目的月度消费统计信息。

**----**结束

## 下载多个企业项目的月度消费账单

步骤**1** 进入企业项目财务信息管理页面。

#### 说明

具体操作请参[见如何进入企业项目财务信息管理页面](#page-118-0)。

- 步骤**2** 单击左侧"账单"下的"导出记录"。
- 步骤**3** 选择待下载的导出记录,单击操作列的"下载",即可下载对应的导出记录详情到本 地目录中。

**----**结束

## **2.15.4.2** 如何查看企业项目的消费明细

## 操作场景

开通企业项目的客户,可以按企业项目查看各个企业项目的消费明细。

## 前提条件

客户已开通企业项目服务。

#### 操作步骤

#### 说明

具体操作请参见**如何进入企业项目财务信息管理页面**。

- 步骤**2** 单击左侧"账单"下的"费用账单",进入"费用账单"页面。
- 步骤**3** 选择需要查看的账单的页签。
	- 汇总:可按月筛选当月的消费汇总信息。
	- 流水账单:根据消费时间展示账单信息。
	- 账单详情: 根据统计维度和统计周期展示账单信息。
- 步骤**4** 设置查询条件,筛选出需要查看的消费记录。

**----**结束

## **2.15.4.3** 如何导出记录

## 操作场景

客户在企业项目的"费用账单"页面提交单个项目的导出申请后,或在"企业项目财 务信息"的"总览"页面提交批量导出企业项目的"消费汇总"后(该企业项目包含 在批量导出任务中),则可以在该企业项目的"导出记录"页面获取导出内容。

#### 说明

- 进入"费用账单"页面请参考<mark>如何进入企业项目财务信息管理页面</mark>。
- 进入"企业项目财务信息"的"总览"页面请参考<mark>[通过费用中心页面进入企业项目财务信息](#page-118-0)</mark> [管理页面。](#page-118-0)

## 前提条件

客户已开通企业项目服务。

## 约束与限制

导出请求生效后,导出记录三天后会自动删除,请及时下载导出文件。

#### 操作步骤

- **步骤1** 进入项目管理的"[企业项目管理"](https://console-intl.huaweicloud.com/eps/?locale=zh-cn#/eps/manager/projects)页面,单击企业项目操作列的"查看消费"。
- 步骤**2** 进入"费用账单"页面。
- 步骤**3** 单击左侧"账单"下的"导出记录",进入"导出记录"页面。

#### 说明

客户也可以在"企业项目财务信息"页面下的"**导出记录**"页面,获取导出内容。

步骤4 在对应导出记录的操作列,单击"下载"。

步骤**1** 进入企业项目财务信息管理页面。

即可以下载对应的导出记录详情到本地目录中。

**----**结束

## **2.15.5** 如何管理企业项目下资源的资费

## **2.15.5.1** 如何对企业项目下的资源进行退订

## 操作场景

开通企业项目的客户,可以按企业项目退订该企业项目下的资源。

## 前提条件

客户已开通企业项目服务。

## 操作步骤

- 步骤**1** 进入项目管理的"[企业项目管理"](https://console-intl.huaweicloud.com/eps/?locale=zh-cn#/eps/manager/projects)页面,单击企业项目操作列的"查看消费 "。
- 步骤**2** 进入"费用账单"页面。
- 步骤3 单击左侧"退订与变更",选择"云服务退订"。
- 步骤**4** 选择资源进行退订。
	- 退订使用中的资源,请参见[退订使用中的资源。](https://support.huaweicloud.com/intl/zh-cn/usermanual-billing/zh-cn_topic_0072297197.html)
	- 退订未生效的资源, 请参见<mark>退订未生效的资源</mark>。
	- 退订续费周期,请参见<mark>退订续费周期</mark>。

#### 说明

- 如果要退订创建/变更失败的资源,请参见退订创建**/**[变更失败的资源。](https://support.huaweicloud.com/intl/zh-cn/usermanual-billing/zh-cn_topic_0072297198.html)
- 如果要查看退订记录, 请单击页面右上角的"退订记录"。

## **----**结束

## **2.15.5.2** 如何对企业项目下的资源进行续费

### 操作场景

开通企业项目的客户,可以按企业项目查看该项目下即将到期的资源,选择这些资源 进行续费。

## 前提条件

客户已开通企业项目服务。

#### 操作步骤

步骤**1** 进入企业项目财务信息管理页面。

#### 说明

具体操作请参[见如何进入企业项目财务信息管理页面](#page-118-0)。

步骤**2** 单击左侧的"续费管理",进入"续费管理"页面。

- 步骤**3** 为待续费的资源进行续费。
	- 手动续费,请参见<mark>如何手动续费</mark>。
	- 自动续费,请参见**如何开通自动续费**。

#### **----**结束

## **2.15.5.3** 如何对企业项目下资源的资费进行变更

#### 操作场景

开通企业项目的客户,可以按企业项目变更该企业项目下资源的计费模式,包括包年/ 包月转按需。转按需操作成功后会在当前周期结束后生效。

## 前提条件

客户已开通企业项目服务。

## 约束与限制

企业项目目前暂不支持按需转包年/包月。

## 包年**/**包月转按需

- **步骤1** 进入项目管理的"[企业项目管理"](https://console-intl.huaweicloud.com/eps/?locale=zh-cn#/eps/manager/projects)页面,单击企业项目操作列的"查看消费"。
- 步骤**2** 进入"费用账单"页面。
- 步骤**3** 单击左侧"续费管理",进入"续费管理"页面。
- **步骤4** 设置筛选条件, 选择需要变更的资源。
- 步骤**5** 单击资源列表上方的"到期转按需",或单击资源操作列的"更多",选择"到期转 按需"。
- 步骤**6** 进入"到期转按需"页面,确认信息无误后,单击右下角的"到期转按需"按钮。

#### **----**结束

#### 说明

具体操作可参见包年**/**[包月转按需](https://support.huaweicloud.com/intl/zh-cn/usermanual-billing/renewals_topic_50000003.html)。

## **2.15.6** 如何设置企业项目的资金配额

#### 操作场景

开通企业项目的客户,可以为企业项目设置资金配额,用于控制企业项目合理使用资 金。

当企业项目资金配额不足时,客户可以设置控制新订购包年/包月云资源和新开通按需 云资源。对于已存在的资源不进行控制,包括按需资源的消费、自动续订包年/包月资 源、手工续订包年/包月资源、按需转包年/包月、资源修改配置等。

在企业项目财务信息管理页面,可以查看企业项目的资金配额信息,设置资金配额限 制的开启或关闭、设置余额预警的开启或关闭等。

#### 说明

为企业项目设置资金配额仅用于控制企业项目合理使用资金。企业项目的客户在购买云资源时, 仍然从客户的华为云账户扣钱,同时扣减企业项目的资金配额。

## 前提条件

客户已开通企业项目服务。

#### 设置资金配额限制

- **步骤1** 进入项目管理的"[企业项目管理"](https://console-intl.huaweicloud.com/eps/?locale=zh-cn#/eps/manager/projects)页面,单击企业项目操作列的"查看消费 "。
- 步骤**2** 进入"费用账单"页面。
- 步骤3 单击左侧的"配额管理",进入"企业项目资金配额设置"页面。

#### 说明

缺省(default)企业项目的资金配额不可设置。

步骤**4** 如果资金配额限制开关是关闭状态,请先开启资金配额限制开关;如果资金配额限制 开关已经开启,直接执行**5**。

#### 说明

关闭资金配额限制开关后,该项目消费将不受配额限制。

步骤**5** 在"配额余额设置"页面勾选当配额余额不足时的处理策略,设置配额余额。

配额余额不足是指当您的包年/包月资源或者按需资源开通时所需的费用高于您的配额 余额,配额余额不足时的处理策略主要包括以下两种:

- 允许按需资源新开通和包周期资源新购:当企业项目配额余额不足时,允许按需 资源新开通和包年/包月资源新购。
- 禁止按需资源新开通,禁止包周期资源新购: 当企业项目配额余额不足时, 限制 按需资源新开通和包年/包月资源新购。由于按需资源为后扣费模式,会延迟一天 扣除配额。因此在消费配额抵扣为负数的前一天,仍允许按需资源新开通。

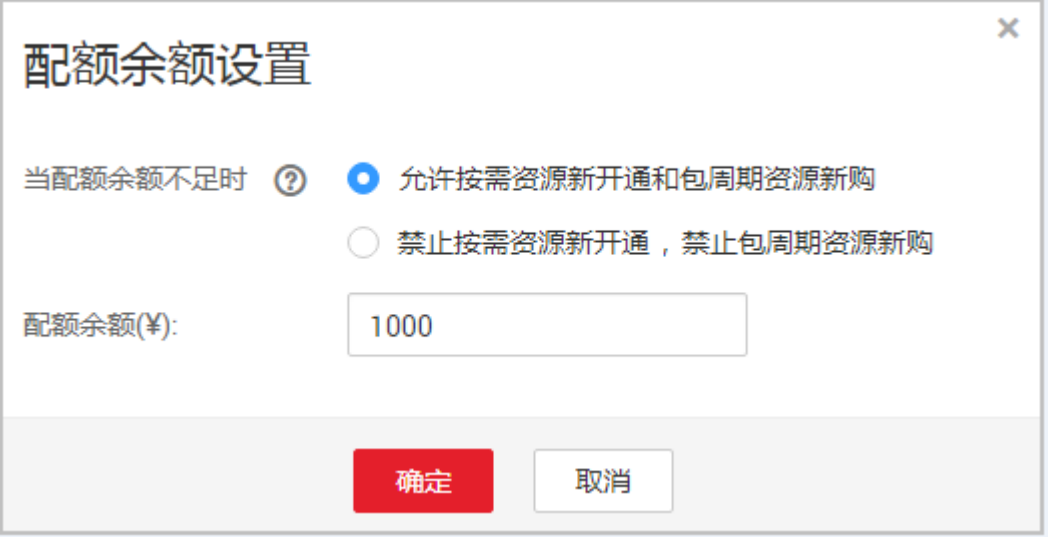

#### 步骤**6** 单击"确定"。

系统提示提交设置操作成功信息。

#### 图 **2-81** 资金配额设置

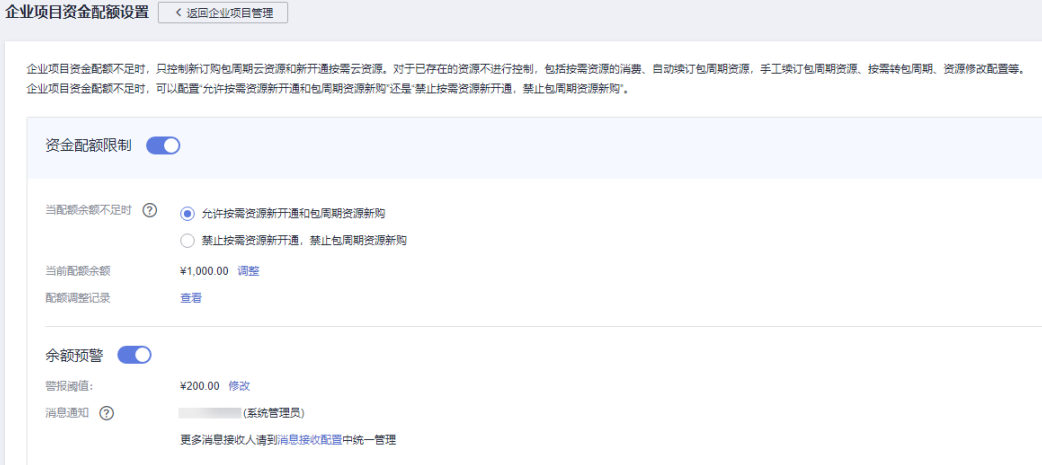

## 说明

- 单击"当前配额余额"后的"调整"即可修改当前的配额余额。
- 单击"配额调整记录"后的"查看"即可查看配额调整的历史记录。

### **----**结束

## 设置余额预警

余额预警是指当资金配额余额低于设置的值时,系统会发送短信和邮件通知预警接收 人。

- 步骤**1** 进入"配额管理"页面。
- 步骤**2** 如果余额预警开关是关闭状态,请先开启余额预警开关;如果资金余额预警开关已经 开启,直接执行**[3](#page-126-0)**。

#### 说明

关闭配额余额预警开关后,您将无法收到相关的预警通知。

<span id="page-126-0"></span>步骤**3** 设置资金配额的余额预警信息。

- 单击"警报阈值"后的"修改"按钮,修改警报阈值。
- 单击"消息通知"后的"消息接收配置",设置预警消息的告警接收人。

**----**结束

## **2.16** 应用管理

## **2.16.1** 应用管理简介

本文档可指导您快速掌握应用管理的操作。

应用管理分为以下三部分:

- 应用列表: 通过在创建应用时,可调用模板来发放云资源和部署业务软件,同时 可以通过创建监控实现对应用资源的监控、通过SAP监控大屏实时了解各应用资源 使用情况、告警情况以及SAP系统运行情况, 还可实现应用纳管。
- 模板管理:资源模板可帮助用户简化云计算资源管理和自动化运维。用户根据模 板定义的模板规范,编写模板文件,并在模板中定义云计算资源的集合以及资源 间的依赖关系、资源配置等,模板管理通过编排引擎自动完成模板中所有资源的 创建和配置,以达到自动化部署、简化运维的目的。 模板分为示例模板与我的模板。通过模板管理可以查看和应用示例模板,也可以 创建自己的模板进行应用和管理。
- 运维管理:通过创建运维任务,实现对企业项目应用资源的扩容、备份、恢复。

## **2.16.2** 如何使用应用列表

## **2.16.2.1** 查看应用

## 操作场景

当您需要查看已有应用信息时,可参考以下操作步骤进行查看。

#### 操作步骤

步骤**1** 单击页面右上方的"企业 > 项目管理"。

分辨率低的情况下单击页面右上方的"更多 > 企业 > 项目管理"。

#### 图 **2-82** 项目管理

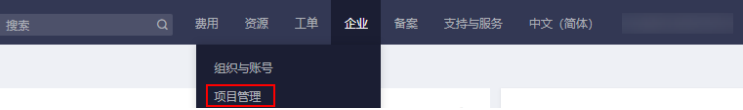

- <span id="page-127-0"></span>步骤**2** 在左侧导航栏单击"应用管理 ",系统跳转至"应用列表"页面。 页面下方展示应用列表。
- 步骤**3** 选择待查看区域。

页面下方展示所选区域下的应用列表。

步骤**4** 筛选应用。

在列表右上方选择企业项目名称同时也可输入应用名称,对应用进行筛选。

- 步骤**5** 单击应用名称,进入该应用详情页。 您可以在详情页查看该应用的"资源"、"参数"、"事件"信息。 **----**结束
- **2.16.2.2** 创建应用

## 操作场景

通过创建应用可调用模板发放云资源和部署业务软件。 创建应用本身免费,其创建时涉及的相关服务按需收费。

## 操作步骤

步骤**1** 单击页面右上方的"企业 > 项目管理"。

分辨率低的情况下单击页面右上方的"更多 > 企业 > 项目管理"。

图 **2-83** 项目管理

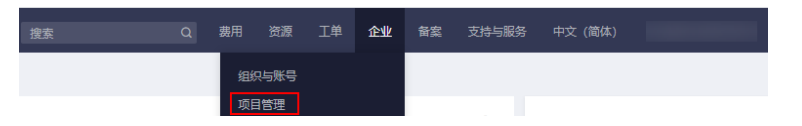

- 步骤**2** 在左侧导航栏单击"应用管理 ",系统跳转至"应用列表"页面。 页面下方展示应用列表。
- 步骤**3** 在应用列表右上方单击"创建"。

系统进入"创建应用"页面。

步骤**4** 配置应用的基本信息。按照表**2-11**所示配置参数。

#### 表 **2-11** 应用基本信息

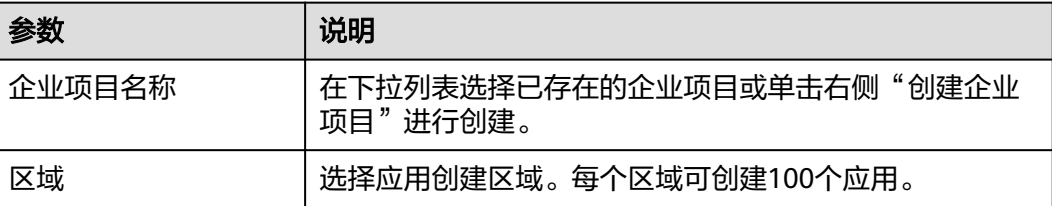

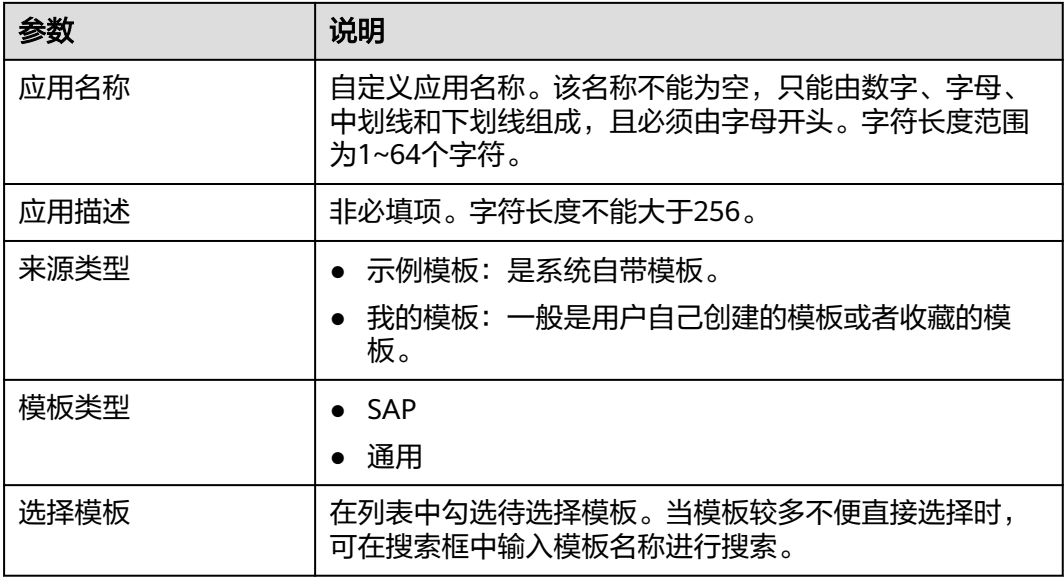

步骤**5** 单击"下一步"。

进入"配置参数"页面,在此页面您可以根据需求对模板参数进行配置。

步骤**6** 单击"下一步"。

进入"规格确认"页面,在此页面您基本信息及模板参数进行确认。

步骤**7** 单击"提交"。

完成创建操作后,可在应用列表进行查看。

**----**结束

## **2.16.2.3** 修改应用

## 操作场景

当应用信息发生变化时,可以对应用的名称、描述及应用参数信息进行修改。

## 约束与限制

应用的状态只有为创建成功、更新成功或已纳管时,应用才能进行修改。

### 操作步骤

步骤**1** 单击页面右上方的"企业 > 项目管理"。

分辨率低的情况下单击页面右上方的"更多 > 企业 > 项目管理"。

#### 图 **2-84** 项目管理

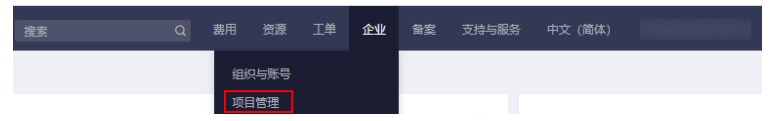

步骤**2** 在左侧导航栏单击"应用管理 ",系统跳转至"应用列表"页面。

页面下方展示应用列表。

步骤**3** 在待修改应用右侧的操作列单击"修改"。

系统进入"应用修改"页面。

步骤**4** 修改"应用名称"。

自定义应用名称。该名称不能为空,只能由数字、字母、中划线和下划线组成,且必 须由字母开头。字符长度范围为1~64个字符。

步骤**5** (可选)填写"应用描述"。

字符长度不能大于256。

步骤**6** 修改应用参数。

在下方灰色参数区域显示可修改参数,选择待修改参数项,进行修改。

说明

在该应用下,已被资源调用的参数界面不显示且无法进行修改。是否被资源调用可在该应用的源 模板内容中查看,在"resources"中调用了"parameters"的参数字段,即表示该参数已被资 源调用。

步骤7 单击"下一步"。

进入"应用修改"详情页。

**步骤8** 确认修改后应用详情信息, 并单击"提交"。 完成修改后,可进入应用详情页查看该应用信息是否已修改。

**----**结束

## **2.16.2.4** 删除应用

## 操作场景

当某些应用不再使用时,可删除该应用。

### 操作步骤

步骤**1** 单击页面右上方的"企业 > 项目管理"。

分辨率低的情况下单击页面右上方的"更多 > 企业 > 项目管理"。

#### 图 **2-85** 项目管理

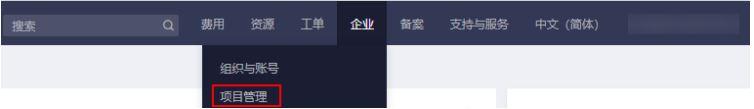

步骤**2** 在左侧导航栏单击"应用管理 ",系统跳转至"应用列表"页面。 页面下方展示应用列表。

<span id="page-130-0"></span>步骤**3** 在待删除应用右侧的操作列单击"删除"。

系统弹出"删除应用"页面。

步骤**4** 单击"确定"。

完成应用删除操作,应用列表不再展示该应用。

**----**结束

## **2.16.2.5** 创建**/**查看监控

## 操作场景

通过为应用创建监控面板,您可以自定义查看该应用下资源的监控数据,将您关注的 监控指标集中呈现在一张监控面板里。

## 操作步骤

步骤**1** 单击页面右上方的"企业 > 项目管理"。

分辨率低的情况下单击页面右上方的"更多 > 企业 > 项目管理"。

图 **2-86** 项目管理

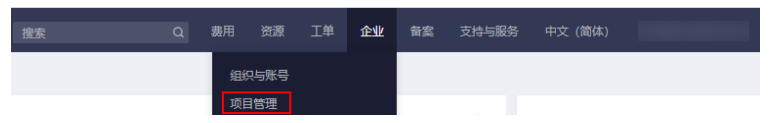

步骤**2** 在左侧导航栏单击"应用管理 ",系统跳转至"应用列表"页面。 页面下方展示应用列表。

**步骤3** 在应用列表右侧的操作列单击"创建监控面板"。

系统弹出"创建监控"页面。

步骤**4** 输入监控面板名称。

监控面板名称不能为空,只能由数字、字母、中划线和下划线组成,且必须由字母开 头。字符长度范围为1~64个字符。

步骤**5** 单击"确定"。

完成创建监控面板操作后,操作列的"创建监控面板"将切换为"查看监控"。

步骤**6** 单击"查看监控"。

系统跳转至"云监控"管理控制台的"监控面板"页面,默认显示创建的监控面板。

在该监控面板中,系统默认显示五个监控视图,分别展示该应用下资源的五项监控指 标,包括:CPU使用率、磁盘读IOPS、磁盘写IOPS、磁盘读带宽、磁盘写带宽。

您也可以在此页面添加监控视图,从而对该应用下您所关心的资源的监控指标进行监 控。具体监控视图的操作请参见<mark>添加监控视图</mark>。

#### **----**结束

## **2.16.2.6** 应用纳管

## 操作场景

对于非应用创建的资源,如果需要通过应用来进行管理,可以通过纳管功能实现。

## 约束与限制

目前纳管仅支持运行中和关机状态的云服务器。通过模板创建的应用不支持纳管。

## 操作步骤

步骤**1** 单击页面右上方的"企业 > 项目管理"。

分辨率低的情况下单击页面右上方的"更多 > 企业 > 项目管理"。

图 **2-87** 项目管理

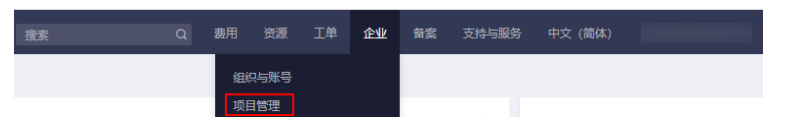

- 步骤**2** 在左侧导航栏单击"应用管理 ",系统跳转至"应用列表"页面。 页面下方展示应用列表。
- 步骤**3** 单击应用列表右上方的"纳管"。 系统进入"应用纳管"配置页面。

#### 步骤**4** 云服务器选择。

- 1. 单击下拉箭头,选择待纳管资源所属企业项目名称。
- 2. 单击下拉箭头,选择待纳管资源所属区域。
- 3. 在云服务器列表选择待纳管资源。
- 4. 单击"下一步"。

下一步

图 **2-88** 应用纳管-云服务器选择

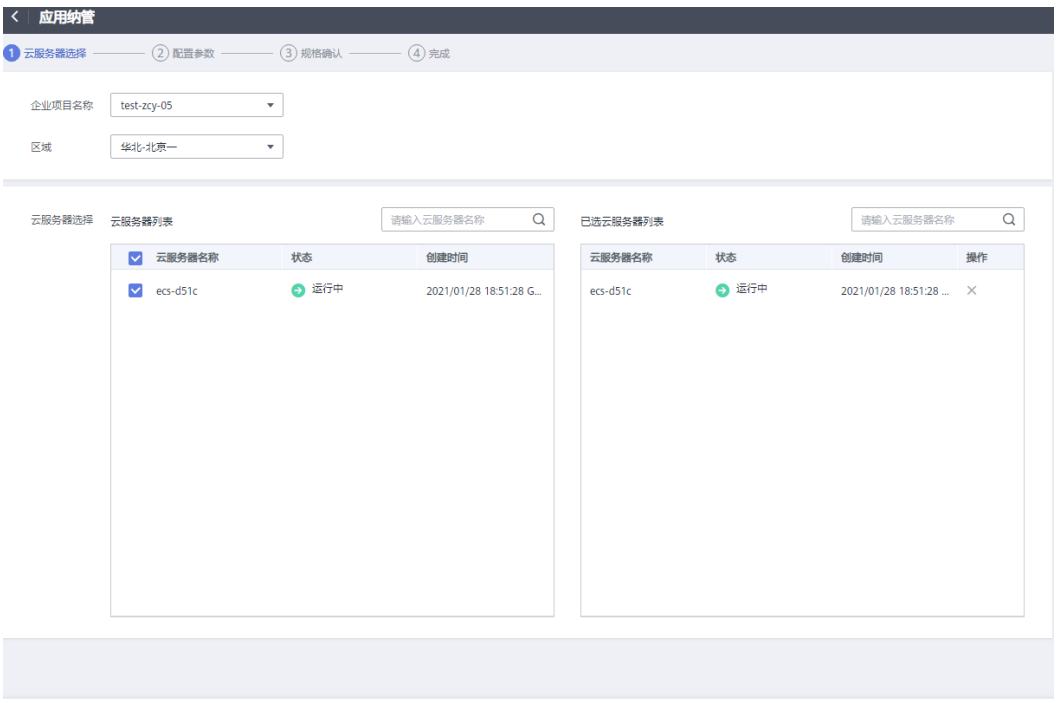

应用纳管不收取任何费用。

#### 步骤**5** 配置参数。

- 1. 选择应用。
	- 单击下拉箭头,在下拉列表中选择应用。
	- 单击"新建应用",输入名称等信息新建应用。
- 2. (可选)配置参数。

用户可以自行添加参数来标识应用,相当于一个记事本。 配置内容包括:"参数组"、"参数名称"、"参数类型"、"参数内容"。参 数类型可根据需求选择文本类型或数字类型。 参数组最多创建10组,参数最多创建100条。参数组名称和参数名称均不可重 复。

3. 单击"下一步"。

## 图 **2-89** 应用纳管-配置参数

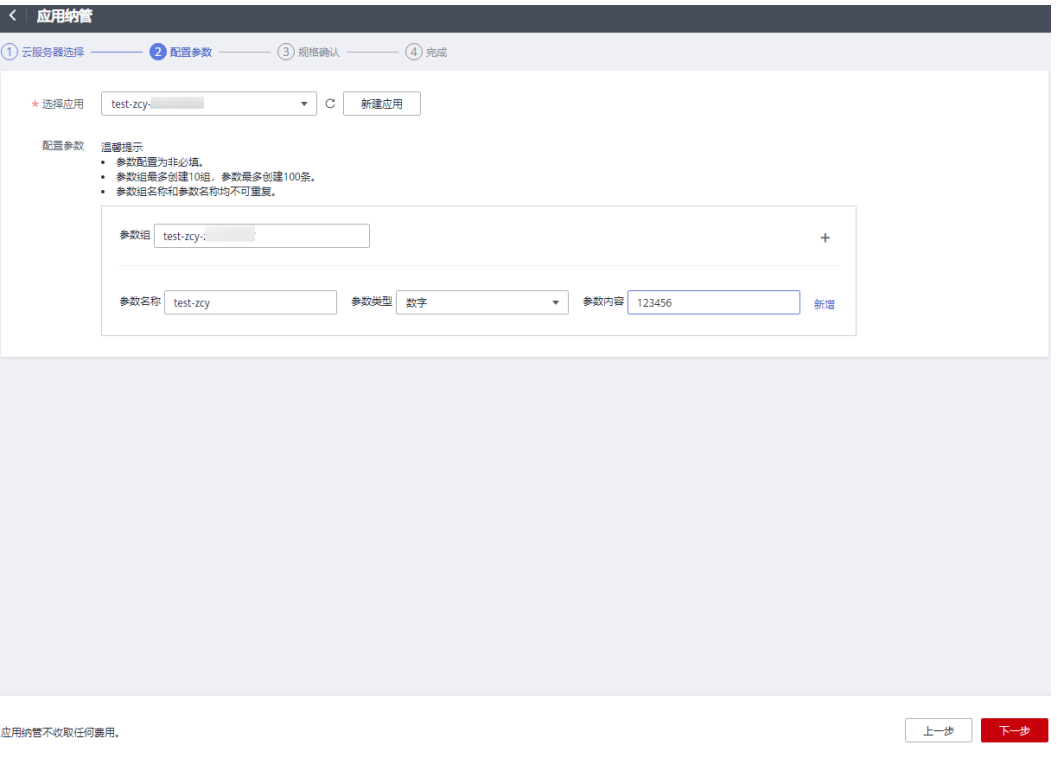

## 步骤6 对待纳管资源进行规格确认,并单击"提交"。 应用已开始纳管,可在应用列表中查看应用状态。

## 图 **2-90** 应用纳管-规格确认

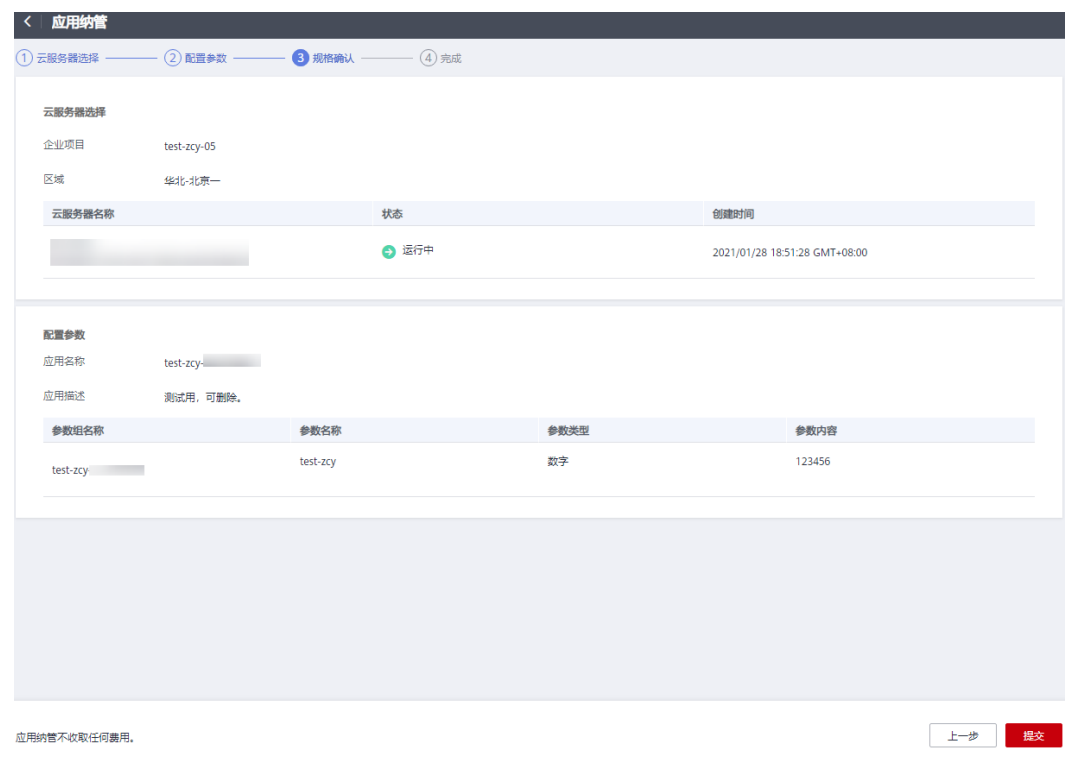

图 **2-91** 已纳管

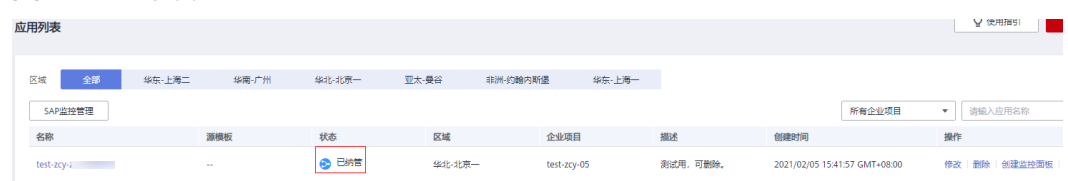

**----**结束

## 后续处理

完成应用纳管后,可对该应用进行以下操作:

- 通过创建监控,可以对该应用下纳管的资源的监控指标进行监控。创建监控请参 见创建**/**[查看监控。](#page-130-0)
- 通过运维管理,可以对该应用下纳管资源进行扩容、备份、恢复。具体操作请参 [见云硬盘扩容](#page-147-0)~[应用备份与恢复。](#page-148-0)

## **2.16.2.7 SAP** 监控大屏

SAP监控大屏为您提供了SAP系统监控、告警统计、应用概览、CPU使用率、内存使用 率、磁盘IO、网络流量概览等功能。通过查看SAP监控大屏,您可以实时了解各应用 资源使用情况、告警情况以及SAP系统运行情况。

本章节指导您完成以下操作:

- 安装配置插件
- 查看**SAP**[监控大屏](#page-135-0)
- [添加应用监控](#page-136-0)
- [修改应用监控](#page-137-0)
- [删除应用监控](#page-137-0)
- [查看监控视图](#page-138-0)
- [修改监控视图](#page-138-0)
- [删除监控视图](#page-139-0)
- [添加监控视图](#page-140-0)

## 安装配置插件

查看SAP监控大屏需要安装相关配置插件。涉及的SAP场景及对应的插件配置操作请参 考:

- **[SAP HANA](https://support.huaweicloud.com/intl/zh-cn/bestpractice-sap/sap_08_0036.html)**(单节点无**HA**)
- **[SAP HANA](https://support.huaweicloud.com/intl/zh-cn/bestpractice-sap/sap_08_0037.html)**(单节点**HA**)
- **[SAP S/4HANA](https://support.huaweicloud.com/intl/zh-cn/bestpractice-sap/sap_08_0038.html)**(单节点无**HA**)
- **[SAP S/4HANA](https://support.huaweicloud.com/intl/zh-cn/bestpractice-sap/sap_08_0039.html)**(单节点**HA**)
- **[SAP S/4HANA](https://support.huaweicloud.com/intl/zh-cn/bestpractice-sap/sap_08_0040.html)**(**HA+**分布式)
- **[SAP S/4HANA](https://support.huaweicloud.com/intl/zh-cn/bestpractice-sap/sap_08_0041.html)**(无**HA+**分布式)

## <span id="page-135-0"></span>查看 **SAP** 监控大屏

通过查看SAP监控大屏,您可以实时了解各应用资源使用情况、告警情况以及SAP系统 运行情况。

管理员权限登录用户,在30分钟无操作情况下会自动断开,建议您使用监控大屏专用 展示账号。添加专用账号操作请参见如何添加**SAP**[监控大屏专用展示账号](#page-156-0)。

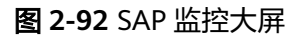

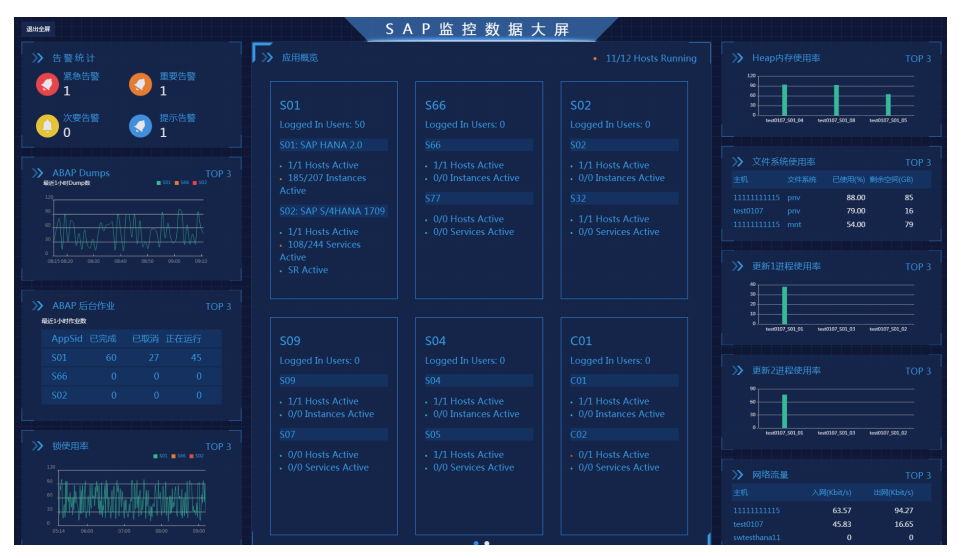

告警统计:显示当前不同等级的告警数量。告警信息的收集依赖于云监控服务。

安装配置查看SAP监控大屏所需的插件后,系统将采集的监控数据上报至云监控的自定 义监控中。您只需要在云监控服务中创建对应的告警规则,就可以在SAP监控大屏中查 看告警统计信息。查看自定义监控及创建告警规则的具体操作步骤请参考[使用自定义](https://support.huaweicloud.com/intl/zh-cn/qs-ces/ces_06_0005.html) [监控。](https://support.huaweicloud.com/intl/zh-cn/qs-ces/ces_06_0005.html)

#### 说明

告警统计仅对同时符合以下两种条件的应用生效:

- 该应用已添加至应用监控。添加应用监控请参考<mark>添加应用监控</mark>。
- 该应用已创建对应告警规则。

**ABAP Dumps**:显示最近一小时DUMP数TOP3的应用。

**ABAP** 后台作业:显示最近一小时作业数TOP3应用SID。

锁使用率:显示锁使用率TOP3的应用。

应用概览:显示用户自定义的应用监控数据,您可以根据需求添加、修改及删除应用 监控数据。

资源使用情况:显示最近3分钟使用情况TOP3的资源,包括:扩展内存使用率、Heap 内存使用率、会话进程使用率、后台进程使用率、打印进程使用率、更新1进程使用 率、更新2进程使用率、CPU使用率、内存使用率、磁盘IO、网络流量、文件系统使用 率。

查看SAP监控大屏可参考如下操作步骤:

<span id="page-136-0"></span>步骤**1** 单击页面右上方的"企业 > 项目管理"。

分辨率低的情况下单击页面右上方的"更多 > 企业 > 项目管理"。

#### 图 **2-93** 项目管理

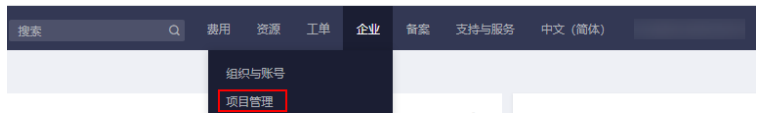

- 步骤**2** 在左侧导航栏单击"应用管理 ",系统跳转至"应用列表"页面。 页面下方展示应用列表。
- 步骤**3** 在应用列表左上方单击"SAP监控管理"。 系统进入监控管理页面。
- 步骤**4** 单击"监控大屏"。

系统进入SAP监控数据大屏。

**----**结束

## 添加应用监控

通过添加应用监控后,可以对应用中资源的各项指标进行实时监控。

如果您是首次添加应用监控,系统将默认展示以下指标的监控视图:ABAP Dumps、 ABAP 后台作业、锁使用率、CPU使用率、内存使用率、磁盘IO、网络流量、文件系统 使用率。您可以修改监控视图,展示其他您所关注的指标项。

步骤**1** 单击页面右上方的"企业 > 项目管理"。

分辨率低的情况下单击页面右上方的"更多 > 企业 > 项目管理"。

图 **2-94** 项目管理

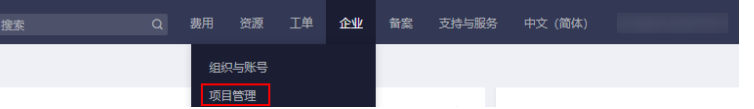

- **步骤2** 在左侧导航栏单击"应用管理 ", 系统跳转至"应用列表"页面。 页面下方展示应用列表。
- 步骤**3** 在应用列表左上方单击"SAP监控管理"。 系统进入监控管理页面。在"SAP监控数据大屏"区域可对大屏展示信息进行编辑。
- 步骤4 在"SAP监控数据大屏"区域的"应用概览"面板中单击 系统显示"添加应用监控"页面。

说明

目前最多可以添加18个应用监控数据。

<span id="page-137-0"></span>步骤**5** 输入应用监控的信息。

- 应用:选择已创建的应用。
- 数据库:选择应用连接的数据库。
- 应用SID:输入SAP应用系统的SID。
- 数据库SID:输入SAP数据库的SID。

说明

SID信息输入不能为空,输入长度须为3个字符,只能由大写字母和数字组成,且必须以字 母开头。

步骤**6** 单击"确定"。

**----**结束

## 修改应用监控

当需要对原有应用监控的信息进行修改时,可参考以下操作步骤。

步骤**1** 单击页面右上方的"企业 > 项目管理"。

分辨率低的情况下单击页面右上方的"更多 > 企业 > 项目管理"。

图 **2-95** 项目管理

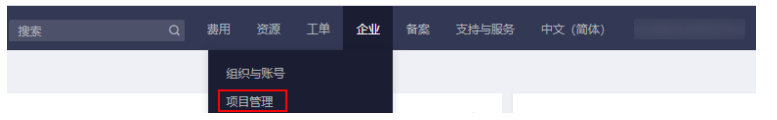

步骤**2** 在左侧导航栏单击"应用管理 ",系统跳转至"应用列表"页面。 页面下方展示应用列表。

步骤**3** 在应用列表左上方单击"SAP监控管理"。

系统进入监控管理页面。在"SAP监控数据大屏"区域可对大屏展示信息进行编辑。

步骤**4** 在"SAP监控数据大屏"区域的"应用概览"面板中选中待修改的应用监控数据,并单  $\pm$   $\odot$ 

系统显示"修改应用监控"页面,进行应用、数据库、应用SID及数据库SID信息修 改。

步骤**5** 单击"确定"。

**----**结束

## 删除应用监控

当不需要对某个应用继续进行监控时,可参考以下操作步骤删除该应用监控。

步骤**1** 单击页面右上方的"企业 > 项目管理"。

分辨率低的情况下单击页面右上方的"更多 > 企业 > 项目管理"。

#### <span id="page-138-0"></span>图 **2-96** 项目管理

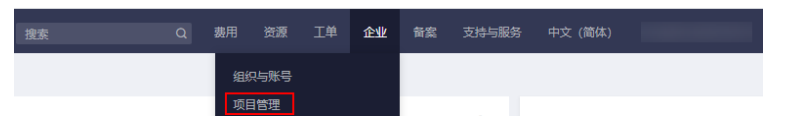

- 步骤**2** 在左侧导航栏单击"应用管理 ",系统跳转至"应用列表"页面。 页面下方展示应用列表。
- 步骤**3** 在应用列表左上方单击"SAP监控管理"。 系统进入监控管理页面。在"SAP监控数据大屏"区域可对大屏展示信息进行编辑。
- 步骤**4** 在"SAP监控数据大屏"区域的"应用概览"面板中,选中待删除应用监控数据区域, 并单击  $\overline{\mathsf{u}}$  。

系统显示"删除应用监控"页面。

步骤**5** 单击"确定"。

**----**结束

#### 查看监控视图

当您完成应用监控的设置后,可在监控视图中查看应用资源各项指标的数据信息。

步骤**1** 单击页面右上方的"企业 > 项目管理"。 分辨率低的情况下单击页面右上方的"更多 > 企业 > 项目管理"。

#### 图 **2-97** 项目管理

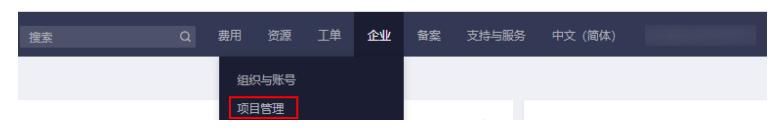

- 步骤**2** 在左侧导航栏单击"应用管理 ",系统跳转至"应用列表"页面。 页面下方展示应用列表。
- 步骤**3** 在应用列表左上方单击"SAP监控管理"。 系统进入监控管理页面。在"SAP监控数据大屏"区域可对大屏展示信息进行编辑。
- 步骤**4** 在"SAP监控数据大屏"区域中,选中待查看监控视图并单击 。 系统显示放大后的监控视图及对应指标的所有数据排行信息。

#### **----**结束

#### 修改监控视图

当需要将监控视图中的原监控指标修改为其他监控指标时,可参考以下操作步骤进行 修改。

步骤**1** 单击页面右上方的"企业 > 项目管理"。

分辨率低的情况下单击页面右上方的"更多 > 企业 > 项目管理"。

<span id="page-139-0"></span>图 **2-98** 项目管理

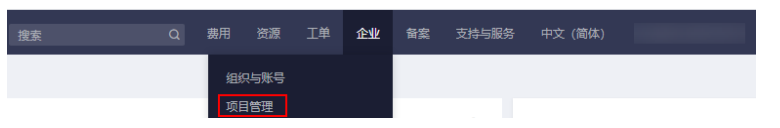

- 步骤**2** 在左侧导航栏单击"应用管理 ",系统跳转至"应用列表"页面。 页面下方展示应用列表。
- 步骤**3** 在应用列表左上方单击"SAP监控管理"。 系统进入监控管理页面。在"SAP监控数据大屏"区域可对大屏展示信息进行编辑。
- <mark>步骤4</mark> 在"SAP监控数据大屏"区域中,选中待修改监控视图并单击<sup>◎</sup>。 系统显示"修改监控视图"页面。
- 步骤**5** 在监控视图下拉列表中选择需要展示的监控指标。
- 步骤**6** 单击"确定"。

若该监控视图显示修改后的监控指标,则表示修改成功。

**----**结束

## 删除监控视图

当不再需要对某个监控指标进行监控时,可以参考以下操作步骤删除对应的监控视 图。

步骤**1** 单击页面右上方的"企业 > 项目管理"。

分辨率低的情况下单击页面右上方的"更多 > 企业 > 项目管理"。

图 **2-99** 项目管理

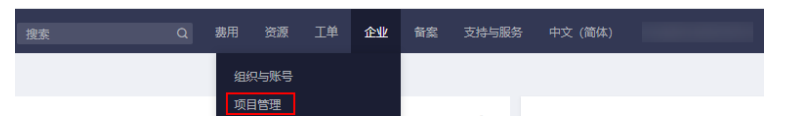

- 步骤2 在左侧导航栏单击"应用管理",系统跳转至"应用列表"页面。 页面下方展示应用列表。
- 步骤**3** 在应用列表左上方单击"SAP监控管理"。

系统进入监控管理页面。在"SAP监控数据大屏"区域可对大屏展示信息进行编辑。

**步骤4** 在"SAP监控数据大屏"区域中,选中待删除监控视图并单击<sup>·</sup>U 系统显示"删除监控视图"页面。

步骤**5** 单击"确定"。

若监控大屏中不再展示该监控视图,则表示删除成功。

#### **----**结束

## <span id="page-140-0"></span>添加监控视图

在"SAP监控大屏"区域,您可以添加监控视图对您关心的监控指标进行监控。 当页面存在空白监控视图时,您才可以进行添加监控视图的操作。 添加监控视图可参考如下操作步骤:

步骤**1** 单击页面右上方的"企业 > 项目管理"。

分辨率低的情况下单击页面右上方的"更多 > 企业 > 项目管理"。

图 **2-100** 项目管理

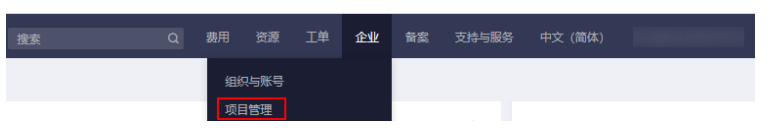

- 步骤**2** 在左侧导航栏单击"应用管理 ",系统跳转至"应用列表"页面。 页面下方展示应用列表。
- 步骤**3** 在应用列表左上方单击"SAP监控管理"。 系统进入监控管理页面。在"SAP监控数据大屏"区域可对大屏展示信息进行编辑。
- 步骤**4** 在"SAP监控数据大屏"区域左侧或右侧待添加监控视图区单击 。 系统显示"添加监控视图"页面。
- 步骤**5** 在监控视图下拉列表中选择需要展示的监控指标。
- 步骤**6** 单击"确定"。 监控大屏展示添加的监控视图,则表示添加成功。

**----**结束

## **2.16.3** 如何使用模板管理

## **2.16.3.1** 示例模板

示例模板即系统预置的业务资源发放和软件部署heat模板。您可以直接选择示例模板 讲行"创建应用"或"编辑为我的模板"操作。

## 查看示例模板

示例模板详情页信息包括示例模板的名称、模板类型、描述、资源视图、模板内容。 您可以参考以下操作步骤对示例模板信息进行查看。

步骤**1** 单击页面右上方的"企业 > 项目管理"。

分辨率低的情况下单击页面右上方的"更多 > 企业 > 项目管理"。

#### 图 **2-101** 项目管理

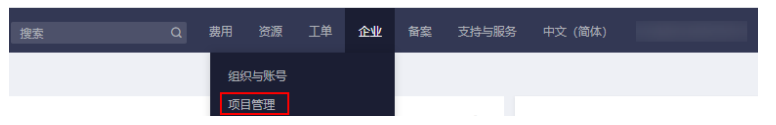

步骤**2** 在左侧导航栏单击"应用管理 ",系统跳转至"应用列表"页面。

步骤**3** 在左侧导航栏选择"应用管理 > 模板管理"。

系统默认显示"示例模板"页签及示例模板列表。

步骤**4** 单击需要查看的示例模板名称,进入示例模板详情页。

您可以在详情页查看示例模板的详细信息及模板内容,同时也可以单击右上角"创建 应用"用此模板创建应用,或单击"下载模板"保存为自己的模板。

"[创建应用](#page-127-0)"具体配置请参见 <mark>创建应用</mark> 。

#### **----**结束

## 创建应用

您可以通过系统提供的示例模板创建应用。

步骤**1** 单击页面右上方的"企业 > 项目管理"。

分辨率低的情况下单击页面右上方的"更多 > 企业 > 项目管理"。

图 **2-102** 项目管理

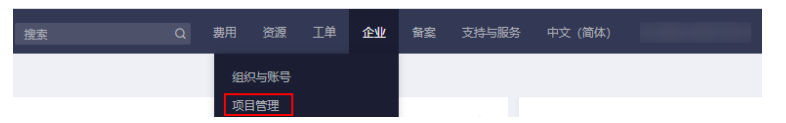

- 步骤**2** 在左侧导航栏单击"应用管理 ",系统跳转至"应用列表"页面。
- 步骤**3** 在左侧导航栏选择"应用管理 > 模板管理"。 系统默认显示"示例模板"页签及示例模板列表。
- 步骤**4** 单击示例模板列表右侧操作列的"创建应用"。 根据您的需求完成应用创建,可以参考<mark>创建应用</mark>中的指导进行操作。 **----**结束

## 编辑为我的模板

您可以对系统提供的示例模板讲行修改,编辑为"我的模板"。

- 步骤**1** 单击页面右上方的"企业 > 项目管理"。 分辨率低的情况下单击页面右上方的"更多 > 企业 > 项目管理"。
	- 图 **2-103** 项目管理

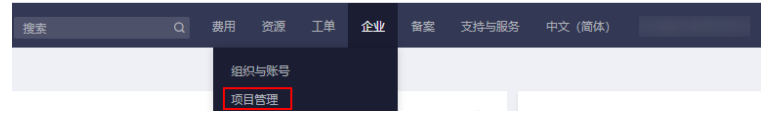

- 步骤**2** 在左侧导航栏单击"应用管理 ",系统跳转至"应用列表"页面。
- 步骤**3** 在左侧导航栏选择"应用管理 > 模板管理"。

系统默认显示"示例模板"页签及示例模板列表。

步骤4 在示例模板列表右侧操作列单击"编辑为我的模板"。

系统进入"编辑为我的模板"配置页面。按照表**2-12**所示配置参数。

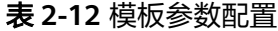

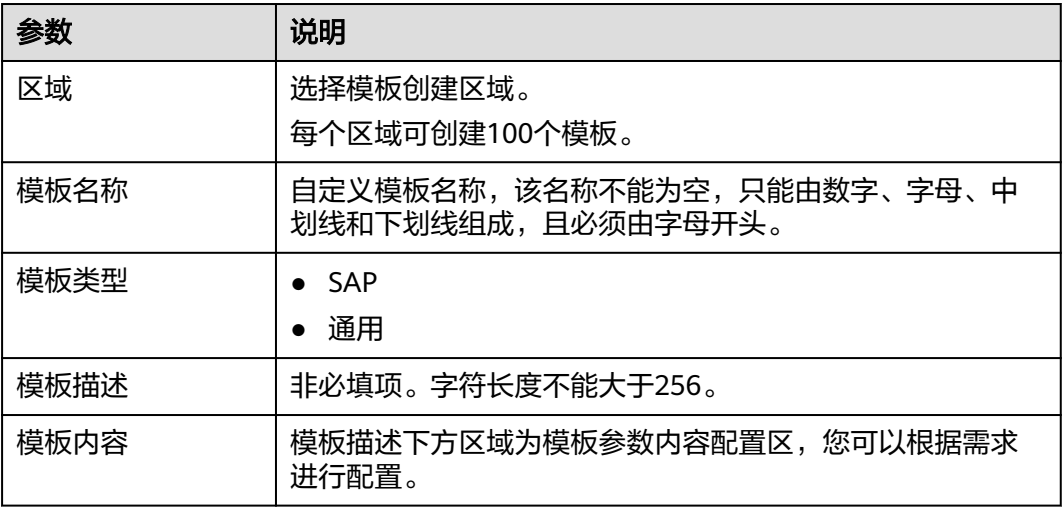

步骤**5** 单击"立即创建"。

创建完成后可在"我的模板"页签下方模板列表进行查看。

**----**结束

## **2.16.3.2** 我的模板

我的模板即用户自定义的资源模板。您可以在"我的模板"下对模板进行查看、创 建、复制、更新、删除、创建应用等操作。

## 查看模板

我的模板详情页包含名称、模板类型、状态、来源类型、区域、创建时间、描述、模 板内容等信息,您可以参考以下操作步骤进行查看。

步骤**1** 单击页面右上方的"企业 > 项目管理"。

分辨率低的情况下单击页面右上方的"更多 > 企业 > 项目管理"。

#### 图 **2-104** 项目管理

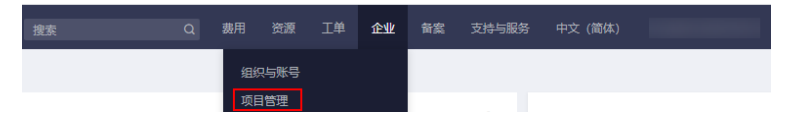

- 步骤**2** 在左侧导航栏单击"应用管理 ",系统跳转至"应用列表"页面。
- 步骤**3** 在左侧导航栏选择"应用管理 > 模板管理"。

系统默认显示"示例模板"页签及示例模板列表。

步骤**4** 选择"我的模板"页签。

步骤**5** 选择待查看区域。

页面下方展示所选区域下的模板列表。

步骤**6** 搜索模板。

在列表右上方输入模板名称,对待查看模板进行搜索。

步骤**7** 单击模板名称,进入模板详情页。

您可以在详情页查看模板的详细信息及模板内容,同时也可以单击右上角"创建应 用"用此模板[创建应用](#page-127-0), "创建应用"具体配置请参见 创建应用 。

**----**结束

## 创建模板

系统提供直接创建和从应用备份创建两种模板创建方式,您可以根据需求自定义创建 模板。

步骤**1** 单击页面右上方的"企业 > 项目管理"。

分辨率低的情况下单击页面右上方的"更多 > 企业 > 项目管理"。

图 **2-105** 项目管理

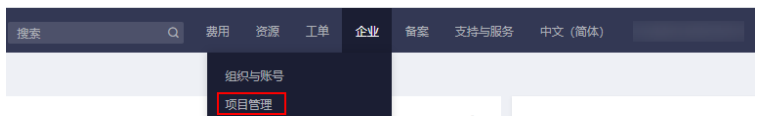

- 步骤**2** 在左侧导航栏单击"应用管理 ",系统跳转至"应用列表"页面。
- 步骤**3** 在左侧导航栏选择"应用管理 > 模板管理"。

系统默认显示"示例模板"页签及示例模板列表。

- 步骤**4** 选择"我的模板"页签。
- 步骤**5** 在模板列表上方单击"创建模板"

系统进入"创建模板"配置页面,按照表**2-13**所示配置参数。

表 **2-13** 模板参数配置

| 参数       |          |          | 说明                                               |
|----------|----------|----------|--------------------------------------------------|
| 区域       |          |          | 选择模板创建区域。每个区域可创建100个模板。                          |
| 模板名称     |          |          | 自定义模板名称。该名称不能为空,只能由数字、字<br>母、中划线和下划线组成,且必须由字母开头。 |
| 模板描述     |          |          | 非必填项。 字符长度不能大于256。                               |
| 来源<br>类型 | 直接创<br>建 | 模板<br>类型 | 选择"SAP"、"通用"。<br>讲一步可选择"直接输入"、"示例模板"或"我的模<br>板"  |
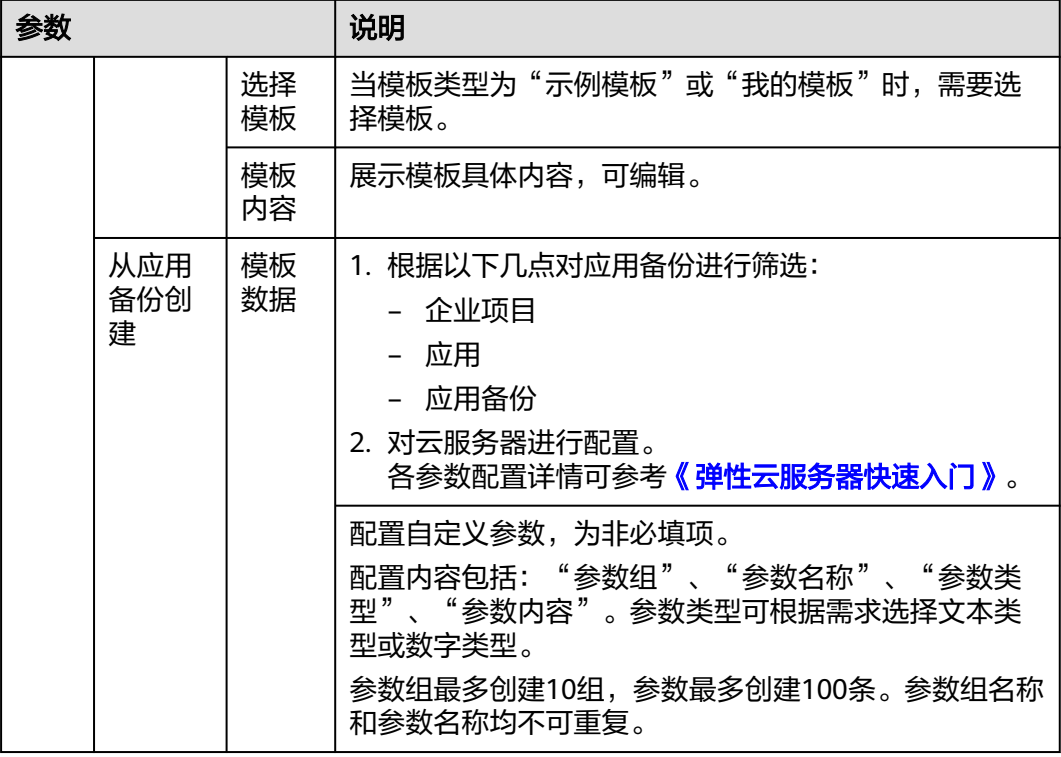

步骤**6** 单击"立即创建"。

创建完成后可在"我的模板"页签下方模板列表进行查看。

**----**结束

创建应用

您可以通过"我的模板"创建应用。

当模板状态是"创建成功"或"更新成功"时,支持创建应用操作。

分辨率低的情况下单击页面右上方的"更多 > 企业 > 项目管理"。

步骤**1** 单击页面右上方的"企业 > 项目管理"。

图 **2-106** 项目管理 Q 费用 资源 工单 企业 备案 支持与服务 中文 (简体) 组织与账号 而日管理

步骤**2** 在左侧导航栏单击"应用管理 ",系统跳转至"应用列表"页面。

步骤**3** 在左侧导航栏选择"应用管理 > 模板管理"。

系统默认显示"示例模板"页签及示例模板列表。

步骤**4** 选择"我的模板"页签。

步骤**5** 在模板列表右侧操作列单击"创建应用"。

根据您的需求完成应用创建,可以参考<mark>创建应用</mark>中的指导进行操作。

#### **----**结束

### 复制模板

您可以通过复制模板创建一个模板内容相同的模板,后续可自定义修改该模板的部分 内容。

当模板状态是"创建成功"或"更新成功"时,支持复制模板。

步骤**1** 单击页面右上方的"企业 > 项目管理"。 分辨率低的情况下单击页面右上方的"更多 > 企业 > 项目管理"。

图 **2-107** 项目管理

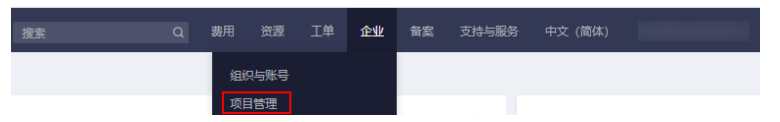

- 步骤**2** 在左侧导航栏单击"应用管理 ",系统跳转至"应用列表"页面。
- 步骤**3** 在左侧导航栏选择"应用管理 > 模板管理"。 系统默认显示"示例模板"页签及示例模板列表。
- 步骤**4** 选择"我的模板"页签。
- 步骤5 选择需要复制的模板,在此模板右侧操作列单击"复制"。 系统出现"复制模板"页面。
- 步骤**6** 输入"名称"和"描述"。

"名称"不能重复,不能为空,只能由数字、字母、中划线和下划线组成,且必须由 字母开头。

"描述"为非必填项。字符长度不能大于256。

步骤**7** 单击"确定"。

完成模板复制,模板列表展示复制的新模板。

### **----**结束

### 更新模板

您可以通过更新模板功能自定义修改模板内容。

当模板状态是"创建成功"或"更新成功"时,支持更新模板。

步骤**1** 单击页面右上方的"企业 > 项目管理"。

分辨率低的情况下单击页面右上方的"更多 > 企业 > 项目管理"。

#### 图 **2-108** 项目管理

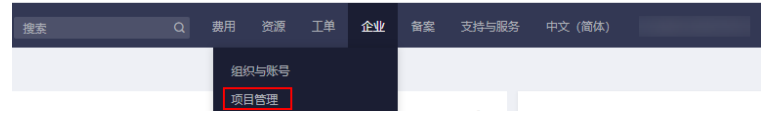

步骤**2** 在左侧导航栏单击"应用管理 ",系统跳转至"应用列表"页面。

步骤**3** 在左侧导航栏选择"应用管理 > 模板管理"。

系统默认显示"示例模板"页签及示例模板列表。

- 步骤**4** 选择"我的模板"页签。
- 步骤5 在模板列表右侧操作列单击"更新"。

根据您的需求完成模板更新,可更新内容为"模板描述"和"模板内容"。

步骤**6** 单击"确定"。

完成更新操作,进入模板详情页可查看更新后的模板信息。

**----**结束

### 删除模板

当某些模板不再使用时,可以进行删除模板操作。

步骤**1** 单击页面右上方的"企业 > 项目管理"。

分辨率低的情况下单击页面右上方的"更多 > 企业 > 项目管理"。

图 **2-109** 项目管理

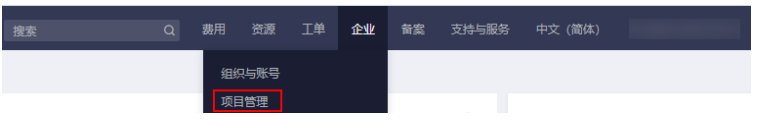

- 步骤**2** 在左侧导航栏单击"应用管理 ",系统跳转至"应用列表"页面。
- 步骤**3** 在左侧导航栏选择"应用管理 > 模板管理"。

系统默认显示"示例模板"页签及示例模板列表。

- 步骤**4** 选择"我的模板"页签。
- **步骤5** 在模板列表右侧操作列单击"更多", 并选择"删除"。 系统出现"删除模板"页面。
- 步骤**6** 单击"确认"。 完成删除操作,模板列表将不再展示已删除模板。

**----**结束

## **2.16.4** 如何使用运维管理

## **2.16.4.1** 查看运维任务

步骤**1** 单击页面右上方的"企业 > 项目管理"。

分辨率低的情况下单击页面右上方的"更多 > 企业 > 项目管理"。

#### 图 **2-110** 项目管理

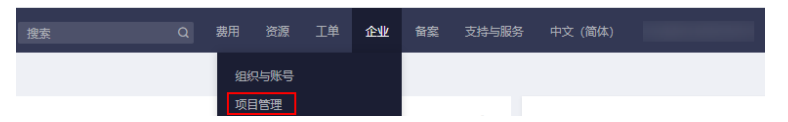

- 步骤**2** 在左侧导航栏单击"应用管理 ",系统跳转至"应用列表"页面。
- 步骤**3** 在左侧导航栏选择"应用管理 > 运维管理"。

系统默认显示"任务"页签及任务列表。

步骤**4** 筛选任务。

您可以在列表右上方对任务所属企业项目、任务类型、开始和结束时间进行选择,同 时可以输入任务名称对任务进行筛选。

**----**结束

## **2.16.4.2** 云硬盘扩容

### 操作场景

当应用中的云硬盘空间不足时,可对该云硬盘进行扩容操作。

须知

- 扩容操作属于高危操作,请谨慎操作!
- 为了防止数据丢失,磁盘只支持扩容,不支持缩容。
- 如果磁盘已挂载在云服务器上,需要您通过云服务器控制台重启本磁盘挂载的云服 务器。部分操作系统无需重启, **查看操作系统列表**。
- 磁盘使用MBR分区形式时最大支持2,048GB,超过2,048GB的部分无法使用。如果 磁盘已投入使用,扩容前请务必检查该磁盘的分区形式。
- 磁盘扩容后需要登录云服务器手动修改文件系统配置,把新增部分容量使用起来, 请见详细说明: [扩容云硬盘](https://support.huaweicloud.com/intl/zh-cn/usermanual-evs/evs_01_0006.html)。

## 操作步骤

步骤**1** 单击页面右上方的"企业 > 项目管理"。

分辨率低的情况下单击页面右上方的"更多 > 企业 > 项目管理"。

#### 图 **2-111** 项目管理

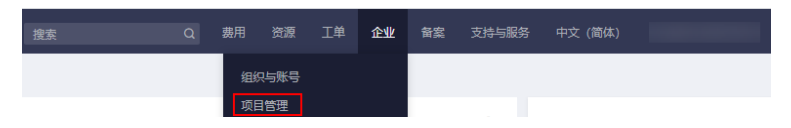

- 步骤**2** 在左侧导航栏单击"应用管理 ",系统跳转至"应用列表"页面。
- 步骤**3** 在左侧导航栏选择"应用管理 > 运维管理"。

系统默认显示"任务"页签及任务列表。

步骤**4** 在任务列表上方单击"创建任务"。

系统进入"创建任务"页面。按照表**2-14**所示配置任务信息。

#### 表 **2-14** 任务信息配置

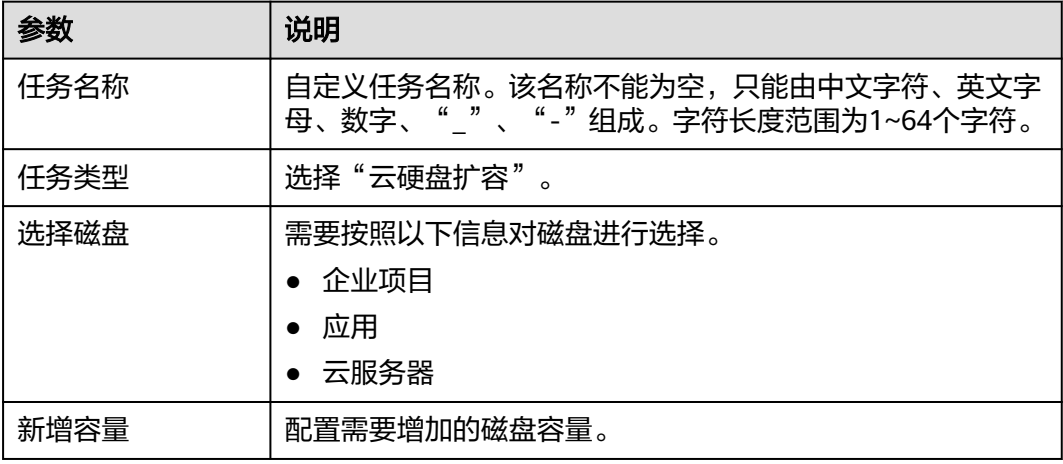

步骤**5** 单击"立即创建"。

进入创建任务信息确认页面。

步骤**6** 单击"提交"。

完成扩容任务创建操作,可在任务列表中查看该任务,当状态为成功时,表示该云硬 盘扩容成功。

**----**结束

## **2.16.4.3** 应用备份与恢复

您可以通过应用备份为企业项目中的云服务器创建备份,当应用出现故障时,利用备 份数据恢复云服务器业务数据,最大限度保障用户数据的安全性和正确性,确保业务 安全。

本章节指导您完成以下操作:

- 应用备份
- [应用恢复](#page-149-0)
- [查看应用备份](#page-151-0)
- [删除备份](#page-151-0)

## 应用备份

步骤**1** 单击页面右上方的"企业 > 项目管理"。

分辨率低的情况下单击页面右上方的"更多 > 企业 > 项目管理"。

#### 图 **2-112** 项目管理

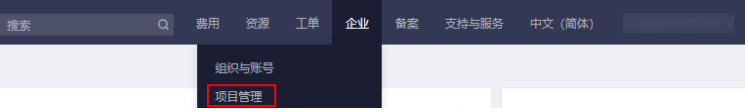

<span id="page-149-0"></span>步骤**2** 在左侧导航栏单击"应用管理 ",系统跳转至"应用列表"页面。

步骤**3** 在左侧导航栏选择"应用管理 > 运维管理"。

系统默认显示"任务"页签及任务列表。

步骤**4** 在任务列表上方单击"创建任务"。

系统进入"创建任务"页面。按照表**2-15**所示配置任务信息。

#### 表 **2-15** 任务信息配置

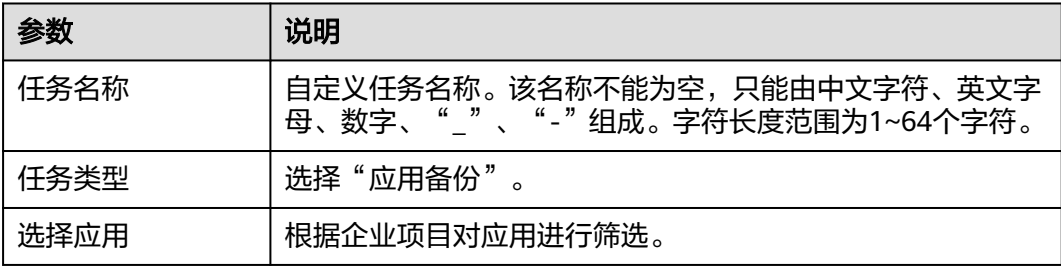

步骤**5** 单击"立即创建"。

系统进入"创建云服务器备份"页面。

步骤**6** 进行备份设置。

该功能调用云服务器备份服务(CSBS ),备份设置请参见<mark>创建云服务器备份</mark> 。

提交备份申请后,可返回运维管理的任务列表查看任务,当状态为成功时,表示该应 用备份成功。

**----**结束

## 应用恢复

应用恢复有以下两种方式:

- 创建任务: 通过创建"应用恢复"任务恢复应用数据。
- 直接恢复: 通过备份列表操作列的"恢复"按钮直接恢复应用数据。

#### 创建任务

步骤**1** 单击页面右上方的"企业 > 项目管理"。

分辨率低的情况下单击页面右上方的"更多 > 企业 > 项目管理"。

#### 图 **2-113** 项目管理

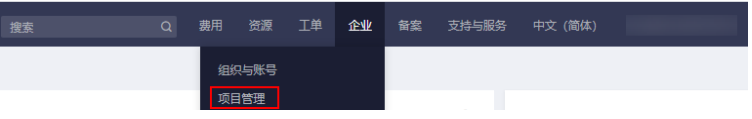

- 步骤**2** 在左侧导航栏单击"应用管理 ",系统跳转至"应用列表"页面。
- 步骤**3** 在左侧导航栏选择"应用管理 > 运维管理"。

系统默认显示"任务"页签及任务列表。

步骤**4** 在任务列表上方单击"创建任务"。

系统进入"创建任务"页面。按照表**2-16**所示配置任务信息。

表 **2-16** 任务信息配置

| 参数   | 说明                                                            |
|------|---------------------------------------------------------------|
| 任务名称 | 自定义任务名称。该名称不能为空,只能由中文字符、英文字<br>母、数字、" "、"-"组成。字符长度范围为1~64个字符。 |
| 任务类型 | 选择"应用恢复"                                                      |
| 选择恢复 | 根据企业项目、应用、云服务器、备份名称对待恢复的备份进<br>行筛选。                           |

步骤**5** 单击"立即创建"。

系统进入云服务器备份"恢复数据"页面。

步骤**6** 单击"确定"。

完成备份恢复,页面出现提示:应用恢复任务创建成功。

您也可以返回运维管理的任务列表进行查看,当状态为成功时,表示该应用恢复成 功。

**----**结束

#### 直接恢复

步骤**1** 单击页面右上方的"企业 > 项目管理"。

分辨率低的情况下单击页面右上方的"更多 > 企业 > 项目管理"。

图 **2-114** 项目管理

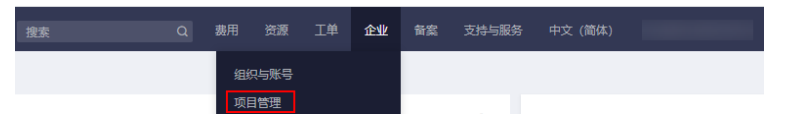

- 步骤**2** 在左侧导航栏单击"应用管理 ",系统跳转至"应用列表"页面。
- 步骤**3** 在左侧导航栏选择"应用管理 > 运维管理"。

系统默认显示"任务"页签及任务列表。

步骤**4** 选择"备份"页签。

页面展示备份列表,您可以在列表右上方对备份按照时间、状态、备份名称对备份进 行筛选。

步骤**5** 选择需要恢复的备份,单击操作列"恢复"。

系统显示"应用恢复"弹框。

说明

只有可用状态的备份支持恢复操作。

<span id="page-151-0"></span>步骤**6** 输入"任务名称"并确认该备份所属企业项目、应用、云服务器和备份信息。 任务名称不能为空,只能由中文英文字母、数字、中划线和下划线组成。

步骤**7** 单击"确定"。

系统跳转至"云服务器备份"页面,并出现"恢复数据"确认弹框。

步骤**8** 对服务器信息进行确认后,单击"确定"。 页面出现提示:应用恢复任务创建成功。 您也可以返回运维管理的任务列表进行查看,当状态为成功时,表示该应用恢复成 功。

**----**结束

## 查看应用备份

步骤**1** 单击页面右上方的"企业 > 项目管理"。

分辨率低的情况下单击页面右上方的"更多 > 企业 > 项目管理"。

图 **2-115** 项目管理

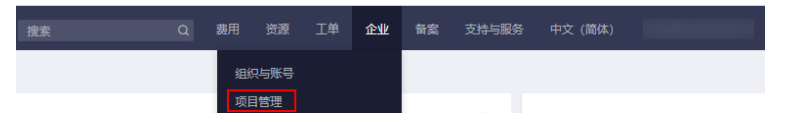

- 步骤**2** 在左侧导航栏单击"应用管理 ",系统跳转至"应用列表"页面。
- 步骤**3** 在左侧导航栏选择"应用管理 > 运维管理"。 系统默认显示"任务"页签及任务列表。
- 步骤**4** 选择"备份"页签。

页面展示备份列表,您可以查看备份的状态、所属应用、应用所在企业项目、创建时 间。

#### **----**结束

## 删除备份

当某些备份不再使用时,可参考以下操作步骤进行删除。

只有可用和错误状态的备份支持删除操作。

步骤**1** 单击页面右上方的"企业 > 项目管理"。 分辨率低的情况下单击页面右上方的"更多 > 企业 > 项目管理"。

#### 图 **2-116** 项目管理

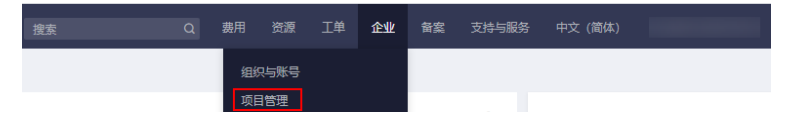

步骤**2** 在左侧导航栏单击"应用管理 ",系统跳转至"应用列表"页面。

步骤**3** 在左侧导航栏选择"应用管理 > 运维管理"。

系统默认显示"任务"页签及任务列表。

步骤**4** 选择"备份"页签。

页面展示备份列表,您可以在列表右上方对备份按照时间、状态、备份名称对备份进 行筛选。

步骤**5** 选择需要删除的备份,单击操作列"删除"。

系统跳转至"云服务器备份"页面。

步骤**6** 在待删除的备份右侧操作列"更多"中单击"删除"。

系统显示"删除备份"页面。

步骤**7** 单击"确定"。

完成备份删除操作。

您可以返回运维管理的备份列表进行查看,当备份列表不再展示该备份时,表示该备 份已删除。

**----**结束

## **2.17** 常见问题

## **2.17.1 IAM** 和企业管理的区别

企业管理是提供给企业客户的与多层级组织和项目结构相匹配的云资源管理服务。主 要包括企业项目管理、人员管理、财务管理和应用管理。

统一身份认证(Identity and Access Management,简称IAM)是提供用户身份认 证、权限分配、访问控制等功能的身份管理服务。

与IAM相同的是,企业管理可以进行人员管理及权限分配;不同的是,企业管理还可 以管理财务及应用,同时企业管理对资源的授权粒度比IAM的更为精细,建议中大型 企业使用企业管理服务。

更多有关IAM功能的介绍请参见<mark>统一身份认证服务</mark>。

### **IAM** 和企业管理的区别

- 开通方式
	- IAM是华为云的身份管理服务,注册系统后,无需付费即可使用。
	- 企业管理是华为云的资源管理服务,注册系统后,可以自助申请开通,开通 方法请参见[:如何开通企业中心](https://support.huaweicloud.com/intl/zh-cn/usermanual-em/em_am_0008.html)和[如何开通企业项目。](https://support.huaweicloud.com/intl/zh-cn/usermanual-em/pm_topic_0002.html)

说明

企业管理服务本身不收取费用,但企业项目下的资源需要支付相应费用。

- 资源隔离
	- 1AM通过在区域中创建子项目,隔离同一个区域中的资源。以子项目为单位 进行授权,用户可以访问指定子项目中的所有资源。
- 企业管理通过创建企业项目,隔离企业不同项目之间的资源,企业项目中可 以包含多个区域的资源。企业项目还可以实现对特定云资源的授权,例如: 将一台特定的ECS添加至企业项目,对企业项目进行授权后,可以控制用户仅 能管理这台特定的ECS。
- 支持的服务
	- 使用**IAM**[授权的云服务。](https://support.huaweicloud.com/intl/zh-cn/productdesc-iam/iam_01_0024.html)
	- 企业管理目前支持的云服务请参见[支持的云服务。](https://support.huaweicloud.com/intl/zh-cn/usermanual-em/zh-cn_topic_0108763979.html)

### 检查规则

用户在发起访问请求时,系统根据用户被授权的访问策略中的action进行鉴权判断。检 查规则如下:

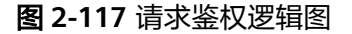

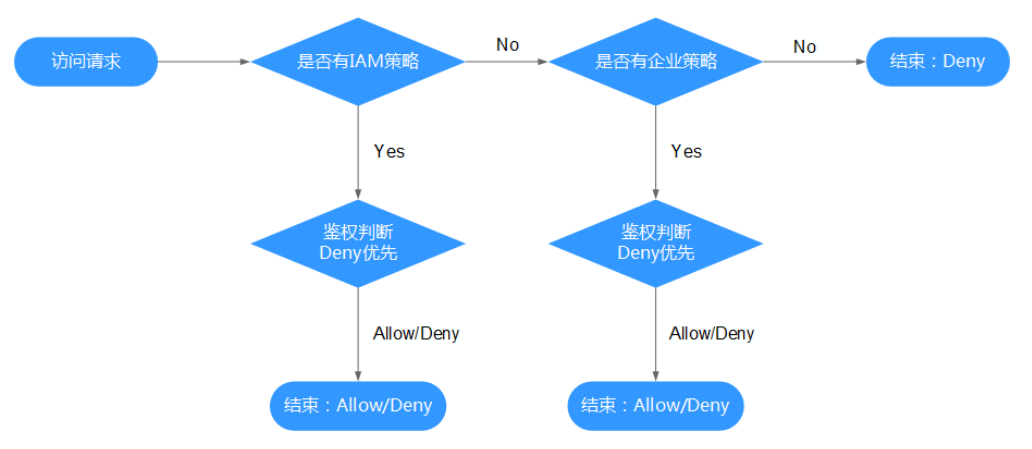

- 1. 用户发起访问请求。
- 2. 系统在用户被授予的访问策略中,优先寻找基于IAM项目授权的策略,在策略中 寻找请求对应的action。
- 3. 如果找到匹配的Allow或者Deny的action,系统将返回对请求的鉴权决定, Allow 或者Deny,鉴权结束。
- 4. 如果在基于IAM项目的策略中没有找到请求对应的action,系统将继续寻找基于企 业项目授权的策略,在策略中寻找请求对应的action。
- 5. 如果找到匹配的Allow或者Deny的action,系统将返回对请求的鉴权决定, Allow 或者Deny,鉴权结束。
- 6. 如果用户不具备任何策略,系统将返回鉴权决定Deny,鉴权结束。

## **2.17.2 IAM** 项目和企业项目的区别

## **IAM** 项目

IAM项目是针对同一个区域内的资源进行分组和隔离,是物理隔离。

在IAM项目中的资源不能转移,只能删除后重建。

<span id="page-154-0"></span>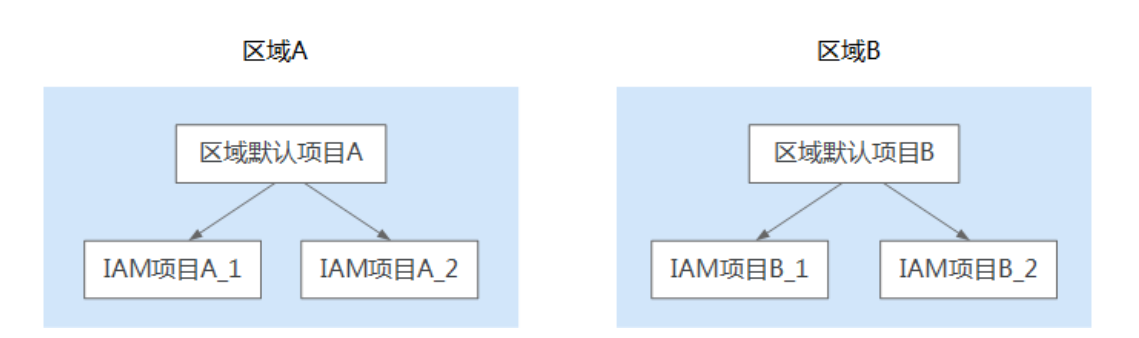

## 企业项目

企业项目针对企业在全部区域内的资源进行分组与管理,是逻辑隔离。 企业项目中可以包含多个区域的资源,且项目中的资源可以迁入迁出。 如果您开通了企业管理,将不能创建IAM项目。

企业项目A

企业项目B

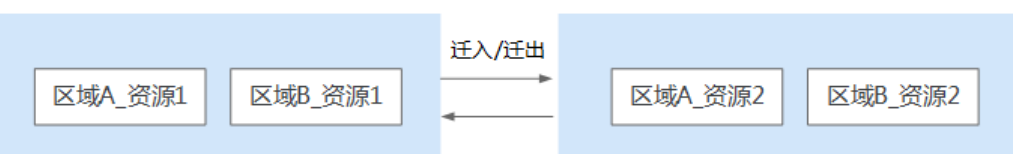

## **2.17.3 IAM** 用户和企业子账号的区别

## **IAM** 用户

IAM用户是由账号在IAM中,或者企业管理 >人员管理中创建的用户, IAM用户由账号 管理,权限由账号分配,使用资源产生的费用计入账号中。

如果一个企业中有多名员工需要使用账号在华为云中的资源,为了避免共享账号的密 码,可以给员工创建IAM用户并分配对应资源的权限,让员工使用IAM用户帮助账号管 理资源。IAM用户的作用是多用户协同操作同一账号时,避免分享账号的密码。

如需创建IAM用户,请参考:创建**[IAM](https://support.huaweicloud.com/intl/zh-cn/usermanual-iam/iam_02_0001.html)**用户。

## 企业子账号

企业主账号与企业子账号都是在华为云注册的账号,账号属性都为华为云账号。企业 管理 **>** 财务管理提供多个华为云账号之间形成企业主子关系的能力,如果多个华为云 账号属于同一组织架构,可以将多个华为云账号创建关联关系。

主账号可以给子账号划拨费用,并由子账号独立进行资源管理,子账号的作用是方便 主账号进行费用管理以及成本核算。

主账号与子账号中都可以再创建更小层级的IAM用户,这些IAM用户分别属于对应的账 号,可以帮助账号管理资源。企业主账号只能管理企业主账号创建的IAM用户,无法 管理子账号创建的IAM用户。

如需创建企业子账号,请参考: <mark>[新建子账号](https://support.huaweicloud.com/intl/zh-cn/usermanual-em/em_am_0015.html)</mark>。

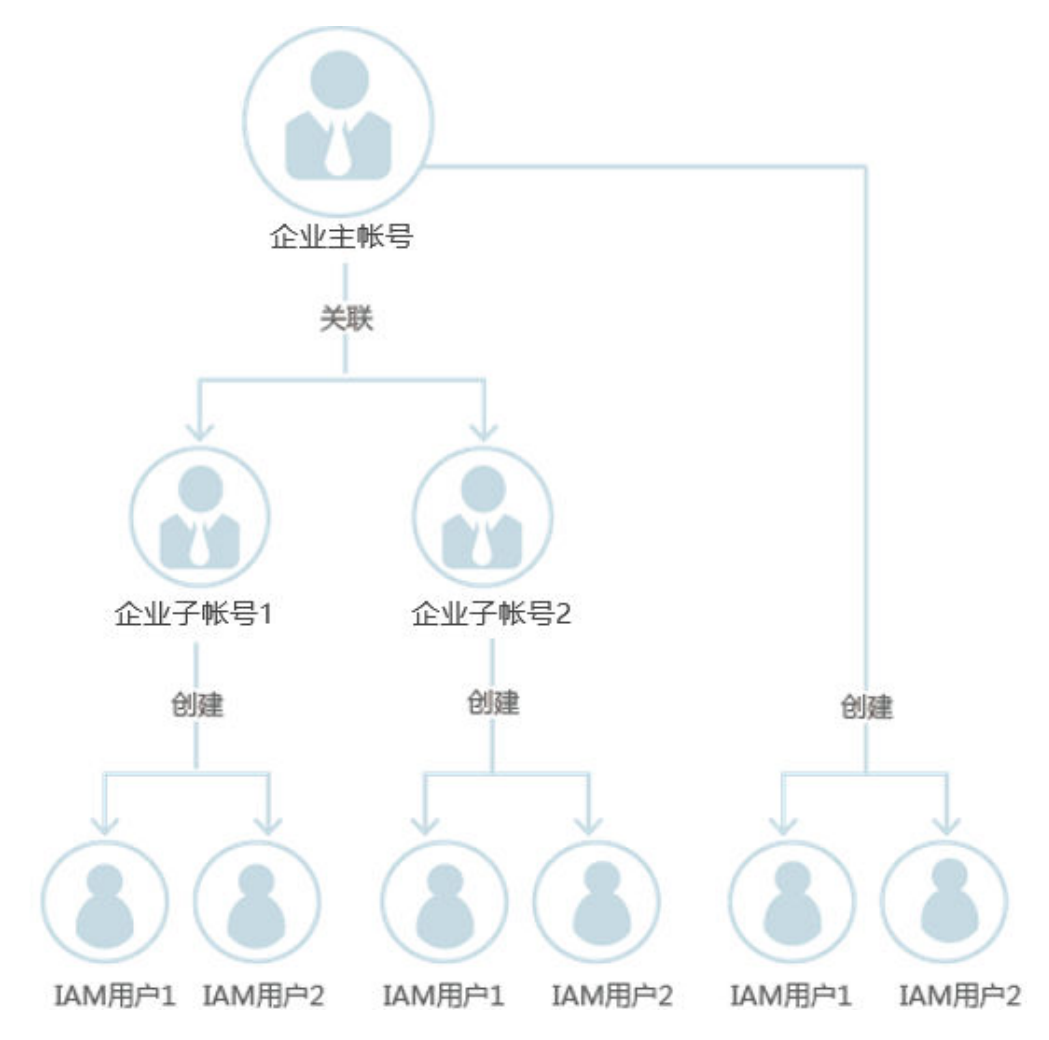

# **2.17.4** 在什么场景下可以看到所有的企业项目

- 管理员用户登录时,可以查看所有的企业项目信息。
- IAM用户登录时,如果该IAM用户具有管理员用户授予的全局授权策略,那么该 IAM用户将能看到所有的企业项目信息。

## **2.17.5** 如何获取企业项目 **ID**

- 通过调用接口获取。 各云服务可通过IAM授权,调用企业项目管理的查询企业项目列表接口获取。具 体接口信息请参考[《企业管理服务](https://support.huaweicloud.com/intl/zh-cn/api-em/zh-cn_topic_0171149198.html)**API**参考》。
	- 通过在企业项目详情页查询获取。操作步骤如下:
		- a. 登录华为云控制台。
		- b. 单击页面右上方的"企业 > 项目管理"。 分辨率低的情况下单击页面右上方的"更多 > 企业 > 项目管理"。
		- c. 在企业项目管理页面,单击待查询企业项目的名称,进入该企业项目详情页 即可查看企业项目ID。

## <span id="page-156-0"></span>**2.17.6 SAP** 监控大屏配置应用监控成功但没有数据

如果出现大屏配置应用监控成功但没有数据,您可以根据表**1** 故障排除中列举的原因 进行排除。

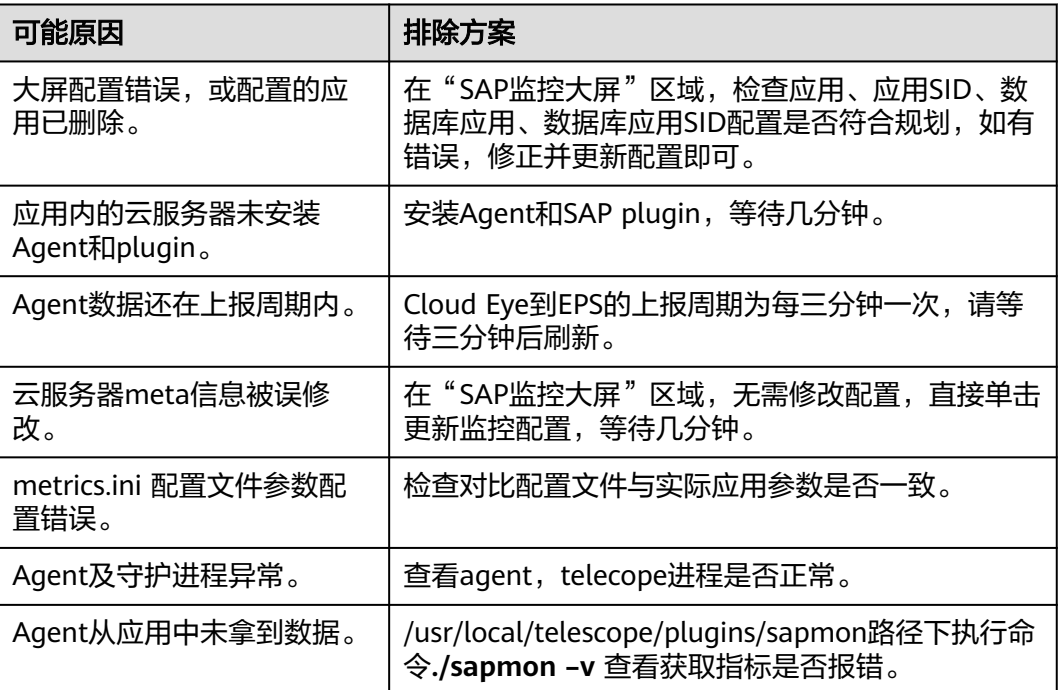

### 表 **2-17** 故障排除

## **2.17.7** 如何添加 **SAP** 监控大屏专用展示账号

管理员权限登录用户,在30分钟无操作情况下会自动断开,建议使用监控大屏专用展 示账号。

添加SAP监控大屏专用展示账号可参考如下步骤:

- 步骤**1** 登录华为云控制台。
- 步骤**2** 单击右上方用户名下拉列表中"统一身份认证"。

系统进入"统一身份认证服务"页面。

- 步骤**3** 创建用户组。
	- 1. 在左侧导航栏选择"用户组"。
	- 2. 单击页面右上方"创建用户组"。
	- 3. 设置"用户组名称"等信息。
	- 4. 单击"确定"。

步骤**4** 创建监控大屏专用展示账号。

- 1. 在左侧导航栏选择"用户"。
- 2. 在页面右上方单击"创建用户"。
- 3. 在"创建用户"页面设置用户信息。 其中"所属用户组"选[择步骤](#page-156-0)**2**中所创建的用户组。具体设置步骤及约束请参[见创](https://support.huaweicloud.com/intl/zh-cn/qs-iam/iam_01_0031.html) [建用户并加入用户组](https://support.huaweicloud.com/intl/zh-cn/qs-iam/iam_01_0031.html)。
- 4. 单击"确定"
- 步骤**5** 为所在用户组配置权限策略。
	- 1. 在左侧导航栏选择"用户组"。
	- 2. 在用户组列表中,单击已创建用户所属用户组右侧"权限配置"。
	- 3. 单击"配置权限",为全局项目设置策略。
		- a. 选中全局服务,勾选"Tenant Guest"。
		- b. 单击"确定"。
	- 4. 为应用管理当前支持的所有区域设置策略。
		- a. 选中区域级项目,选择对应区域级项目。
		- b. 勾选"Tenant Guest"。
		- c. 单击"确定"。

### 说明

企业项目为全局服务,但SAP监控大屏调用云监控功能,云监控为Region级服务,所 以需要对当前支持区域进行策略设置。

### **----**结束

## **2.17.8** 使用企业管理 **Java Python SDK** 获取不到企业项目的排查方 式

使用企业管理Java Python SDK获取不到企业项目,请按照如下方式排查:

- 步骤**1** 检查获取Token的方式是否为DomainToken,企业管理是全局服务,因此需要使用 DomainToken。
- 步骤**2** 若通过AK/SK方式使用SDK,同步骤1,需要检查认证方式是否为Domain级别,AK/SK 在经过API Gateway时,API Gateway会将AK/SK转成响应Token,来调用EPS服务。
- 步骤**3** 检查请求企业管理(EPS)HTTP接口域名是否正确,可以通过打印详细日志查看,设 置打印日志语句放在调用接口之前。
	- Java版本打印日志通过如下方法:

OSFactory.enableHttpLoggingFilter(true);

Python版本打印日志通过如下方法:

utils.enable\_logging(debug=True,stream=sys.stdout)

步骤**4** 企业管理(EPS)公有云域名唯一,Endpoint为:https://eps.myhuaweicloud.com/ v1.0。

若步骤3请求EPS的HTTP接口域名不正确,请按照如下方式设置企业管理(EPS)的正 确Endpoint:

Java版本,大部分代码SDK Demo已经呈现,请重点关注注释部分:

//生成endpoint解析器

<span id="page-158-0"></span>OverridableEndpointURLResolver endpointResolver = new OverridableEndpointURLResolver();

endpointResolver.addOverrideEndpoint(ServiceType.EPS, "https:// eps.myhuaweicloud.com/v1.0");

String user = "xxxxx";

String password = "\*\*\*\*\*\*";

String userDomainId = "yyyyyyyyyyy";

String authUrl = "https://iam.xxxx.com/v3";

//设置打印日志

OSFactory.enableHttpLoggingFilter(true);

//生成config对象

Config config = Config.newConfig().withEndpointURLResolver(endpointResolver);

//请求客户端使用config对象

OSClient.OSClientV3 osclient = OSFactory.builderV3().endpoint(authUrl).withConfig(config)

.credentials(user, password, Identifier.byId(userDomainId)).scopeToDomain(Identifier.byId(userDomainId)).auth enticate();

Pvthon版本:

os.environ.setdefault('OS\_EPS\_ENDPOINT\_OVERRIDE', 'https:// eps.myhuaweicloud.com/v1.0')

步骤**5** 调用接口报500类错误,请联系EPS服务客服。

说明

老版本的SDK使用起来较为繁琐,推荐使用新版本Union SDK。

**----**结束

## **2.17.9** 最多可以创建多少个企业项目?

企业项目数量默认配额是100个。

一般情况下,当企业资源较多,希望对资源进行分组管理时,建议<mark>新建子账号</mark>,在子 账号下创建多个企业项目来对资源进行管理。

如果通过创建子账号仍然无法满足您的需求,您可[以申请扩大配额](https://support.huaweicloud.com/intl/zh-cn/usermanual-em/em-pm_04_0900.html#em-pm_04_0900__section7866171593816)。

## **2.17.10** 资源迁入**/**迁出企业项目会影响资源所在的 **VPC** 和网段吗?

不会。

企业项目发生变化可能会影响其关联的用户的权限,但其下的资源所关联的VPC和网 段不会变化。

资源从一个企业项目迁移到另一个企业项目,不会影响资源本身。例如:资源实例不 会重启、网络配置不会变更、资源所有者不会变更等。

但是,如果您有基于企业项目范围的授权策略,则资源所属企业项目发生变更,可能 会导致用户对资源访问权限的变更。例如:您给项目A的成员授予企业项目A范围的操 作权限,此时成员可以访问企业项目A内的资源。 当资源从企业项目A迁移到企业项目 B时,由于成员只有企业项目A的权限,则此时成员将不再具有此资源的操作权限。

## <span id="page-159-0"></span>**2.17.11** 如何实现同账号下不同子用户只能看到特定的企业项目而看 不到该账号下的其他企业项目?

## 场景介绍

账号A下有两个子用户和两个企业项目,子用户分别是User B和User C,企业项目分别 是EnterpriseProjectB和EnterpriseProjectC。

需要实现:

- 用户User B只能查看和操作企业项目EnterpriseProjectB下的资源,不能查看和操 作企业项目EnterpriseProjectC下的资源。
- 用户User C只能查看和操作企业项目EnterpriseProjectC下的资源,不能查看和操 作企业项目EnterpriseProjectB下的资源。

## 操作步骤

### 步骤**1** 创建用户组

在管理控制台统一身份认证服务(IAM)页面,分别创建用户组UserGroup B和 UserGroup C。

[创建用户组并授权。](https://support.huaweicloud.com/intl/zh-cn/usermanual-iam/iam_03_0001.html)

### 图 **2-118** 创建用户组

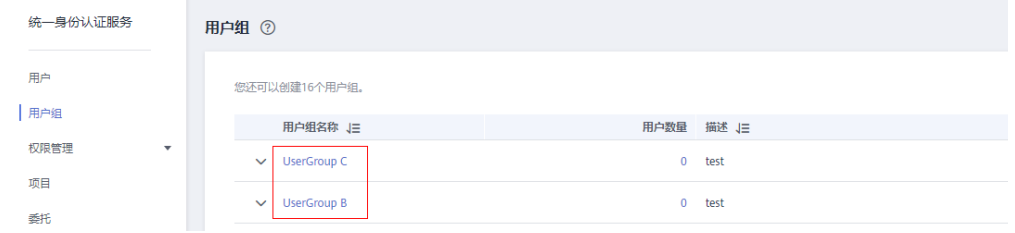

步骤**2** 将用户添加至用户组

将用户User B和User C分别添加至用户组UserGroup B和UserGroup C。 创建用户并加入用户组详见创建**[IAM](https://support.huaweicloud.com/intl/zh-cn/usermanual-iam/iam_02_0001.html)**用户。

### <span id="page-160-0"></span>图 **2-119** 将用户添加至用户组

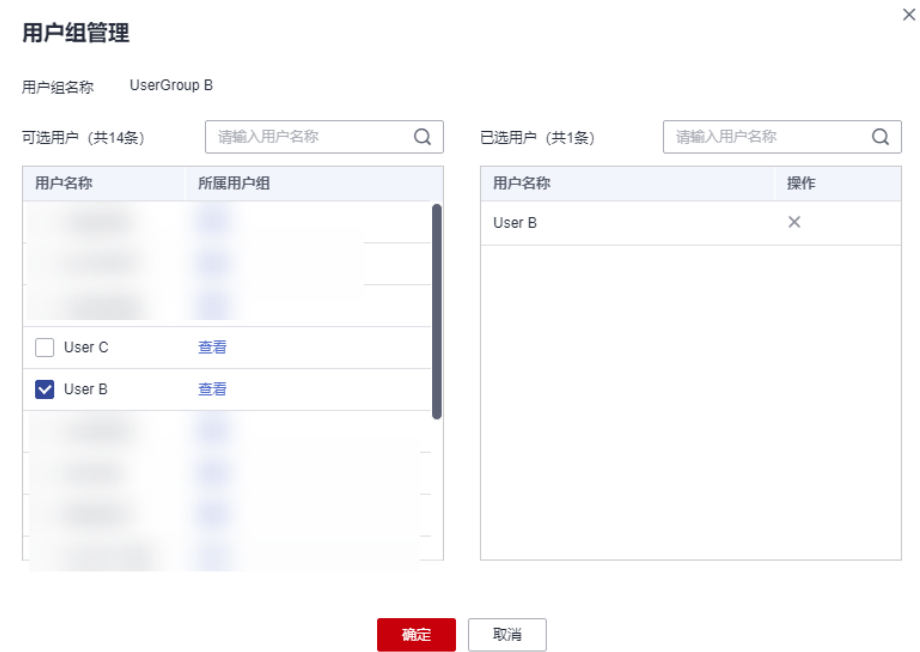

#### 步骤**3** 为用户组授权

为用户组UserGroup B和UserGroup C分别添加策略ELB FullAccess。

- 1. 以用户组UserGroup B为例, 在目标用户组所在行的操作列, 单击"授权"。
- 2. 选择策略,单击"下一步"。 此处选择"ELB FullAccess"
- 3. 选择授权范围,单击"确定"。 此处选择"指定企业项目资源",企业项目选择"EnterpriseProjectB"。

### 图 **2-120** 选择授权范围

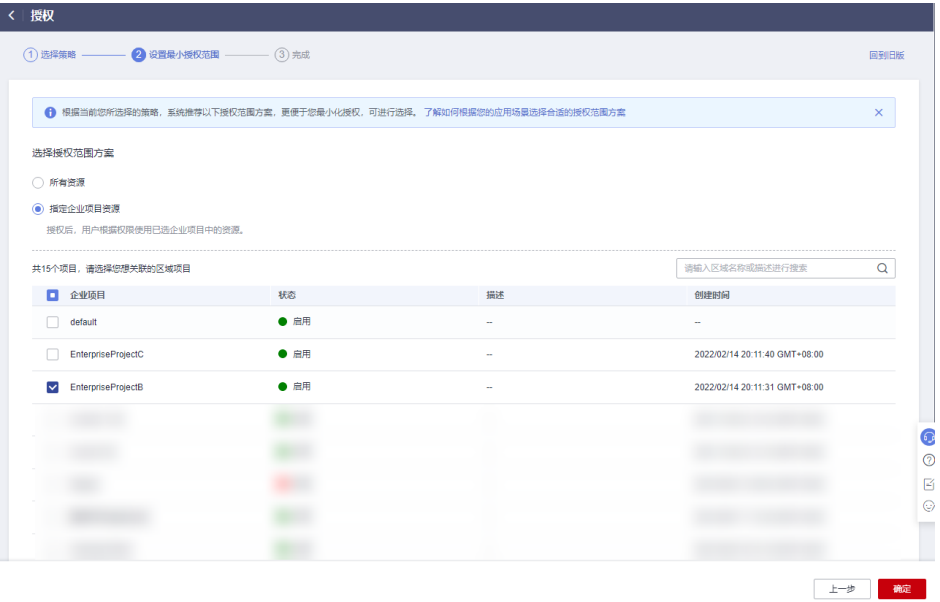

- 4. 单击"完成"。
- 5. 重复**[1](#page-160-0)**~**4**,为用户组UserGroup C添加策略ELB FullAccess。

**----**结束

## 结果验证

使用User B登录管理控制台并创建ELB实例,验证证业项目是否只能选择 EnterpriseProjectB而不能选择EnterpriseProjectC。

### 图 **2-121** 创建资源时选择企业项目

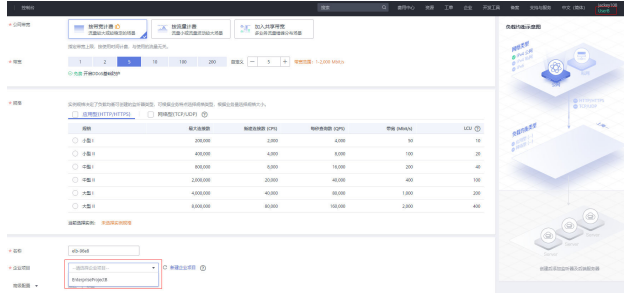

## **2.18** 修订记录

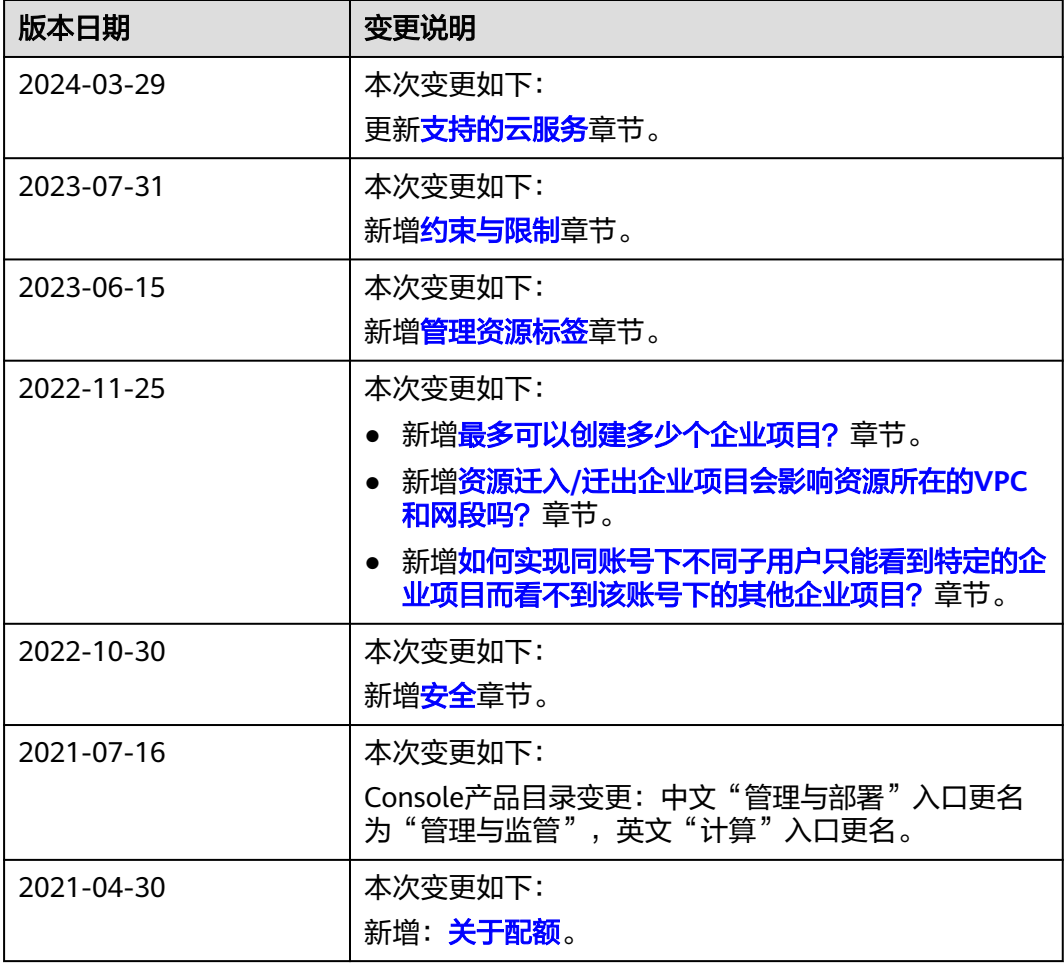

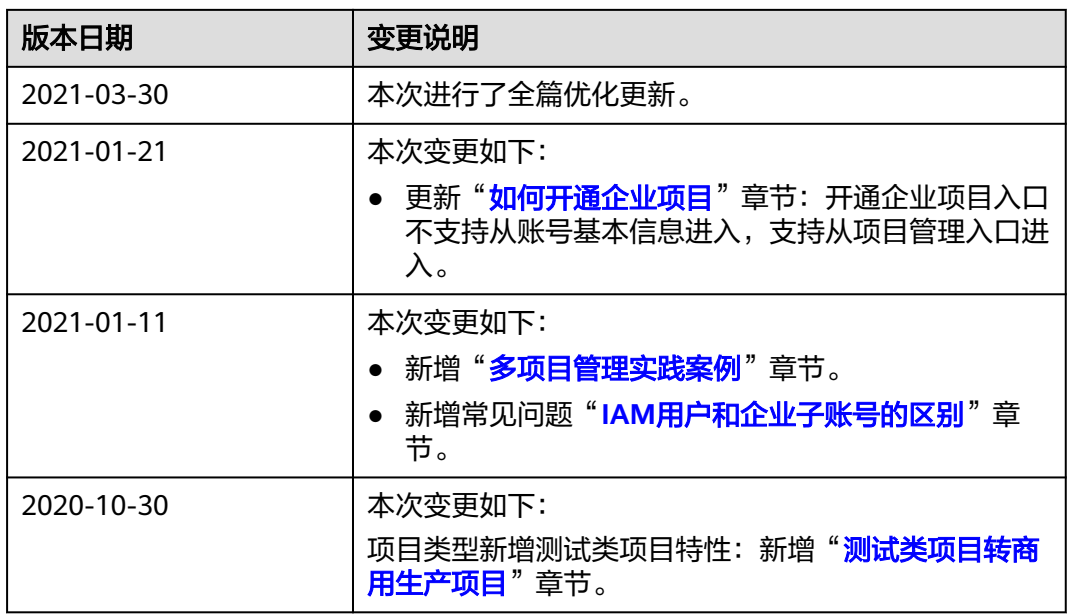